# **Converging TCP/IP and SNA Networks: Web Access over SNA**

August 1997

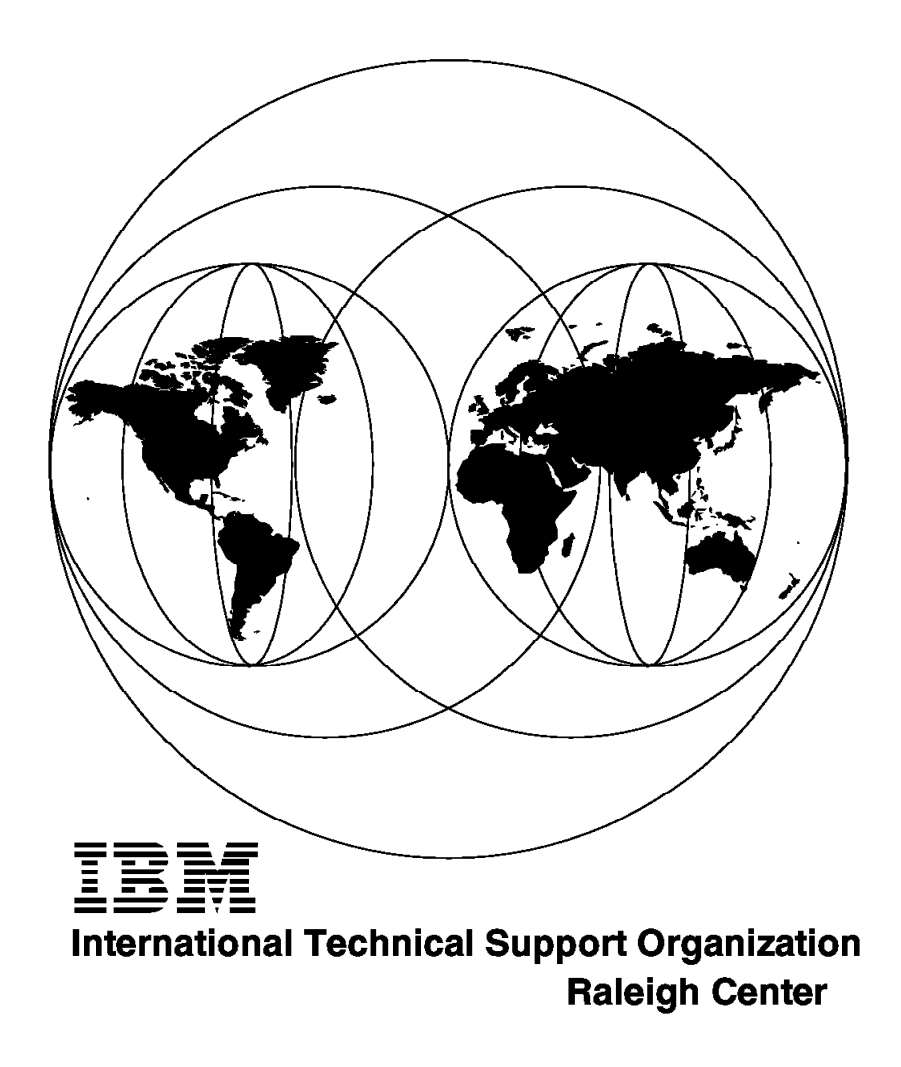

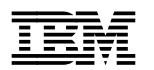

# **Converging TCP/IP and SNA Networks: Web Access over SNA**

August 1997

#### **Take Note!**

Before using this information and the product it supports, be sure to read the general information in Appendix D, "Special Notices" on page 219.

#### **First Edition (August 1997)**

This edition applies to:

- Version 4 Release 4 of VTAM for MVS/ESA and OS/390
- Version 4 Release 2 of IBM Communication Server for AIX
- Version 5.0 of IBM Communication Server for Windows NT
- Version 4.1 of IBM Communication Server for OS/2 Warp

Comments may be addressed to: IBM Corporation, International Technical Support Organization Dept. HZ8 Building 678 P.O. Box 12195 Research Triangle Park, NC 27709-2195

When you send information to IBM, you grant IBM a non-exclusive right to use or distribute the information in any way it believes appropriate without incurring any obligation to you.

#### **Copyright International Business Machines Corporation 1997. All rights reserved.**

Note to U.S. Government Users — Documentation related to restricted rights — Use, duplication or disclosure is subject to restrictions set forth in GSA ADP Schedule Contract with IBM Corp.

# **Contents**

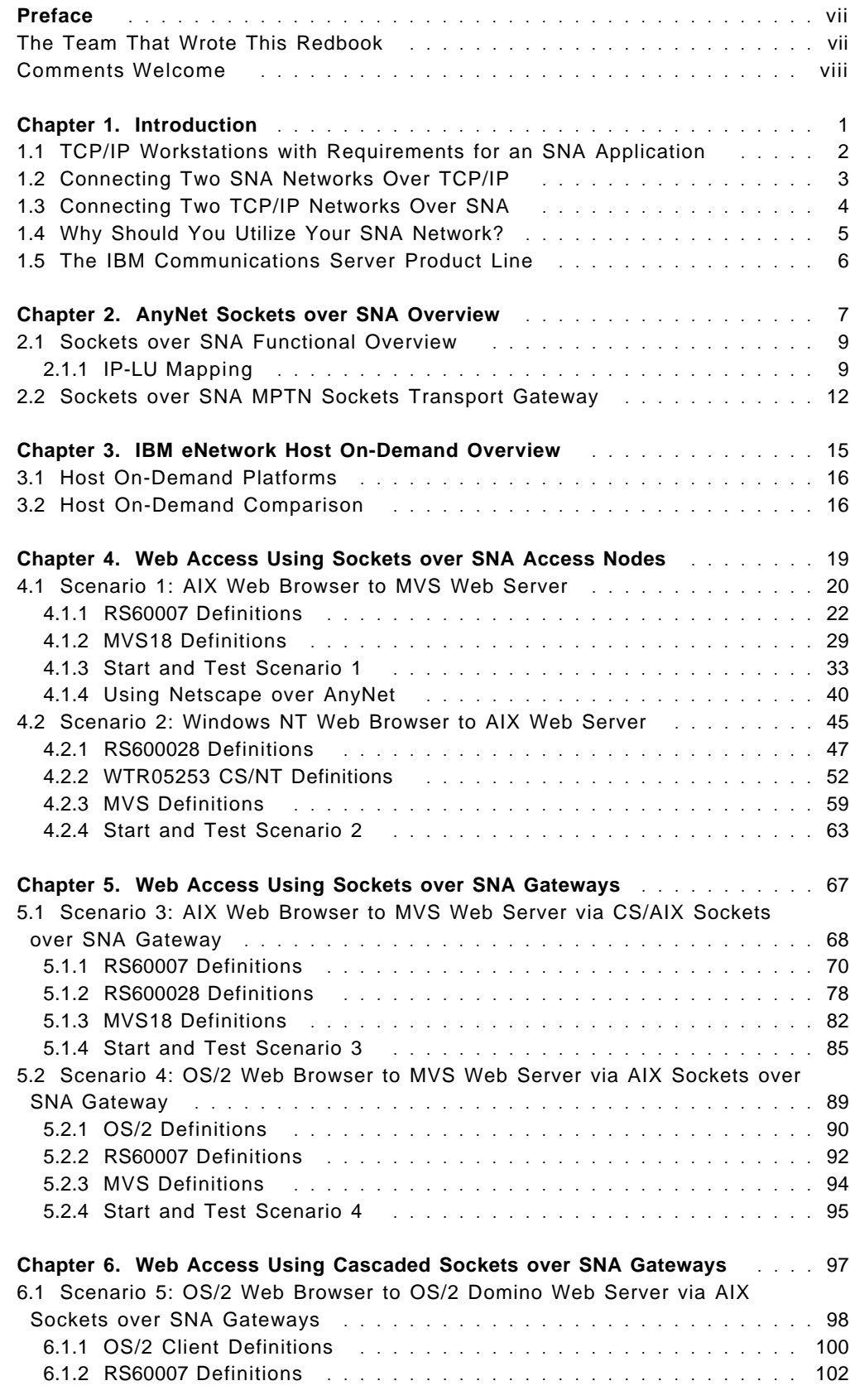

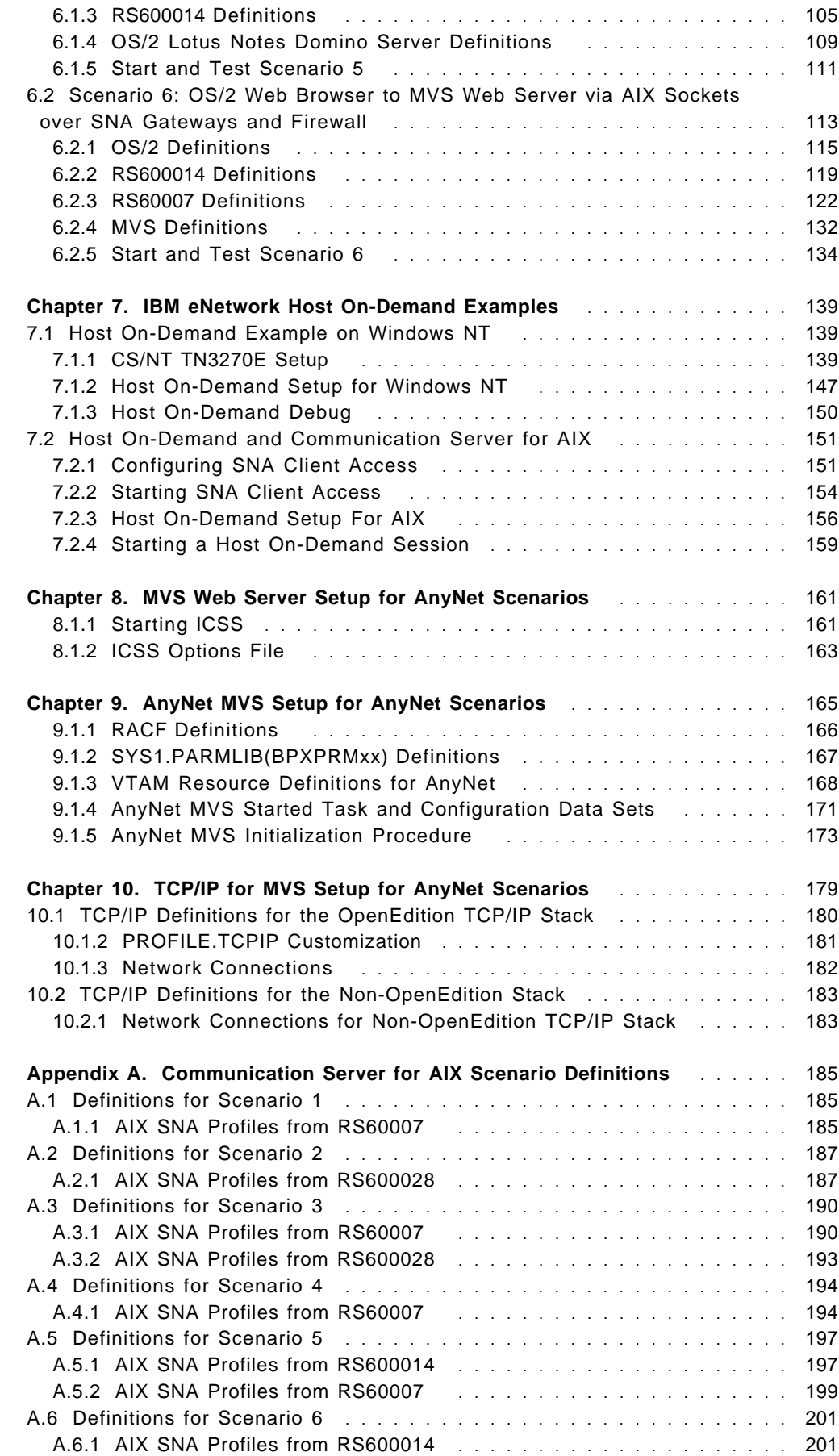

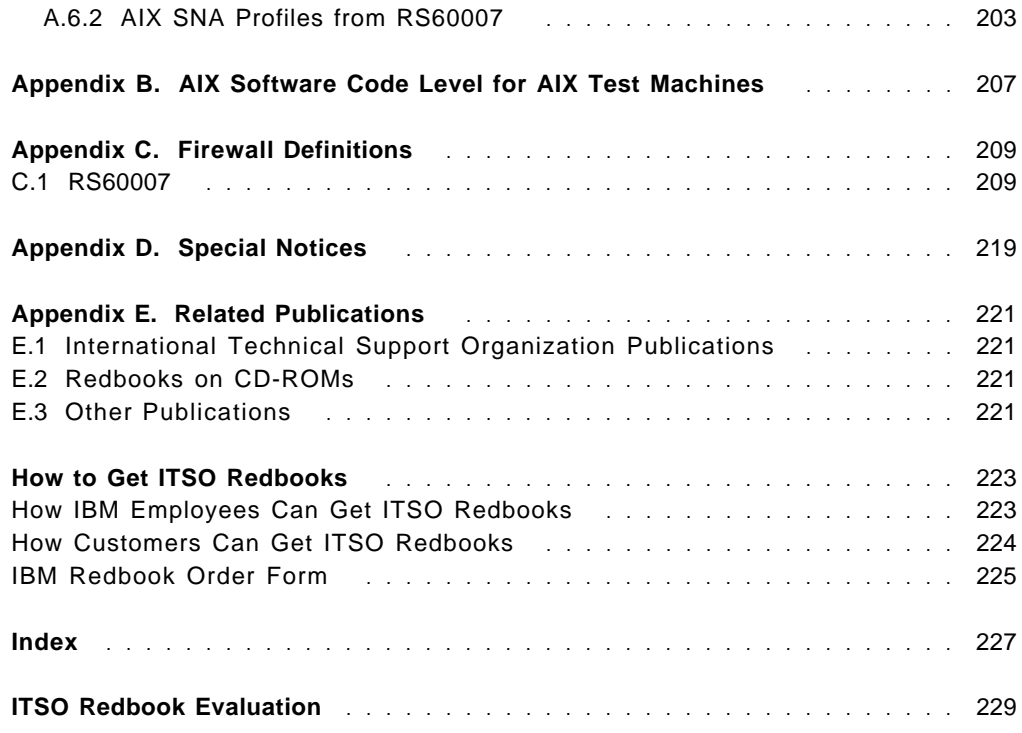

This soft copy for use by IBM employees only.

# **Preface**

In today′s diverse environment, many enterprises are running multiple networking protocols. Often multiple enterprises need to interconnect their networks. With the current emphasis on the accessibility of the Internet and intranets, often there is a need to merge SNA and TCP/IP technology.

This redbook will help you design a solution to integrate Web access into an existing SNA network. This redbook gives a broad understanding of Sockets over SNA implementation of the multiprotocol transport networking (MPTN) architecture. It goes into the details of implementing Sockets over SNA in a network to allow Internet and Intranet access in an enterprise with SNA connectivity.

The new Host On-Demand capability introduced in the IBM Communication Server line of products is also explored.

### **The Team That Wrote This Redbook**

This redbook was produced by a team of specialists from around the world working at the Systems Management and Networking ITSO Center, Raleigh.

**Gerhard Krottendorfer** is a Systems Engineer in the AIX Systems Services Center in Vienna, Austria. He graduated as an Engineer from the technical high school (Höhere Technische Bundeslehranstalt) for automatic control engineering in Hollabrunn, Austria. He joined IBM in 1989 and first worked in the S/390 area. Since 1994 he has been an AIX specialist for SNA and TCP/IP networks and related products.

**Carla Sadtler** is a Senior ITSO Specialist for Communications Server for AIX and network integration projects at the Systems Management and Networking ITSO Center, Raleigh. She also has responsibility for Lotus Notes and MVS system programming in the ITSO Center in Raleigh. Before joining the ITSO 12 years ago, Carla worked in the Raleigh branch office as a program support representative.

Thanks to the following people for their invaluable contributions to this project:

Robert Macgregor Systems Management and Networking ITSO Center, Raleigh.

Martin Murhammer Systems Management and Networking ITSO Center, Raleigh.

Kathleen Riordan IBM US

Paul Landay IBM IBM US

Barry Lawson IBM US

### **Comments Welcome**

#### **Your comments are important to us!**

We want our redbooks to be as helpful as possible. Please send us your comments about this or other redbooks in one of the following ways:

- Fax the evaluation form found in "ITSO Redbook Evaluation" on page 229 to the fax number shown on the form.
- Use the electronic evaluation form found on the Redbooks Web sites:

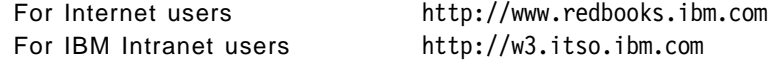

• Send us a note at the following address:

redbook@vnet.ibm.com

# **Chapter 1. Introduction**

Today′s networks are very diverse. With the growth in networking and local area networks in particular, most large networks now run multiple networking protocols. Many alliances are being formed that cause customers to seek inter-enterprise network interconnection.

Both hardware and software options exist for integrating SNA and TCP/IP networks at a variety of levels. These range from reducing the cost of carrying duplicate networks by allowing resource sharing, to eliminating one network protocol. Enterprises with existing SNA and TCP/IP networks have choices that include:

- Sharing links between the two networks by using frame relay or ATM.
- Encapsulation of TCP/IP over SNA using Data Link Switching (2216, 6611).
- Concentration of backbone protocol using software solutions.

In this book we will concentrate on the last option listed and how it can be used to enable Web access for workstations in a mixed TCP/IP and SNA environment.

Single backbone protocol concentration eliminates the complexity of multiple protocol stacks. With multiple protocol stacks, each packet flowing in the network has different structures and each protocol needs to be managed differently. By concentrating multiprotocol protocols over a single networking protocol, the network is simpler to manage. One such solution is AnyNet, which utilizes the MPTN architecture to run an application over a networking protocol that it wasn′t designed to run over (a non-native protocol). The application data transfer can take advantage of features of the underlying network protocol.

IBM has introduced many products and features to allow the co-existence of TCP/IP and SNA networks. The products we look into in detail are the Communication Server Sockets over SNA and IBM eNetwork Host On-Demand.

Other products you may find of interest are:

- Files on Demand
- Lotus Connect for SNA
- CICS Internet Gateway
- CICS Gateway for Java
- IBM Net.Data

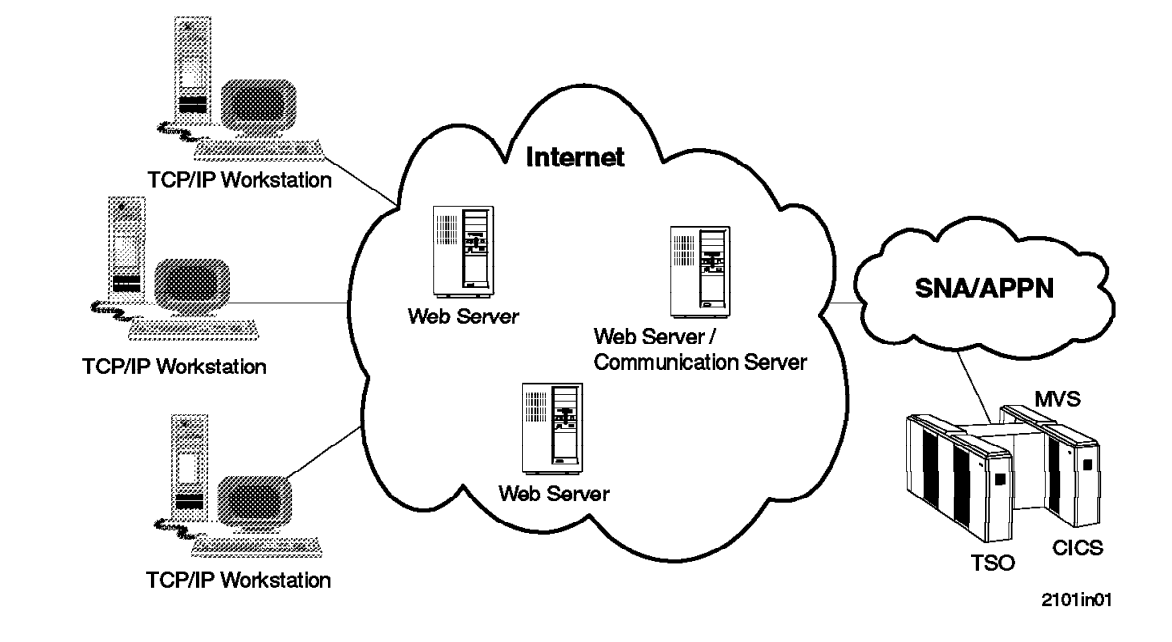

### **1.1 TCP/IP Workstations with Requirements for an SNA Application**

TCP/IP workstations that require access to SNA applications have several possible solutions for connectivity to an SNA host, including:

- TN3270E functions provided by:
	- − IBM Communications Server for Windows NT Version 5.0
	- − IBM SNA Application and Client Access for AIX
	- − IBM Communications Server for OS/2 Warp Version 4.1

TN3270E provides connectivity between TCP/IP workstations and SNA hosts. Clients can connect to the SNA network using client functions such as TN3270E, TN3270, TN5250, and 5250 and 3270 emulation provided by Personal Communications, and IBM eNetwork Host On-Demand.

• A Web server with Host On-Demand and the TN3270E functions provided by Communication Server provide Java enabled Web browsers with connectivity to SNA applications. Host On-Demand gives users with Web browsers access to SNA applications without having to install additional software.

# **1.2 Connecting Two SNA Networks Over TCP/IP**

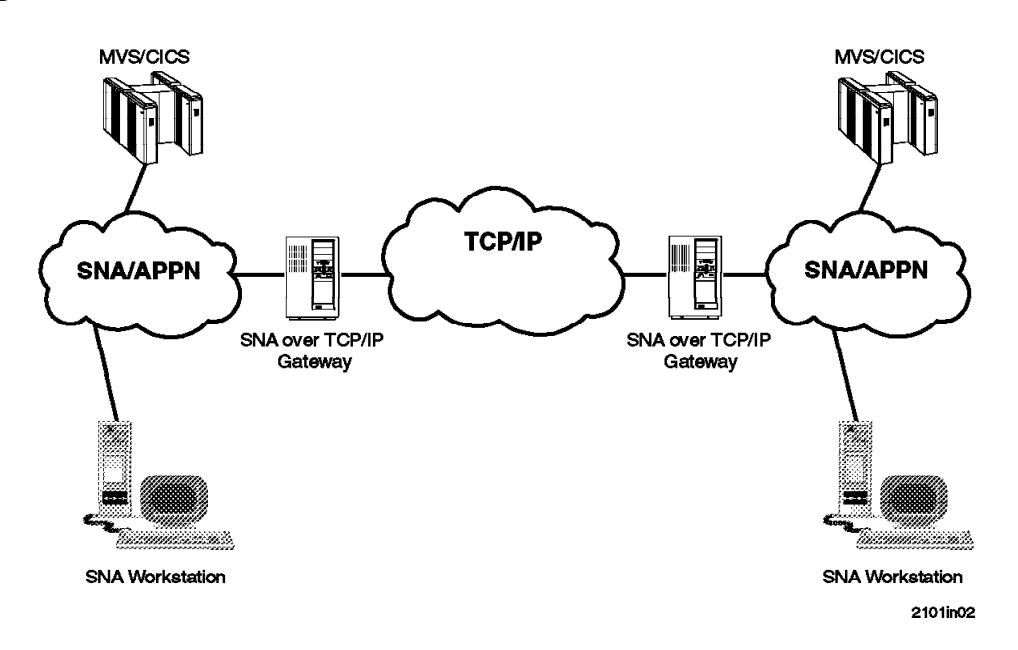

Communication between SNA applications can be transported over TCP/IP networks using SNA over TCP/IP AnyNet functions.

Installing SNA over TCP/IP access node capability at the end nodes allows SNA applications to communicate over TCP/IP ports.

Another option is to install SNA over TCP/IP gateways between the SNA and TCP/IP networks. This would allow communication between the SNA clients without any change in software on the client platform.

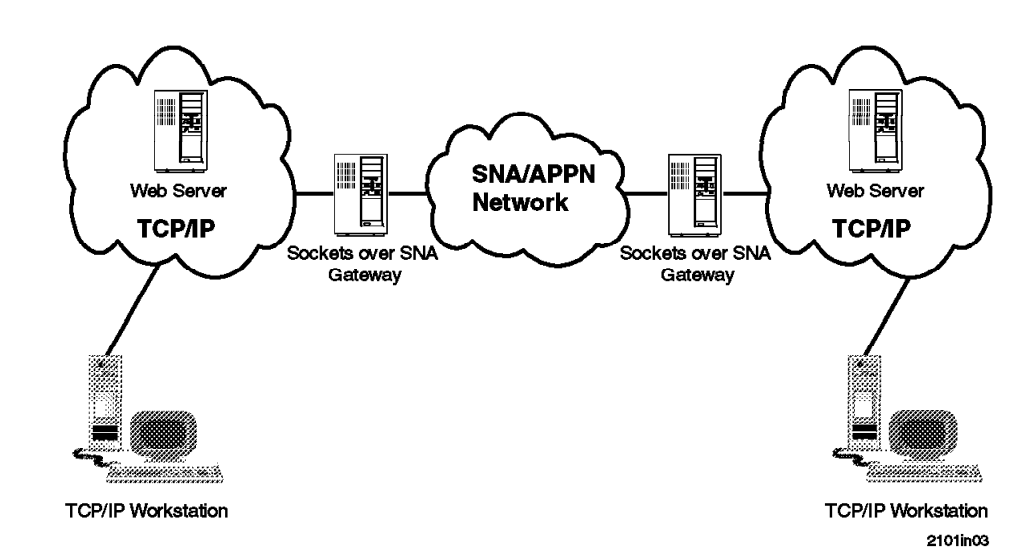

## **1.3 Connecting Two TCP/IP Networks Over SNA**

Communication between sockets applications can be transported over SNA networks using Sockets over SNA AnyNet functions.

Installing Sockets over SNA access node capability at the end nodes would allow sockets applications like Web browsers to communicate over SNA ports.

Or, installing Sockets over SNA gateways between the SNA and TCP/IP networks would allow communication between the sockets clients without any change in software on the client platform.

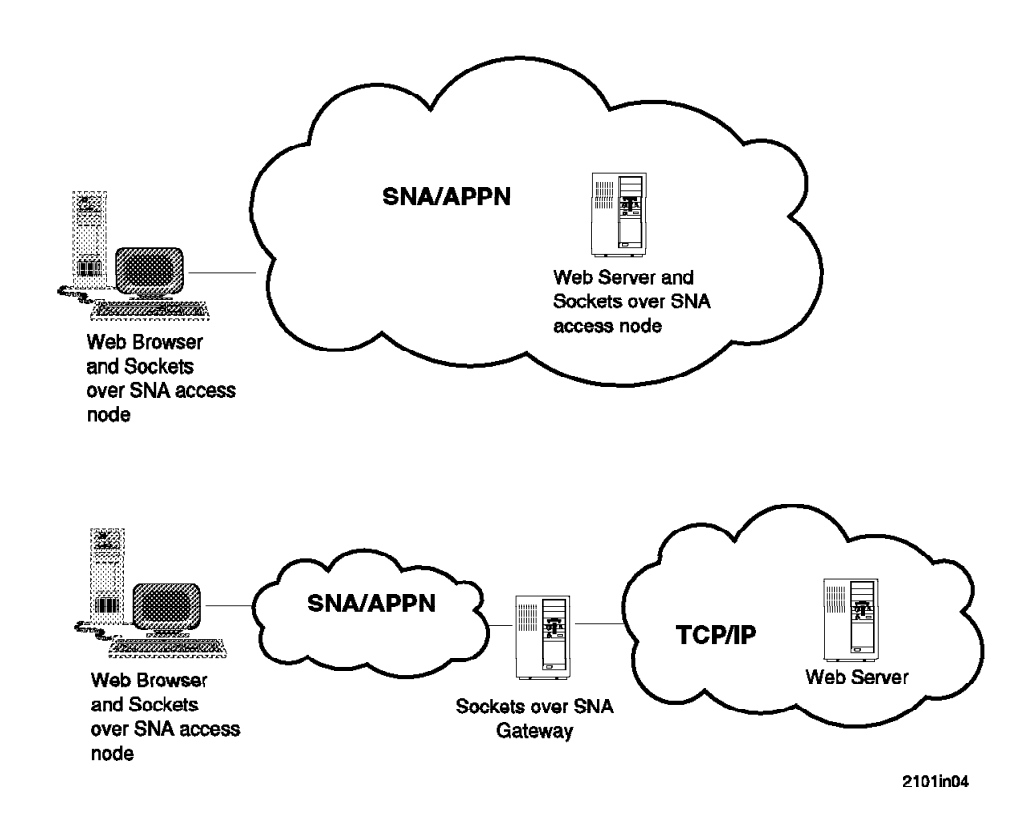

### **1.3.1.1 Browsing the Internet from an SNA Workstation**

Installing the Sockets over SNA function in the client and in the server would allow Web browsing over SNA connections.

A Sockets over SNA gateway could be used in combination with a Sockets over SNA access node to provide the gateway between the SNA and TCP/IP protocols.

### **1.4 Why Should You Utilize Your SNA Network?**

Non-SNA applications running over SNA benefit from SNA networking features. A single protocol enables value-adds to be available to all protocols. When the backbone is SNA, the value-adds include:

- Cost-effective bandwidth utilization and predictable response times: non-SNA applications benefit from the steady throughput and predictable response time of SNA networks, achieved through SNA′s flow control prevention algorithms. For example, performance tests on AIX, OS/2, OS/400 and MVS/ESA have shown that for large file sizes, sockets applications running over SNA may outperform sockets applications running over native TCP/IP.
- Traffic prioritization: the configuration of Sockets over SNA combinations allows the association of class of service (COS) and priority for well-known TCP/IP applications such as FTP and Telnet. Interactive applications such as Telnet can be configured to have a higher priority than batch or file transfer traffic such as FTP.
- Data compression reduces the amount of data being exchanged between partners, thus improving response time and improving data rates over the network.
- APPN Dynamics: AnyNet extends the benefits of APPN by allowing additional application types, such as sockets applications, to communicate over APPN networks. AnyNet increases the number of applications that can communicate over APPN networks. APPN works on any combination of APPN and subarea networks.
- High performance routing.

## **1.5 The IBM Communications Server Product Line**

The Communications Server is a powerful, multifunction gateway, providing the technology to build global, heterogeneous networks. IPX, NetBIOS, SNA, and TCP/IP networks can be integrated with the flexibility to use and move critical applications across the organization independent of the underlying protocols. The Communications Server product line includes solutions for OS/390, AIX, OS/2, Windows NT, and NetWare server environments, and is fully interoperable with OS/400 networks.

The Communications Server product family:

- Supports workstations running OS/2, Windows 3.1, Windows NT, Windows 95, or DOS
- Provides SNA over TCP/IP and Sockets over SNA network communication
- Features APPN network node, end node, including support for HPR and dependent LU requester (DLUR)
- Delivers a rich set of APIs to develop applications for distributed computing including support for APPC, Common Programming Interface for Communications (CPI-C), and LUA
- Supports TN3270E server functions
- Enables easy 3270 SNA access to any Java-enabled Web browser with Host On-Demand
- Accommodates a broad range of LAN and wide area network (WAN) protocols, including Fiber Distributed Data Interface (FDDI), Synchronous Data Link Control (SDLC), asynchronous transfer mode (ATM), X.25, integrated services digital network (ISDN), frame relay, twinaxial, token-ring, and Ethernet
- Provides S/390 channel and ESCON support with efficient, high-capacity access to multiple large computers
- Offers remote access to SNA applications over asynchronous, synchronous, Hayes Autosync, digital, and cellular connections
- Supports a wide range of IBM and OEM adapters and modems
- Enables remote installation and configuration
- Allows easy-to-use Web-based, remote server administration
- Provides simplified configuration

Information about IBM networking products can be found at http://www.networking.ibm.com.

# **Chapter 2. AnyNet Sockets over SNA Overview**

AnyNet is a family of software products consisting of multiprotocol access nodes and multiprotocol gateway nodes that are based on the multiprotocol transport networking (MPTN) architecture.

The multiprotocol transport networking architecture describes the logical structures, formats, protocols and operating principles that allow applications to use networks other than the one originally written for, without any change to the existing application. Included among the implementations of the MPTN architecture include:

- SNA over IPX
- SNA/APPC over TCP/IP
- SNA over TCP/IP
- Sockets over IPX
- Sockets over NetBIOS
- Sockets over SNA
- IPX over TCP/IP
- IPX over SNA
- NetBIOS over TCP/IP
- NetBIOS over SNA

Traditionally, networking APIs are tied to one particular network protocol family. For example, if you develop a program that uses the sockets API, such a program is traditionally tied to the TCP/IP protocol stack. If you develop a program that uses the CPI-C API, such a program is traditionally tied to the SNA protocol stack. Multiprotocol transport networking removes the tie between a particular API and a particular network protocol family, allowing your socket programs to use an SNA network and your CPI-C programs to use a TCP/IP network. Other APIs and networking protocol families are supported too, but in this book the focus is on the Sockets over SNA functions.

See Figure 1 on page 8 for an example of AnyNet node types.

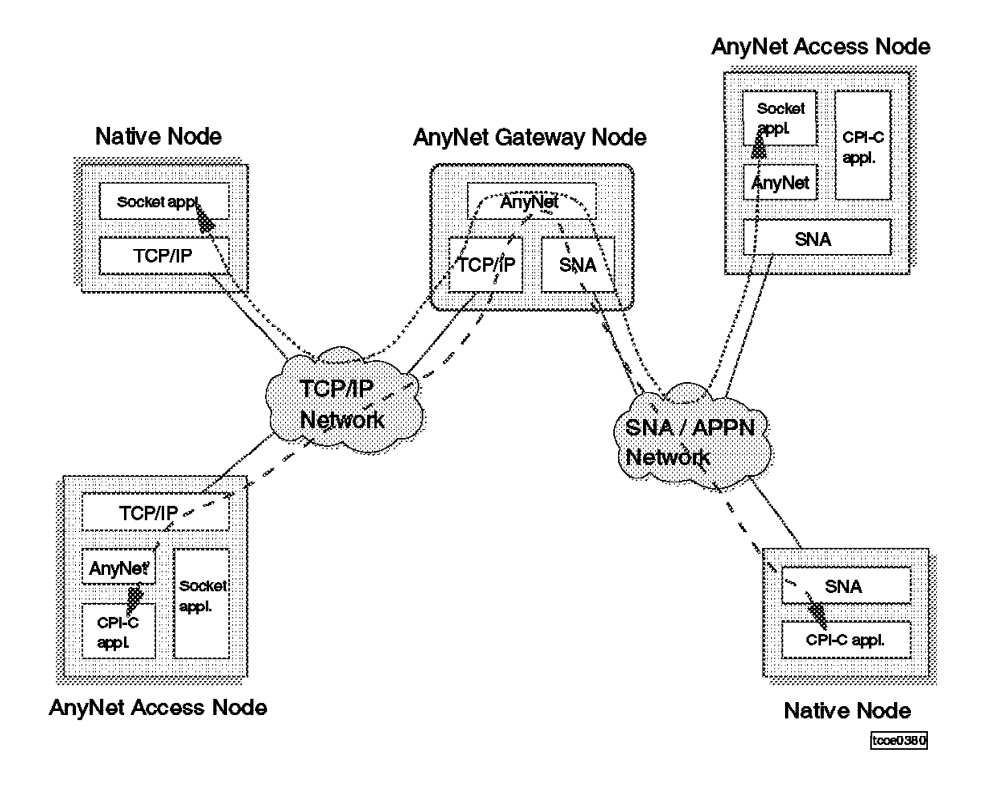

Figure 1. AnyNet Node Types

AnyNet implements two different node types:

• An AnyNet Access Node

An access node provides functions that allow an application program running on the access node to use a network for which the API was not originally intended. On an access node you can, for example, run a socket program that uses an SNA network to communicate with another socket program on another access node.

• An AnyNet Gateway Node

A gateway node connects two different networks and provides network protocol conversions between the related network protocols. A gateway node can, for example, connect a TCP/IP and a SNA/APPN network, allowing a socket program on an access node in the SNA/APPN network to communicate with a socket program that runs on a native TCP/IP host attached to the TCP/IP network.

A native node is defined in the MPTN architecture as a node that does not implement MPTN functions. An example could be a non-IBM UNIX platform that implements native socket applications on a standard TCP/IP stack. To use AnyNet functions, such a host has to route IP packets via an AnyNet gateway node.

The following IBM products provide AnyNet functions:

- Sockets over SNA access node and gateway functions:
	- − IBM Communications Server for NT Warp, Version 5
	- − IBM Communications Server for OS/2 Warp, Version 4.1
	- − IBM Communications Server for AIX, Version 4 Release 2
- Sockets over SNA access node only:
	- − IBM Communications Server for MVS/ESA (which includes VTAM Version 4 Release 4)
	- − IBM Operating System/400 (OS/400) Version 3.7 (AnyNet/400)
- Sockets over SNA gateway node only:
	- − IBM 2217 NWAYS Multiprotocol Concentrator (MPC)

### **2.1 Sockets over SNA Functional Overview**

In this book we focus on the Sockets over SNA AnyNet function. Sockets over SNA allows application programs written to the socket API to run over an SNA transport. In the context of this book, that means we use SNA networks to transport requests and data between Web servers and Web browsers.

In general when considering the coexistence of TCP/IP and Sockets over SNA you should keep in mind that:

- Sockets over SNA and TCP/IP are identified by separate internet protocol (IP) addresses. In addition, if you are using IP subnets, you need to assign these separate IP addresses in different IP subnets.
- Sockets over SNA and TCP/IP operate independently of one another and have no awareness of the other′s presence.

### **2.1.1 IP-LU Mapping**

When you use the Sockets over SNA functions of AnyNet, the involved AnyNet nodes have to map IP addresses to SNA logical unit names.

If you look at a combined TCP/IP and AnyNet network from an IP network topology point of view, the SNA/APPN section of the network constitutes a separate IP net or subnet. The Sockets over SNA gateway nodes act as normal IP routers that route IP packets between two interfaces: one standard TCP/IP interface and an AnyNet interface (the sna0) interface. See Figure 2 on page 10 for an overview of the IP network topology in a combined TCP/IP and AnyNet network.

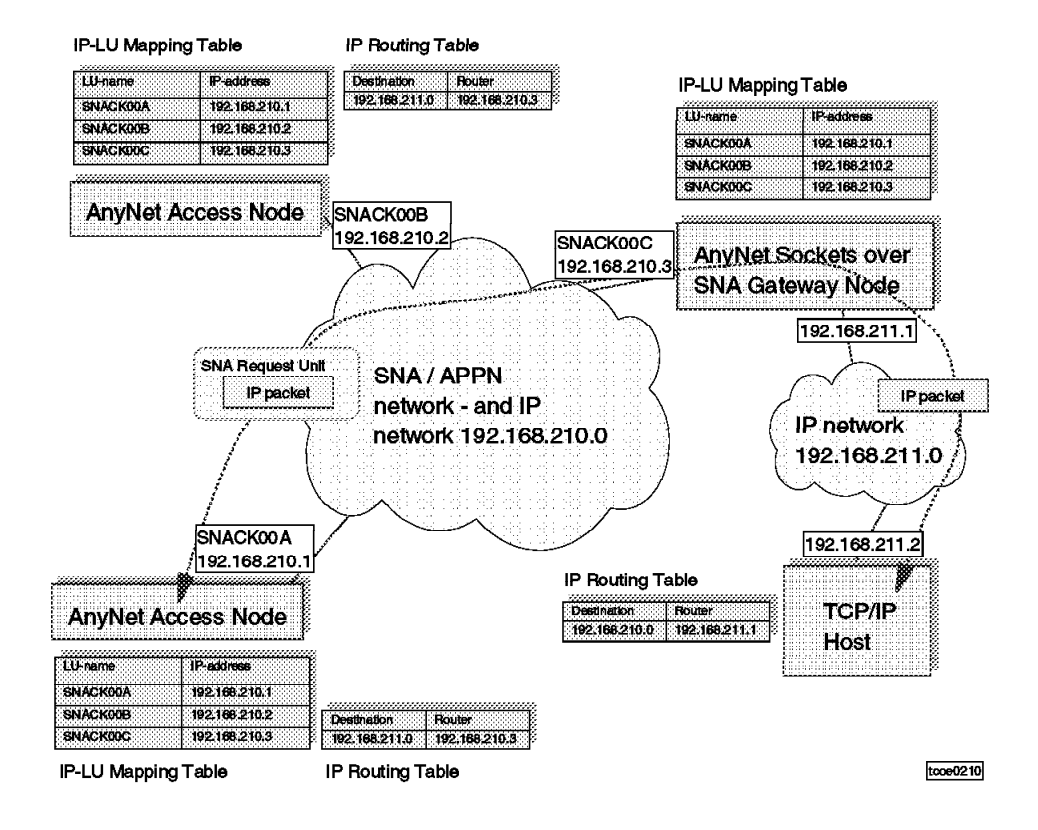

Figure 2. IP Topology of <sup>a</sup> Combined TCP/IP and AnyNet Network

For data sent to the sna0 interface Sockets over SNA maps the IP address to an SNA LU name and sends the data over LU 6.2 sessions established between Sockets over SNA nodes.

The address mapping process is as follows:

- 1. A socket application passes the IP address of the destination host to Sockets over SNA.
- 2. Sockets over SNA queries the IP-LU mapping table to map (translate) the IP address to a fully qualified LU name.
- 3. Sockets over SNA allocates an LU 6.2 session to the fully qualified LU name which is the remote Sockets over SNA.

Sockets over SNA can use the algorithmic or the explicit approach to map an IP address to an SNA fully qualified LU name.

The difference between algorithmic and explicit mapping lies in the address mask. A mask with all bits set ( 255.255.255.255) says you are providing the explicit LU name. In algorithmic addressing the address mask has less than all bits set. The LU name is created by combining the LU template with an alogorithmically generated suffix based on bits of the destination IP address designated by the addressing map.

If you want to use a specific LU-name, use a 32-bit subnet mask (FFFFFFFF or 255.255.255.255). In that case, you manually define an explicit mapping of an IP address to an LU-name that will be different from what the algorithm would calculate.

The IP-LU mapping table contains four columns:

- 1. IP Address
- 2. Address Mask
- 3. SNA Network ID
- 4. LU Name Template

Table 1 shows an example of an IP-LU mapping table that contains three entries.

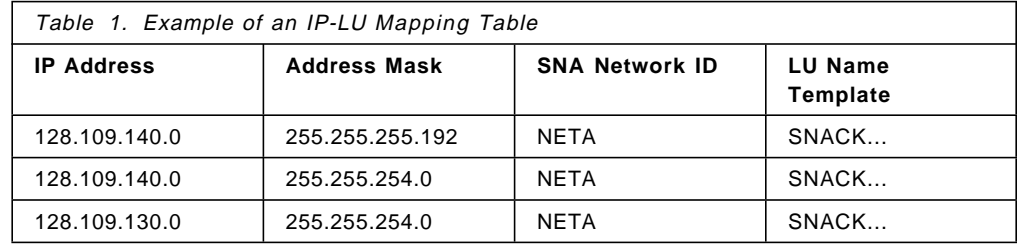

The IP-LU mapping table is searched for the entry that matches the destination IP address and has the longest address mask (that is, the most number of ″one″ bits in the address mask). Comparisons between the destination IP address and the addresses in the table are done using the mask value of the table entry.

The address mask from the entry just selected determines how many bits of the IP address should be used to generate the LU name. The LU template and the bits from the previous step are used to generate the LU name using an internal algorithm.

The SNA Network ID from the entry just selected is used.

Let us consider an example with the IP address 128.109.140.14 and with Table 1 as our IP-LU mapping table.

- 1. Sockets over SNA will use the first entry to map 128.109.140.14 because only the first two entries match the IP address, and the first entry has a longer address mask.
- 2. Sockets over SNA uses NETA as the SNA network ID.
- 3. Sockets over SNA now finds that it needs to use the last 6 bits in the mask 255.255.255.192 (FFFFFFC0) of the IP address to generate the LU name.
- 4. Sockets over SNA uses the LU template, SNACK..., and the last 6 bits of the IP address to generate the LU name SNACK00F.

To summarize, the IP address 128.109.140.14 is mapped to the fully qualified LU name NETA.SNACK00F.

Let us assume now that the first entry in Table 1 is deleted. The table now only has two entries. Notice that the two different IP addresses, 128.109.130.14 and 128.109.140.14, would both be mapped to the same network ID and LU name, NETA.SNACK00F, which, by the way, is the same as resulted from the previous example.

You can see from the above two examples that it is possible to define entries in the IP-LU mapping table that may result in some undesired effects.

You are responsible for setting up correct mappings. It is a good idea to ensure all machines have the same mapping table.

Depending on the class of IP address or the length of the subnet mask in use, the number of characters that can be used for the LU template varies, as shown in Table 2 on page 12.

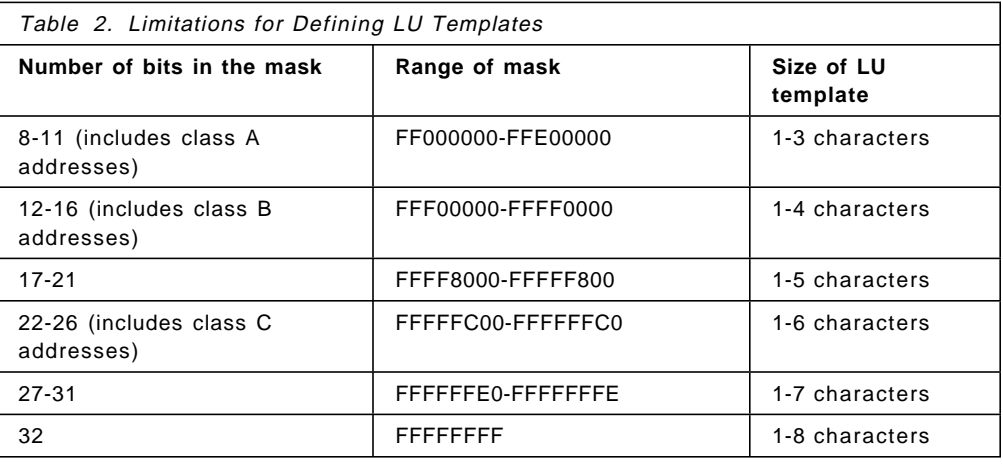

# **2.2 Sockets over SNA MPTN Sockets Transport Gateway**

An MPTN transport gateway for Sockets over SNA allows communications between native TCP/IP hosts and Sockets over SNA nodes. Figure 3 illustrates how native TCP/IP hosts and MPTN access nodes can communicate via a Sockets over SNA gateway:

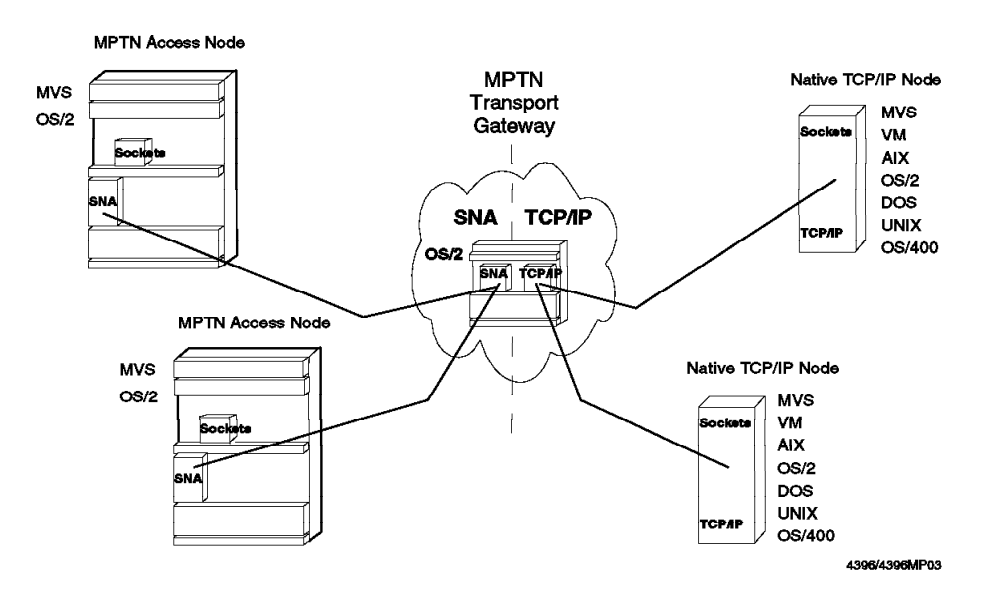

Figure 3. Sockets over SNA - MPTN Sockets Transport Gateway (OS/2)

Figure 4 on page 13 illustrates how native TCP/IP hosts can communicate across an SNA backbone network by virtue of two Sockets over SNA gateways:

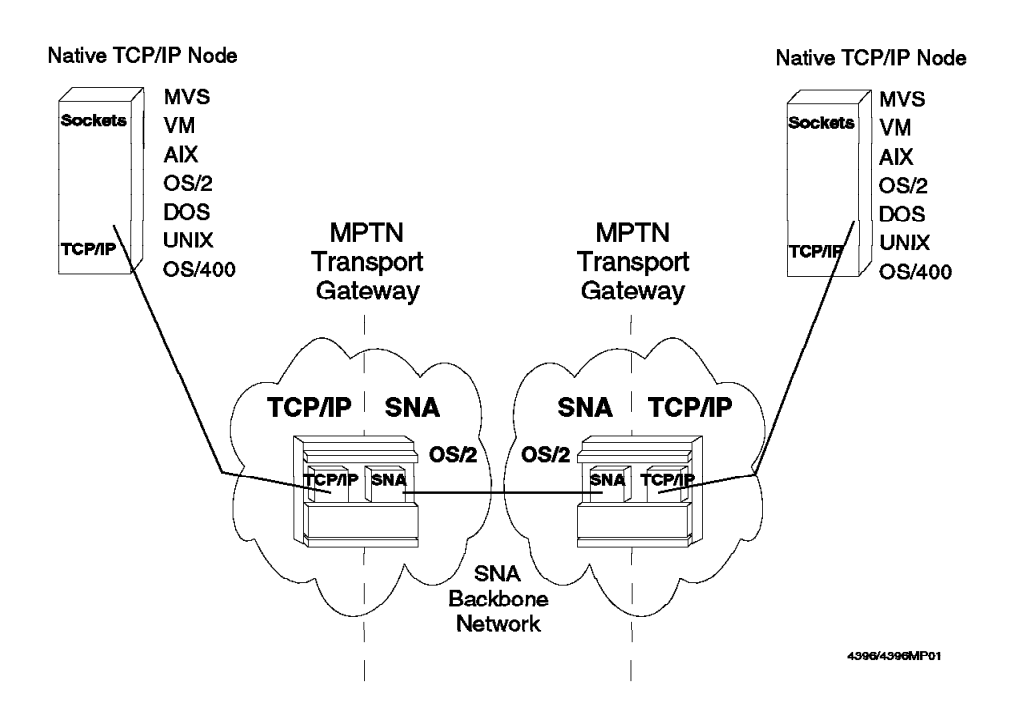

Figure 4. Native TCP/IP Communication Across SNA Backbone

Figure 5 illustrates how Sockets over SNA nodes can communicate across a TCP/IP backbone network by virtue of two Sockets over SNA gateways:

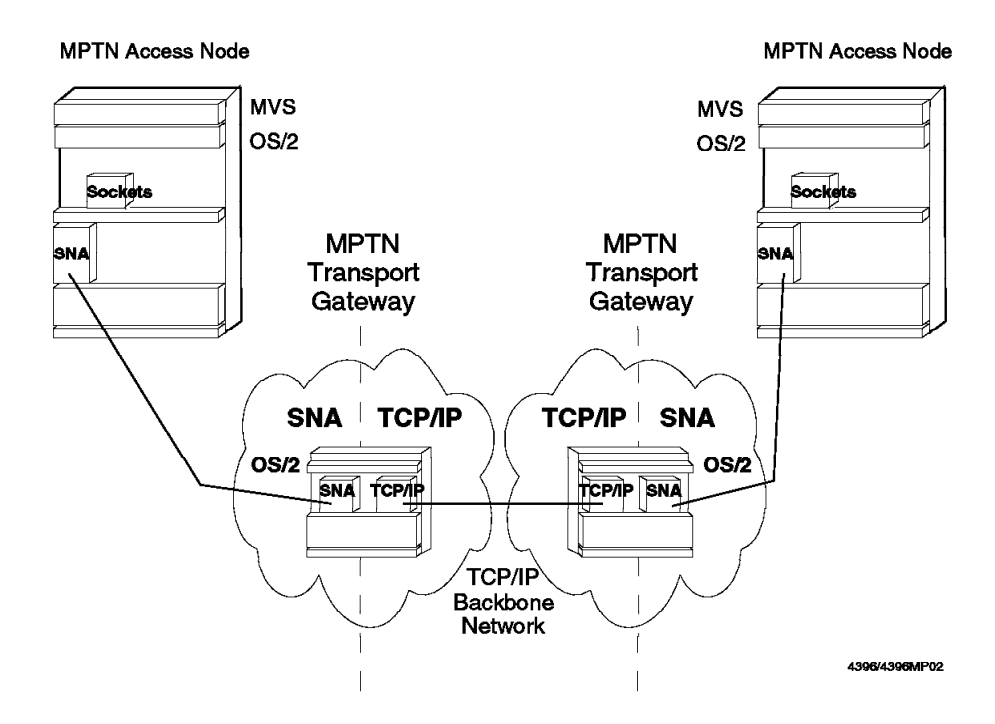

Figure 5. Sockets over SNA Communication Across TCP/IP Backbone

This soft copy for use by IBM employees only.

# **Chapter 3. IBM eNetwork Host On-Demand Overview**

IBM eNetwork Host On-Demand is a small TN3270 emulator application that operates as a Java applet on a Web browser. Host On-Demand allows a user to use his Web browser to access a host 3270 application through the Web.

Host On-Demand provides:

- Customized 3270 windows
- Multiple sessions
- Persistant connections
- Platform flexibility
- Security

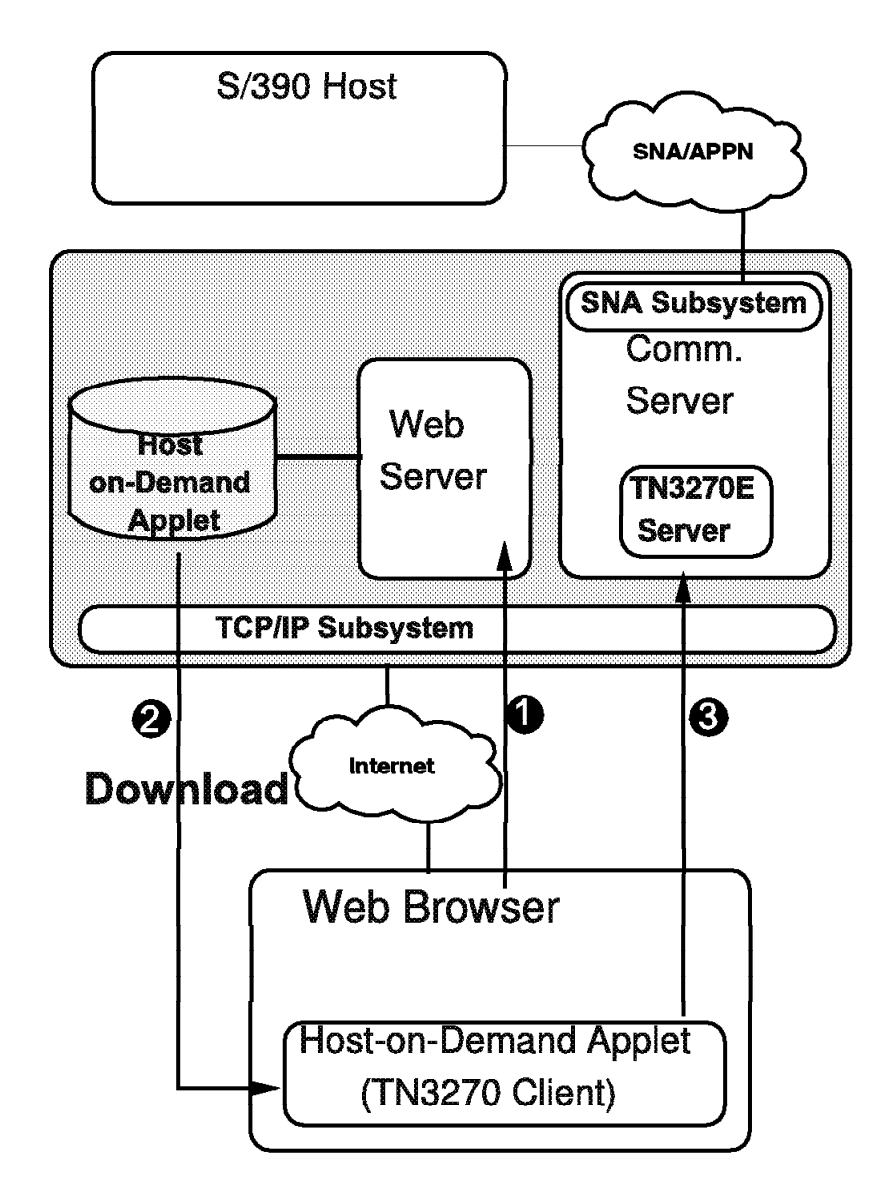

Figure 6. Host On-Demand Overview

The diagram in Figure 6 shows the basic flow of a Host On-Demand session.

- 1. The user connects to a Web server. Depending on how this Internet server is configured, he either gets the Host On-Demand application by default or he requests it specifically by entering a specific URL such as http://servername/he3270en.htm.
- 2. The server then downloads to the browser a Java applet, which is a small standard Telnet 3270 application.
- 3. This application then contacts the same server and connects into the TN3270E server of Communications Server.

Additional information on Host On-Demand can be found on the Web at http://www.networking.ibm.com/eNetwork/OnDemand/hod.html.

### **3.1 Host On-Demand Platforms**

Host On-Demand is available for the following products:

- IBM Communication Server for OS/2 Warp, Version 4 Release 1
- IBM Communication Server for AIX, Version 4 Release 2
- Netware for SAA, Version 2 Release 2
- IBM Communications Server for Windows NT
- IBM Communications Server for MVS/ESA
- IBM TCP/IP Version 3 Release 2 for MVS/ESA
- OS/390 Release 3

### **3.2 Host On-Demand Comparison**

A quick look at Host On-Demand compared with IBM Personal Communications is shown below. As you can see, Host On-Demand has limited function but is very useful in certain situations.

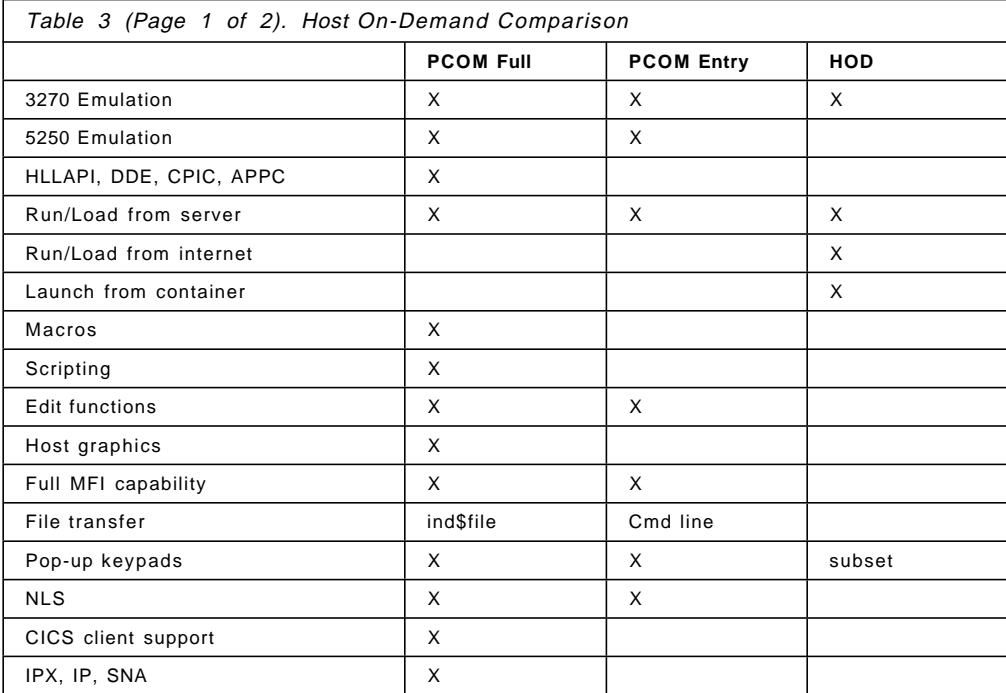

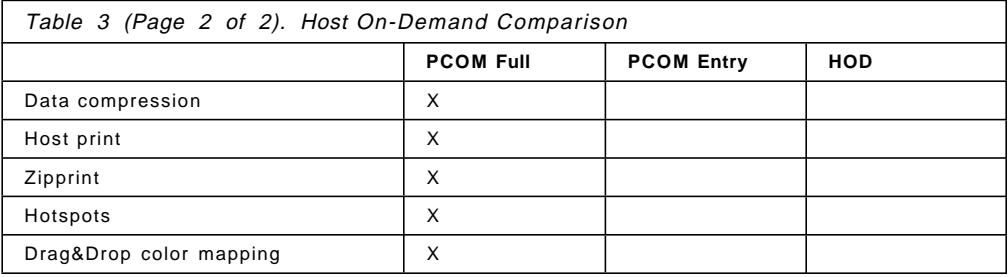

This soft copy for use by IBM employees only.

# **Chapter 4. Web Access Using Sockets over SNA Access Nodes**

This chapter includes two scenarios illustrating communication between a Web browser and a Web server residing on Sockets over SNA access nodes. These scenarios show how to configure the AnyNet parameters and in addition they showcase some of the connectivity options of the platforms involved.

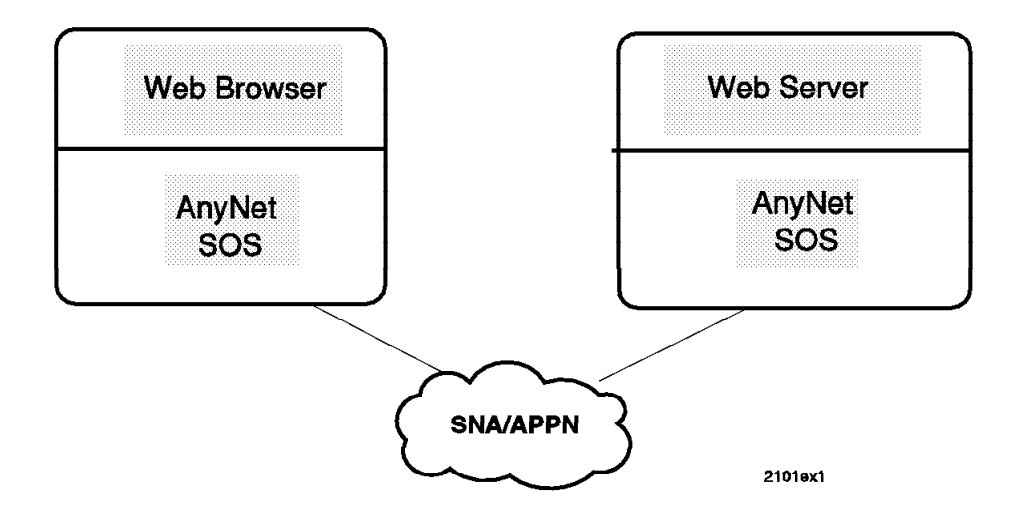

Scenario 1 covers many basic ideas that are referred to in later scenarios and should be reviewed before proceeding to other chapters. Topics included in scenario 1 that provide technical information relevant to other scenarios are:

- AnyNet
	- − Logmode and class of service
	- − IP-LU mapping correlation between CS/AIX and MVS
	- − Explicit address mapping
	- − Sessions allocation
- Communication Server for AIX (CS/AIX)
	- − Sockets over SNA access node configuration
	- − AnyNet automatic startup
	- − Commands for starting, stopping and displaying SNA and AnyNet − XSNA tool
	-
- MVS VTAM
	- − Sockets over SNA access node configuration
	- − VTAM displays of NCP connections and AnyNet sessions
- Connectivity
	- − SNA SDLC link between CS/AIX and MVS VTAM

#### Scenario 2 adds:

- AnyNet
	- − Algorithmic mapping
- Communication Server for Windows NT (CS/NT)
	- − Sockets over SNA access node configuration
- Connectivity
	- − SNA Ethernet link between CS/AIX and MVS VTAM
	- − SNA token-ring connectivity between CS/NT and MVS VTAM

### **4.1 Scenario 1: AIX Web Browser to MVS Web Server**

In the first scenario we take a look at a simple configuration. We demonstrate a Netscape Web browser on an RS/6000 connecting to an MVS Internet Connection Secure Server (ICSS for OS/390) over SDLC. Both systems are AnyNet Sockets over SNA access nodes.

Using AnyNet over an SDLC line shows the big advantage of the MPTN technology. You cannot define a native IP connection over an SDLC line, but with AnyNet Sockets over SNA it is possible to run IP traffic over an SDLC link.

The MVS Internet Connection Secure Server, available for MVS/ESA and OS/390, is an excellent Web server for an environment where an MVS host system exists. MVS systems provide reliable connectivity, file availability, and management. Both TCP/IP and SNA connectivity is possible.

Traditional MVS and SNA enterprises can offer users a Web server without installing TCP/IP on the host by using VTAM Sockets over SNA and MVS OpenEdition to communicate with ICSS.

Scenario 1 involves an AIX system and an MVS system. It is designed to show Web communication between a Web browser and server on two Sockets over SNA access nodes. This scenario illustrates:

- Web products:
	- − Netscape on AIX
	- − OS/390 Internet Connection Secure Server
- Network products:
	- − CS/AIX Sockets over SNA
	- − MVS VTAM Sockets over SNA
- Network connectivity:
	- − AnyNet explicit mapping
	- − CS/AIX to MVS VTAM over SDLC

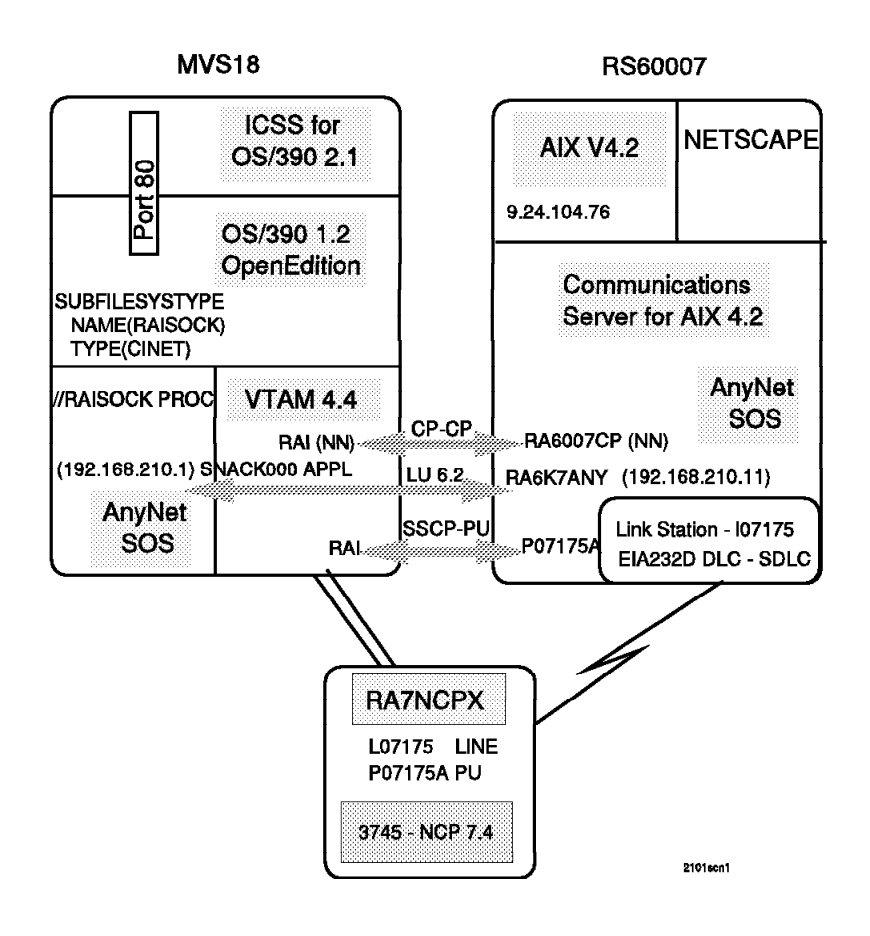

Figure 7. Scenario 1 Overview

Figure 8 on page 22 shows the routing tables used by AnyNet to determine how to route a packet. In this example AnyNet is the only transport protocol. Packets destined to the 192.168.210 network are routed over the sna0 interface. The IP-LU mapping table determines the LU names needed to set up an LU 6.2 session to route the packet over.

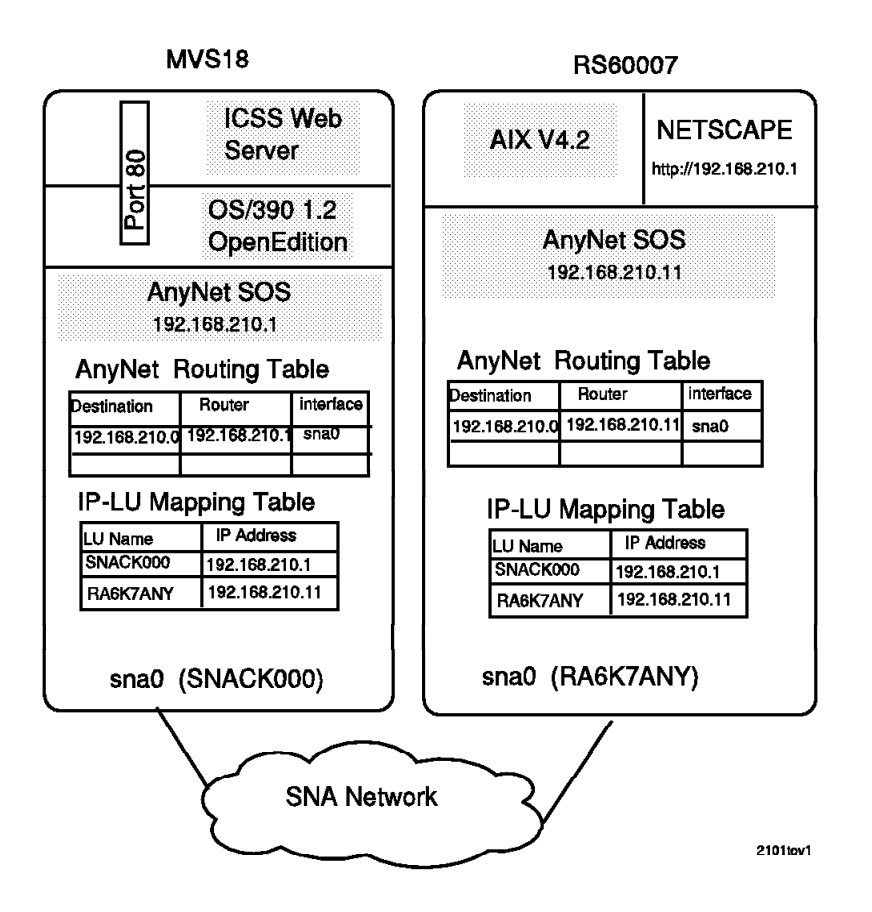

Figure 8. Scenario 1 IP Routing Overview

### **4.1.1 RS60007 Definitions**

The RS/6000, referred to as RS60007, is running AIX 4.2.0 with Communication Server for AIX 4.2.

#### **4.1.1.1 Control Point Configuration**

The SNA control point profile used for this scenario is shown in Figure 9 on page 23. The CP name for RS60007 is RA6007CP.

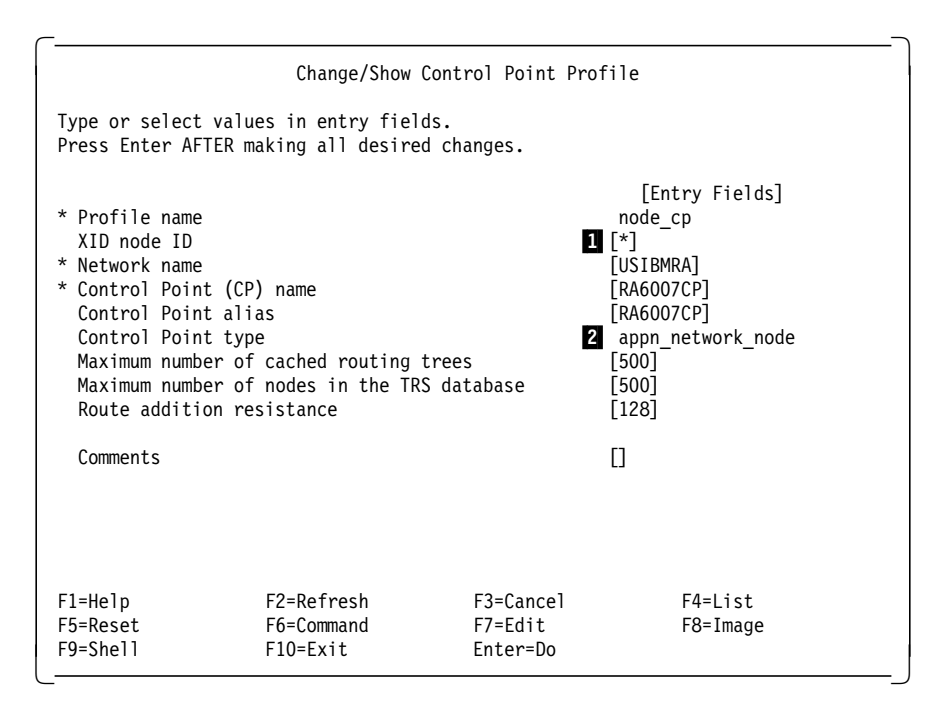

Figure 9. AIX SNA Control Point Profile for RS60007

We do not need to enter an XID ( $\blacksquare$ ) value. The connection to MVS is over a leased SDLC line. XID is used for switched links such as switched SDLC, token-ring, Ethernet or X.25 and only if you do not use APPN (NetID.CPName) for identification at the partner node.

Both systems are defined as APPN network nodes ( $2$ ) in this example. If one of the systems is an end node the scenario works the same way. If one or both of the systems are LEN nodes (you do not have CP-CP sessions), then you also have to define an LU 6.2 Partner LU profile and a Partner LU 6.2 Location profile.

### **4.1.1.2 CS/AIX SDLC Link Configuration**

A DLC and link station profile need to be defined on RS60007 for the SDLC line.

| Add SDLC EIA232D SNA DLC Profile                                                                                                    |                                                                                                    |                                      |                                                                                                    |  |  |  |
|----------------------------------------------------------------------------------------------------|----------------------------------------------------------------------------------------------------|--------------------------------------|----------------------------------------------------------------------------------------------------|--|--|--|
| Type or select values in entry fields.<br>Press Enter AFTER making all desired changes.                                                                                                    |                                                                                                    |                                      |                                                                                                    |  |  |  |
| * Profile name<br>Data link device name<br>Link type<br>Serial encoding<br>Request to send (RTS)<br>DTR control<br>Bit clocking<br>Network type<br>Answer mode<br>Transmit window count<br>Retransmit count (1-50)<br>Retransmit threshold (0-100) | Force disconnect time-out (1-600 seconds)<br>User-defined maximum I-Field size?<br>If yes, Max. I-Field size (265-4096)<br>Max, num of active link stations (1-255)<br>Number reserved for inbound activation<br>Number reserved for outbound activation<br>If internal, Transmit rate (600-38400) |                                      | [Entry Fields]<br>[sd]c]<br>[mpq0]<br>$[120]$<br>$\mathbf{1}$ no<br>[265]<br>point to point<br>[1]<br>[0]<br>[0]<br>nrzi<br>controlled<br><b>DTR</b><br>external<br>$[1200]$<br>nonswitched<br>automatic<br>7<br>$\lceil 10 \rceil$<br>$\lceil 10 \rceil$ |  |  |  |
| Secondary and Negotiable stations<br>Secondary inactivity time-out (1-255 sec)                                                                                                    |                                                                                                    |                                      | $[30]$                                                                                                    |  |  |  |
| Primary and Negotiable stations<br>Primary repoll frequency (1-250, .1 sec)<br>Primary repoll threshold (1-100%)<br>Primary repoll count (3-50 repolls)                                                                                            |                                                                                                    |                                      | $[30]$<br>$\lceil 10 \rceil$<br>[15]                                                                                                    |  |  |  |
| Primary stations<br>Primary idle list poll frequency (30-180 sec)<br>Primary slow list poll frequency (1-60 sec)                                                                                                    |                                                                                                    |                                      | [60]<br>$\lceil 1 \rceil$                                                                                                    |  |  |  |
| Link Recovery Parameters<br>Retry interval (1-10000 seconds)<br>Retry limit (0-500 attempts)                                                                                                    |                                                                                                    |                                      | [60]<br>2 [0]                                                                                                    |  |  |  |
| Comments                                                                                                    |                                                                                                    |                                      | П                                                                                                    |  |  |  |
| $F1 = He1p$<br>F5=Reset<br>F9=Shell                                                                                                    | F2=Refresh<br>F6=Command<br>$F10=Fx$ it                                                                                                    | F3=Cancel<br>$F7 = Edit$<br>Enter=Do | F4=List<br>$F8 = Image$                                                                                                    |  |  |  |

Figure 10. SDLC EIA232D SNA DLC Profile for RS60007

We do not specify the maximum I-Field size ( $\Box$ ) in the definitions shown in Figure 10. If you do, the maximum value you can define for an SDLC DLC is 4002. This is due to limitations in the SDLC code. Always define the I-field size equal to or less than 4096 minus rdto. Rdto is the receive data transfer offset specified for a specific multiprotocol port. As long as you use the rdto default value 92, 4002 is the I-frame size limit. To change or show the rdto value for a specific port enter smit chgmp.

Setting the retry limit to 0 ( $\overline{2}$ ) in the DLC profile provides infinite retry. You also have to set the Restart Parameters in the following link station profile accordingly to get interventionless recovery in case of a link down situation.

|                                                                                                    |                                                                                                    | Add SDLC EIA232D Link Station Profile |                                                                                                    |  |
|----------------------------------------------------------------------------------------------------|----------------------------------------------------------------------------------------------------|---------------------------------------|----------------------------------------------------------------------------------------------------|--|
| Type or select values in entry fields.<br>Press Enter AFTER making all desired changes.                                                                                                    |                                                                                                    |                                       |                                                                                                    |  |
| * Profile name<br>Use Control Point's XID node ID?<br>If no, XID node ID<br>* SNA DLC Profile name<br>Stop link station on inactivity?<br>LU address registration?<br>If yes,<br>Trace link?<br>If yes, Trace size<br>High performance routing (HPR) supported?<br>Station type<br>If primary, | If yes, Inactivity time-out (0-10 minutes)<br>LU Address Registration Profile name<br>Remote secondary station address                                                            |                                       | [Entry Fields]<br>[107175]<br>yes<br>$\lceil$ *]<br>$\lceil$ sd $\lceil c \rceil$<br>no<br>[0]<br>no<br>П<br>no<br>long<br>yes<br>secondary<br>$[1]$ |  |
|                                                                                                    | If secondary or negotiable,<br>Local secondary station address                                                                                                    |                                       | 1[193]                                                                                                    |  |
| Adjacent Node Identification Parameters<br>Verify adjacent node?<br>Network ID of adjacent node<br>CP name of adjacent node<br>XID node ID of adjacent node (LEN node only)<br>Node type of adjacent node                                                                                      |                                                                                                    |                                       | no<br>U<br>O<br>[*]<br>learn                                                                                                    |  |
| Link Activation Parameters<br>Solicit SSCP sessions?<br>Activate on demand?<br>CP-CP sessions supported?<br>If yes,<br>Initial TG number (0-20)                                                                                                    | Initiate call when link station is activated?<br>Activate link station at SNA start up?<br>Adjacent network node preferred server?<br>Partner required to support CP-CP sessions? |                                       | 2 yes<br>yes<br><b>B</b> yes<br>no<br>yes<br>no<br>no<br>[0]                                                                                         |  |
| Restart Parameters<br>Restart on normal deactivation?<br>Restart on abnormal deactivation?                                                                                                    |                                                                                                    |                                       | 4 yes<br>5 yes                                                                                                    |  |
| Transmission Group COS Characteristics<br>Effective capacity<br>Cost per connect time<br>Cost per byte<br>Security<br>Propagation delay<br>User-defined 1<br>User-defined 2<br>User-defined 3                                                                                                  |                                                                                                    |                                       | [9600]<br>[0]<br>[0]<br>nonsecure<br>telephone<br>$[128]$<br>[128]<br>$[128]$                                                                        |  |
| Comments                                                                                                    |                                                                                                    |                                       | $\Box$                                                                                                    |  |
| $F1 = He1p$<br>F5=Reset<br>F9=Shell                                                                                                    | F2=Refresh<br>F6=Command<br>F10=Exit                                                                                                    | F3=Cancel<br>F7=Edit<br>Enter=Do      | F4=List<br>F8=Image                                                                                                    |  |

Figure 11. SDLC EIA232D Link Station Profile for RS60007

#### **Notes:**

**1** This address must match the address specified with the VTAM PU ADDR statement (see Figure 16 on page 30 for the VTAM PU definition). Usually X′C1′ is used for the first PU. In the CS/AIX link station profile this value has to be entered in decimal format (193).

2 We do not require dependent LU sessions so this field is set to "no". If you use yes (which is the default), then CS/AIX reserves LFSIDs and requests ACTPU during XID negotiation.

Local-form session identifiers (LFSIDs) are used to uniquely identify sessions across a link. LFSIDs range from x′0101′ to x′FEFF′. If a link supports dependent LU sessions, both session endpoints should reserve LFSIDs  $x'0101$  to  $x'01FF'$  for these sessions. If one session endpoint reserves the LFSIDs for dependent sessions but the other endpoint does not, the BIND from the partner that does not will be failed with sense 80090000. This problem could be encountered (with various results) between any two nodes that do not agree on LFSID reservation for dependent sessions. The problem happens more often on connections to AS/400 systems, because they usually have no dependent LUs defined. The solution is to either change the AIX node to not request SSCP-PU sessions (Solicit SSCP sessions = no) or to define a dependent LU on the partner node.

**3** Starts the link station automatically each time the SNA subsystem is started.

4Restart on normal deactivation restarts the link station after a nonerror disconnect is received from the remote node (host shutdown).

**5** Restarts the link if the link terminates abnormally (broken line). See also the Link Recovery Parameters in Figure 10 on page 24.

#### **4.1.1.3 CS/AIX AnyNet Configuration**

 1. The first step in setting up AnyNet in CS/AIX is to add a Sockets over SNA minimum configuration profile. The minimum profile for our scenario is shown in Figure 12.

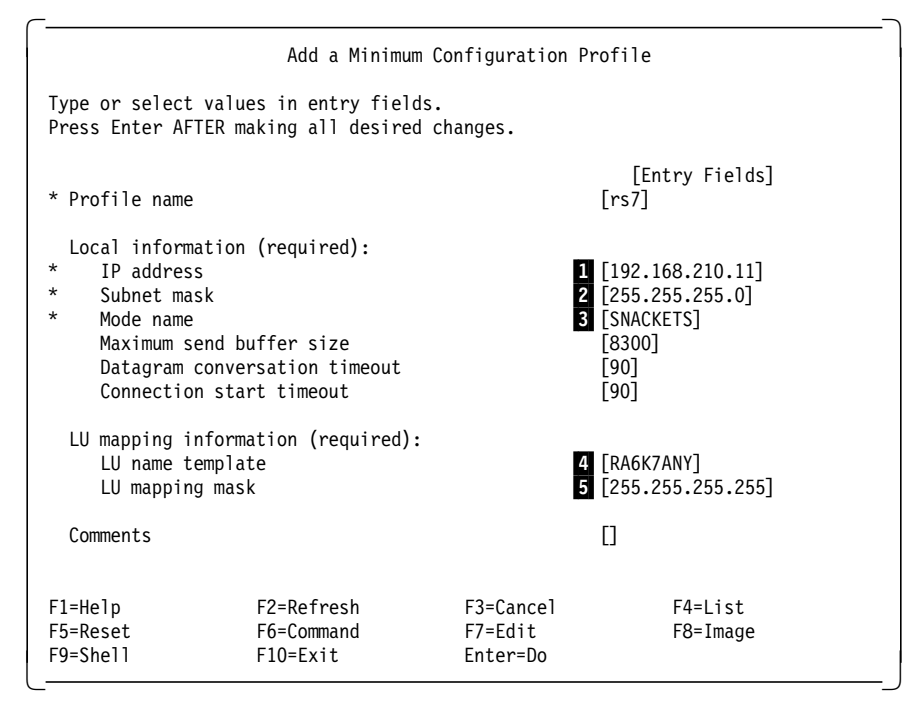

Figure 12. AnyNet Minimum Configuration Profile for RS60007
#### **Notes:**

**1 2** Enter the local IP address and network mask used by the sna0 network interface. This IP address will show up in the routing table. AnyNet will use this routing table to determine whether to send packets over the sna0 interface or out through one of the native TCP/IP network interfaces if they are up. You must consider your IP routing scheme for both TCP/IP and AnyNet when designing and choosing your IP addresses for AnyNet.

**3** Select SNACKETS as the default mode to be used for all sessions initiated by CS/AIX Sockets over SNA. If a different mode is specified for a particular port, that mode will be used for any connections with that port.

4Enter either a template for algorithmic IP-LU mapping or an explicit LU name. In this example we used explicit addressing and RA6K7ANY is the complete local LU name. See scenario 2 for an algorithmic address mapping example. Algorithmic and explicit address mapping are discussed in 2.1.1, "IP-LU Mapping" on page 9.

5Enter 255.255.255.255 which defines this as an explicit address mapping.

 2. When you configure the minimum configuration profile, CS/AIX Sockets over SNA automatically creates an LU6.2 local LU profile for the local AIX Sockets over SNA node. The LU definition is based on the IP address and LU mapping information specified in the minimum configuration profile. To display the local LU profile named anynetlu enter smit snalocalu6ch.

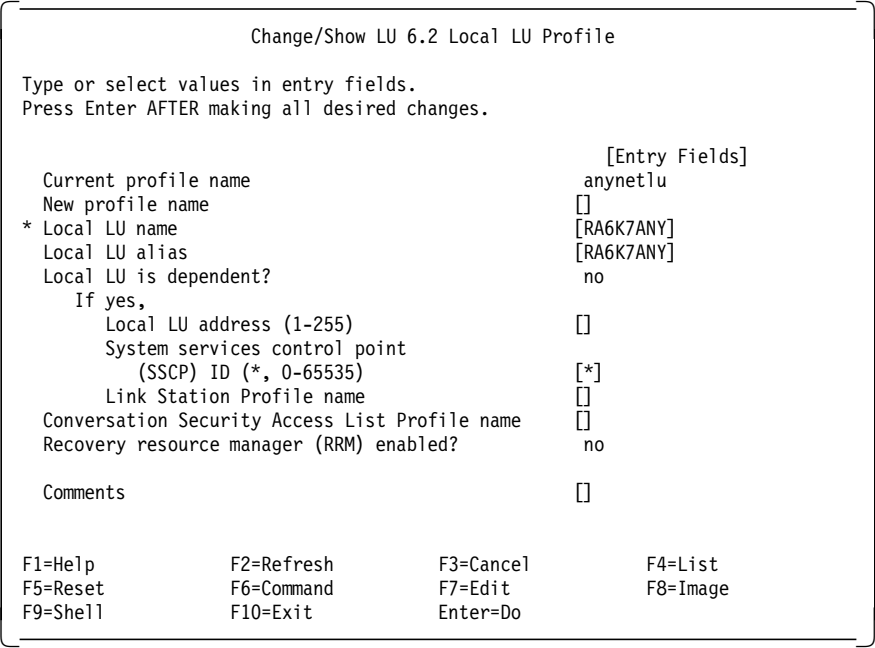

Figure 13. LU 6.2 Local LU Profile for RS60007 AnyNet

Since we used explicit address mapping, the LU name is the name provided in the minimum configuration profile without any further extension.

 3. SNACKETS is the default logmode for IBM AnyNet products and is shipped with the products. The default class of service associated with the SNACKETS logmode may or may not be the same on different platforms. This is generally not a problem. It does, however, point out that the user can have a definite influence on network performance by changing the class of service and logmode parameters used.

We used the default mode SNACKETS, but changed the class of service name in the mode profile from #CONNECT to #INTER to match the VTAM SNACKETS mode defaults. The #CONNECT class of service provides LU-LU connectivity at medium transmission priority. #INTER provides LU-LU connectivity geared toward interactive sessions, providing high transmission priority and considering a short delay time more important that high bandwidth and lost cost.

|                                                                                                    |                                                                                                    | Change/Show LU 6.2 Mode Profile  |                                                                                                    |  |
|----------------------------------------------------------------------------------------------------|----------------------------------------------------------------------------------------------------|----------------------------------|----------------------------------------------------------------------------------------------------|--|
| Type or select values in entry fields.<br>Press Enter AFTER making all desired changes.                                                                         |                                                                                                    |                                  |                                                                                                    |  |
| Current profile name<br>New profile name<br>Mode name<br>Auto activate limit (0-500)<br>Receive pacing window (0-63)<br>Class of Service (COS) name<br>Comments | Maximum number of sessions (1-5000)<br>Minimum contention winners (0-5000)<br>Minimum contention losers (0-5000)<br>Upper bound for adaptive receive pacing window<br>Maximum RU size (128,, 32768: multiples of 32)<br>Minimum RU size $(128, \ldots, 32768)$ : multiples of 32) |                                  | [Entry Fields]<br><b>SNACKETS</b><br>Н<br>[SNACKETS]<br>$[100]$<br>[50]<br>[0]<br>$\lceil 0 \rceil$<br>$[16]$<br>$[7]$<br>[3840]<br>$[128]$<br>f#INTER |  |
|                                                                                                    |                                                                                                    |                                  | П                                                                                                    |  |
| $F1 = He1p$<br>F5=Reset<br>F9=Shell                                                                                                    | F2=Refresh<br>F6=Command<br>$F10=Fx$ it                                                                                                    | F3=Cancel<br>F7=Edit<br>Enter=Do | $F4 = I$ ist<br>F8=Image                                                                                                    |  |

Figure 14. SNACKETS Logmode for CS/AIX

 4. Since we used explicit address mapping, we have to configure a remote address mapping profile to map the LU name for the MVS system to its IP address.

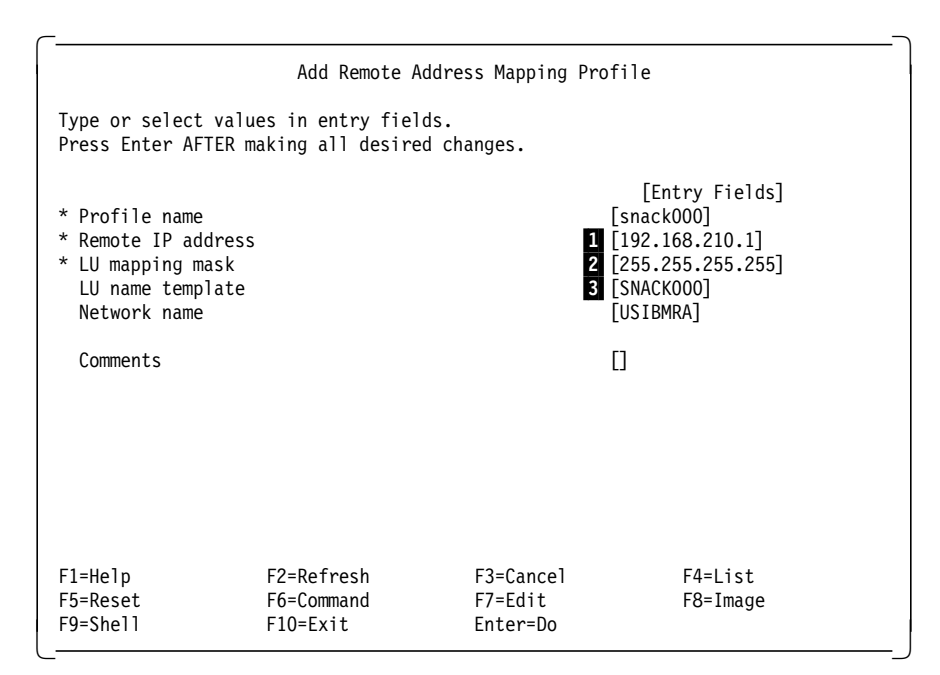

Figure 15. Remote Address Mapping Profile for RS60007

**Notes:**

The IP address for the remote host (MVS) is 192.168.210.1.

2LU mapping mask is set to 255.255.255.255 for explicit mapping.

**3** The LU name for AnyNet on the MVS VTAM host (shown in Figure 19 on page 32).

#### **4.1.1.4 Startup at Boot Time**

If you want AnyNet to be active after an AIX reboot without operator intervention, you should update the corresponding startup files called from /etc/inittab during system boot.

Uncomment the line (by removing the # sign):

#/usr/bin/sna -start

in file /etc/rc.sna to have SNA started by the boot sequence.

Also uncomment the line:

#/usr/bin/sna -s anynet

in file /etc/rc.anynet to have AnyNet started by the boot sequence.

You also should set Activate link station at SNA startup = yes in the link station profile (see Figure 11 on page 25).

## **4.1.2 MVS18 Definitions**

The MVS system is running VTAM 4.4 as an interchange node, meaning it acts as both a subarea PU 5 and as an APPN network node. VTAM Sockets over SNA is being used to communicate with ICSS for OS/390.

ICSS for OS/390 is the Web server in this scenario. ICSS for OS/390 interfaces with the MVS OpenEdition component to communicate with TCP/IP and VTAM AnyNet. In this scenario we did not use TCP/IP on MVS. AnyNet received the

requests for ICSS over the Sockets over SNA connection with RS60007. The setup for ICSS for OS/390 was the same for all scenarios so they are described once in Chapter 8, "MVS Web Server Setup for AnyNet Scenarios" on page 161. The MVS AnyNet setup is described in Chapter 9, "AnyNet MVS Setup for AnyNet Scenarios" on page 165.

### **4.1.2.1 SDLC Connection between RS60007 and MVS18**

The SDLC DLC and link station profiles shown earlier in Figure 10 on page 24 and Figure 11 on page 25 are definitions to connect RS60007 to MVS over an SDLC line in an NCP. The NCP definitions in Figure 16 allow the SSCP to PU subarea connection to take place. The CP-CP session between RA6007CP and VTAM (RAI) is established using the PU (P07175A) as an adjacent link station.

|                     |                                                                                   | GO7S1 GROUP LNCTL=SDLC, SYNCHRONOUS DATA LINK                                        | $\star$ |
|---------------------|-----------------------------------------------------------------------------------|--------------------------------------------------------------------------------------|---------|
|                     |                                                                                   | CLOCKNG=EXT, MODEM PROVIDES CLOCKING ####                                            | $\star$ |
|                     |                                                                                   | DUPLEX=FULL, REQUEST TO SEND ALWAYS UP                                               | $\star$ |
|                     | NRZI=YES.                                                                         |                                                                                      | $\star$ |
|                     |                                                                                   |                                                                                      | $\star$ |
|                     | TYPE=NCP NCP ONLY                                                                 | REPLYTO=1, 1 SECOND FOR SDLC<br>RETRIES=(7,4,5), 7 RETRY PER SECOND FOR 5 TIMES      | $\star$ |
|                     |                                                                                   |                                                                                      |         |
|                     | LO7175 LINE ADDRESS=(175, FULL),                                                  |                                                                                      | $\star$ |
|                     | ANS=CONTINUE,                                                                     |                                                                                      | $\star$ |
|                     | ISTATUS=INACTIVE,                                                                 |                                                                                      | $\star$ |
|                     | DUPLEX=FULL.                                                                      |                                                                                      | $\star$ |
|                     | OWNER=RAI,                                                                        |                                                                                      | $\star$ |
|                     | $SPEED = 9600$                                                                    |                                                                                      |         |
|                     |                                                                                   |                                                                                      |         |
| PO7175A PU ADDR=C1, |                                                                                   | Ne-C1,<br>MAXDATA=521, MAXIMUM AMOUNT OF DATA<br>MAXDATA=521, MAXIMUM AMOUNT OF DATA | $\star$ |
|                     |                                                                                   |                                                                                      | $\star$ |
|                     |                                                                                   | MAXOUT=7, MAX SDLC FRAMES BEFORE RESPONSE<br>CPCP=YES, CP-CP SESSIONS SUPPORTED      | $\star$ |
|                     |                                                                                   |                                                                                      | $\star$ |
|                     |                                                                                   |                                                                                      | $\star$ |
|                     |                                                                                   | PACING=7,<br>PACING SET BY BIND IMAGE<br>ANS=CONTINUE, KEEPS CROSS-DOMAIN RUNNING    | $\star$ |
|                     | PASSLIM=7,                                                                        |                                                                                      | $\star$ |
|                     | PUTYPE=2,                                                                         |                                                                                      | $\star$ |
|                     |                                                                                   | RETRIES=(,1,4), 4 RETRIES, 1 SECOND BETWEEN                                          | $\star$ |
|                     | MODETAB=MODEVR, (V) VTAM                                                          |                                                                                      | $\star$ |
|                     |                                                                                   |                                                                                      | $\star$ |
|                     | DLOGMOD=M2SDLCQ, (V) VTAM<br>DISCNT=(NO), (V) VTAM ONLY<br>XID=YES, PU T 2.1 NODE |                                                                                      | $\star$ |
|                     |                                                                                   |                                                                                      | $\star$ |
|                     | ISTATUS=ACTIVE, (V) VTAM ONLY                                                     |                                                                                      | $\star$ |
|                     | VPACING=8                                                                         | (V) VTAM ONLY                                                                        |         |
| $^\star$            |                                                                                   |                                                                                      |         |
|                     |                                                                                   |                                                                                      |         |

Figure 16. NCP SDLC Line to RS60007

The PU addr parameter ( $\boxed{1}$ ) is set to X'C1'. This must match the local secondary station address set in the CS/AIX SDLC link station profile (in Figure 11 on page 25). In the CS/AIX profile the address is represented in decimal (193).

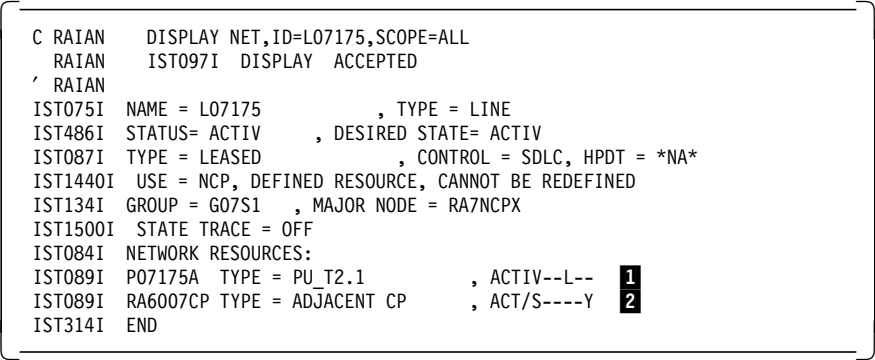

Figure 17. VTAM Display of SDLC Line

Figure 17 shows a VTAM display of the NCP line. When the SDLC link station is started in RS60007 and the NCP line and PU are active, a SSCP-PU connection (1) and a CP-CP session (2) are established since MVS18 is an interchange node, providing both APPN and subarea functions.

### **4.1.2.2 MVS AnyNet Definitions**

In this scenario we used explicit mapping to assign LU names to each node. We did not use the algorithmic method to generate LU names.

The AnyNet IP address for RS60007 is 192.168.210.11 and corresponds to the LU name RA6K7ANY. This relationship is defined in CS/AIX while configuring the Sockets over SNA minimum configuration as shown in 4.1.1.3, "CS/AIX AnyNet Configuration" on page 26.

The AnyNet IP address for MVS18 is 192.168.210.1 and corresponds to the LU name SNACK000. This relationship is defined in VTAM AnyNet by issuing the ISTSKIFC command to define the IP address for the sna0 interface. The LU name is determined by taking the sna0 IP address and mapping it to the LU name determined by the ISTSKMAP commands (mapping table). These commands are issued during the start of the AnyNet address space. Figure 18 on page 32 shows an overview of the correlation between the MVS AnyNet and the CS/AIX AnyNet mapping definitions.

## MVS18 AnyNet 192.168.210.1

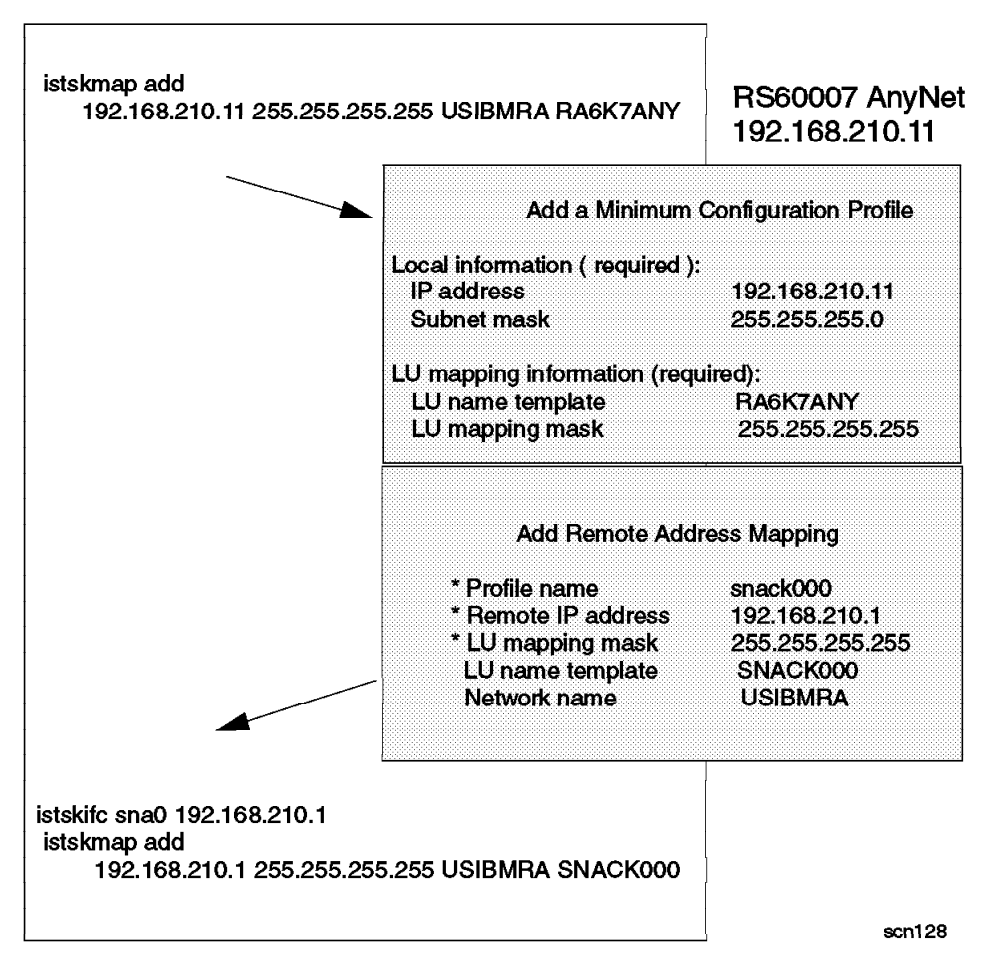

Figure 18. MVS and AIX AnyNet LU Mapping Overview

An overview of the IP-LU mapping tables and routing tables built as a result of these definitions can be seen in Figure 8 on page 22.

## **4.1.2.3 MVS VTAM APPL Definition for AnyNet**

A VTAM application major node must be defined to connect the AnyNet address space to VTAM. All LU 6.2 sessions from other AnyNet nodes are established with this LU.

| $\star$<br>APPL statement for Sockets over SNA<br>VBUILD TYPE=APPL | $\star$<br>00002200<br>00010000 |
|--------------------------------------------------------------------|---------------------------------|
| SNACK000 APPL ACBNAME=SNACK000,                                    | *00020000                       |
| APPC=YES,                                                          | *00030000                       |
| PARSESS=YES,                                                       | *00040000                       |
| DSESLIM=100,                                                       | *00050002                       |
| DMINWNL=50,                                                        | $*00060000$                     |
| DMINWNR=0,                                                         | *00070000                       |
| AUTOSES=0,                                                         | *00080007                       |
| AUTH=(ACQ, PASS),                                                  | *00090000                       |
| OPERCNOS=ALLOW,                                                    | *00100000                       |
| ATNLOSS=ALL,                                                       | *00110000                       |
| 1<br>MODETAB=ISTINCLM                                              | 0 0120001                       |

Figure 19. VTAM Application Major Node for AnyNet

**1** The default logmode, SNACKETS, is in the VTAM default logmode table (ISTINCLM) shipped with VTAM. The parameters for SNACKETS are shown in Figure 204 on page 169.

## **4.1.3 Start and Test Scenario 1**

After setting up scenario 1 the connectivity can be tested on each platform by verifying the network connections, IP routing, using the ping command, and finally testing Web connectivity from the browser to the server.

## **4.1.3.1 Verify AIX SNA Profiles and Start Link Station on RS60007**

- 1. Verify the SNA configuration by issuing the command verifysna -U.
- 2. Start SNA by issuing the command sna -s (sna -start).

Link station l07175 is automatically started by the SNA subsystem because we set Activate link station at SNA start up = yes in the link station profile.

 3. Check the link by issuing sna -d l (sna -display link) from the command line. If you have an APPN link, than you should see two active local sessions, which are the CP-CP sessions.

| Link<br>station        | Adjacent<br>CP name | Node<br>type | Device<br>name | State  | # of local In<br>sessions | use   |
|------------------------|---------------------|--------------|----------------|--------|---------------------------|-------|
| 107175<br>rs60007: / # | USIBMRA.RAI         | ΝN           | mpq0           | Active |                           | 2 Yes |

Figure 20. RS60007 SDLC Link Station Display

 4. Check the SNA global information display for correct CP name and APPN node type by issuing sna -d g (sna -display global).

| SNA Global Information                             |                          |
|----------------------------------------------------|--------------------------|
| Status                                             | Active                   |
| Control point (CP) name                            | USIBMRA.RA6007CP         |
| CP alias                                           | <b>RA6007CP</b>          |
| Node ID (for XID)                                  | X'00000000'              |
| Node type                                          | Network node (NN)        |
| Max. number of cached routing trees                | 500                      |
| Max, number of nodes in the TDB                    | 500                      |
| Route additional resistance                        | 128                      |
| Number of licensed sessions                        | 200                      |
| Maximum number of conversations                    | 200                      |
| Implicit partner LU support?                       | Yes                      |
| NMVT action when no NMVT process                   | Reject                   |
| Control Point (CP) profile comment                 |                          |
| Product version                                    | 3.1.2.3                  |
| Local hostname (TCP/IP)                            | rs60007                  |
| Time of last verified configuration<br>rs60007: /# | Fri May 30 16:31:42 1997 |

Figure 21. RS60007 Global Information Display

## **4.1.3.2 Verify VTAM Connections**

Both the NCP line and PU must be active for the connection with RS60007 to become active. Once the connection is made, display the CP (RA6007CP) and the PU (P07175) to verify they are active. The output of the VTAM display, D NET,ID=RA6007CP can be seen in Figure 22.

```
  IST075I NAME = USIBMRA.RA6007CP , TYPE = ADJACENT CP
   IST486I STATUS= ACT/S----Y, DESIRED STATE= ACTIV
   IST1447I REGISTRATION TYPE = NO
   IST977I MDLTAB=***NA*** ASLTAB=***NA***
   IST1333I ADJLIST = ***NA***
   IST861I MODETAB=***NA*** USSTAB=***NA*** LOGTAB=***NA***
  IST934I DLOGMOD=CPSVCMG USS LANGTAB=***NA***
   IST597I CAPABILITY-PLU ENABLED ,SLU ENABLED ,SESSION LIMIT NONE
   IST231I CDRSC MAJOR NODE = ISTCDRDY
  IST1184I CPNAME = USIBMRA.RA6007CP - NETSRVR = ***NA***
   IST1044I ALSLIST = ISTAPNPU
   IST082I DEVTYPE = INDEPENDENT LU / CDRSC
   IST654I I/O TRACE = OFF, BUFFER TRACE = OFF
   IST1500I STATE TRACE = OFF
   IST171I ACTIVE SESSIONS = 0000000002, SESSION REQUESTS = 0000000000
   IST206I SESSIONS:
  IST1081I ADJACENT LINK STATION = P07175A<br>IST634I NAME STATUS SID
  IST634I NAME STATUS SID SEND RECV VR TP NETID<br>IST635I RAI ACTIV/CP-S E07F381377BE2F8F 004C 0001 0 0 USIBMI
   IST635I RAI ACTIV/CP-S E07F381377BE2F8F 004C 0001 0 0 USIBMRA
                   ACTIV/CP-P F86FE1644A54CDC0 0001 0051 0 0 USIBMRA
  IST924I ----
   IST075I NAME = USIBMRA.RA6007CP , TYPE = DIRECTORY ENTRY
  IST1186I DIRECTORY ENTRY = DYNAMIC
   IST1184I CPNAME = USIBMRA.RA6007CP - NETSRVR = ***NA***
  IST314I END\begin{bmatrix} 1513141 & \text{END} \end{bmatrix}
```
Figure 22. Display Status of CP for RS60007 from VTAM

1 P07175A, defined in Figure 16 on page 30, acts as an adjacent link station for RA6007CP.

```
  C RAIAN DISPLAY NET,ID=P07175A,SCOPE=ALL
   RAIAN IST097I DISPLAY ACCEPTED
  ′ RAIAN
  IST075I NAME = P07175A , TYPE = PU T2.1
   IST486I STATUS= ACTIV--L--, DESIRED STATE= ACTIV
   IST1043I CP NAME = RA6007CP, CP NETID = USIBMRA , DYNAMIC LU = YES
   IST1589I XNETALS = YES
   IST1105I RESOURCE STATUS TGN CP-CP TG CHARACTERISTICS
  IST1106I P07175A AC/R 21 YES 982D0000000000000000017100808080
   IST1482I HPR = ANR - OVERRIDE = N/A - CONNECTION = YES
   IST1510I LLERP = REQUIRED - RECEIVED = REQUIRED
   IST081I LINE NAME = L07175 , LINE GROUP = G07S1 , MAJNOD = RA7NCPX
   IST654I I/O TRACE = OFF, BUFFER TRACE = OFF
   IST1500I STATE TRACE = OFF
   IST355I LOGICAL UNITS:
   IST080I RA6007CP ACT/S----Y
  IST314I END
\begin{bmatrix} 1513141 & \text{END} \end{bmatrix}
```
Figure 23. Display Status of PU for RS60007 from VTAM

## **4.1.3.3 Start AnyNet and Check Network Interface sna0 on RS60007**

Now that the physical connection has been established, start AnyNet by issuing the command sna -s anynet from the command line.

```
  rs60007:/ # sna -s anynet
0105-3002 Starting AnyNet.
0105-3003 AnyNet has been started.
rs60007: / #
```
Figure 24. Starting AnyNet on RS60007

Check the characteristics of the new TCP/IP interface sna0 by issuing the command ifconfig sna0.

```
rs60007:/ # ifconfig sna0
sna0: flags=21<UP,NOTRAILERS>
     inet 192.168.210.11 netmask 0xffffff00
 rs60007: / #
```
Figure 25. Display sna0 Interface on RS60007

### **4.1.3.4 Start AnyNet and Check the Routing Tables on MVS**

Start AnyNet by using the procedures outlined in 9.1.4, "AnyNet MVS Started Task and Configuration Data Sets" on page 171. Use the ISTSKNST -r command from TSO to display the routing tables. The display shows more definitions than what we have covered in this scenario. The entry we are interested in is the highlighted entry. This says that any packets destined for the 192.168.210 network are to be sent out over the sna0 interface.

| destination   | gateway       | refcnt |    | use flags | intrf |  |
|---------------|---------------|--------|----|-----------|-------|--|
| 9.24.104.0    | 192.168.210.8 |        | 0  | IJ        | sna0  |  |
| 9.24.104.0    | 192.168.210.8 |        | 0  | IJ        | sna0  |  |
| 192.168.210.0 | 192.168.210.1 |        | 39 | U         | sna0  |  |
| 192.168.221.0 | 192.168.210.3 |        | 0  | IJ        | sna0  |  |
| 192.168.221.0 | 192.168.210.3 |        | 0  | U         | sna0  |  |

Figure 26. ISTSKNST MVS AnyNet Command to Display Routing Table

### **4.1.3.5 Check the IP Routing Table on RS60007**

Check your route table for a correct entry of sna0. Note that this table is used for routing to AnyNet and to TCP/IP.

| Routing tables       |                                   |       |      |              |                          |                       |                |
|----------------------|-----------------------------------|-------|------|--------------|--------------------------|-----------------------|----------------|
| Destination          | Gateway                           | Flags | Refs |              |                          | Use PMTU Netif Expire |                |
| Netmasks:            |                                   |       |      |              |                          |                       |                |
| $(0)$ 0 ff00         |                                   |       |      |              |                          |                       |                |
| $(0)$ 0 ffff         |                                   |       |      |              |                          |                       |                |
| $(0)$ 0 ffff ff $00$ |                                   |       |      |              |                          |                       |                |
|                      | Route Tree for Protocol Family 2: |       |      |              |                          |                       |                |
| default              | 9.24.104.1                        | UG    |      | 229          | $\overline{\phantom{a}}$ | tr0                   |                |
| 9.24.104             | 9.24.104.76                       | U     | 21   | 10919        | $\overline{\phantom{0}}$ | tr0                   | $\overline{a}$ |
| 127                  | 127.0.0.1                         | U     | 4    | 245          | $\sim$                   | 1o0                   | $\overline{a}$ |
| 127.127              | 127, 127, 0.2                     | U     | 1    | $\mathbf{0}$ | $\overline{a}$           | qw0                   |                |
|                      | 192.168.210.11                    | U     | 1    | $\mathbf{0}$ | ۰                        | sna0                  |                |

Figure 27. Routing Table on RS60007

#### **Notes:**

1 gw0 is the currently unused network interface for the AnyNet Sockets over SNA gateway function. Do not delete gw0 and don′t put it in a ″down″ state, as this can cause problems with your AnyNet access node connection.

2 Packets destined for the 192.168.210 network will be routed over the sna0 (AnyNet) interface.

In the route tables you may see static routes from other network interfaces (for instance tr0 in this example). Although they exist, they are not used and not necessary for establishing the AnyNet connections. They may be necessary to have the Common Desktop Environment (CDE) up and running, CDE needs an active TCP/IP network interface to work properly. They may also be useful for host name resolution if domain name service is used in your network.

### **4.1.3.6 Test AIX Sockets over SNA IP Connectivity**

Try using your AnyNet connection with a ping command. Figure 28 shows a successful ping from RS60007 to MVS.

```
  rs60007:/ # ping 192.168.210.1
 PING 192.168.210.1: (192.168.210.1): 56 data bytes
 64 bytes from 192.168.210.1: icmp_seq=0 ttl=255 time=3462 ms
 64 bytes from 192.168.210.1: icmp_seq=1 ttl=255 time=2402 ms
 64 bytes from 192.168.210.1: icmp_seq=2 ttl=255 time=1600 ms
 64 bytes from 192.168.210.1: icmp_seq=3 ttl=255 time=800 ms
 64 bytes from 192.168.210.1: icmp_seq=4 ttl=255 time=268 ms
 64 bytes from 192.168.210.1: icmp_seq=5 ttl=255 time=298 ms
 64 bytes from 192.168.210.1: icmp_seq=6 ttl=255 time=257 ms
 64 bytes from 192.168.210.1: icmp_seq=7 ttl=255 time=257 ms
 64 bytes from 192.168.210.1: icmp_seq=8 ttl=255 time=260 ms
 64 bytes from 192.168.210.1: icmp_seq=9 ttl=255 time=251 ms
 ----192.168.210.1 PING Statistics----
 10 packets transmitted, 10 packets received, 0% packet loss
 round-trip min/avg/max = 251/985/3462 ms
 rs60007:/*
```
Figure 28. Pinging MVS AnyNet from RS60007

The SDLC line in our scenario had only a 9600 bps line speed. This gives slow response to the ping packets. There is also a typical delay seen for the first packets. The delay results from the time needed by AnyNet Sockets over SNA to establish the underlying LU6.2 sessions to the partner node.

## **4.1.3.7 Display RS60007 SNA Resources Used in Example**

The sna -d s command shows the actived SNA sessions.

|               | Local            | Partner          | Mode                   | Link    |           |
|---------------|------------------|------------------|------------------------|---------|-----------|
| CGID          | $LU$ name        | LU name          | name                   | station | State     |
|               |                  |                  |                        |         |           |
| 5             | USIBMRA.RA6K7ANY | USIBMRA.SNACK000 | <b>SNACKETS 107175</b> |         | Allocated |
|               | USIBMRA.RA6K7ANY | USIBMRA.SNACK000 | SNACKETS 107175        |         | Allocated |
|               | USIBMRA.RA6K7ANY | USIBMRA.SNACK000 | SNASVCMG 107175        |         | Available |
|               | USIBMRA.RA6007CP | USIBMRA.RAI      | <b>CPSVCMG</b>         | 107175  | Available |
| $\mathcal{P}$ | USIBMRA.RA6007CP | USIBMRA.RAI      | <b>CPSVCMG</b>         | 107175  | Available |

Figure 29. Display Sessions From RS60007

CGIDs (Conversation group identifier) 1 and 2 are the CP-CP sessions (mode CPSVCMG). CGID 3 is the SNA service manager session (SNASVCMG) needed to establish the application sessions. CGIDs 4 and 5 are the active SNACKETS sessions.

The long version of the above information can be displayed using sna -d s -o ′ long′ . The long version also gives the session ID and can be used to match the sessions with those seen on the MVS VTAM display.

AnyNet establishes a separate SNACKETS session for each datagram transfer direction.

To see the initiator from each of the LU6.2 sessions use the command sna -d s -o long. In the resulting output, the line Primary LU indicates either Local LU or Partner LU as session initiator.

CGID 4 and 5 SNACKETS sessions are still in the ″allocated″ state. These datagram conversations are deallocated only if they are unused for the period of time specified in the Datagram conversation timeout field of the CS/AIX AnyNet minimum configuration profile.

This behavior is different when Sockets over SNA emulates full-duplex TCP connections by using two half-duplex LU6.2 conversations (for instance Telnet or FTP). These conversations are deallocated immediately when the stream socket connection is closed.

The same information can be seen from the MVS VTAM display shown in Figure 30 on page 38.

```
  C RAIAN DISPLAY NET,ID=SNACK000,SCOPE=ALL
    RAIAN IST097I DISPLAY ACCEPTED
    ′ RAIAN
   IST075I NAME = USIBMRA.SNACK000 , TYPE = APPL
   IST486I STATUS= ACT/S , DESIRED STATE= ACTIV
   IST1447I REGISTRATION TYPE = CDSERVR
   IST977I MDLTAB=***NA*** ASLTAB=***NA***
   IST861I MODETAB=ISTINCLM USSTAB=***NA*** LOGTAB=***NA***
   IST934I DLOGMOD=***NA*** USS LANGTAB=***NA***
   IST1632I VPACING = 7
   IST597I CAPABILITY-PLU ENABLED ,SLU ENABLED ,SESSION LIMIT NONE
                  MAJOR NODE = RAIANYAP
   IST654I I/O TRACE = OFF, BUFFER TRACE = OFF
   IST1500I STATE TRACE = OFF
   IST271I JOBNAME = RAISOCK , STEPNAME = RAISOCK , DSPNAME = IST141B0
   IST1050I MAXIMUM COMPRESSION LEVEL - INPUT = 0 , OUTPUT = 0
   IST1633I ASRCVLM = 1000000
   IST1634I DATA SPACE USAGE: CURRENT = 0 MAXIMUM = 7048
   IST171I ACTIVE SESSIONS = 0000000005, SESSION REQUESTS = 0000000000
   IST206I SESSIONS:
   IST634I NAME STATUS SID SEND RECV VR TP NETID
   IST635I RA6K7ANY ACTIV-S F86FE1644A54CDC5 0029 0000 0 0 USIBMRA
   IST635I RA6K7ANY ACTIV-S F86FE1644A54CDC4 0029 0000 0 0 USIBMRA
                              IST635I RA6K7ANY ACTIV-P E07F381377BE2F92 0000 0028 0 0 USIBMRA
   IST635I RA6K7ANY ACTIV-P E07F381377BE2F91 0000 0016 0 0 USIBMRA
   IST635I RA6K7ANY ACTIV/SV-P E07F381377BE2F90 0001 0001 0 0 USIBMRA
 IST314I END
\begin{array}{c} \text{1513141} \end{array} END
```
Figure 30. Display Sessions From MVS18

## **4.1.3.8 Display RS60007 AnyNet Resources Used in Example**

1. Display AnyNet global information

The AIX AnyNet Global Information display provides information about global parameter settings for AnyNet and summary information for connections using AIX Sockets over SNA. Enter the command sna -d anyg (sna -d anynet global) from the command line.

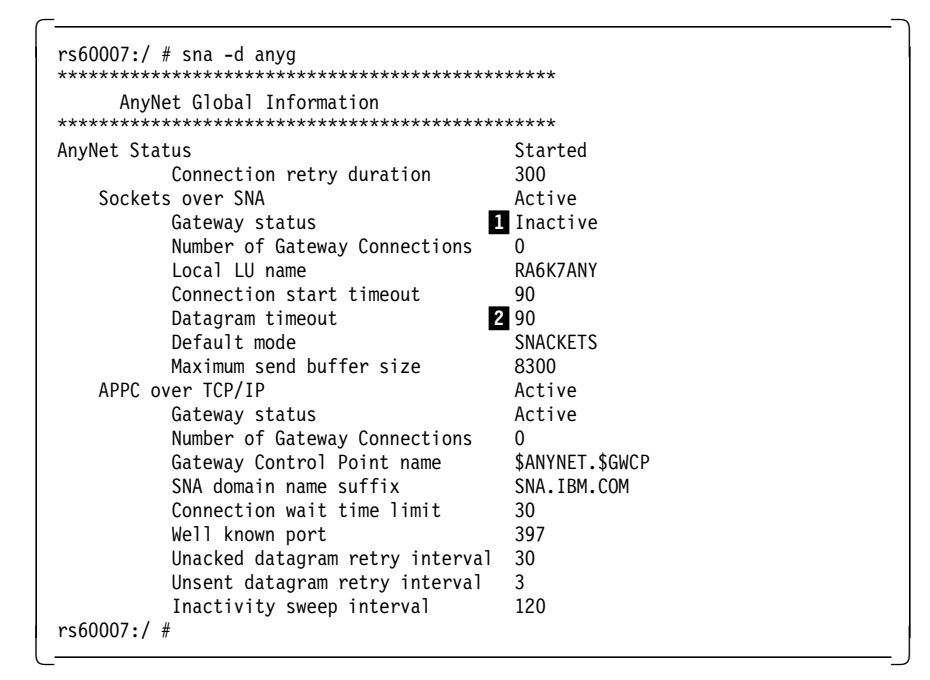

Figure 31. RS60007 AnyNet Global Information

#### **Notes:**

**1** Gateway status inactive is displayed on AnyNet access nodes.

2 Datagram conversation timeout value in seconds.

The AnyNet global information display also shows the APPC over TCP/IP component when installed.

2. Display AIX Sockets over SNA connection information

Display a brief summary report by issuing the command sna -d anynet.

|           | Sockets over SNA<br>----------- | 2 connection(s) |                  |            |    |
|-----------|---------------------------------|-----------------|------------------|------------|----|
| AnyNet ID | Local                           |                 | Partner          | State      | GW |
| 11        | 192.168.210.11 0                |                 |                  | Registered | No |
| 21254     | 192.168.210.11 4902             |                 | 192.168.210.1 21 | Connected  | No |

Figure 32. RS60007 AnyNet Summary Display

Display a detailed report by issuing the command sna -d anynet -o long.

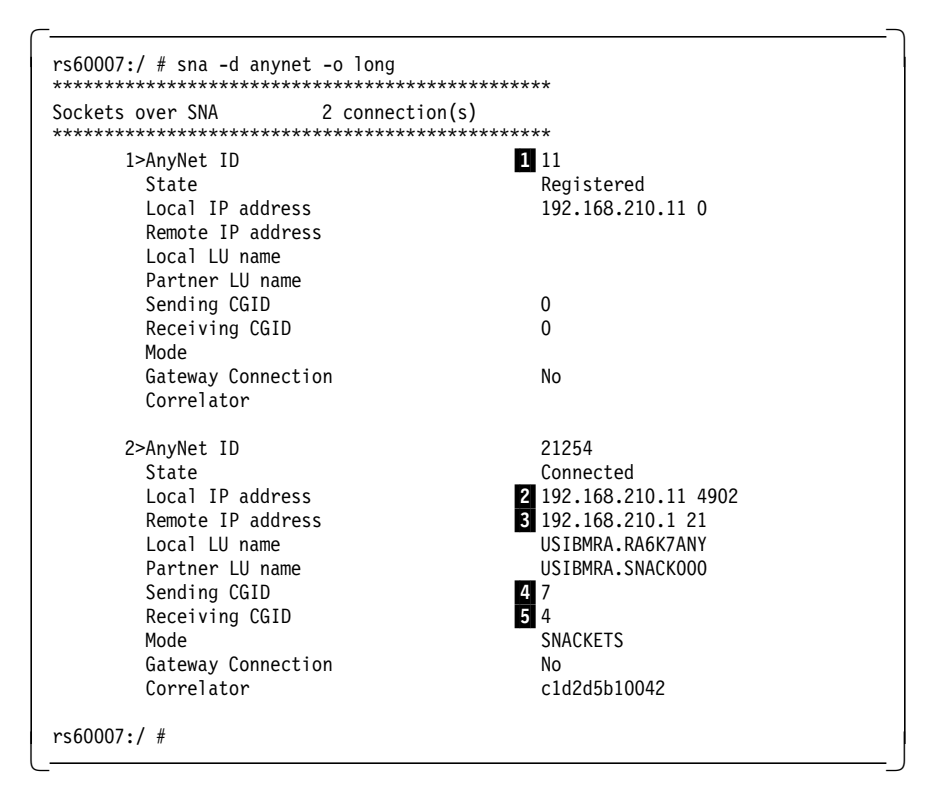

Figure 33. RS60007 AnyNet Detail Display

#### **Note:**

**1** The first group represents the sna0 network interface which is registered as an AnyNet resource.

**2** 3 The second entry shows an active Sockets over SNA connection. The local and remote IP address lines include the port numbers that are used on this connection. Since 21 is the well-known port for FTP, you can conclude that an AIX user has started an FTP session to the MVS system.

Note that the AnyNet Display command shows only TCP/IP connections. All applications using UDP or ICMP packets do not create an ″AnyNet connection″, even though they use allocated conversations for transporting their datagrams over the AnyNet link.

4 5 In addition you can identify which LU6.2 sessions are used for the FTP connection by comparing the CGID numbers in this display with those in the display created by sna -d s command.

The AnyNet display command provides a lot of options to obtain various information displays about Sockets over SNA. Refer to the Communications Server for AIX AnyNet Guide to Sockets over SNA, SC31-8217 for a more detailed explanation.

## **4.1.3.9 Stopping CS/AIX AnyNet and SNA**

To stop the AnyNet component of CS/AIX enter sna -stop anynet from the command line. The stop of AnyNet may take up to 30 seconds under certain circumstances.

The command sna -stop sna stops the whole SNA subsystem. sna -stop  $l$  -p l07175 -t f stops the link station l07175. The type force (-t f) is only necessary when the link station is just in starting state; otherwise, the link station will not stop.

## **4.1.4 Using Netscape over AnyNet**

We used Netscape Navigator Version 3.01 on the AIX workstations as the Web browser software.

### **4.1.4.1 Start Netscape and Connect to the MVS Web Server**

Since we used the Netscape Navigator only in the intranet and not for outside connections over a firewall, we didn′t define a proxy server in the Network Preferences.

Start the browser by entering netscape from the AIX command line. After the browser comes up, enter the TCP/IP address of MVS AnyNet (http://192.168.210.1) as the target URL. Netscape will specify port 80, which is the port MVS AnyNet serves the MVS Web server (ICSS for OS/390) from. The first screen loaded will be the welcome page. The welcome page from the MVS Web server is shown in Figure 34 on page 41.

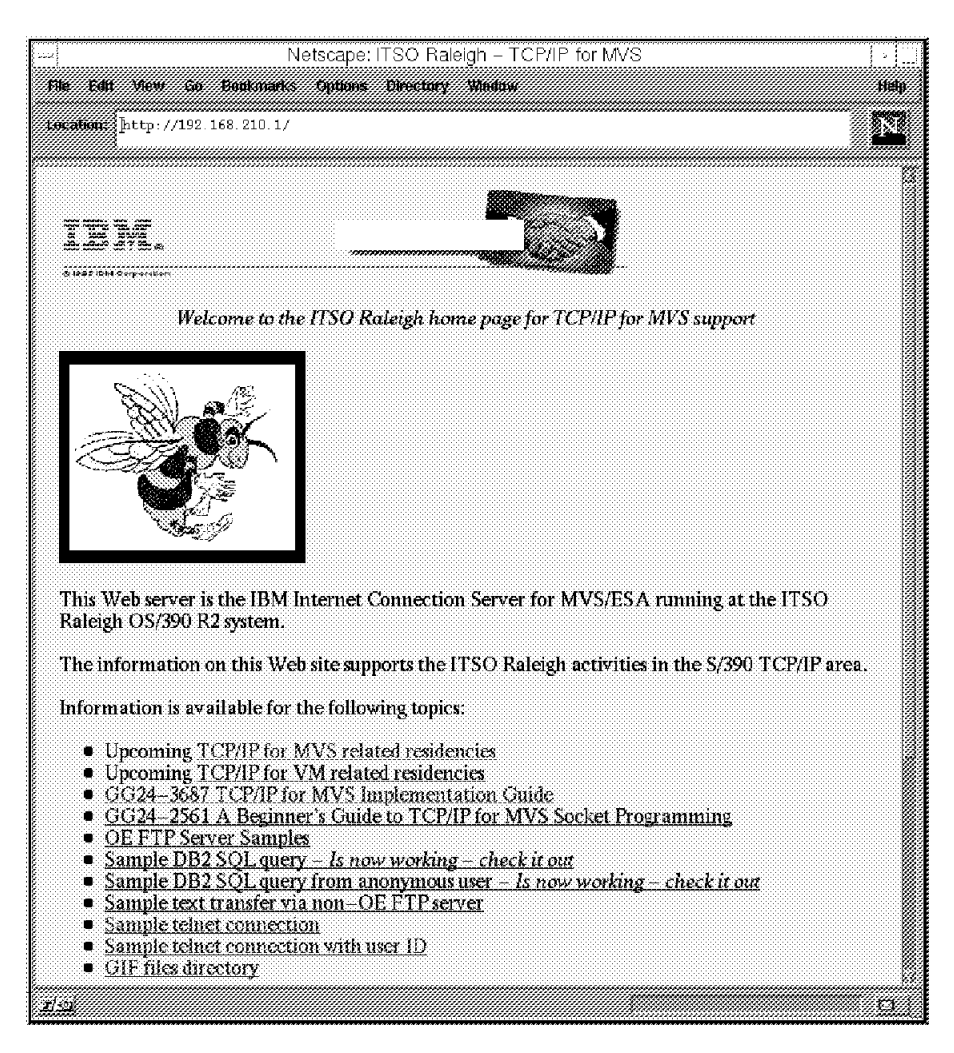

Figure 34. Netscape Web Browser

### **4.1.4.2 AnyNet Session Allocation for Netscape**

We used the XSNA tool from CS/AIX to display the active LU6.2 sessions for RS60007 after loading the Web home page. The XSNA tool requires a running Common Desktop Environment (CDE) or X-server environment. To start XSNA enter xsna from the AIX command line. After the XSNA start screen is displayed, select the **Display** menu, select **Communications Server for AIX** and select **APPC Sessions...**.

|             |                                                   | xsna – Dianay APPC, Sessions<br>22633636 |                 |                 |           |
|-------------|---------------------------------------------------|------------------------------------------|-----------------|-----------------|-----------|
| Eo (* 28) 1 | $1 \, \mathrm{oc}$ a $\mathbb{R}$<br>8808888811CX | l Zarawach.<br>88088727me                | Hode<br>name    | T nk<br>station | State     |
|             | USIBMRA RA6K7ANY                                  | USTBMRA SNACK000                         | SNACKETS 107175 |                 | Allocated |
| 6           | USTBMRA.RA6K7ANY                                  | USTBMRA.SNACK000                         | SNACKETS 107175 |                 | Allocated |
|             | USTBMRA.RA6K7ANY                                  | USTBMRA.SNACK000                         | SNACKETS 107175 |                 | Allocated |
| 4           | USTBMRA.RA6K7ANY                                  | USTBMRA.SNACK000                         | SNACKETS 107175 |                 | Allocated |
| 3           | USTBMRA RA6K7ANY                                  | USTBMRA SNACK000                         | SNASVCMG 107175 |                 | Available |
|             | USTBMRA.RA6007CP                                  | USTBMRA RAT                              | <b>CPSVCMG</b>  | - 107175        | Available |
| 2           | USTBMRA.RA6007CP                                  | USTBMRA.RAT                              | <b>CPSVCMG</b>  | 107175          | Available |
|             |                                                   | $root0$ rs60007                          |                 |                 |           |

Figure 35. XSNA Display APPC Sessions from RS60007

This query as seen in Figure 35 has been issued while the first Web page was loading from the MVS Web server. In the figure you see four SNACKETS sessions in ″Allocated″ state. The number of activated and allocated sessions depends on the contents being transfered from the server.

In this case the loaded Web page consists of text and two graphical images. The browser sends three separate calls to the Web server, one to load the text, the others to get the graphics. The Web browser first receives the text document. Note that http is running over TCP as an underlying protocol. Each full-duplex TCP/IP connection is emulated in AnyNet by running two half-duplex LU6.2 conversations. Therefore every request sent out by the Web browser results in two LU6.2 conversations.

After or while receiving the text document, Netscape evaluates the received data and detects that two graphical images have to be loaded. The load of the text document was already completed in this case; therefore the same SNACKETS sessions can be used for loading one of the graphics. Since Netscape is able to open more than one connection at a time, it sends out the request for the second graphic while the first request is still running. Two more SNACKETS sessions are started for handling the second request. After the load of the whole Web page is completed, you see four SNACKETS sessions in ″Available″ state.

In general, the number of LU6.2 conversations used in an AnyNet Sockets over SNA Web client/server environment depends on the design and contents of the Web pages and is always twice the number of simultaneous connections opened by the Web browser. You can customize the number of simultaneous connections that Netscape will use in the Netscape Network Preferences setup menu (the default is 4).

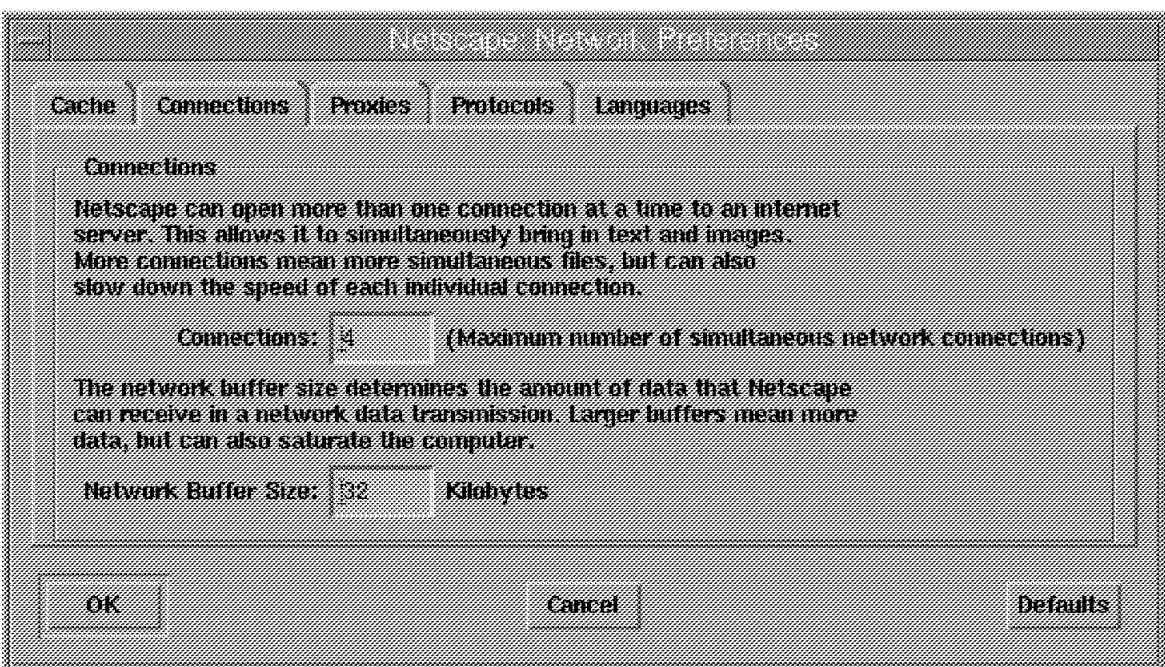

Figure 36. Netscape Connections Network Preferences

Note that we have defined 100 as the maximum number of sessions in the SNACKETS mode definition (see Figure 14 on page 28). 100 sessions is the default in the AIX SNA SNACKETS mode profile. We changed the MVS mode definition to match this value. The minimum number of contention winners on each side is 50. With these settings, a maximum of 50 simultaneous Web client requests can be handled over the AnyNet link. You might have a problem with this limit if you have a large number of users on the same client machine using Web browsers at the same time. If you need more conversations than allowed in the default SNACKETS mode, you can increase the maximum number of parallel sessions in the mode definitions on all participating AnyNet nodes.

You can easily check the session limits for LU6.2 sessions by issuing the command sna -d sl (sna -display session\_limits) from the command line or by calling the session limits panel from XSNA.

|                                      |                                        | <u>xara - AFFC Session India</u>  |          |         |                                          |          |     |      |
|--------------------------------------|----------------------------------------|-----------------------------------|----------|---------|------------------------------------------|----------|-----|------|
|                                      |                                        |                                   |          |         |                                          |          |     |      |
| Local IU Name                        | Partner III Name                       | Mode                              | Max      | 8666788 | 8068n<br>Sess Conf Cont. Sess Conf Cont. | Se estas | Act | Ac L |
| USIBMRA RA6007CP<br>USTBMRA.RA6K7ANY | <b>USIBMRA RAI</b><br>USTBMRA SNACK000 | <b>CPSVCMG</b><br><b>SNACKETS</b> | 2<br>100 | 50      | 50                                       | 4        |     |      |
| USTBMRA.RA6K7ANY                     | USTBMRA.SNACK000                       | <b>SNASVCMG</b>                   | 2        |         |                                          |          |     |      |
|                                      |                                        | root0rs60007                      |          |         |                                          |          |     |      |
|                                      |                                        |                                   |          |         |                                          |          |     |      |

Figure 37. XSNA Display APPC Session Limits from RS60007

## **4.1.4.3 Display RS60007 AnyNet Resources Used by Netscape**

Figure 38 shows the status of AnyNet displayed using XSNA AnyNet display facility while the welcome Web page was transferred.

| xsna - Display Anvitet Status         |                        |
|---------------------------------------|------------------------|
| OU.                                   | aana                   |
|                                       |                        |
|                                       |                        |
| $3$ connection(s)<br>Sockets over SNA |                        |
| 1>AnyNet ID                           | 11                     |
| State                                 | Registered             |
| Local IP address                      | 192.168.210.11 0       |
| Remote IP address                     |                        |
| Local LU name                         |                        |
| Partner LU name                       |                        |
| Sending CGID                          | 0                      |
| Receiving CGID                        | 0.                     |
| Mode                                  |                        |
| Gateway Connection<br>Correlator      | No                     |
|                                       |                        |
| 2>AnyNet ID                           | 621.                   |
| St.at.e.                              | Connected              |
| Local IP address                      | 192.168.210.11 1083    |
| Remote IP address                     | 192.168.210.1 80       |
| Local LU name                         | USIBMRA.RA6K7ANY       |
| Partner LU name                       | USIBMRA.SNACK000       |
| Sending CGID                          | 7.                     |
| Receiving CGID                        | 5.                     |
| Mode                                  | <b>SNACKETS</b><br>No. |
| Gateway Connection<br>Correlator      | 0b6a93ae0010           |
|                                       |                        |
| 3>AnyNet ID                           | 622                    |
| <b>State</b>                          | Connected              |
| Local IP address                      | 192.168.210.11 1084    |
| Remote IP address                     | 192.168.210.1 80       |
| Local LU name                         | USIBMRA.RA6K7ANY       |
| Partner LU name                       | USIBMRA.SNACK000       |
| Sending CGID                          | 6.                     |
| Receiving CGID<br>Mode                | 4<br><b>SNACKETS</b>   |
| Gateway Connection                    | No.                    |
| Correlator                            | 0b6a93e10011           |
|                                       |                        |
|                                       |                        |
|                                       |                        |
| root@rs60007                          |                        |
|                                       |                        |

Figure 38. XSNA Display AnyNet Status from RS60007

You can see the two connections using port 80 (www port) from the MVS Web server. Each connection has a sending and a receiving LU6.2 conversation (CGID) in use.

## **4.2 Scenario 2: Windows NT Web Browser to AIX Web Server**

Scenario 2 is similar to scenario 1 in that it shows AnyNet communication between two AnyNet access nodes. This scenario introduces Communication Server for Windows NT (CS/NT) Sockets over SNA. Algorithmic AnyNet mapping is also introduced in this scenario. This scenario illustrates:

- Web products:
	- − Netscape on Windows NT
	- − Internet Connection Secure Server on AIX
- Network products:
	- − CS/AIX Sockets over SNA
	- − CS/NT Sockets over SNA
- Network connectivity:
	- − AnyNet algorithmic mapping
	- − CS/NT MVS SNA over token-ring
	- − CS/AIX to MVS VTAM over Ethernet

Figure 39 on page 46 shows an overview of the configuration for this scenario. The MVS system represents an SNA wide area network and does not provide any TCP/IP or AnyNet functions.

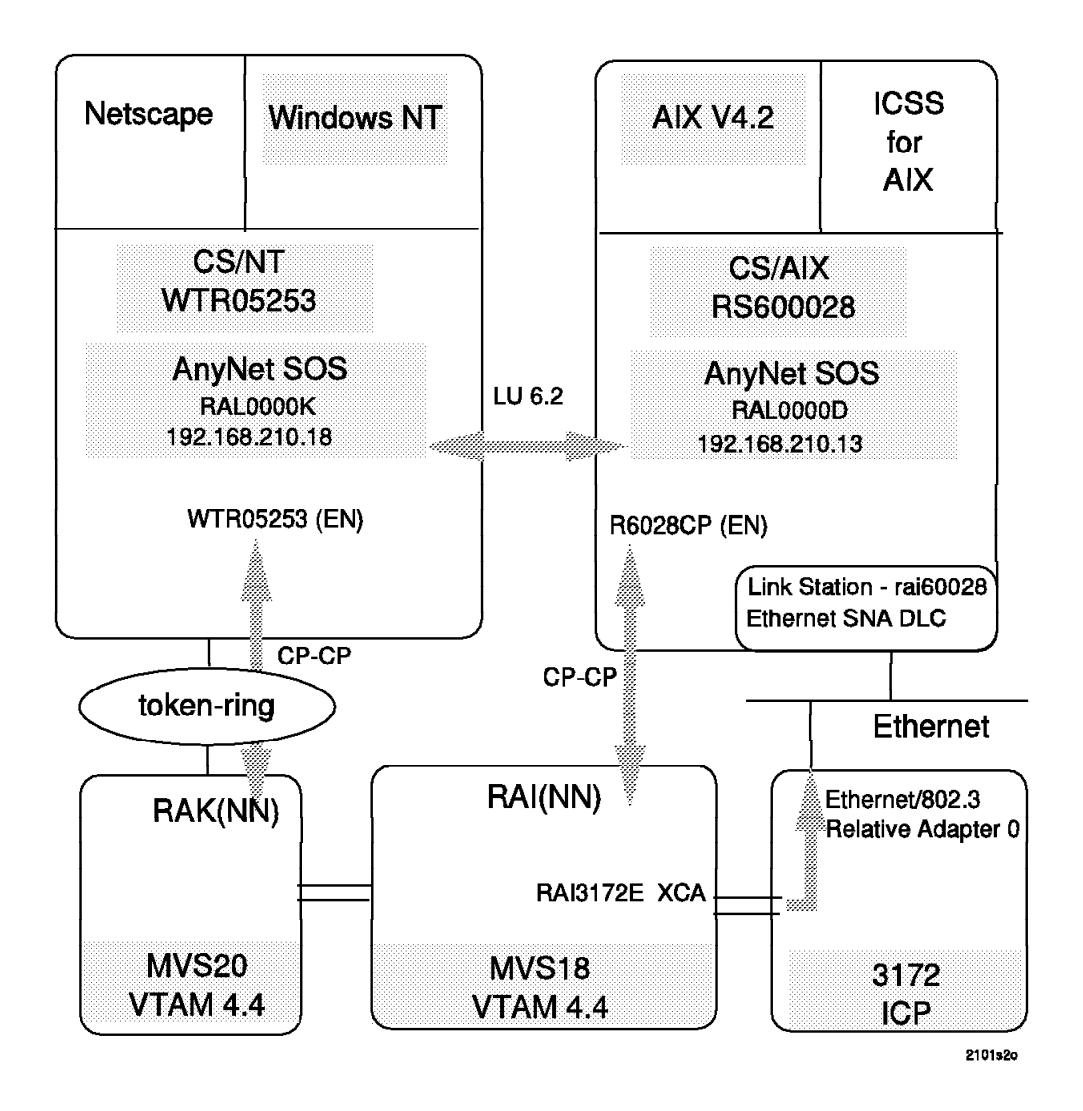

Figure 39. AIX Web Browser to AIX Web Server Network Overview

Figure 40 on page 47 is an overview of the AnyNet routing an IP-LU mapping.

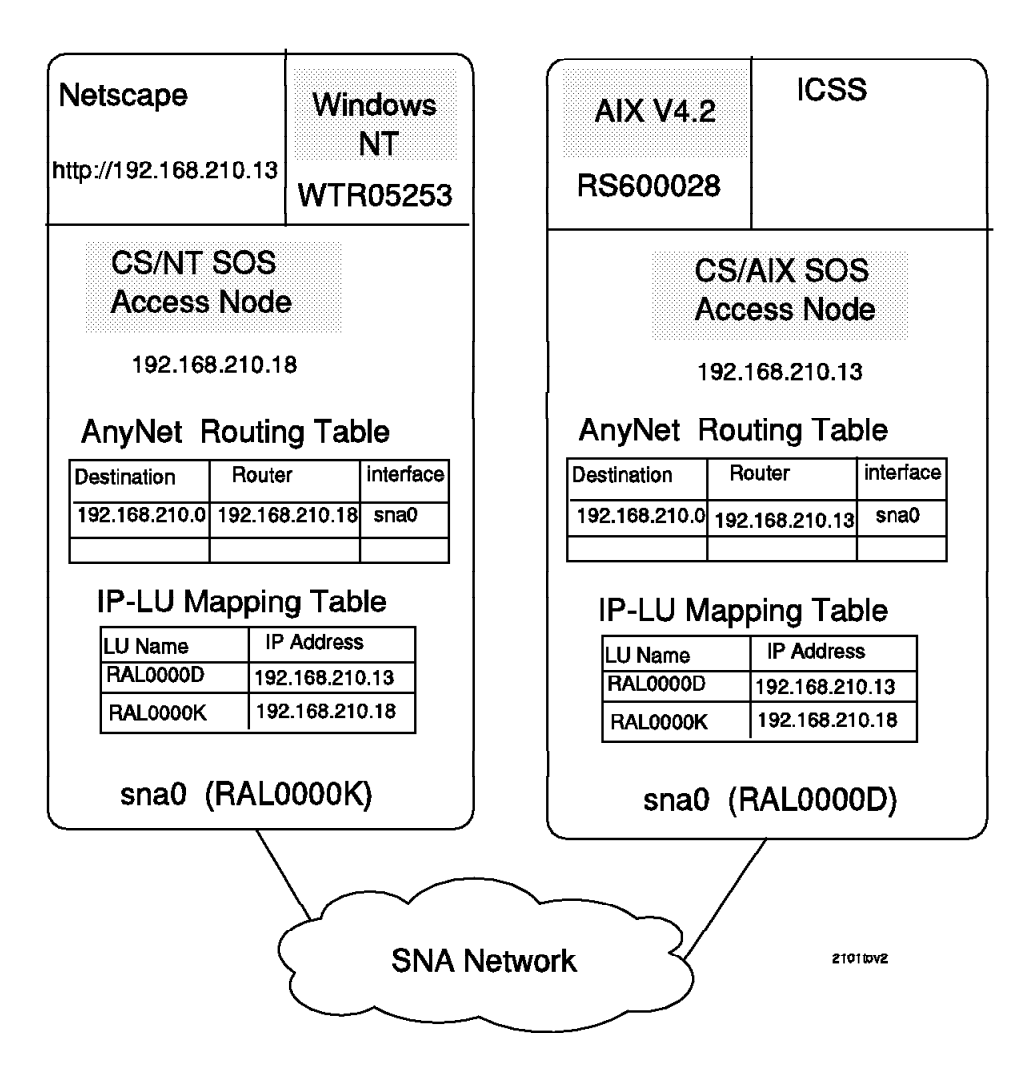

Figure 40. AIX Web Browser to AIX Web Server IP Routing Overview

## **4.2.1 RS600028 Definitions**

RS600028, an RS/6000 running AIX 4.2.0 and CS/AIX 4.2, provides the Netscape browser in this scenario. It is an AnyNet access node.

## **4.2.1.1 Control Point Configuration**

RS600028 is configured as an APPN end node in this scenario. The CP name is R6028CP.

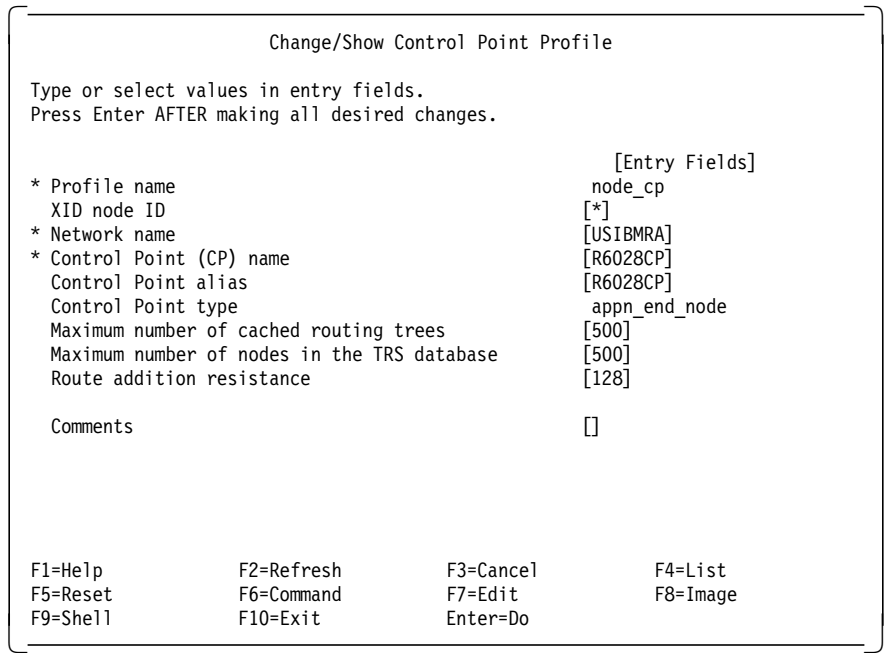

Figure 41. Control Point Profile for RS600028

# **4.2.1.2 CS/AIX Ethernet Link Configuration**

The network connection between MVS and RS600028 is over an Ethernet link. Figure 42 on page 49 shows the DLC definition for the Ethernet port. The Ethernet link station definition is shown in Figure 43 on page 50.

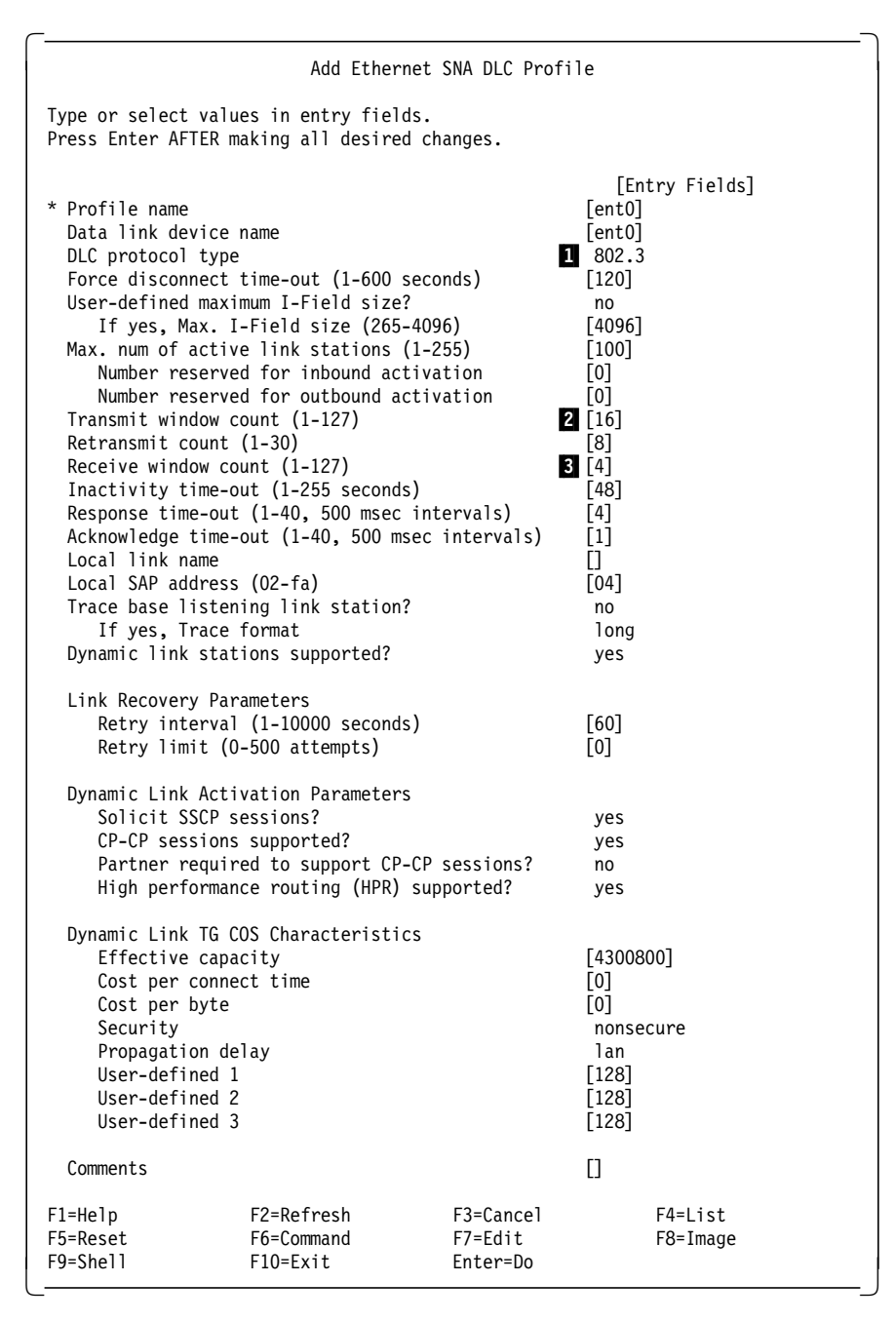

Figure 42. Ethernet DLC Profile for RS600028

#### **Notes:**

1 Since VTAM only supports IEEE 802.3 Ethernet protocol on 3172 switched major nodes, you must change this parameter from ″standard″ (which is the default) to ″802.3″. Otherwise, the 3172 will ignore the connection request from AIX SNA.

**2** 3 Transmit window count and receive window count.

A 3172 (running ICP) Ethernet port can have a transmit window size defined. The transmit window is the number of unacknowledged frames allowed on a given link station. It is not recommended that this value be

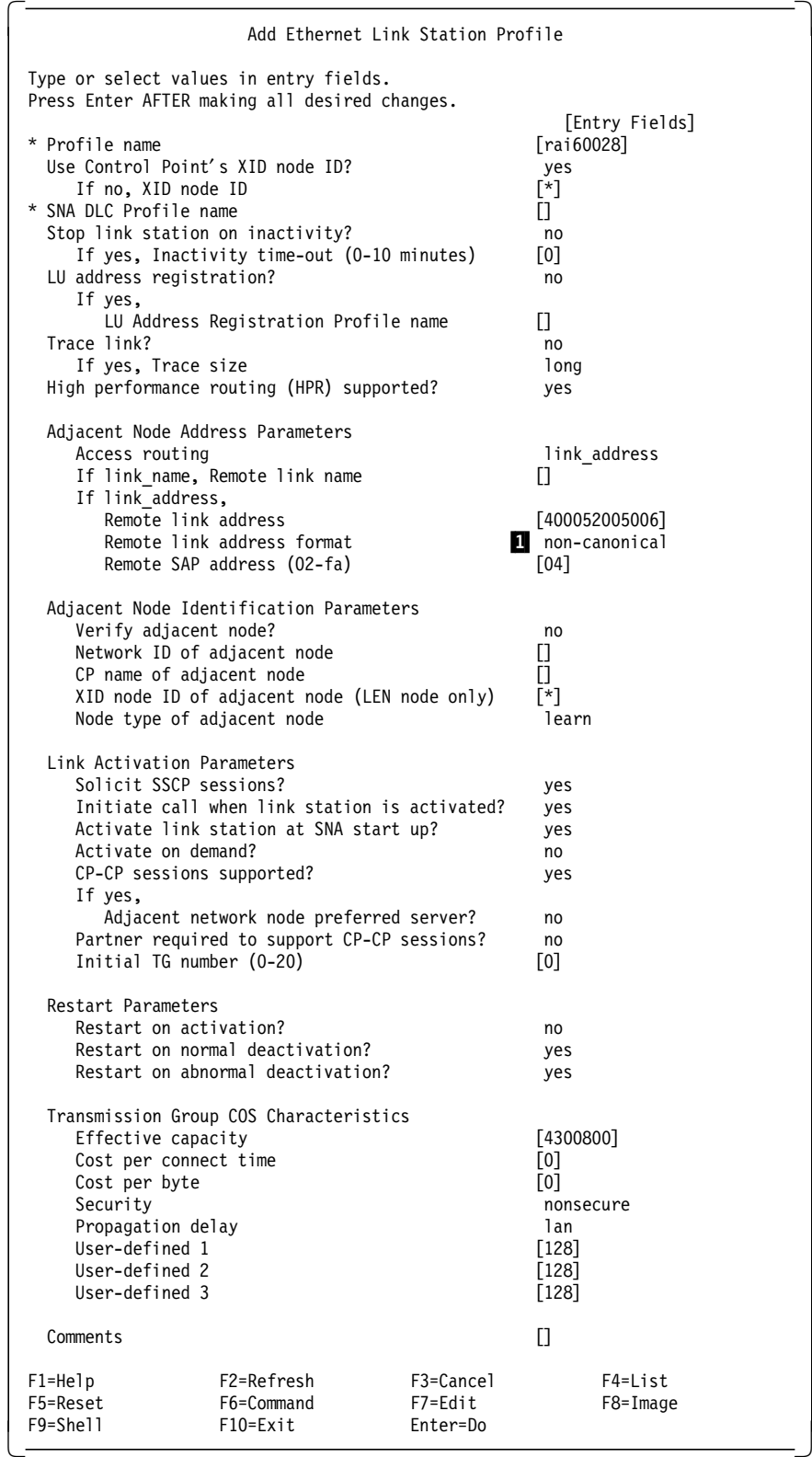

set greater than 8, because doing so increases the amount of data buffered inside the 3172. The default value is 2.

Figure 43. Ethernet Link Station Profile for RS600028

## **4.2.1.3 AnyNet Configuration**

The first step in defining Sockets over SNA is to add a Sockets over SNA minimum configuration profile.

| Add a Minimum Configuration Profile                                                                                                    |                                                                                                    |                                  |                                                                                                    |  |  |  |  |
|----------------------------------------------------------------------------------------------------|----------------------------------------------------------------------------------------------------|----------------------------------|----------------------------------------------------------------------------------------------------|--|--|--|--|
| Type or select values in entry fields.<br>Press Enter AFTER making all desired changes.                                                   |                                                                                                    |                                  |                                                                                                    |  |  |  |  |
| * Profile name                                                                                                    |                                                                                                    |                                  | [Entry Fields]<br>[rs28]                                                                                                    |  |  |  |  |
| Local information (required):<br>IP address<br>*<br>*<br>Subnet mask<br>*<br>Mode name<br>LU name template<br>LU mapping mask<br>Comments | Maximum send buffer size<br>Datagram conversation timeout<br>Connection start timeout<br>LU mapping information (required): |                                  | [192.168.210.13]<br>[255.255.255.0]<br>[SNACKETS]<br>[8300]<br>[90]<br>$[90]$<br>$\blacksquare$ $\lceil$ RAL $\rceil$<br>[255.255.255.0]<br>П |  |  |  |  |
| $F1 = He1p$<br>F5=Reset<br>F9=Shell                                                                                                    | F2=Refresh<br>F6=Command<br>$F10=Fx$ it                                                                                     | F3=Cancel<br>F7=Edit<br>Enter=Do | F4=List<br>F8=Image                                                                                                    |  |  |  |  |

Figure 44. Sockets Over SNA Minimum Configuration

In this example we used algorithmic IP-LU mapping. We specified an appropriate LU name template ( $1$ ) to be used to generate SNA LU names. The LU mapping mask allows you to specify up to 6 characters as the LU name template, leaving 2 digits for the algorithmic index. The rule is: For every set of 5 bits in the IP address field that is not masked out by the LU mapping mask, one unspecified character is required in the template. Algorithmic and explicit mapping are discussed in 2.1.1, "IP-LU Mapping" on page 9.

A local LU 6.2 profile will be automatically created based on the LU name that results from the IP-LU mapping algorithm for the local IP address. In this case the LU name is RAL0000D. Figure 45 on page 52 shows the LU 6.2 profile that was created.

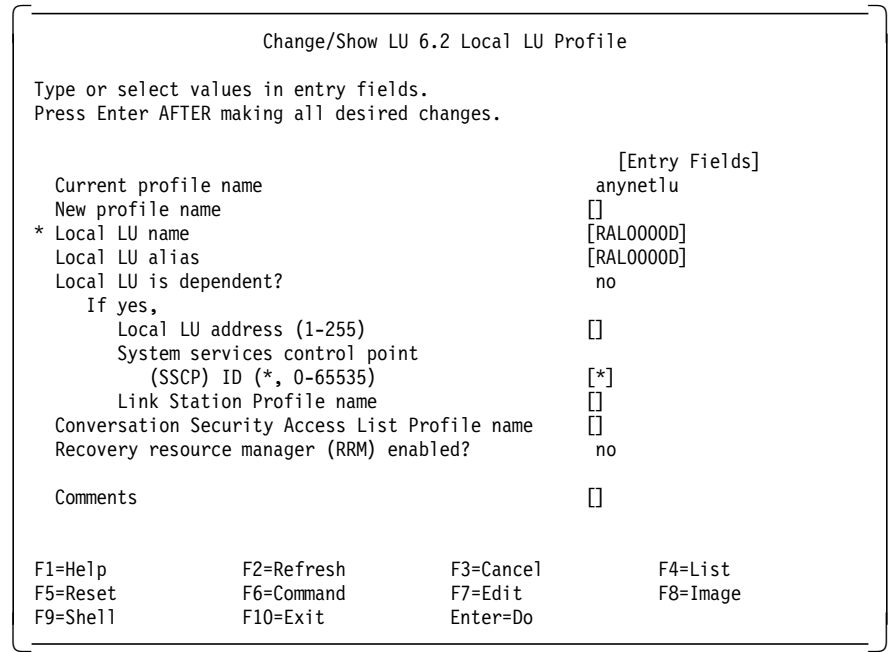

Figure 45. LU 6.2 Local LU Profile for RS600028

# **4.2.2 WTR05253 CS/NT Definitions**

The Netscape Web browser in this scenario is running on a Windows NT platform. Communication Server for Windows NT (CS/NT) provides the SNA connectivity and Sockets over SNA function.

When configuring a CS/NT node for Sockets over SNA you start by choosing the **AnyNet Sockets over SNA...** scenario option.

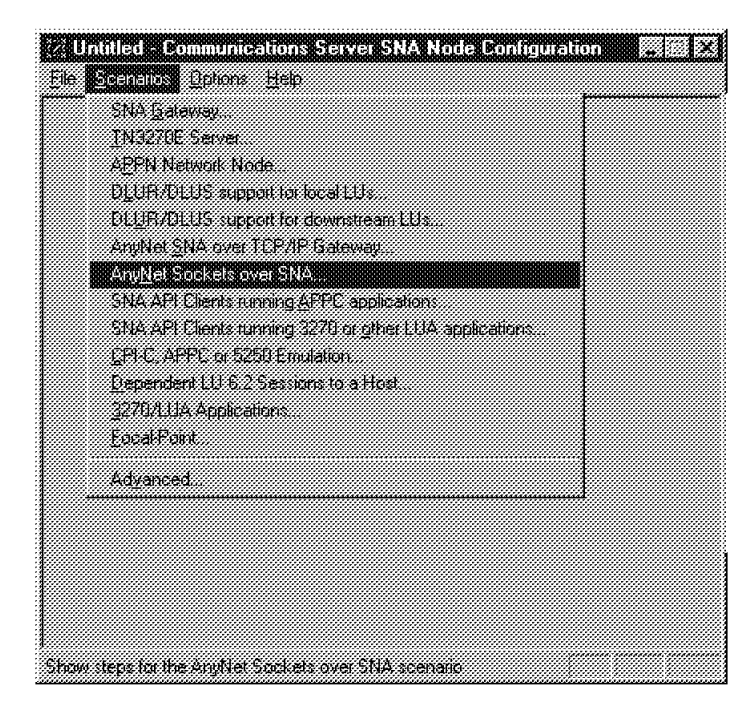

Figure 46. Initial CS/NT Configuration Menu

To define Sockets over SNA you must configure the node, the network connection, and the AnyNet parameters.

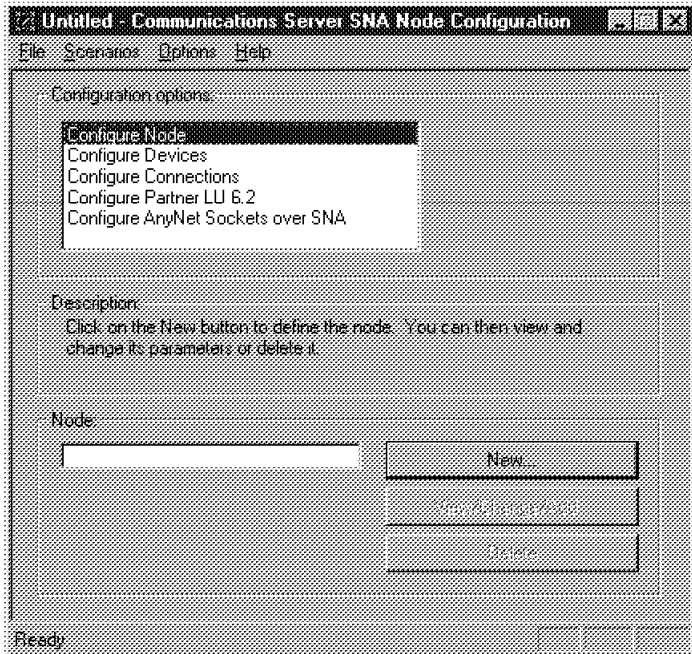

Figure 47. CS/NT AnyNet Scenario

WTR05253 is defined as an APPN end node. The block ID and PU ID identify the node to VTAM.

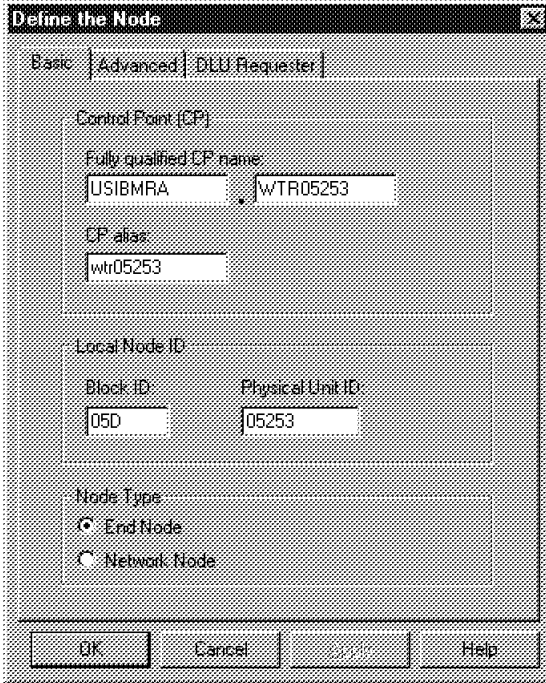

Figure 48. CS/NT Node Configuration

In this scenario CS/NT is connected over token-ring LAN to the network. This requires a LAN port to be defined and a LAN connection to a destination.

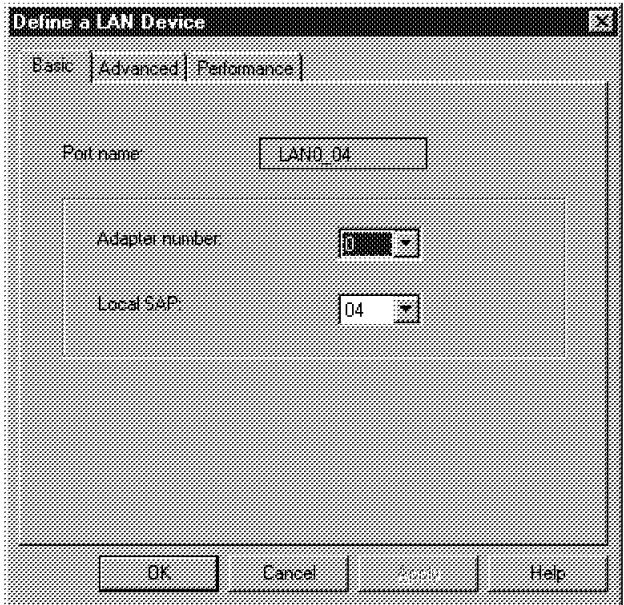

Figure 49. CS/NT LAN Device Definition

The LAN connection is using a destination TIC on a 3745 connected to the host.

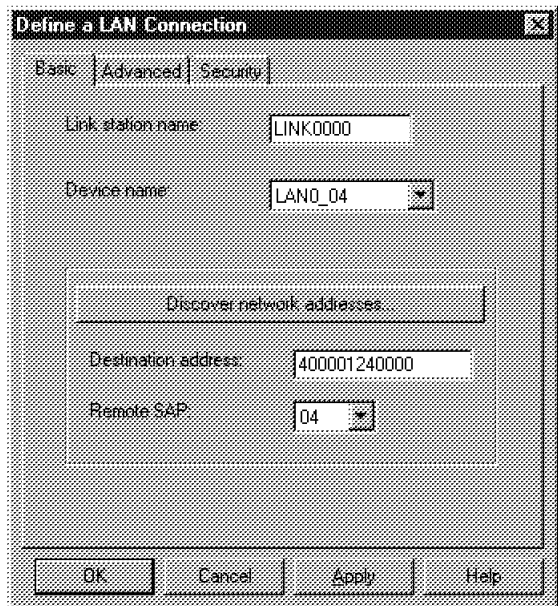

Figure 50. CS/NT LAN Connection

For this scenario we took the defaults for the connection. As you can see CS/NT supports HPR connectivity.

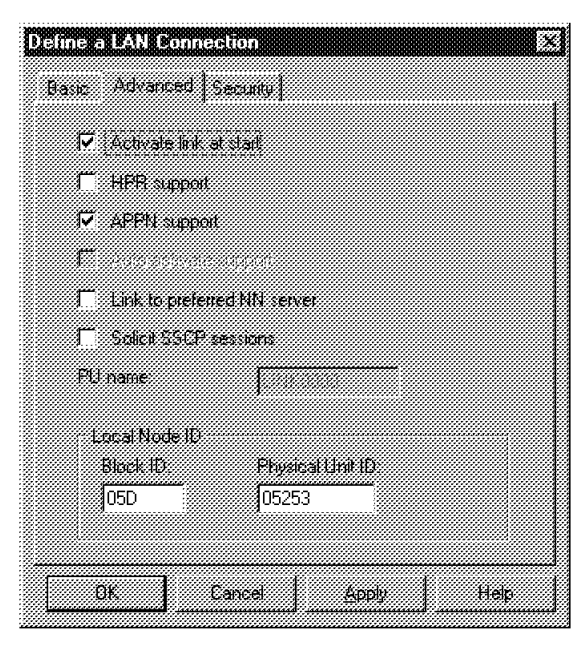

Figure 51. CS/NT LAN Connection Characteristics

The next definitions are the AnyNet Sockets over SNA definitions. This is an AnyNet access node. The sna0 interface is the first thing to define. It determines the local IP address of this AnyNet node.

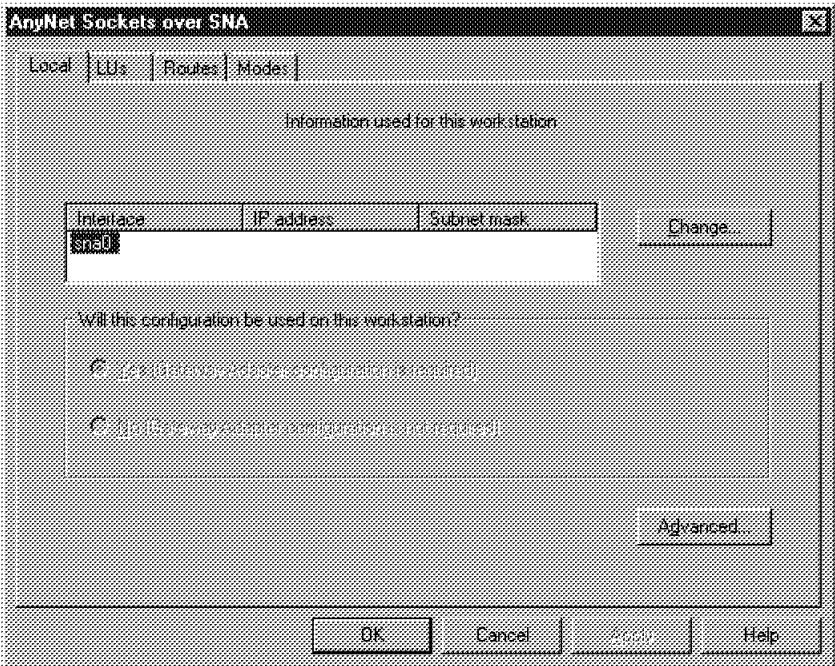

Figure 52. CS/NT AnyNet Definition Menu

This node will use the IP address 192.168.210.18.

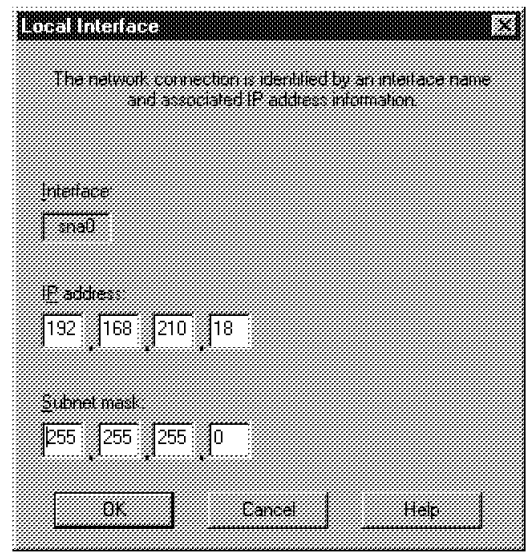

Figure 53. CS/NT AnyNet sna0 Interface

The LU option allows you to select the addressing type. This node will use algorithmic mapping with a template of RAL. AnyNet′s internal algorithm will resolve the IP address for this node, 192.168.210.18, to the LU name RAL0000K.

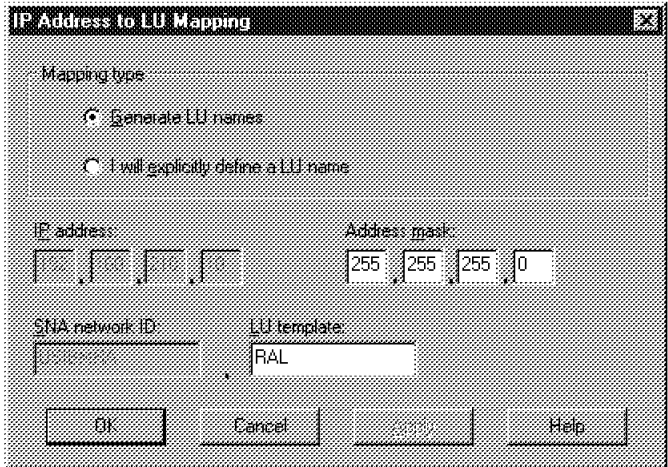

Figure 54. CS/NT IP-LU Mapping

CS/NT allows you to choose or define logmodes for the Sockets over SNA session. We chose to use #INTER.

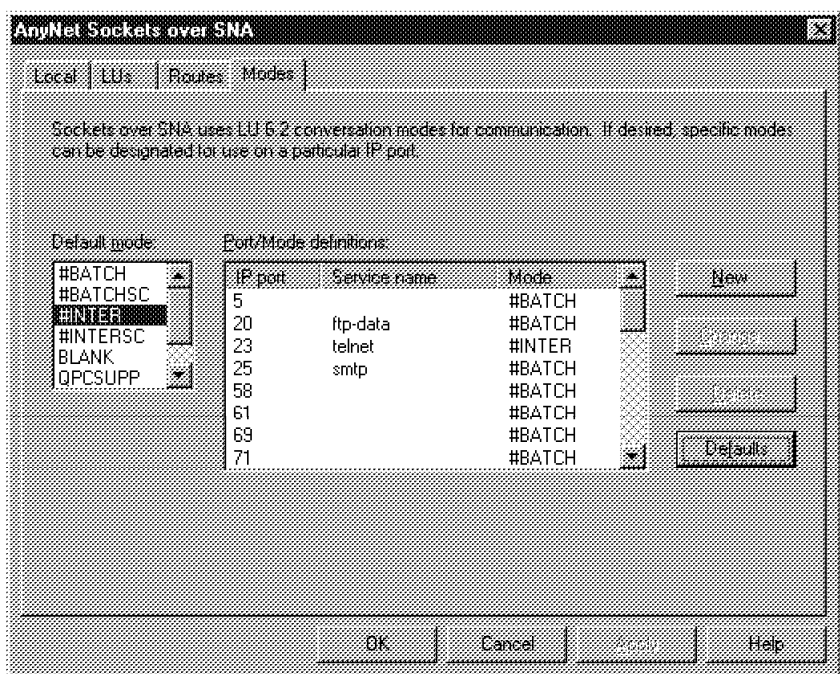

Figure 55. CS/NT AnyNet Mode Selection

CS/NT provides a Node Operations icon to start and stop configurations and to monitor CS/NT devices and connections. The displays are very useful for problem determination.

The AnyNet connection here was initially established by using Netscape on this node to request the Web server on the AIX machine. The session was established using the #INTER mode. This is the mode we chose in Figure 55.

A ping was done from the AIX machine to this node, establishing another connection. This time the SNACKETS mode was used, since that is the default in the AIX AnyNet configuration.

| <b>THE PEASES IDES</b> |                      |                       |                |                 |                 |
|------------------------|----------------------|-----------------------|----------------|-----------------|-----------------|
| Session ID             | <b>Local Linkson</b> | <b>Patrick Unione</b> | Mode Name      | Connection Name | COS Nama        |
| C49765393ACD7594       | BAL0000K             | USIBMRA.RAL00         | SNASVCMG       | LINK0000        | <b>SNASVCMG</b> |
| C49765393ACD7595       | RAI NOOK             | USIBMBA.BAL00         | SNACKETS       | LINK0000        | #CONNECT        |
| F2A325603DD1105B       | WTR05253             | USIBMRA.RAK           | <b>CPSVCMG</b> | LINK0000        | <b>CPSVCMG</b>  |
| F2A325603DD1105C       | -RAI NOONK           | USIBMRA.RAL00         | #INTFR         | LINK0000        | #INTER          |
| F8D3D16411AE9D15       | WTR05253             | USIBMRA.RAK           | <b>CPSVCMG</b> | LINK0000        | <b>CPSVCMG</b>  |
|                        |                      |                       |                |                 |                 |
|                        |                      |                       |                |                 |                 |
|                        |                      |                       |                |                 |                 |

Figure 56. CS/NT Node Operations LU 6.2 Session Display

The AnyNet Sockets Devices window shows the sna0 interface added for this node.

| <b>A</b> and |                             | E 2 May Net Sockets Devices | Heimi, |
|--------------|-----------------------------|-----------------------------|--------|
|              |                             |                             |        |
| Interface    | 38. Addiess                 | Subnethan                   |        |
| 趣味<br>sna0   | 127.0.0.1<br>192.168.210.18 | 255.0.0.0<br>255.255.255.0  |        |
|              |                             |                             |        |

Figure 57. CS/NT Node Operations Sockets Devices Display

The AnyNet Sockets Routes window shows the routes added to AnyNet. The routes shown were added because of the AnyNet node definition. Other routes could be added manually in the AnyNet configuration panels.

| 法国                        | Therefore: Server Laureck Year Weekow Help |                                                   |   |               |  |
|---------------------------|--------------------------------------------|---------------------------------------------------|---|---------------|--|
| m<br>e va                 | 33                                         | AnyNet Sockets Routes                             |   | $\frac{1}{2}$ |  |
|                           |                                            |                                                   |   |               |  |
| Destination IP Add<br>ann | <b>Destination Mask</b><br>255.255.255.255 | <b>Galeway P Address   Use Count</b><br>127.0.0.1 | 0 |               |  |
| 192.168.210.0             | 255.255.255.0                              | 192.168.210.18                                    | 8 |               |  |
|                           |                                            |                                                   |   |               |  |
|                           |                                            |                                                   |   |               |  |
|                           |                                            |                                                   |   |               |  |
|                           |                                            |                                                   |   |               |  |
| L exitucatil              |                                            |                                                   |   |               |  |

Figure 58. CS/NT Node Operations Sockets Routes Display

The AnyNet Sockets Statistics window shows statistics useful for problem determination and tuning.

| Designation Council May Michael Help                           | a kata wa mshindi wa mshindi wa 1972, aminye wa mshindi wa 1972, aminye wa mshindi wa 1972, aminye wa 1972, am |  |  |
|----------------------------------------------------------------|----------------------------------------------------------------------------------------------------|--|--|
|                                                                | <b>WE ARE A BUSINESS AND ADVICED SECTIONS OF A REAL PROPERTY ADVICED SECTIONS</b>                              |  |  |
|                                                                |                                                                                                    |  |  |
| <b>Marne</b><br>Connections relused<br>Datagrams dropped       | Vatie                                                                                                    |  |  |
| Gateway Entries<br>TCP bytes sent CSNT to native               | 41171                                                                                                    |  |  |
| TCP bytes sent native to CSNT<br>UDP bytes sent CSNT to native | 1465                                                                                                    |  |  |
| UDP bytes sent native to CSNT                                  |                                                                                                    |  |  |
|                                                                |                                                                                                    |  |  |
| <b>Cressuree</b> tsf                                           |                                                                                                    |  |  |

Figure 59. CS/NT Node Operations Sockets Statistics Display

The Local LU 6.2 window shows the LUs defined as a result of this configuration. There is an LU for the basic node definition and the LU for the sna0 interface.

| 1553 MAANIMUUTTIIN MAANIMUUTTI<br>Consider Sever Launch Year Wedow Help |                               |                               |                               |                     |                              |
|-------------------------------------------------------------------------|-------------------------------|-------------------------------|-------------------------------|---------------------|------------------------------|
| <u>is a sea</u>                                                         |                               | <b>Existence</b> Local LU 6.2 |                               | za p<br>52<br>55555 | telli.                       |
| <b>Name</b><br>R&L0000K<br>WTR05253                                     | Aliaz<br>RAL0000K<br>wtr05253 | <b>Medi e dotte za</b><br>n   | <u>PUName</u><br>None<br>None | Sex and Look<br>Ω   | Sencport Support<br>No<br>No |

Figure 60. CS/NT Node Operations Local LU 6.2 Display

## **4.2.3 MVS Definitions**

Both AIX machines connect to MVS as end nodes. This makes no difference in the way the MVS VTAM and 3172 definitions are defined. It does make a difference in the APPN routing mechanisms and in the entries for each machine in the APPN directory and topology databases.

## **4.2.3.1 MVS VTAM Ethernet Connection to AIX**

RS600028 was connected to the network through an Ethernet interface. The Ethernet connection to the MVS host was through an Ethernet port on a 3172 running ICP 3.4. To complete the connection, the MVS host must have an XCA major node to define the 3172 and a switched major node to define RS600028.

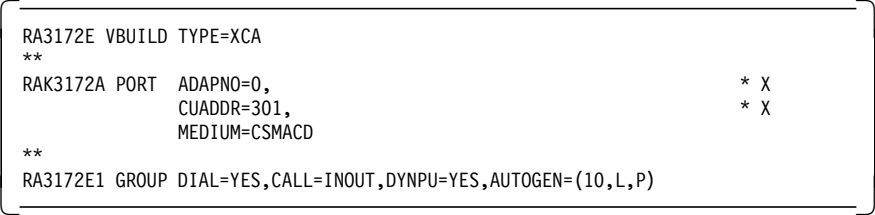

Figure 61. VTAM XCA Definition for 3172 Ethernet Port

The autogen parameter tells VTAM to dynamically generate line statements for connections. This definition will build an XCA node with 10 line definitions. A display of this node can be seen in Figure 62.

```
  C RAIAN DISPLAY NET,ID=RAI3172E,SCOPE=ALL
    RAIAN IST097I DISPLAY ACCEPTED
  ′ RAIAN
  ISTO75I NAME = RAI3172E , TYPE = XCA MAJOR NODE<br>IST486I STATUS= ACTIV , DESIRED STATE= ACTIV
  IST486I STATUS= ACTIV
   IST1021I MEDIUM=CSMA/CD ,ADAPNO= 0,CUA=0301,SNA SAP= 4
   IST654I I/O TRACE = OFF, BUFFER TRACE = OFF
   IST170I LINES:
   IST232I L0301000 ACTIV
   IST232I L0301001 ACTIV
   IST232I L0301002 ACTIV
   IST232I L0301003 ACTIV
   IST232I L0301004 ACTIV
   IST232I L0301005 ACTIV
   IST232I L0301006 ACTIV
   IST232I L0301007 ACTIV
   IST232I L0301008 ACTIV
   IST232I L0301009 ACTIV
  IST314I END
\begin{bmatrix} 1513141 & \text{END} \end{bmatrix}
```
Figure 62. VTAM Display of 3172 XCA Node

When the link station is activated on the RS/6000, the connection to MVS is made over the next available line. The VTAM log in Figure 63 shows the connection being made.

```
  IST590I CONNECTIN ESTABLISHED FOR PU RAI60028 ON LINE L0301000
   IST1086I APPN CONNECTION FOR USIBMRA.R6028CP IS ACTIVE - TGN = 21
 IST1096I CP-CP SESSIONS WITH USIBMRA.R6028CP ACTIVATED -
```
Figure 63. VTAM Log of Ethernet Connection

Figure 64 on page 61 shows a VTAM display of the XCA line once the connection is made.

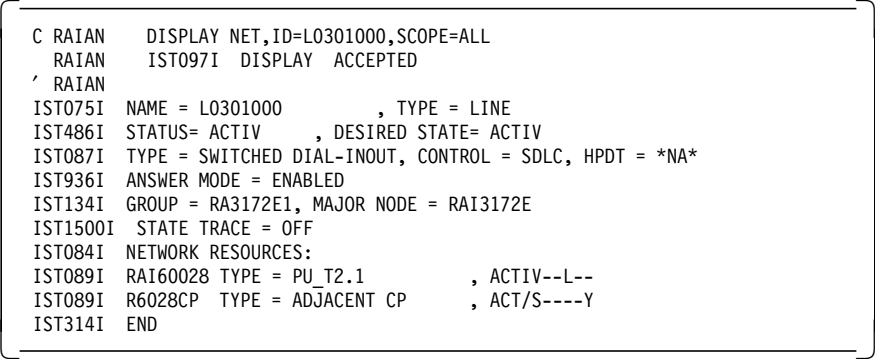

Figure 64. VTAM Display of 3172 Line

The 3172 ICP panel in Figure 65 shows the Ethernet adapter definitions used. The address for the port is entered in canonical format, where the most significant bit is on the right in each byte. This is as opposed to MAC bit order where the most significant bit is on the left within each byte. The non-canonical translation of this address is 400052005006.

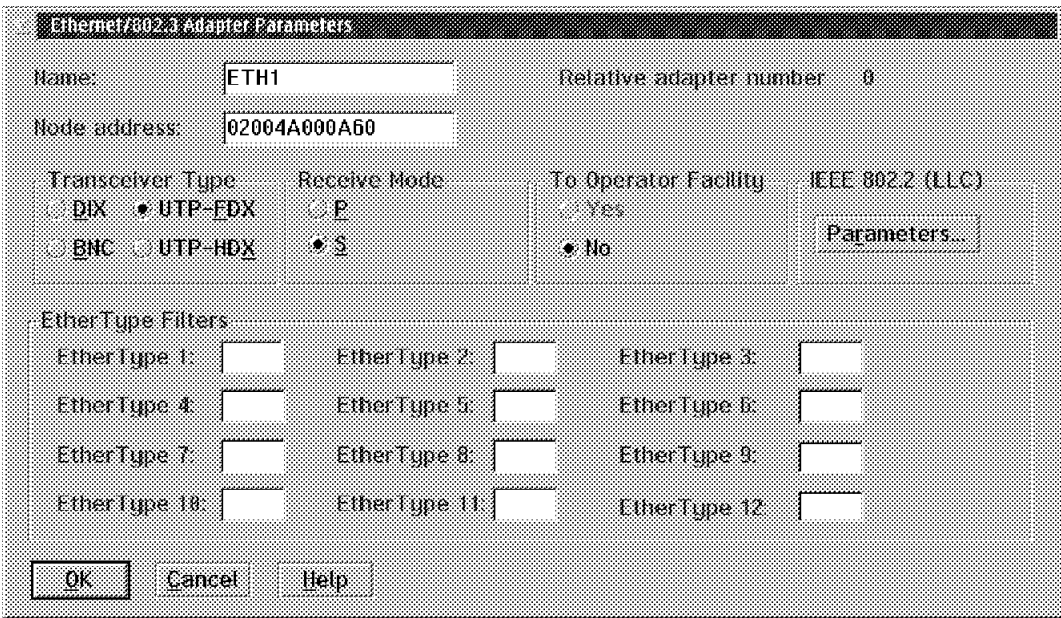

Figure 65. 3172 Ethernet Port Definition

The 3172 connects a port definition to a host sub-channel address and application by function definitions. The definitions in Figure 66 on page 62 define the port known as ETH1 as a VTAM application and using host sub-channel address 01. The IOCP for the host system defines this address as 301.

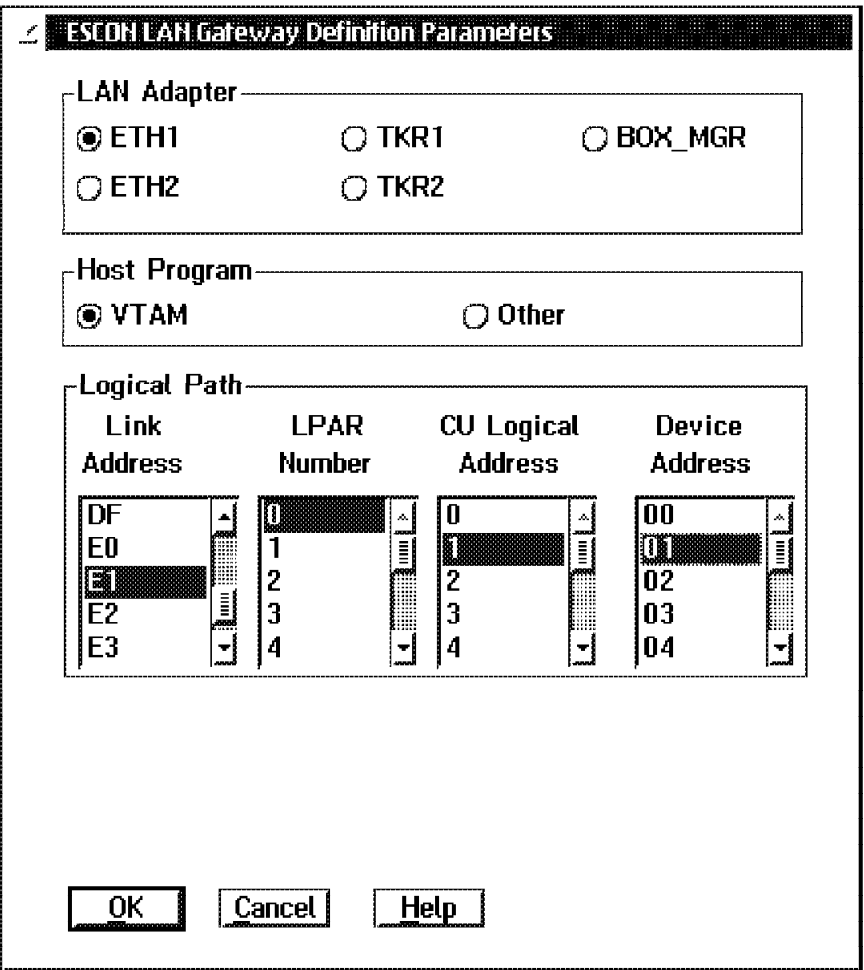

Figure 66. 3172 Ethernet Function

When the Ethernet connection is made from MVS to RS600028, VTAM uses a switched major node based on the CPNAME sent in to represent the PU and LUs for RS600028. Figure 67 shows the switched major node definitions for RS600028 in this scenario.

| RA6RS28 VBUILD MAXGRP=10, |                                        |                                  | $* \chi$ |
|---------------------------|----------------------------------------|----------------------------------|----------|
|                           | $MAXNO=18$ ,                           |                                  | $* x$    |
|                           | TYPE=SWNET                             | REQUIRED                         |          |
|                           | * USED FOR RS600028 Connection to VTAM |                                  |          |
| RAI60028 PU               | $ADDR=13$ .                            | COULD BE ANYTHING (NOT USED * X  |          |
|                           | CPNAME=R6028CP,                        | This def chosen for CP R6028CP X |          |
|                           | MODETAB=AMODETAB,                      |                                  | $* x$    |
|                           | MAXPATH=2,                             |                                  | * X      |
|                           | MAXDATA=265,                           |                                  | $\star$  |
|                           | MAXOUT=7,                              |                                  | $\star$  |
|                           | PACING=7,                              |                                  | $\star$  |
|                           | ANS=CONTINUE,                          |                                  | $\star$  |
|                           | PASSLIM=7,                             |                                  | $\star$  |
|                           | PUTYPE=2,                              |                                  | $\star$  |
|                           | $DISCNT = (NO)$ ,                      |                                  | $\star$  |
|                           | ISTATUS=ACTIVE,                        |                                  | $\star$  |
|                           | VPACING=8                              |                                  |          |
|                           |                                        |                                  |          |

Figure 67. Switched Major Node for RS600028
## **4.2.3.2 SDLC Connection from RS60007 to MVS18**

The SDLC connection between RS60007 and MVS18 is described in 4.1.2.1, "SDLC Connection between RS60007 and MVS18" on page 30.

## **4.2.4 Start and Test Scenario 2**

The same procedures as described in 4.1.3, "Start and Test Scenario 1" on page 33 were used to start and test this scenario. After starting SNA, AnyNet, and the link stations on both RS/6000 systems, we checked the connectivity from the MVS host side. First we displayed both CPs to make sure there were CP-CP sessions. You can see in the following two figures that each RS/6000 CP is in session with the MVS CP, RAI.

|           | C RAIAN DISPLAY NET, ID=R6028CP, SCOPE=ALL                          |
|-----------|---------------------------------------------------------------------|
|           | RAIAN ISTO97I DISPLAY ACCEPTED                                      |
| $'$ RAIAN |                                                                     |
|           | ISTO75I NAME = USIBMRA.R6028CP, TYPE = ADJACENT CP                  |
|           | IST486I STATUS= ACT/S----Y, DESIRED STATE= ACTIV                    |
|           | IST1447I REGISTRATION TYPE = NO                                     |
|           | IST977I MDLTAB=***NA*** ASLTAB=***NA***                             |
|           | $IST1333I$ ADJLIST = ***NA***                                       |
|           | IST861I MODETAB=***NA*** USSTAB=***NA*** LOGTAB=***NA***            |
|           | IST934I DLOGMOD=CPSVCMG USS LANGTAB=***NA***                        |
|           | IST597I CAPABILITY-PLU ENABLED , SLU ENABLED , SESSION LIMIT NONE   |
|           | IST231I CDRSC MAJOR NODE = ISTCDRDY                                 |
|           | IST1184I CPNAME = USIBMRA.R6028CP - NETSRVR = ***NA***              |
|           | IST1044I ALSLIST = ISTAPNPU                                         |
|           | ISTO82I DEVTYPE = INDEPENDENT LU / CDRSC                            |
|           | $IST654I$ $I/O$ TRACE = OFF, BUFFER TRACE = OFF                     |
|           | IST1500I STATE TRACE = OFF                                          |
|           | IST171I ACTIVE SESSIONS = 0000000002, SESSION REQUESTS = 0000000000 |
|           | IST206I SESSIONS:                                                   |
|           | IST1081I ADJACENT LINK STATION = RAI60028                           |
|           | SID SEND RECV VR TP NETID<br>IST634I NAME STATUS                    |
|           | USIBMRA                                                             |
|           | IST635I RAI ACTIV/CP-P F86FE1644F7A2AB8 0001 002E 0 0 USIBMRA       |
|           |                                                                     |
|           |                                                                     |

Figure 68. MVS VTAM Display of R6028CP

```
  DISPLAY NET,ID=R6007CP,SCOPE=ALL
  IST097I DISPLAY ACCEPTED
   IST075I NAME = USIBMRA.R6007CP , TYPE = ADJACENT CP
   IST486I STATUS= ACT/S----Y, DESIRED STATE= ACTIV
   IST1447I REGISTRATION TYPE = NO
   IST977I MDLTAB=***NA*** ASLTAB=***NA***
   IST1333I ADJLIST = ***NA***
   IST861I MODETAB=***NA*** USSTAB=***NA*** LOGTAB=***NA***
  IST934I DLOGMOD=CPSVCMG USS LANGTAB=***NA***
   IST597I CAPABILITY-PLU ENABLED ,SLU ENABLED ,SESSION LIMIT NONE
   IST231I CDRSC MAJOR NODE = ISTCDRDY
  IST1184I CPNAME = USIBMRA.R6007CP
   IST1044I ALSLIST = ISTAPNPU
   IST082I DEVTYPE = INDEPENDENT LU / CDRSC
   IST654I I/O TRACE = OFF, BUFFER TRACE = OFF
   IST1500I STATE TRACE = OFF
   IST171I ACTIVE SESSIONS = 0000000002, SESSION REQUESTS = 0000000000
   IST206I SESSIONS:
   IST1081I ADJACENT LINK STATION = P07175A
                  STATUS SID SEND RECV VR TP NETID
   IST635I RAI ACTIV/CP-S CC974C49A38D7ACE 00AB 0001 1 0 USIBMRA
 IST635I RAI ACTIV/CP-P F86FE1644F7A29CE 0001 00B0 1 0 USIBMRA -
```
Figure 69. VTAM Display of R6007CP

A VTAM topology display is a simpler way to make sure you have connectivity between the RS/6000s and the host. You can see from Figure 70 on page 64 that both links are operational.

| IST097I  | CNMKWIND OUTPUT FROM D NET, TOPO, ID=RAI, LIST=ALL<br>DISPLAY ACCEPTED |         |               |                                           |             | LINE 1       |
|----------|------------------------------------------------------------------------|---------|---------------|-------------------------------------------|-------------|--------------|
| IST350I  | DISPLAY TYPE = TOPOLOGY                                                |         |               |                                           |             |              |
| IST1295I | CP NAME                                                                |         |               | NODETYPE ROUTERES CONGESTION CP-CP WEIGHT |             |              |
| IST1296I | USIBMRA.RAI                                                            | NN      | 128           | NONE                                      | *NA*        | $*NA*$       |
| IST1579I |                                                                        |         |               |                                           |             |              |
| IST1297I |                                                                        | ICN/MDH | CDSERVR       | RSN                                       | <b>HPR</b>  |              |
| IST1298I |                                                                        | YES.    | NO.           | 14                                        | <b>RTP</b>  |              |
| IST1579I |                                                                        |         |               |                                           |             |              |
| IST1223I |                                                                        | BN      | NATIVE        | TIME LEFT                                 |             |              |
| IST1224I |                                                                        | NO.     | <b>YES</b>    | 11                                        |             |              |
|          | IST1299I TRANSMISSION GROUPS ORIGINATING AT CP USIBMRA.RAI             |         |               |                                           |             |              |
| IST1357I |                                                                        |         |               |                                           | <b>CPCP</b> |              |
| IST1300I | DESTINATION CP                                                         | TGN     | <b>STATUS</b> | <b>TGTYPE</b>                             |             | VALUE WEIGHT |
| IST1301I | USIBMRA.R6007CP 21                                                     |         | <b>OPER</b>   | ENDPT                                     | YES         | $*NA*$       |
|          | IST1301I USIBMRA.R6028CP 21                                            |         | <b>OPER</b>   | ENDPT                                     | YES         | $*NA*$       |
| IST314I  | END                                                                    |         |               |                                           |             |              |
|          |                                                                        |         |               |                                           |             |              |

Figure 70. VTAM Topology Display

It is also interesting to note that since VTAM is acting as the network node server for both RS/6000s, the LUs for Anynet are automatically registered in VTAM.

```
  C RAIAN DISPLAY NET,ID=RAL0000D,SCOPE=ALL
    RAIAN IST097I DISPLAY ACCEPTED
   ′ RAIAN
   IST075I NAME = USIBMRA.RAL0000D , TYPE = DIRECTORY ENTRY
   IST1186I DIRECTORY ENTRY = REGISTERED LU
  IST1184I CPNAME = USIBMRA.R6028CP - NETSRVR = USIBMRA.RAI
   IST314I END
  _____________________________________________________________
   C RAIAN DISPLAY NET,ID=RAL0000B,SCOPE=ALL
   RAIAN IST097I DISPLAY ACCEPTED
  ′ RAIAN
   IST075I NAME = USIBMRA.RAL0000B , TYPE = DIRECTORY ENTRY
   IST1186I DIRECTORY ENTRY = REGISTERED LU
   IST1184I CPNAME = USIBMRA.R6007CP - NETSRVR = USIBMRA.RAI
  IST314I END
\left[\frac{1513141 \text{ ENU}}{}
```
Figure 71. VTAM Display of AnyNet LUs

A ping from one RS/6000 to the other should verify that both the physical connectivity and the routing tables are correct. The ping will cause the LU 6.2 connectivity between the two AnyNet nodes, RAL0000B and RAL0000D. The MVS host will be aware of the LU 6.2 sessions between the two.

```
  DISPLAY NET,ID=RAL0000D,SCOPE=ALL
  IST097I DISPLAY ACCEPTED
   IST075I NAME = USIBMRA.RAL0000D , TYPE = CDRSC
   IST486I STATUS= ACT/S----Y, DESIRED STATE= ACTIV
   IST1447I REGISTRATION TYPE = NO
   IST977I MDLTAB=***NA*** ASLTAB=***NA***
   IST1333I ADJLIST = ***NA***
   IST861I MODETAB=***NA*** USSTAB=***NA*** LOGTAB=***NA***
   IST934I DLOGMOD=***NA*** USS LANGTAB=***NA***
   IST597I CAPABILITY-PLU ENABLED ,SLU ENABLED ,SESSION LIMIT NONE
  IST231I CDRSC MAJOR NODE = ISTCDRDY<br>IST479I CDRM NAME = RAI , VERIFY OWNER = NO
  IST479I CDRM NAME = RAI
  IST1184I CPNAME = USIBMRA.R6028CP - NETSRVR = ***NA***
   IST1044I ALSLIST = ISTAPNPU
   IST082I DEVTYPE = INDEPENDENT LU / CDRSC
   IST654I I/O TRACE = OFF, BUFFER TRACE = OFF
   IST1500I STATE TRACE = OFF
   IST171I ACTIVE SESSIONS = 0000000003, SESSION REQUESTS = 0000000000
   IST206I SESSIONS:
   IST1081I ADJACENT LINK STATION = RAI60028
                   STATUS SID SEND RECV VR TP NETID<br>ACTIV-S C49765393AA88C01 1 0 USIBM
   IST635I RAL0000B ACTIV-S C49765393AA88C01 1 0 USIBMRA
   IST635I RAL0000B ACTIV/SV-S C49765393AA88C00 1 0 USIBMRA
  IST635I RAL0000B ACTIV-P
```
Figure 72. VTAM Display of RAL0000D after Ping

No static routes were needed for this simple configuration. A display of the routing tables on both RS60007 and RS600028 show the sna0 interfaces that have been added by AnyNet. Packets destined for the 192.168.210 network will be routed over the sna0 (AnyNet) interface.

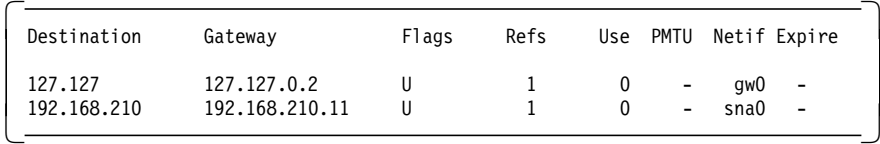

Figure 73. AnyNet Routes on RS60007

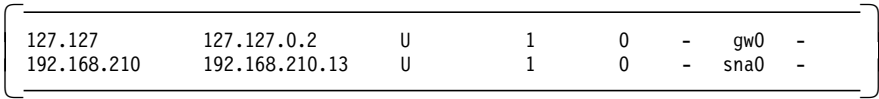

Figure 74. AnyNet Routes on RS600028

The gw0 interface is the currently unused network interface for the AnyNet Sockets over SNA gateway function.

This soft copy for use by IBM employees only.

# **Chapter 5. Web Access Using Sockets over SNA Gateways**

This chapter includes two scenarios illustrating communication between a Web browser and a Web server using a Sockets over SNA gateway to allow communication between an SNA node and a TCP/IP node. These scenarios show how to configure the AnyNet parameters for a Sockets over SNA gateway and in addition they showcase some of the connectivity options of the platforms involved.

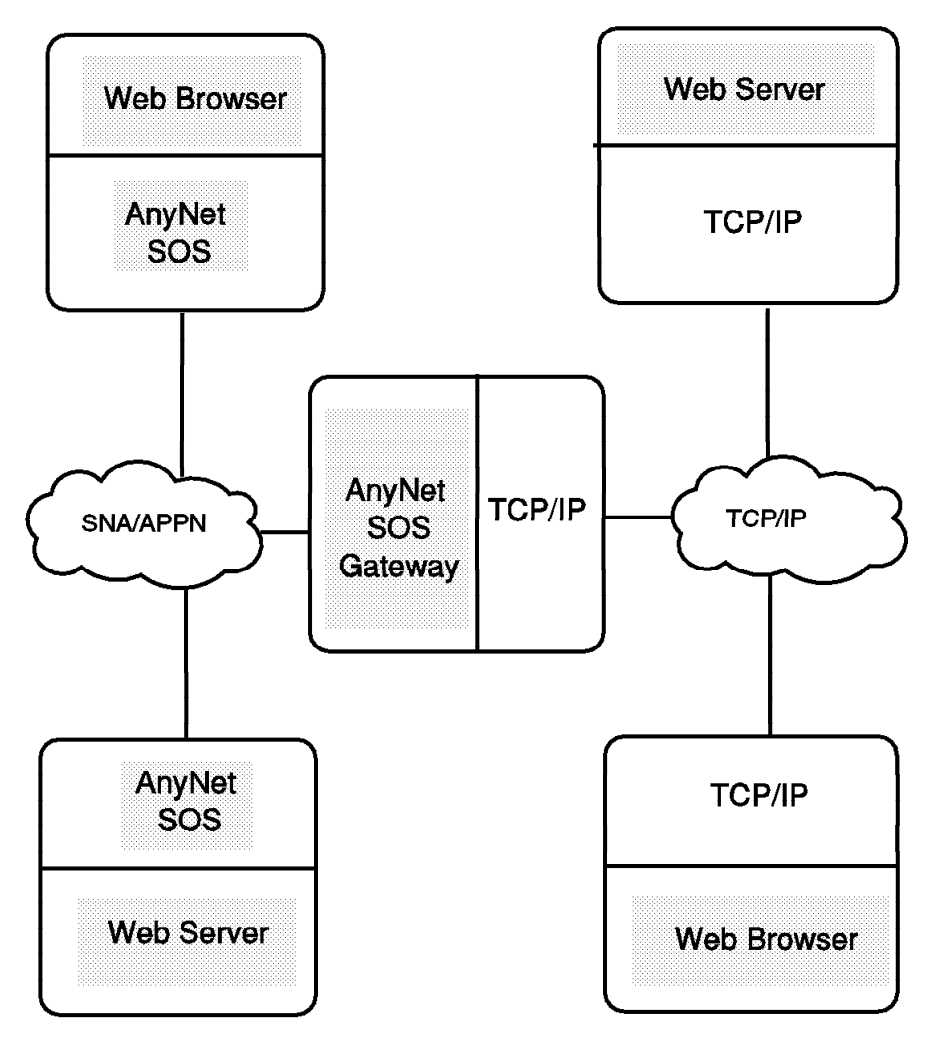

2101ex2

Figure 75. Scenario 3 and 4 Overview

Scenario 3 shows a Netscape browser on an SNA platform going to a Web server on a TCP/IP platform.

Topics introduced in scenario 3 include:

- AIX TCP/IP
	- − IP forwarding
	- − Commands for displaying routing information
- AnyNet
- − CS/AIX AnyNet Sockets over SNA gateway
- Connectivity
	- − Token-ring connectivity between two CS/AIX systems
	- − CS/AIX token-ring dynamic listening link stations
	- − AIX TCP/IP Ethernet communication
	- − MVS TCP/IP Ethernet over 3172

Scenario 4 shows a Netscape browser on a TCP/IP platform going to a Web server on an SNA platform.

Scenario 4 introduces the following topics:

- OS/2 Warp 4
	- − Netscape
	- − TCP/IP routing information
- CS/AIX AnyNet Sockets over SNA gateway

# **5.1 Scenario 3: AIX Web Browser to MVS Web Server via CS/AIX Sockets over SNA Gateway**

Scenario 3 uses two AIX systems and an MVS system. It is designed to show Web communication using an AnyNet Sockets over SNA gateway. This scenario illustrates:

- Web products:
	- − Netscape on AIX
	- − OS/390 Internet Connection Secure Server
- Network products:
	- − CS/AIX Sockets over SNA
	- − CS/AIX Sockets over SNA Gateway
	- − AIX TCP/IP
	- − MVS TCP/IP
- Network connectivity:
	- − AnyNet algorithmic mapping
	- − AIX SNA over token-ring
	- − AIX TCP/IP over Ethernet
	- − MVS TCP/IP over a 3172 Ethernet port

Figure 76 on page 69 is an overview of this scenario.

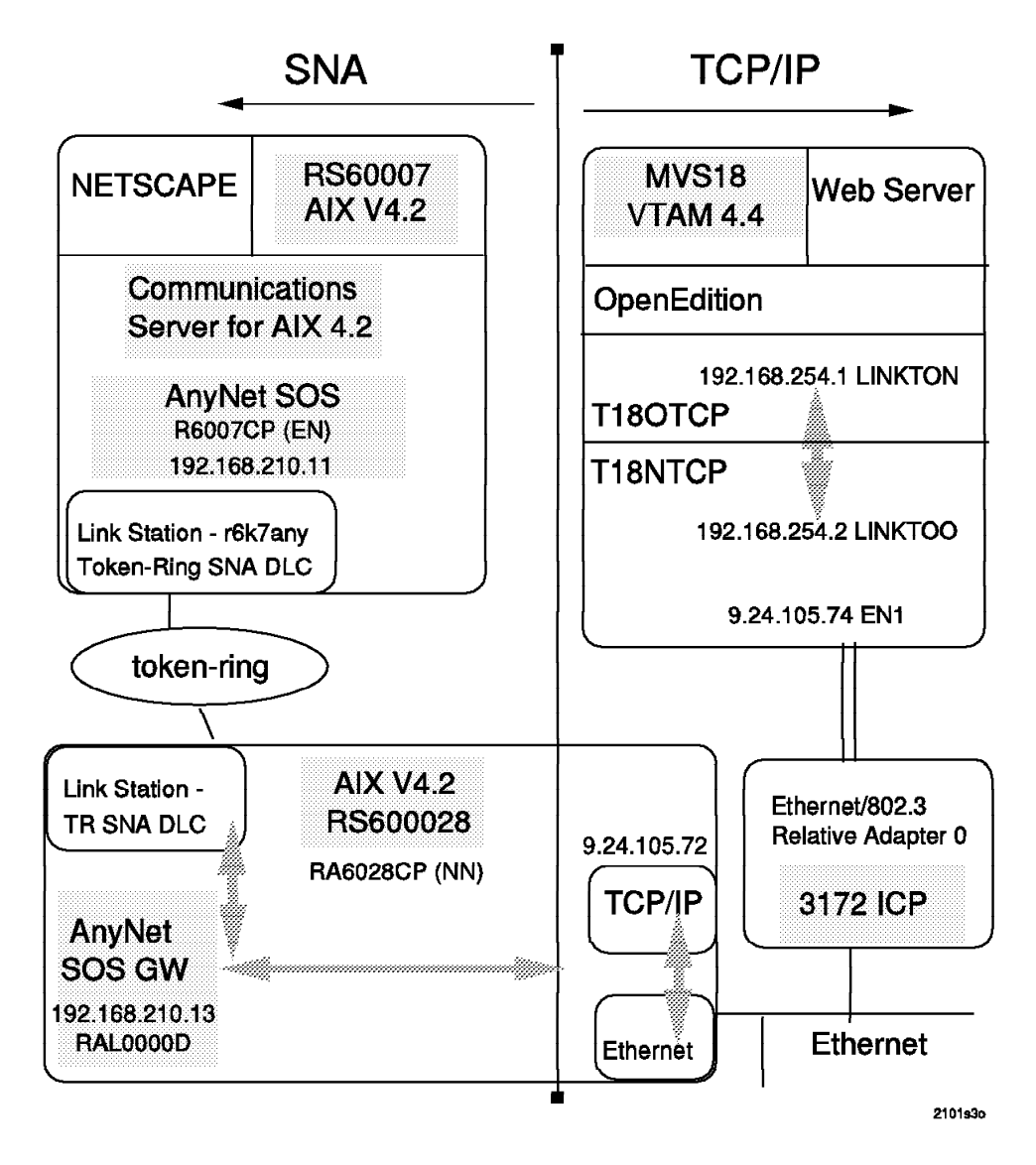

Figure 76. Scenario 3 Overview

Figure 77 on page 70 shows an overview of the IP routing tables and IP-LU mapping tables needed for this scenario.

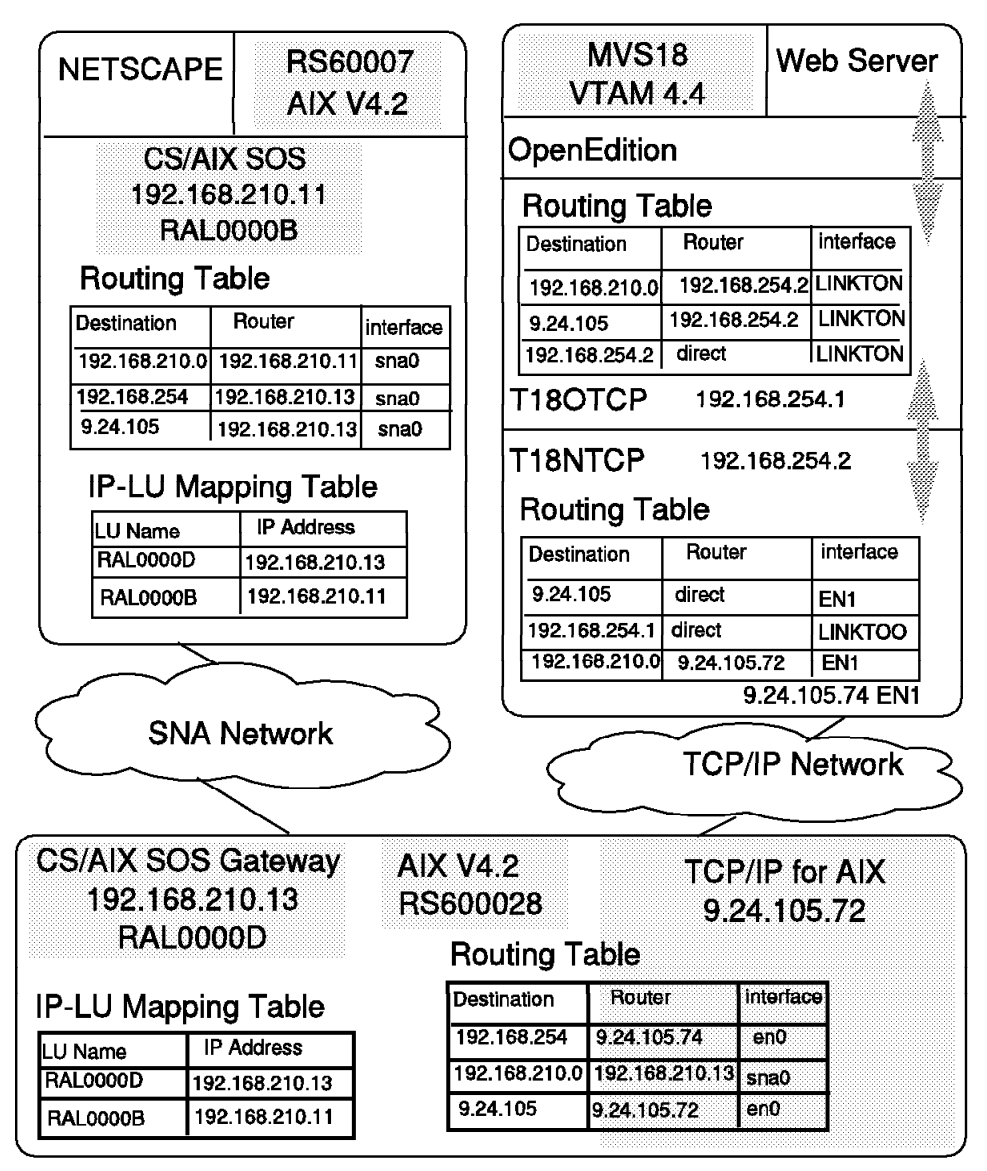

2101sc3t

Figure 77. Scenario 3 IP Routing Overview

# **5.1.1 RS60007 Definitions**

RS60007 is an RS/6000 running AIX 4.2 with Communication Server for AIX 4.2. In this scenario it is defined as a Sockets over SNA access node. Netscape is the Web browser on this system.

## **5.1.1.1 Control Point Configuration**

RS60007 is an defined as an end node with a CP name of R6007CP in this scenario. The control point profile is shown in Figure 78 on page 71.

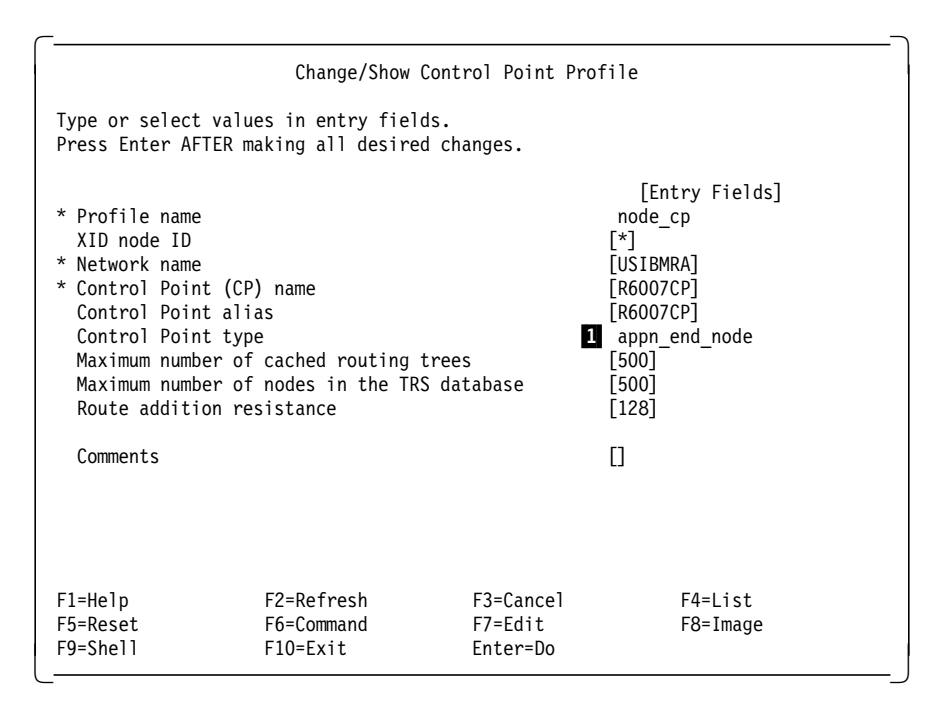

Figure 78. Control Point Profile for RS60007

RS60007 was used in scenario 1 as a network node. We switched the node type to end node ( $\Box$ ) for this scenario. If you change the node type of an APPN node it is recommended that you change the control point name also. This is necessary to keep the APPN topology databases in a consistent state. Otherwise, you could get two different entries of the same control point in an APPN topology database leading to unpredictable results.

## **5.1.1.2 CS/AIX Token-Ring Link Configuration**

Communication with RS600028 takes place over token-ring. The token-ring DLC definitions are shown in Figure 79 on page 72. The link station profile for the token-ring link is shown in Figure 80 on page 74.

|                                                                                                    |                                                                                                    | Add Token Ring SNA DLC Profile   |                                                                                                    |
|----------------------------------------------------------------------------------------------------|----------------------------------------------------------------------------------------------------|----------------------------------|----------------------------------------------------------------------------------------------------|
| Type or select values in entry fields.<br>Press Enter AFTER making all desired changes.                                                                                                    |                                                                                                    |                                  |                                                                                                    |
| * Profile name<br>Data link device name<br>Transmit window count (1-127)<br>Dynamic window increment (1-127)<br>Retransmit count (1-30)<br>Receive window count (1-127)<br>Ring access priority<br>Local link name<br>Local SAP address (02-fa)<br>If yes, Trace format | Force disconnect time-out (1-600 seconds)<br>User-defined maximum I-Field size?<br>If yes, Max. I-Field size (265-4096)<br>Max. num of active link stations (1-255)<br>Number reserved for inbound activation<br>Number reserved for outbound activation<br>Inactivity time-out (1-255 seconds)<br>Response time-out (1-40, 500 msec intervals)<br>Acknowledge time-out (1-40, 500 msec intervals)<br>Trace base listening link station?<br>Dynamic link stations supported? |                                  | [Entry Fields]<br>[tok0]<br>[tok0]<br>$[120]$<br>no<br>[4096]<br>$[100]$<br>[0]<br>[0]<br>$1$ [16]<br>[1]<br>[8]<br>26 [8]<br>0<br>$[48]$<br>[4]<br>[1]<br>O.<br>[04]<br>no<br>long<br>yes |
| Link Recovery Parameters                                                                                                    | Retry interval (1-10000 seconds)<br>Retry limit (0-500 attempts)                                                                                                    |                                  | [60]<br>$\lceil 0 \rceil$                                                                                                    |
| Solicit SSCP sessions?<br>CP-CP sessions supported?                                                                                                    | Dynamic Link Activation Parameters<br>Partner required to support CP-CP sessions?<br>High performance routing (HPR) supported?                                                                                                    |                                  | yes<br>yes<br>no<br>yes                                                                                                    |
| Effective capacity<br>Cost per connect time<br>Cost per byte<br>Security<br>Propagation delay<br>User-defined 1<br>User-defined 2<br>User-defined 3                                                                                                    | Dynamic Link TG COS Characteristics                                                                                                    |                                  | [4300800]<br>[0]<br>[0]<br>nonsecure<br>lan<br>$[128]$<br>[128]<br>[128]                                                                                                    |
| Comments                                                                                                    |                                                                                                    |                                  | П                                                                                                    |
| $F1 = He1p$<br>F5=Reset<br>F9=Shell                                                                                                    | F2=Refresh<br>F6=Command<br>F10=Exit                                                                                                    | F3=Cancel<br>F7=Edit<br>Enter=Do | F4=List<br>F8=Image                                                                                                    |

Figure 79. Token-ring DLC Definition on RS60007

A combination of transmit window count 16 ( $\Box$ ) and receive window count 8 (2) gives the best performance results between two RS/6000 systems when assuming both systems use the same values.

In general the adaptation should follow the rule: the transmit window count parameter on node A should always be larger than or equal to the receive window count on Node B (for every two nodes A and B that are connected to one another). If possible use the ratio 2 : 1 for the transmit and receive window count. Refer to the Communications Server for AIX Planning and Performance Guide, SC31-8220-01 for a very detailed discussion of tuning transmit and receive window count values and overall network tuning guidelines.

You should also consider the different limits for these values on the different product platforms.

- Communication Server for OS/2 defaults to a transmit and receive count of 4 and 4 with a maximum of 8 and 8.
- Communication Server for NT defaults to transmit and receive counts of 32 and 16 with a maximum of 64 and 64.
- A 3172 (running ICP) token-ring or Ethernet port can have a transmit window size defined. It is not recommended that this value be set greater than 8, because doing so increases the amount of data buffered inside the 3172. The default value is 2.

|                                                                                                    |                                                                                                    | Add Token Ring Link Station Profile |                                                                                            |
|----------------------------------------------------------------------------------------------------|----------------------------------------------------------------------------------------------------|-------------------------------------|--------------------------------------------------------------------------------------------|
| Type or select values in entry fields.<br>Press Enter AFTER making all desired changes.                                                                                       |                                                                                                    |                                     |                                                                                            |
| * Profile name<br>Use Control Point's XID node ID?<br>If no, XID node ID<br>* SNA DLC Profile name<br>Stop link station on inactivity?<br>LU address registration?<br>If yes, | If yes, Inactivity time-out (0-10 minutes)                                                                                                    |                                     | [Entry Fields]<br>$\lceil$ r6k7any]<br>yes<br>[*]<br>П.<br>no<br>[0]<br>no                 |
| Trace link?<br>If yes, Trace size                                                                                                    | LU Address Registration Profile name<br>High performance routing (HPR) supported?                                                                                                 |                                     | П.<br>no<br>long<br>yes                                                                    |
| Adjacent Node Address Parameters<br>Access routing<br>If link address,<br>Remote link address                                                                                 | If link name, Remote link name<br>Remote link address format<br>Remote SAP address (02-fa)                                                                                        |                                     | link address<br>П<br>$1$ [10005ab1ac7d]<br>canonical<br>[04]                               |
| Verify adjacent node?<br>Network ID of adjacent node<br>CP name of adjacent node<br>Node type of adjacent node                                                                | Adjacent Node Identification Parameters<br>XID node ID of adjacent node (LEN node only)                                                                                           |                                     | no<br>П<br>П.<br>$\lceil$ *]<br>learn                                                      |
| Link Activation Parameters<br>Solicit SSCP sessions?<br>Activate on demand?<br>CP-CP sessions supported?<br>If yes,<br>Initial TG number (0-20)                               | Initiate call when link station is activated?<br>Activate link station at SNA start up?<br>Adjacent network node preferred server?<br>Partner required to support CP-CP sessions? |                                     | yes<br>yes<br>yes<br>no<br>yes<br>no<br>no<br>[0]                                          |
| Restart Parameters<br>Restart on activation?                                                                                                    | Restart on normal deactivation?<br>Restart on abnormal deactivation?                                                                                                    |                                     | no<br>yes<br>yes                                                                           |
| Effective capacity<br>Cost per connect time<br>Cost per byte<br>Security<br>Propagation delay<br>User-defined 1<br>User-defined 2<br>User-defined 3                           | Transmission Group COS Characteristics                                                                                                    |                                     | [4300800]<br>$\lceil 0 \rceil$<br>[0]<br>nonsecure<br>lan<br>$[128]$<br>$[128]$<br>$[128]$ |
| Comments                                                                                                    |                                                                                                    |                                     | $\Box$                                                                                     |
| $F1 = He1p$<br>F5=Reset<br>F9=Shell                                                                                                    | F2=Refresh<br>F6=Command<br>F10=Exit                                                                                                    | F3=Cancel<br>F7=Edit<br>Enter=Do    | F4=List<br>F8=Image                                                                        |

Figure 80. Token-ring Link Station Profile for RS60007

You can use either a locally administered MAC-address (LAA) or the burnt-in address of the adjacent token-ring adapter ( $\blacksquare$ ) for the remote link address as shown in in Figure 80.

Using an LAA has the advantage that the SNA configuration can remain unchanged in case of an adapter exchange. On the other hand you have to administer all the LAAs to keep them unique in the LAN. This is not a problem when burnt-in addresses are used.

## **5.1.1.3 AnyNet Sockets over SNA Configuration for RS60007**

Define a Sockets over SNA minimum configuration profile for the RS60007. The home IP address for this AnyNet node is 192.168.210.11. Algorithmic IP-LU address mapping is used to map this address to LU name RAL0000B. An LU 6.2 profile is automatically created for RAL0000B.

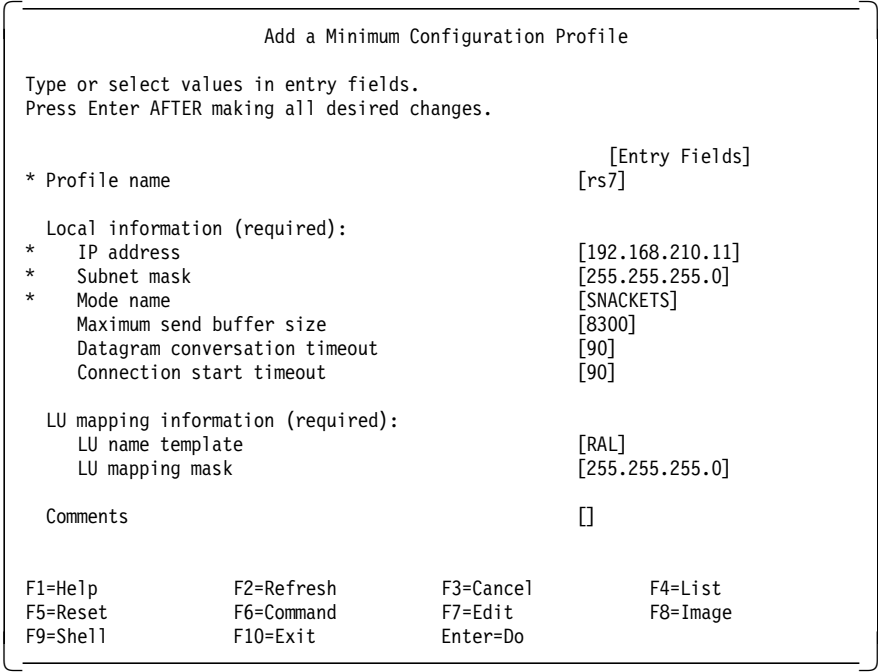

Figure 81. AnyNet Minimum Configuration Profile for RS60007

Check for the new LU name in the local LU 6.2 profile.

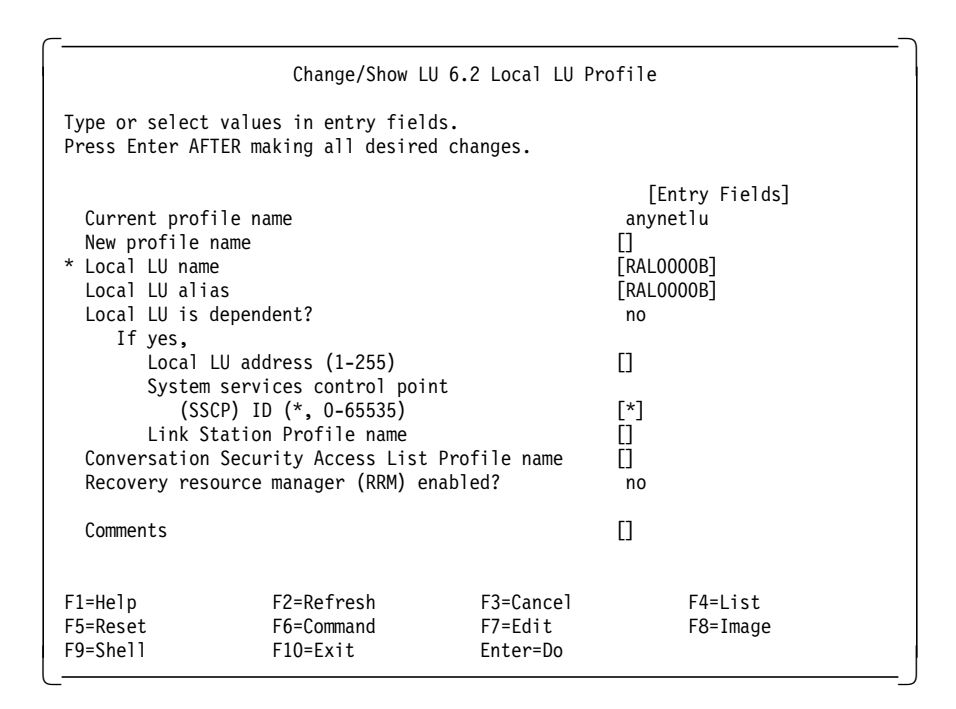

Figure 82. LU 6.2 Local LU Profile for RS60007

#### **5.1.1.4 IP Routing**

On the RS/6000, AnyNet and TCP/IP share the routing table. Since the RS60007 configuration doesn′t have direct access to the 9.24.105 and 192.168.254 networks we need additional static routes on the RS60007. See Figure 77 on page 70 for an overview of the IP routing for this scenario.

For conventional IP network interfaces this is done either by using the smit mkroute facility or by using the route add command. For a route needed by AnyNet always use the AnyNet smit menu to add a static route, not the TCP/IP commands. Routes not entered with the AnyNet facility will be lost when the system is rebooted. If you use the route add command, you have to enter the route add statement each time AnyNet is started.

Use the smit \_snackgmk fastpath to get to the Add Static Route menu from the AnyNet Sockets over SNA smit facility.

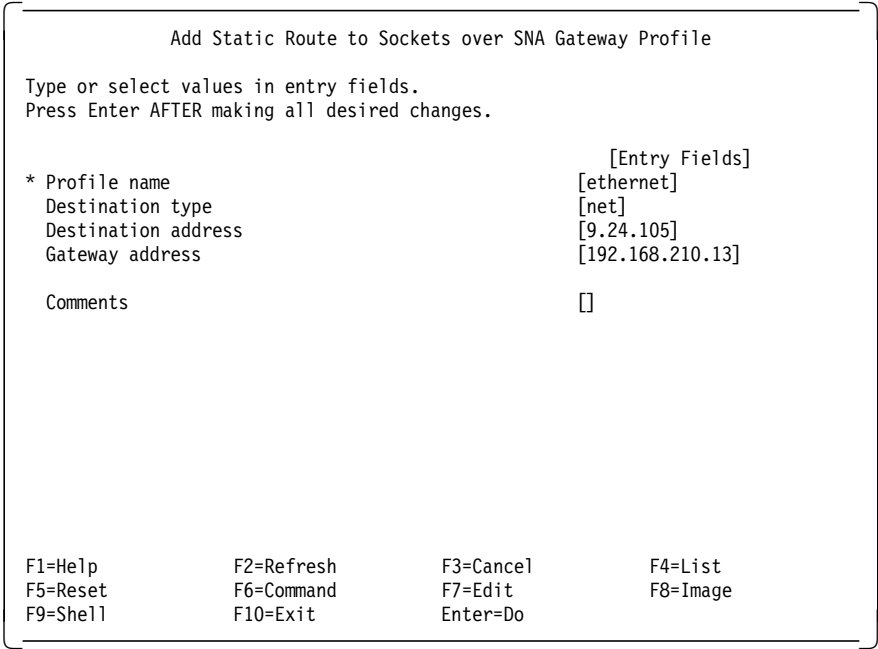

Figure 83. Adding AnyNet Static Routes

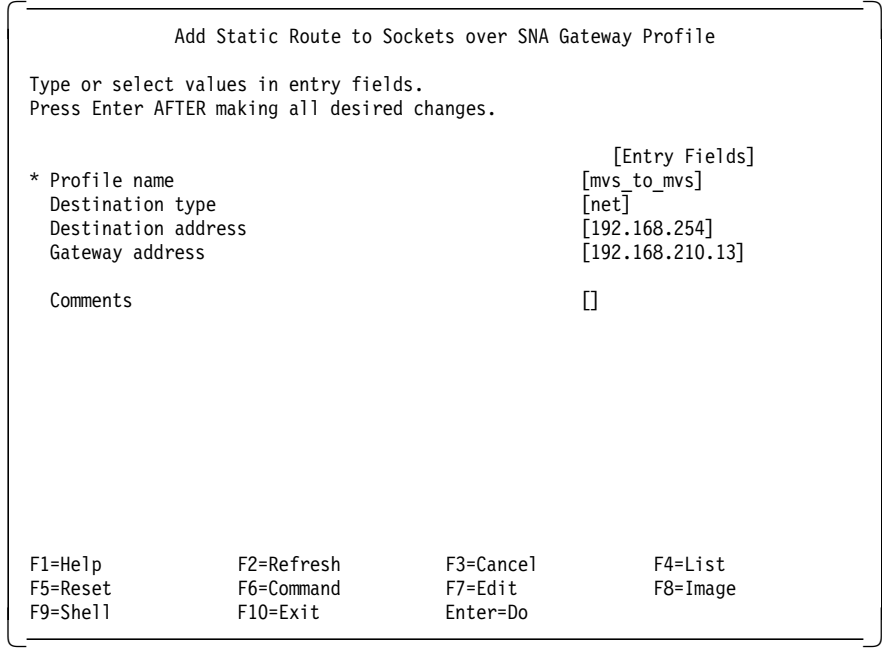

Figure 84. Adding AnyNet Static Routes

All requests to the 9.24.105 and 192.168.254 networks should be routed to 192.168.210.13, which is the AnyNet gateway (RS600028).

## **5.1.2 RS600028 Definitions**

RS600028 is an RS/6000 running AIX 4.2 and Communication Server for AIX 4.2. In this scenario it provides the Sockets over SNA gateway function between the Web browser on the SNA network and the Web server on the TCP/IP network.

## **5.1.2.1 Control Point Configuration**

RS600028 is defined as an APPN network node with a CP name of RA6028CP.

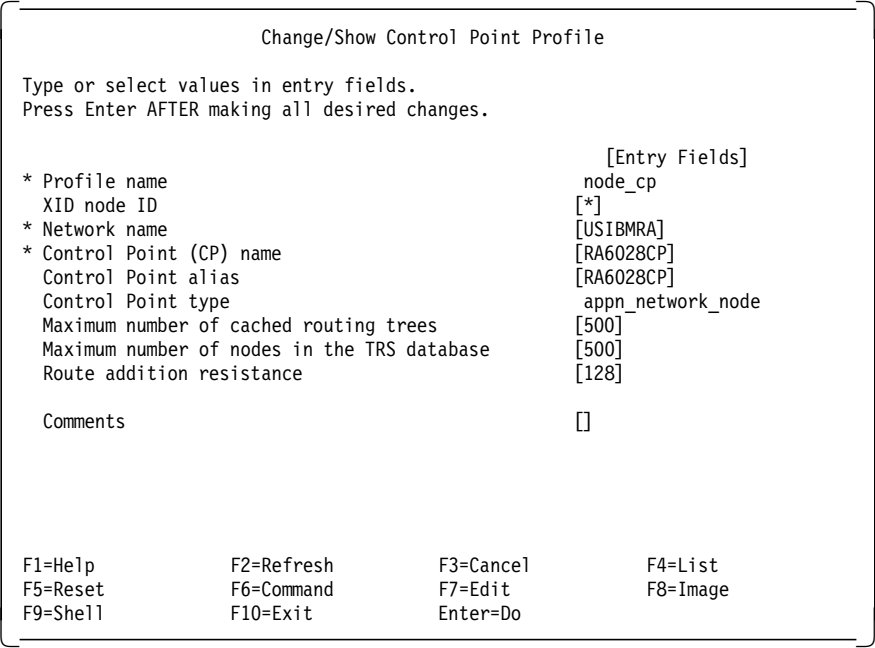

Figure 85. CP Profile for RS600028

## **5.1.2.2 CS/AIX Token-Ring Dynamic Listening Link Station**

On the RS600028 node we made use of the dynamic listening link station @tok0.4. Dynamic listening link stations can be used in APPN networks to reduce the amount of configuration work. In our scenario we therefore didn′t need to create a token-ring link station profile on RS600028.

The name of a dynamic listening link station is built by an @-sign, followed by the physical device name (tok0), a dot, and the local SAP address defined in the DLC profile (4). If more then one instance of a specific dynamic listening link station has been started, the name ends with an index between square brackets (for instance, @tok0.4[1]).

When the link station on RS60007 is started, @tok0.4 on the RS600028 answers the activation request and the link becomes active. In addition a further instance of @tok0.4 is started on the RS600028 to keep dynamic listening active for further activation requests. Figure 86 on page 79 shows the token-ring DLC definitions.

|                                                                                                    |                                                                                                    | Add Token Ring SNA DLC Profile |                                                                                                    |  |
|----------------------------------------------------------------------------------------------------|----------------------------------------------------------------------------------------------------|--------------------------------|----------------------------------------------------------------------------------------------------|--|
| Type or select values in entry fields.<br>Press Enter AFTER making all desired changes.                                                                                                    |                                                                                                    |                                |                                                                                                    |  |
| * Profile name<br>Data link device name<br>Force disconnect time-out (1-600 seconds)<br>User-defined maximum I-Field size?<br>Max. num of active link stations (1-255)<br>Transmit window count (1-127)<br>Dynamic window increment (1-127)<br>Retransmit count (1-30)<br>Receive window count (1-127)<br>Ring access priority<br>Inactivity time-out (1-255 seconds)<br>Response time-out (1-40, 500 msec intervals)<br>Acknowledge time-out (1-40, 500 msec intervals)<br>Local link name<br>Local SAP address (02-fa)<br>Trace base listening link station?<br>If yes, Trace format<br>Dynamic link stations supported? | If yes, Max. I-Field size (265-4096)<br>Number reserved for inbound activation<br>Number reserved for outbound activation |                                | [Entry Fields]<br>[tok0]<br>[tok0]<br>$[120]$<br>no<br>[4096]<br>$[100]$<br>[0]<br>[0]<br>$\lceil 16 \rceil$<br>$[1]$<br> 8 <br>[8]<br>0<br>[48]<br>$[4]$<br>$\lceil 1 \rceil$<br>П<br>[04]<br>no<br>long<br><b>il</b> yes |  |
| Link Recovery Parameters                                                                                                    | Retry interval (1-10000 seconds)<br>Retry limit (0-500 attempts)                                                          |                                | [60]<br>[0]                                                                                                    |  |
| Dynamic Link Activation Parameters<br>Solicit SSCP sessions?<br>CP-CP sessions supported?                                                                                                    | Partner required to support CP-CP sessions?<br>High performance routing (HPR) supported?                                  |                                | yes<br>yes<br>no<br>yes                                                                                                    |  |
| Dynamic Link TG COS Characteristics<br>Effective capacity<br>Cost per connect time<br>Cost per byte<br>Security<br>Propagation delay<br>User-defined 1<br>User-defined 2<br>User-defined 3                                                                                                    |                                                                                                    |                                | [4300800]<br>[0]<br>[0]<br>nonsecure<br>lan<br>$[128]$<br>$[128]$<br>$[128]$                                                                                                    |  |
| Comments<br>$F1 = He1p$                                                                                                    | F2=Refresh                                                                                                    | F3=Cancel                      | П<br>F4=List                                                                                                    |  |
| F5=Reset<br>F9=Shell                                                                                                    | F6=Command<br>F10=Exit                                                                                                    | F7=Edit<br>Enter=Do            | $F8 = Image$                                                                                                    |  |

Figure 86. Token-ring DLC definition for RS600028

Setting the Dynamic link stations supported field (1) in the token-ring DLC profile activates the dynamic listening link station @tok0.4.

#### **5.1.2.3 AnyNet Sockets over SNA**

Define a Sockets over SNA minimum configuration profile for the RS600028 as described in scenario 2, shown in Figure 44 on page 51. Algorithmic IP-LU address mapping maps the IP address of this node, 192.168.210.13 to the LU name, RAL0000D.

## **5.1.2.4 Define the Ethernet TCP/IP Network Interface**

As a gateway between the SNA and TCP/IP networks, RS600028 must be set up for both communication protocols. The Ethernet adapter must be defined to be used by TCP/IP.

Use the Minimum Configuration & Startup panel from the smit TCP/IP menu if this is your first network interface on the system. Otherwise go to the Add a Network Interface menu and select Standard Ethernet (en0) as the network interface type. The Ethernet interface definitions for this scenario are shown in Figure 87.

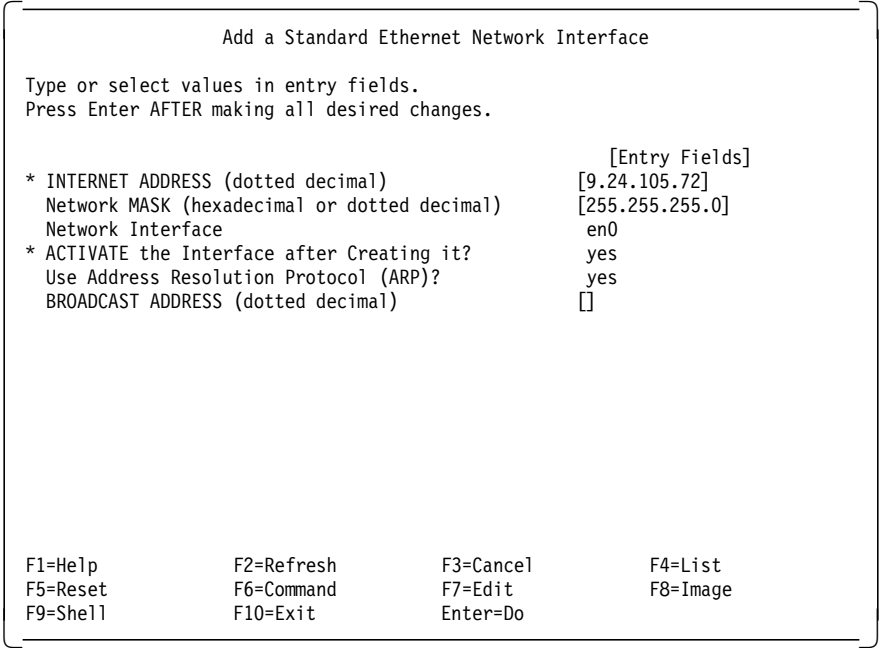

Figure 87. Adding <sup>a</sup> Standard Ethernet Interface

#### **5.1.2.5 IP Routing and Forwarding**

RS600028 is the AnyNet gateway in this scenario and must be configured as an IP-Router (packets should be routed from sna0 to en0 and vice versa). This is the only difference between the access node configuration and the gateway configuration.

To activate the IP-router capability from AIX enter the following command:

no -o ipforwarding=1

You can either put this command in file /etc/rc.anynet or in file /etc/rc.net to have ipforwarding activated automatically during system boot.

The file /etc/rc.anynet already contains the ipforwarding activation in a comment line. Use a standard editor and remove the # sign to uncomment this line if you want to start ipforwarding from the /etc/rc.anynet file.

```
\begin{array}{c} \begin{array}{c} \hline \text{#!/bin/bsh} \end{array} \end{array}# \theta(#)71 1.2 com/instl/misc/rc.anynet.sh, snainstl, snaserv3b, B3
  /5/96 11:53:32
   #
  # COMPONENT_NAME: snaanynet
  #
  # FUNCTION: rc file for anynet
   #
  # ORIGINS: 27
   #
  # (C) COPYRIGHT International Business Machines Corp. 1990, 1994
  # All Rights Reserved
  # Licensed Material - Property of IBM
   #
  # US Government Users Restricted Rights - Use, duplication or
  # disclosure restricted by GSA ADP Schedule Contract with IBM Corp.
  #------------------------------------------------------------------------
  #
  # Enable Sockets over SNA Gateway function
   #
  # To enable forwarding of ip packets through SOS GW, uncomment line below
  no -o ipforwarding=1
  # Start AnyNet
   #
  # To have AnyNet start at IPL time, uncomment line below
  /usr/bin/sna -s anynet
\left\lfloor \frac{\text{up}}{\text{up}} \right\rfloor and \left\lfloor \frac{\text{up}}{\text{up}} \right\rfloor and \left\lfloor \frac{\text{up}}{\text{up}} \right\rfloor and \left\lfloor \frac{\text{up}}{\text{up}} \right\rfloor and \left\lfloor \frac{\text{up}}{\text{up}} \right\rfloor and \left\lfloor \frac{\text{up}}{\text{up}} \right\rfloor and \left\lfloor \frac{\text{up}}{\text{up}} \right\rfloor and \left\lfloor \frac{\text{up}}{\text{up}}
```
Figure 88. Enabling IP Forwarding on RS600028

In addition, we have to enter a static route on RS600028 for the 192.168.254 network that exists between the two MVS systems.

This can be done either by using the smit mkroute facility or by using the route add command. If you use the route add command for adding the static route, you should also copy the route add statement to the /etc/rc.net file to have the static route activated on every system boot.

We used smit mkroute in our scenario. All routes added with smit are added to the currently active route table and also added to the ODM, which is the device database from AIX. All route entries held in the ODM are automatically activated on every system boot.

To directly invoke the right smit panel enter smit mkroute.

|                                                                        |                                                                                                    | Add Static Route                     |                                                                       |
|------------------------------------------------------------------------|----------------------------------------------------------------------------------------------------|--------------------------------------|-----------------------------------------------------------------------|
|                                                                        | Type or select values in entry fields.<br>Press Enter AFTER making all desired changes.                                                                                    |                                      |                                                                       |
| Destination TYPF<br>* DESTINATION Address<br>* Default GATEWAY Address | (dotted decimal or symbolic name)<br>(dotted decimal or symbolic name)<br>* METRIC (number of hops to destination gateway)<br>Network MASK (hexadecimal or dotted decimal) |                                      | [Entry Fields]<br>net<br>[192.168.254]<br>[9.24.105.74]<br>$[1]$<br>П |
| $F1 = He1p$<br>F5=Reset<br>F9=Shell                                    | F2=Refresh<br>F6=Command<br>$F10=Fx$ it                                                                                                    | $F3 = Cancel$<br>F7=Edit<br>Enter=Do | $F4 = I$ ist<br>$F8 = Image$                                          |

Figure 89. Entering Static Route for the 192.168.254 Network

You can display all static routes stored in the ODM by issuing the command lsattr -El inet0. This command displays all attributes about the ODM inet0 object.

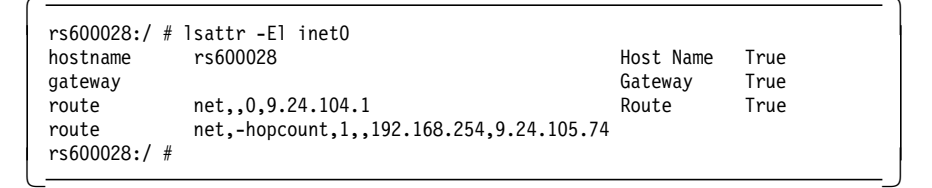

Figure 90. Displaying Static Routes

## **5.1.3 MVS18 Definitions**

Two TCP/IP stacks are running on MVS18. The first TCP/IP stack, T18NTCP, has most of the network connectivity function. The second TCP/IP stack, T18OTCP, has the connection to OpenEdition and AnyNet. IP traffic enters MVS18 over the network into T18NTCP. IP traffic destined for T18OTCP is sent over a virtual link between the two. An overview of the two TCP/IP systems in this scenario is shown in Figure 76 on page 69 and Figure 77 on page 70. The setup for both TCP/IP stacks and the connection between them is described in Chapter 10, "TCP/IP for MVS Setup for AnyNet Scenarios" on page 179.

The TCP/IP routing statements necessary for this scenario in T18NTCP are shown in Figure 91 on page 83. The LINKTOO link is the virtual link between T18NTCP and T18OTCP.

| NetAddress       | FirstHop          | Link    |                       | Pkt Sz Subnet Mask |
|------------------|-------------------|---------|-----------------------|--------------------|
|                  |                   |         |                       |                    |
| Default          | 9.24.104.1        | TR1     | Default <none></none> |                    |
| 192, 168, 210, 0 | 9.24.105.72       | FN1     | Default <none></none> |                    |
| 192.168.254.1    | <direct></direct> | LINKT00 | 2000                  | HOST               |

Figure 91. Routing Definitions in T18NTCP

The TCP/IP routing statements necessary for this scenario in T18OTCP are shown in Figure 92. The LINKTON link is the other side of the virtual link between T18NTCP and T18OTCP. All traffic going out of T18OTCP goes over this link.

| NetAddress    | FirstHop                                    | Link            |      | Pkt Sz Subnet Mask |
|---------------|---------------------------------------------|-----------------|------|--------------------|
|               |                                             |                 |      |                    |
| Default       | 192.168.254.2 LINKTON Default <none></none> |                 |      |                    |
| 192.168.210.0 | 192.168.254.2 LINKTON Default <none></none> |                 |      |                    |
| 192.168.254.2 | <direct></direct>                           | <b>I TNKTON</b> | 2000 | HOST               |

Figure 92. Routing Definitions in T18OTCP

**5.1.3.1 Ethernet Connection between MVS18 TCP/IP and RS600028** The TCP/IP connection between RS600028 and MVS18 is over an Ethernet link. The Ethernet gateway to MVS18 is provided by a 3172 running the 3172 Interconnect Controller Program (ICP 3.4).

The TCP/IP definitions in T18NTCP for the 3172 are shown in Figure 93.

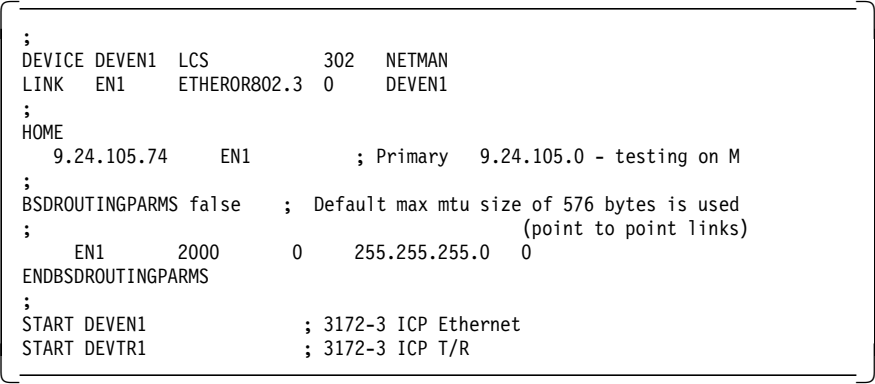

Figure 93. TCP/IP Ethernet Link Definitions

The 3172 ICP panel in Figure 94 on page 84 shows the Ethernet adapter definitions used. The address for the port is entered in canonical format, where the most significant bit is on the right in each byte. This is as opposed to MAC bit order, where the most significant bit is on the left within each byte. The non-canonical translation of this address is 400052005006.

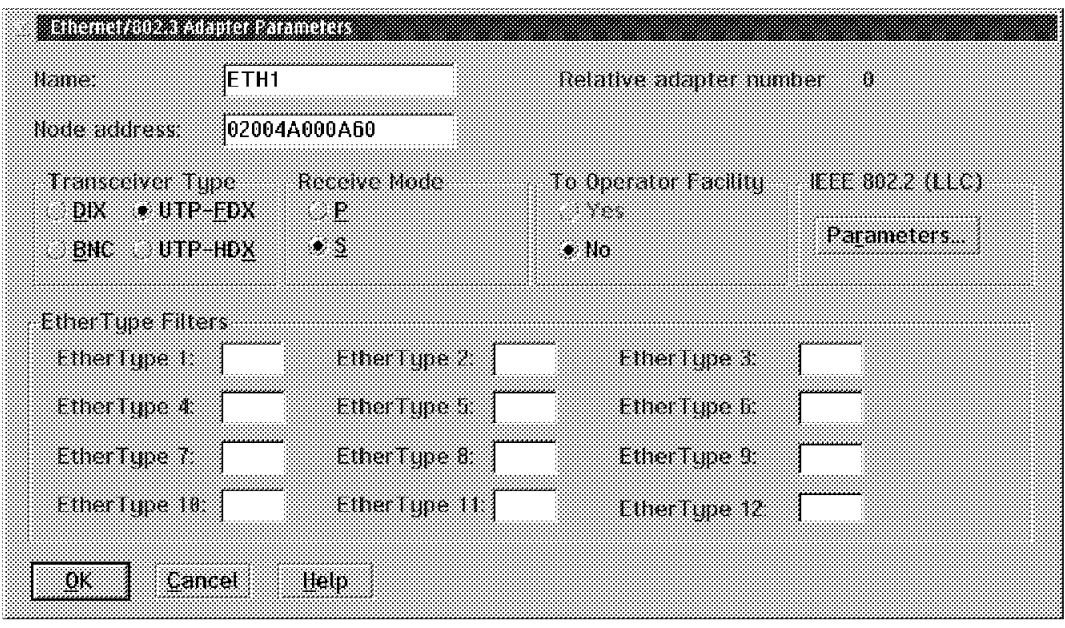

Figure 94. 3172 Ethernet Port Definition

The 3172 connects a port definition to a host subchannel address and application by function definitions. The definitions in Figure 95 on page 85 define the port known as ETH1 as a TCP/IP application (″other″ vs ″VTAM″) and using host subchannel addresses 02 and 03. The IOCP for the host system defines these addresses as 302 and 303.

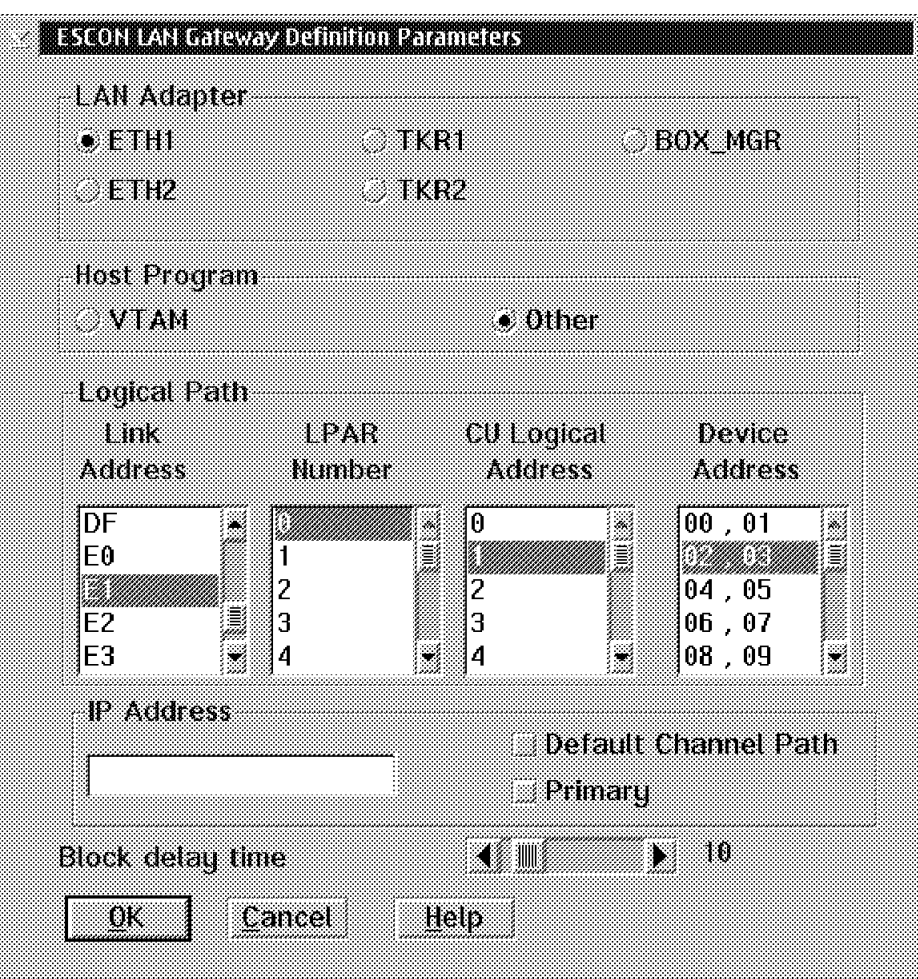

Figure 95. 3172 Ethernet Function

# **5.1.4 Start and Test Scenario 3**

After setting up the scenario it can be tested by verifying the network connections, checking the IP routing, using ping to test the route, and finally by accessing the Web server from the Web browser.

## **5.1.4.1 Verify the AIX SNA Profiles and Start the Token-Ring Link**

Verify the SNA configuration by issuing the verifysna -U command on both RS/6000 systems.

Start SNA on both AIX systems using the sna -s command. Check the token-ring link with the sna -d l command. You should see the @tok0.4 link station in the active state on RS600028 and a second instance of @tok0.4 in the starting state.

| Link<br>station                    | Adiacent<br>CP name | Node<br>type | Device<br>name | State    | # of local In<br>sessions | use   |
|------------------------------------|---------------------|--------------|----------------|----------|---------------------------|-------|
| @tok0.4                            | USIBMRA.R6007CP     | ΕN           | tok0           | Active   |                           | 2 Yes |
| $0$ tok $0.4$ [1]<br>rs600028: / # |                     |              | tok0           | Starting |                           | 0 No  |

Figure 96. Link Station Display on RS600028

## **5.1.4.2 Start AnyNet**

Start AnyNet by issuing the sna -s anynet command on both AIX systems. On RS600028 activate the IP-router function, if not already done, by issuing the command no -o ipforwarding=1.

#### **5.1.4.3 Check the IP Routing**

The verifysna process activates the static routes that have been added to the system configuration by the AnyNet smit menus (smit\_snackgmk) on the RS60007 system.

Check this on the RS60007 by issuing the command netstat -rn.

| Routing tables           |                                   |       |          |              |      |                 |             |
|--------------------------|-----------------------------------|-------|----------|--------------|------|-----------------|-------------|
| Destination<br>Netmasks: | Gateway                           | Flags | Refs     | Use          | PMTU | Netif Expire    |             |
| $(0)$ 0 ff00             |                                   |       |          |              |      |                 |             |
| $(0)$ 0 ffff             |                                   |       |          |              |      |                 |             |
| $(0)$ 0 ffff ff00        |                                   |       |          |              |      |                 |             |
|                          | Route Tree for Protocol Family 2: |       |          |              |      |                 |             |
| default                  | 9.24.104.1                        | UG    | $\Omega$ |              |      | tr0             |             |
| 9.24.104                 | 9.24.104.76                       | U     | 13       | 764          |      | tr0             |             |
| 9.24.105                 | 192.168.210.13                    | UG    | $\Omega$ | $\mathbf{0}$ |      | sna0            | - 11        |
| 127                      | 127.0.0.1                         | U     | 4        | 14           |      | 1o0             |             |
| 127.127                  | 127.127.0.2                       | U     | 1        | $\mathbf{0}$ |      | qw <sub>0</sub> |             |
| 192.168.210              | 192.168.210.11                    | U     | 1        | 0            |      | sna0            |             |
| 192.168.254              | 192.168.210.13                    | UG    | $\Omega$ | $\Omega$     |      | sna0            | $rac{2}{3}$ |

Figure 97. IP Routing Table on RS60007

In Figure 97, you see the three static routes for sna0 ( $\begin{bmatrix} 1 & 2 \\ 3 & 1 \end{bmatrix}$ ). Note that the route table also shows the gateway flag (G) in the Flags column for those static routes pointing to the AnyNet gateway.

Check the route table on RS600028 by issuing the command netstat -rn.

| Routing tables<br>Destination | Gateway                           | Flags | Refs | Use          | PMTU                     | Netif Expire |                |
|-------------------------------|-----------------------------------|-------|------|--------------|--------------------------|--------------|----------------|
| Netmasks:                     |                                   |       |      |              |                          |              |                |
| $(0)$ 0 ff00                  |                                   |       |      |              |                          |              |                |
| $(0)$ 0 ffff                  |                                   |       |      |              |                          |              |                |
| $(0)$ 0 ffff ff00             |                                   |       |      |              |                          |              |                |
|                               | Route Tree for Protocol Family 2: |       |      |              |                          |              |                |
| default                       | 9.24.104.1                        | UG    | 3    | 7137         |                          | tr0          |                |
| 9.24.104                      | 9.24.104.4                        | U     | 17   | 14482        | $\overline{\phantom{0}}$ | tr0          |                |
| 9.24.105                      | 9.24.105.72                       | U     |      | 402          | $\overline{\phantom{a}}$ | en0          | $\overline{a}$ |
| 127                           | 127.0.0.1                         | U     | 3    | 38           | $\sim$                   | 1o0          | $\overline{a}$ |
| 127.127                       | 127.127.0.2                       | U     | 1    | 920          | $\overline{\phantom{0}}$ | qw0          | -              |
| 192.168.210                   | 192.168.210.13                    | U     | 3    | 0            | $\overline{a}$           | sna0         | -              |
| 192.168.254                   | 9.24.105.74                       | UG    | 0    | $\mathbf{0}$ |                          | en0          |                |
| rs600028: / #                 |                                   |       |      |              |                          |              |                |

Figure 98. IP Routing Table on RS600028

The route for 192.168.254 on RS600028 ( $\Box$ ) has been added with the smit mkroute panel. To check if RS600028 is now an active IP-router enter the command no -o ipforwarding. If no value is added to this command, it displays the status of the specified network option.

```
  rs600028:/ # no -o ipforwarding
ipforwarding = 1
rs600028:/ # -
```
Figure 99. The ipforwarding Command

If you receive an output as shown above then IP-routing is active. Otherwise the variable would return the value 0.

Alternatively you can enter the command no -a which shows all ″no″ (network options).

#### **5.1.4.4 Test AIX Sockets over SNA Connectivity**

We tested the connectivity in this scenario with the Netscape browser on RS60007. Entering a URL of http://192.168.254.1 gave us the Web site on MVS18.

To see AnyNet information on the RS600028 Sockets over SNA gateway node while Netscape was using the AnyNet gateway, we did a display of active AnyNet connections by entering sna -d anynet -o long from the command line.

| Sockets over SNA<br>4 connection(s) |                     |
|-------------------------------------|---------------------|
|                                     |                     |
| 1>AnyNet ID                         | 11                  |
| State                               | Registered          |
| Local IP address                    | 192, 168, 210, 13 0 |
| Remote IP address                   |                     |
| Local LU name                       |                     |
| Partner LU name                     |                     |
| Sending CGID                        | 0                   |
| Receiving CGID                      | 0                   |
| Mode                                |                     |
| Gateway Connection<br>Correlator    | No                  |
|                                     |                     |
| 2>AnyNet ID                         | 7908                |
| State                               | Connected           |
| Local IP address                    | 192.168.254.1 80    |
| Remote IP address                   | 192.168.210.11 1135 |
| Local LU name                       | USIBMRA.RAL0000D    |
| Partner LU name                     | USIBMRA.RAL0000B    |
| Sending CGID                        | 13                  |
| Receiving CGID                      | 12                  |
| Mode                                | <b>SNACKETS</b>     |
| Gateway Connection                  | Yes                 |
| Correlator                          | 0f5796ec0038        |
| 3>AnyNet ID                         | 7909                |
| State                               | Connected           |
| Local IP address                    | 192.168.254.1 80    |
| Remote IP address                   | 192.168.210.11 1136 |
| Local LU name                       | USIBMRA.RAL0000D    |
| Partner LU name                     | USIBMRA.RAL0000B    |
| Sending CGID                        | 11                  |
| Receiving CGID                      | 10                  |
| Mode                                | <b>SNACKETS</b>     |
| Gateway Connection                  | Yes                 |
| Correlator                          | 0f5797190039        |
| 4>AnyNet ID                         | 7910                |
| State                               | Connected           |
| Local IP address                    | 192.168.254.1 80    |
| Remote IP address                   | 192.168.210.11 1137 |
| Local LU name                       | USIBMRA.RAL0000D    |
| Partner LU name                     | USIBMRA.RAL0000B    |
| Sending CGID                        | 9                   |
| Receiving CGID                      | 8                   |
| Mode                                | <b>SNACKETS</b>     |
| Gateway Connection                  | Yes                 |
| Correlator                          | 0f579783003a        |
|                                     |                     |

Figure 100. AnyNet Display on RS600028

You can see 3 open AnyNet connections between 192.168.254.1 (MVS OE) and 192.168.210.11 (RS60007) using port 80 (www port). The Gateway Connection information field indicates these are gateway connections.

# **5.2 Scenario 4: OS/2 Web Browser to MVS Web Server via AIX Sockets over SNA Gateway**

Scenario 4 involves an AIX system, an OS/2 system and an MVS system. This scenario illustrates:

- Web products:
	- − Netscape on OS/2
	- − OS/390 Internet Connection Secure Server
- Network products:
	- − MVS VTAM Sockets over SNA
	- − CS/AIX Sockets over SNA gateway
	- − AIX TCP/IP
	- − OS/2 TCP/IP
- Network connectivity:
	- − AnyNet algorithmic mapping
	- − MVS to AIX SNA over 3745 SDLC link
	- − AIX TCP/IP over token-ring

Figure 101 shows an overview of scenario 4.

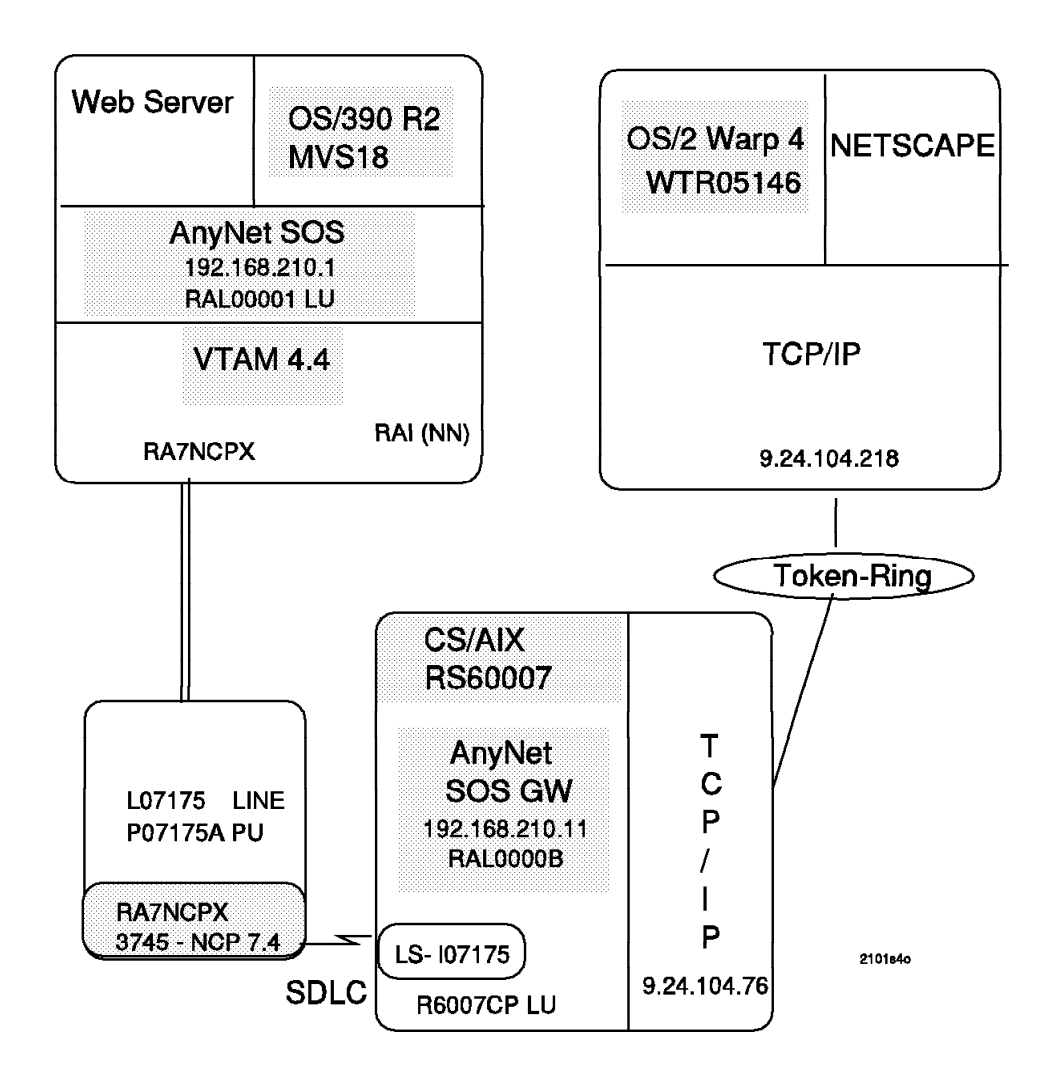

Figure 101. Scenario 4 Overview

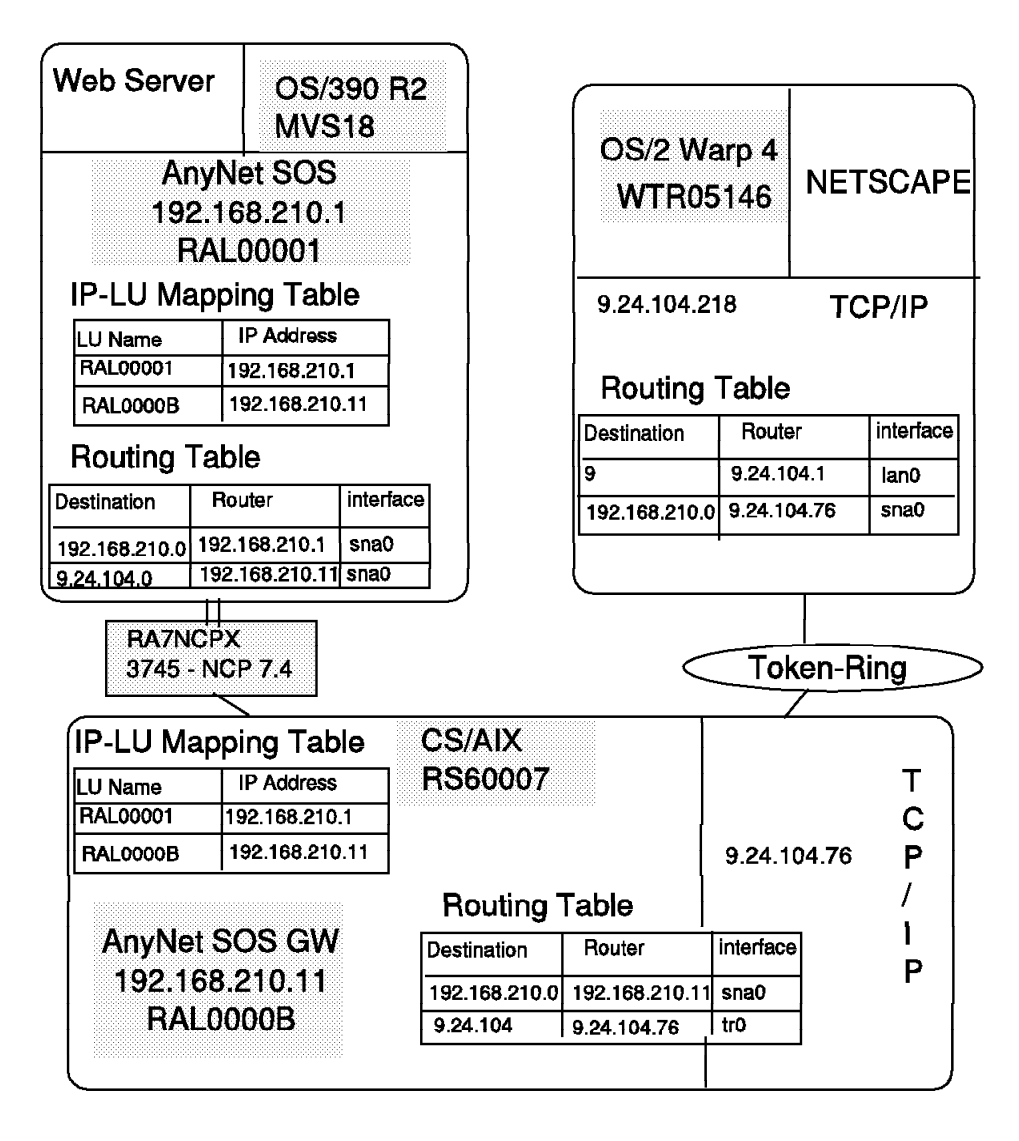

Figure 101 shows an overview of the IP routing tables and IP-LU mapping for scenario 4.

2101s4t

Figure 102. Scenario 4 Routing Overview

## **5.2.1 OS/2 Definitions**

On the OS/2 system we had to define the TCP/IP network interface and an additional static route for the 192.168.210 network. Figure 103 on page 91 shows the TCP/IP configuration network interface definition. The IP address for the OS/2 machine is set to 9.24.104.218.

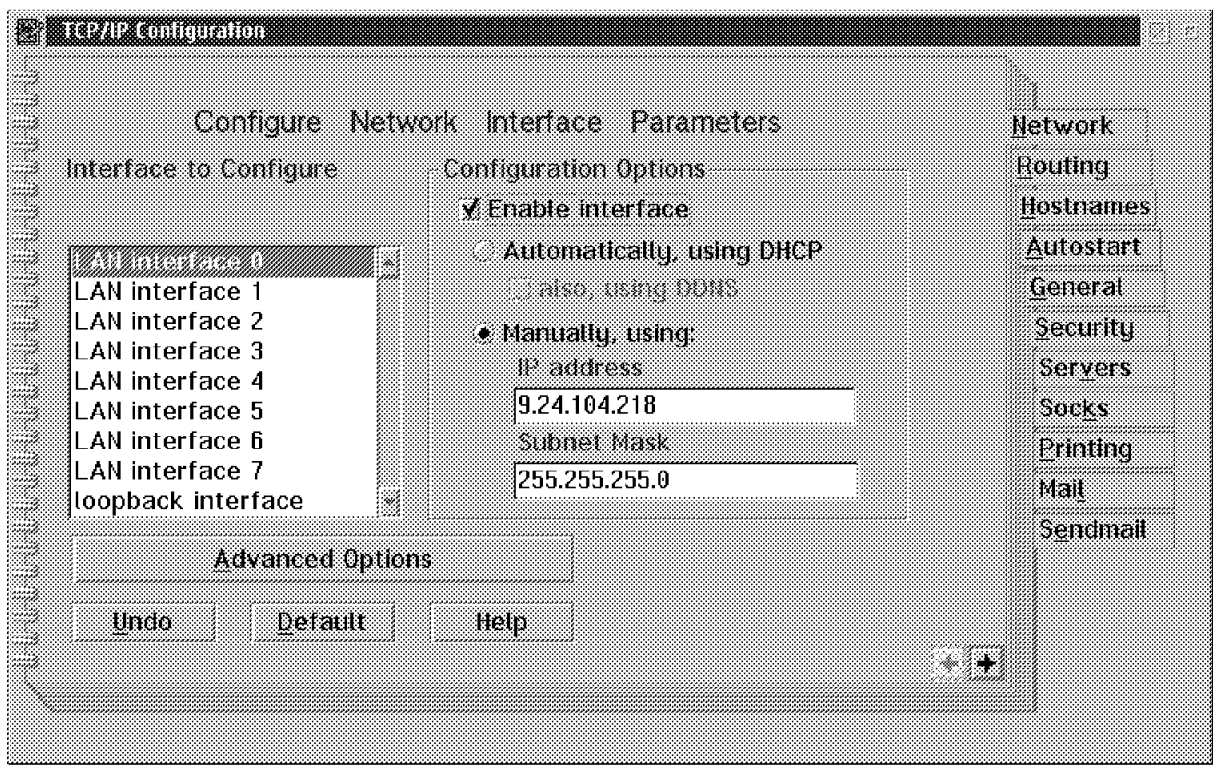

Figure 103. OS/2 TCP/IP Network Interface Definition

Figure 104 shows the TCP/IP configuration routing information. For this scenario we added the route to send all traffic to the 192.168.210 network to TCP/IP on RS60007 at 9.24.104.76.

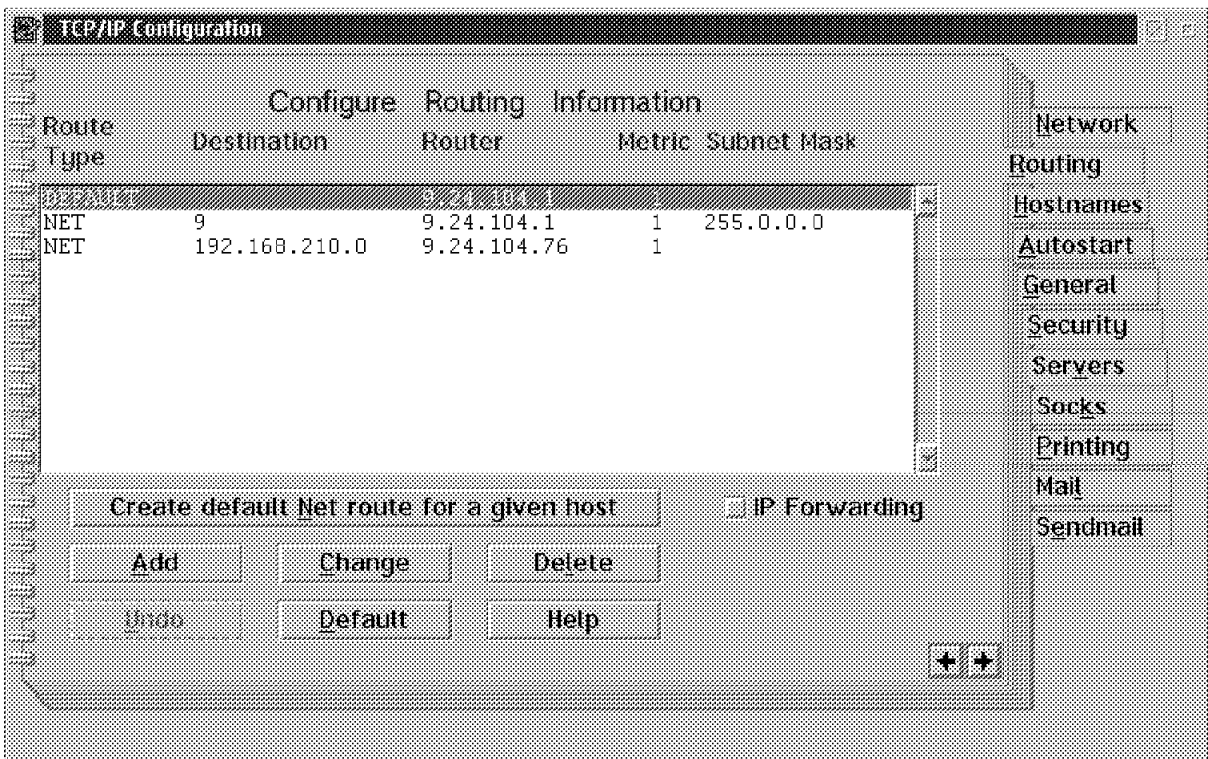

Figure 104. OS/2 TCP/IP Routing Table

## **5.2.2 RS60007 Definitions**

RS60007 is an RS/6000 running AIX 4.2 with Communication Server for AIX 4.2. In this scenario it is defined as a Sockets over SNA gateway with the Web browser on the TCP/IP network and the Web server on the SNA network.

## **5.2.2.1 Control Point Configuration**

For this scenario RS60007 is defined as an APPN end node. The CP name is R6007CP. Note that the AnyNet gateway can run on an APPN end node. This may affect performance since the gateway will be establishing LU 6.2 sessions with other nodes and will have to go to a network node for this session setup.

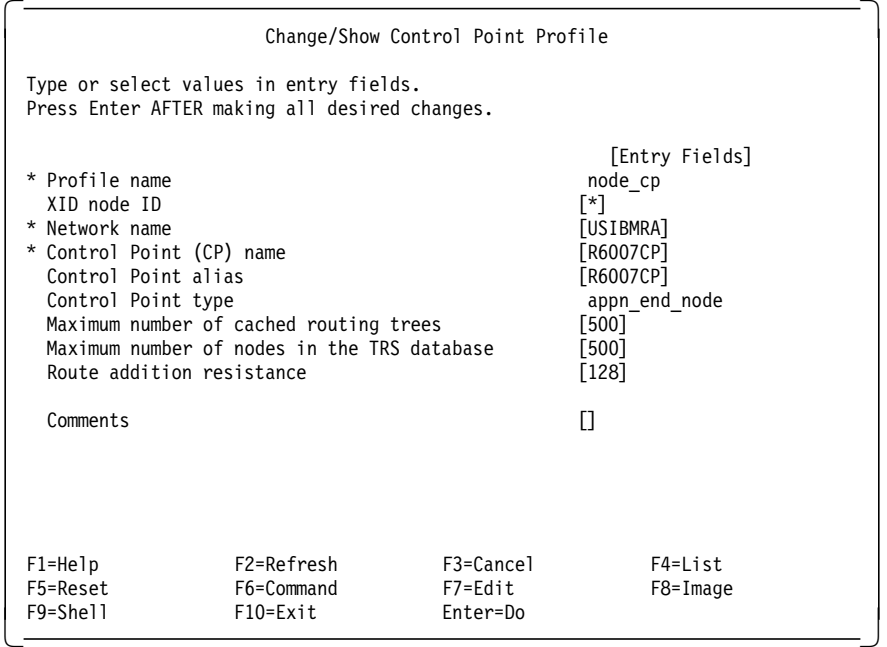

Figure 105. Control Point Profile for RS60007 in Scenario 4

## **5.2.2.2 CS/AIX SDLC Link Configuration**

The SNA SDLC DLC profile and linkstation profile to connect RS60007 and MVS18 were defined as in 4.1.1.2, "CS/AIX SDLC Link Configuration" on page 23.

## **5.2.2.3 CS/AIX AnyNet Configuration**

Figure 106 on page 93 shows the sockets over SNA minimum configuration profile for this scenario. We used algorithmic IP-LU address translation. The AnyNet internal algorithm will translate the IP address for RS60007, 192.168.210.11 to the LU name RAL0000B. The IP address for MVS, 192.168.210.1 is translated to RAL00001.

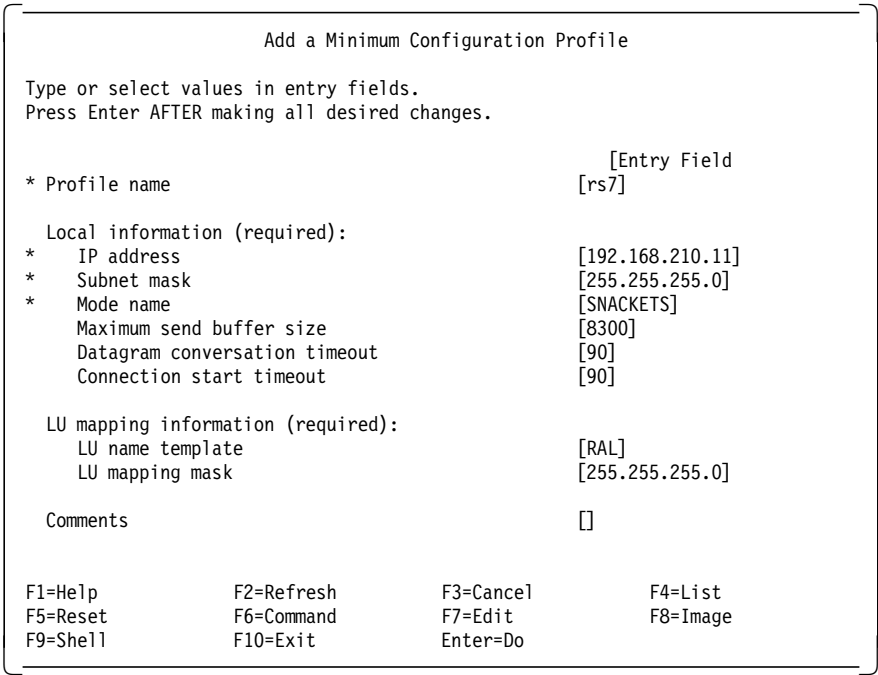

Figure 106. AnyNet Minimum Configuration Profile for RS60007

An LU 6.2 profile for RAL0000B will be automatically created as a result of this configuration. You may see this profile by entering smit\_snalocalu6ch. This is the same as for scenario 3. The local LU 6.2 profile can be seen in Figure 82 on page 76.

We modified the SNACKETS logmodes for VTAM and CS/AIX to use #INTER for the class of service. #INTER is geared toward interactive sessions. We also changed the SNACKETS logmode to set the number of sessions to 100, with a minimum of 50 contention winners. This is the number of sessions allowed between the local and remote LUs on a given logmode name (SNACKETS). This is discussed in 4.1.4.2, "AnyNet Session Allocation for Netscape" on page 41. The CS/AIX logmode can be seen in Figure 14 on page 28 In MVS these session limits are set in the VTAM ACB for AnyNet. The ACB for RAL00001 is shown in Figure 110 on page 95.

## **5.2.2.4 Define the Token-Ring TCP/IP Network Interface**

The Minimum Configuration & Startup panel from the smit TCP/IP menu is used to add a network interface if this is the first network interface on the system. Otherwise you would use the Add a Network Interface menu and select token-ring (tr0) as network interface type.

| Minimum Configuration & Startup                                                                       |                                                                                                    |                                  |                                                                                                    |  |  |  |
|----------------------------------------------------------------------------------------------------|----------------------------------------------------------------------------------------------------|----------------------------------|----------------------------------------------------------------------------------------------------|--|--|--|
| To Delete existing configuration data, please use Further Configuration                               |                                                                                                    |                                  |                                                                                                    |  |  |  |
| Type or select values in entry fields.<br>Press Enter AFTER making all desired changes.               |                                                                                                    |                                  |                                                                                                    |  |  |  |
| * HOSTNAMF<br>* Network INTERFACE<br>NAMESERVER<br>Default GATEWAY Address<br>RING Speed<br>START Now | * Internet ADDRESS (dotted decimal)<br>Network MASK (dotted decimal)<br>Internet ADDRESS (dotted decimal)<br>DOMAIN Name<br>(dotted decimal or symbolic name) |                                  | [Entry Fields]<br>[rs60007]<br>[9.24.104.76]<br>[255.255.255.0]<br>tr0<br>[9.24.104.108]<br>[itso,ral,ibm.com]<br>[9.24.104.1]<br>[4]<br>no |  |  |  |
| $F1 = He1p$<br>F5=Reset<br>F9=Shell                                                                   | F2=Refresh<br>F6=Command<br>$F10=Fx$ it                                                                                                    | F3=Cancel<br>F7=Edit<br>Enter=Do | $F4 = I$ ist<br>F8=Image                                                                                                    |  |  |  |

Figure 107. TCP/IP Minimum Configuration for RS60007

#### **5.2.2.5 TCP/IP routing**

Activate the IP-router function with the command no -o ipforwarding=1 (see 5.1.2.5, "IP Routing and Forwarding" on page 80). An overview of the IP routing for this scenario can be seen in Figure 102 on page 90.

## **5.2.3 MVS Definitions**

The SDLC connection to RS60007 is described in 4.1.2.1, "SDLC Connection between RS60007 and MVS18" on page 30.

The MVS AnyNet environment for these scenarios is discussed in detail in Chapter 9, "AnyNet MVS Setup for AnyNet Scenarios" on page 165. The AnyNet setup commands for MVS18 are shown in Figure 108.

```
  /********************************************************************/
   /* Algorithmic mapping of IP addresses to LU 6.2 names */
   /********************************************************************/
   istskmap flush
   istskmap add 192.168.210.0 255.255.255.0 USIBMRA RAL
   istskmap get
   /********************************************************************/
 \frac{1}{\sqrt{2}} */
  /* We add IP address 192.168.210.1 as the HOME IP address of */
  /* the AnyNet SNA0 interface. \begin{array}{ccc} \star/ \star & \star/ \end{array}\frac{1}{\sqrt{2}} */
  /********************************************************************/
   istskifc sna0 192.168.210.1
   /********************************************************************/
   istskrte add net 9.24.104 192.168.210.11 2
 /********************************************************************/ -
```
Figure 108. MVS AnyNet Setup Commands

We used algorithmic mapping in AnyNet for this scenario. With the templates we used, the IP address used for MVS18, 192.168.210.1, is represented by the LU 6.2

name RAL00001. A route was added with the ISTSKRTE command to route traffic destined for the 9.24.104 network over the sna0 interface to the gateway at RS60007. Figure 109 on page 95 shows the results of the ISTSKRTE commands.

| destination      | gateway        | refcnt | use flags | intrf |  |
|------------------|----------------|--------|-----------|-------|--|
| 9.24.104.0       | 192.168.210.11 |        |           | sna0  |  |
| 192, 168, 210, 0 | 192.168.210.1  |        |           | sna0  |  |
|                  |                |        |           |       |  |

Figure 109. ISTSKNST -r Output - AnyNet Routing Table on MVS18

The MVS ACB representing the AnyNet interface is shown in Figure 110.

| VBUILD TYPE=APPL                |         |
|---------------------------------|---------|
| RAL00001 APPL ACBNAME=RAL00001, | $\star$ |
| APPC=YES,                       | $\star$ |
| PARSESS=YES,                    | $\star$ |
| DSESLIM=100,                    | $\star$ |
| DMINWNL=50,                     | $\star$ |
| DMINWNR=0,                      | $\star$ |
| AUTOSES=0,                      | $\star$ |
| AUTH=(ACQ, PASS),               | $\star$ |
| OPERCNOS=ALLOW,                 | $\star$ |
| ATNLOSS=ALL,                    | $\star$ |
| MODETAB=ISTINCLM                |         |
|                                 |         |

Figure 110. MVS AnyNet LU

## **5.2.4 Start and Test Scenario 4**

After setting up the scenario it can be tested by verifying the network connections, checking the IP routing, using ping to test the route, and finally by accessing the Web server from the Web browser.

#### **5.2.4.1 RS60007**

Verify the SNA configuration and start SNA as described in scenario 1 (4.1.3.1, "Verify AIX SNA Profiles and Start Link Station on RS60007" on page 33).

Start Anynet by issuing the sna -s anynet command. Activate IP forwarding by entering no -o ipforwarding=1.

#### **5.2.4.2 OS/2**

Ping and Netscape on the OS/2 system were used to test the AnyNet link. If ping does not work, it indicates a problem in the routing tables on one or more systems. By entering the remote system URL from Netscape on OS/2, 192.168.210.1, we accessed the MVS Web site.

## **5.2.4.3 MVS**

Figure 111 on page 96 shows a display of the AnyNet LU. You can see that there are sessions active with the gateway on RS60007.

```
  IST075I NAME = USIBMRA.RAL00001 , TYPE = APPL
  IST486I STATUS= ACT/S , DESIRED STATE= ACTIV
  IST1447I REGISTRATION TYPE = CDSERVR
   IST977I MDLTAB=***NA*** ASLTAB=***NA***
   IST861I MODETAB=ISTINCLM USSTAB=***NA*** LOGTAB=***NA***
   IST934I DLOGMOD=***NA*** USS LANGTAB=***NA***
   IST1632I VPACING = 7
   IST597I CAPABILITY-PLU ENABLED ,SLU ENABLED ,SESSION LIMIT NONE
  IST231I APPL MAJOR NODE = RAIANYAX
  IST654I I/O TRACE = OFF, BUFFER TRACE = OFF
   IST1500I STATE TRACE = OFF
   IST271I JOBNAME = RAISOCK , STEPNAME = RAISOCK , DSPNAME = IST0B711
   IST1050I MAXIMUM COMPRESSION LEVEL - INPUT = 0 , OUTPUT = 0
   IST1633I ASRCVLM = 1000000
   IST1634I DATA SPACE USAGE: CURRENT = 0 MAXIMUM = 768
   IST171I ACTIVE SESSIONS = 0000000007, SESSION REQUESTS = 0000000000
  IST206I SESSIONS:<br>IST634I NAME STATUS
   IST634I NAME STATUS SID SEND RECV VR TP NETID
   IST635I RAL0000B ACTIV-S F86FE1644B6281FC 0009 0000 0 0 USIBMRA
   IST635I RAL0000B ACTIV-S F86FE1644B6281FB 0004 0000 0 0 USIBMRA
                            F86FE1644B6281FA 0008 0000 0 0 USIBMRA
   IST635I RAL0000B ACTIV-S F86FE1644B6281F4 000B 0000 0 0 USIBMRA
                             CC974C49A365F8E4 0000 0005 0 0 USIBMRA
   IST635I RAL0000B ACTIV-P CC974C49A365F8E3 0000 0012 0 0 USIBMRA
   IST635I RAL0000B ACTIV/SV-P CC974C49A365F8E2 0001 0001 0 0 USIBMRA
  IST314I END
\left[\frac{1513141 \text{ ENU}}{}
```
Figure 111. MVS VTAM Display of RAL00001

# **Chapter 6. Web Access Using Cascaded Sockets over SNA Gateways**

This chapter includes two scenarios illustrating communication between a Web browser and a Web server using cascaded Sockets over SNA gateways to allow communication between two TCP/IP nodes and between two SNA nodes. These scenarios show how to configure the AnyNet parameters for a Sockets over SNA gateway and in addition they showcase some of the connectivity options of the platforms involved.

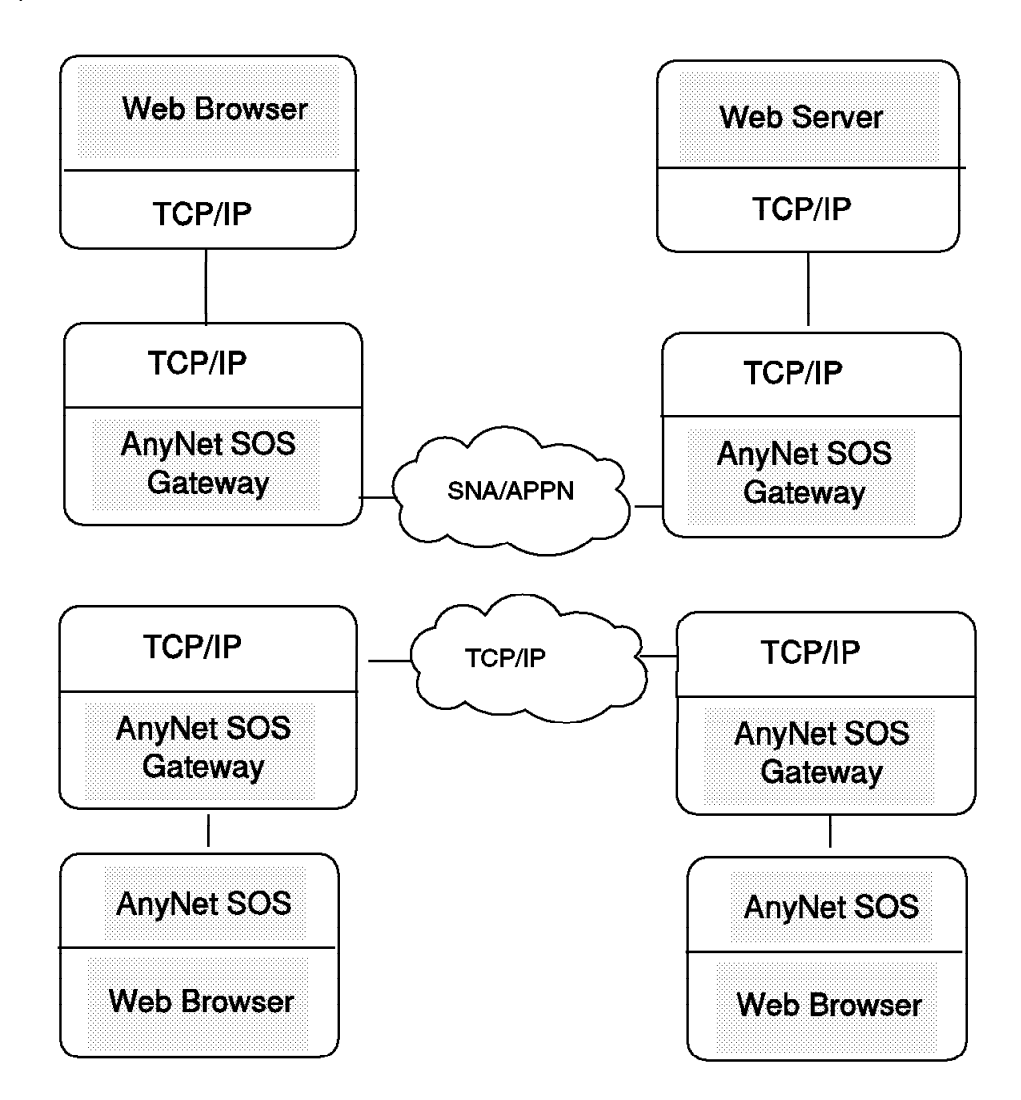

Figure 112. Scenario 5 and 6 Overview

Scenario 5 shows a network where the Web server and browser reside on TCP/IP platforms but are separated by an SNA network.

Topics introduced in scenario 5 include:

- OS/2
	- − OS/2 Lotus Notes Domino server
- Communication Server for AIX (CS/AIX)
- − Using the same token-ring port for both SNA and TCP/IP
- AnyNet
- − Cascaded Sockets over SNA gatways with an SNA network between
- − Internet communications with a firewall on the same AIX machine as a CS/AIX AnyNet gateway node.

Scenario 6 shows a network where the Web server and browser reside on SNA platforms but are separated by a TCP/IP network. The following topics are new:

- AnyNet
	- − Cascaded Sockets over SNA gatways with a TCP/IP network between
	- − Communication Server for OS/2 (CS/OS/2) Sockets over SNA access node
- Connectivity
	- − SNA MPC ESCON channel communication between CS/AIX and MVS VTAM

# **6.1 Scenario 5: OS/2 Web Browser to OS/2 Domino Web Server via AIX Sockets over SNA Gateways**

Scenario 5 uses two AIX systems running CS/AIX Sockets over SNA gateways communicating with each other over an SNA network. The end nodes are a Netscape Web browser on an OS/2 platform and a Notes Domino Web server on an OS/2 platform.

- Web products:
	- − Netscape on OS/2
	- − OS/2 Lotus Notes Domino Server
- Network products:
	- − CS/AIX Sockets over SNA gateway
	- − AIX TCP/IP
	- − OS/2 TCP/IP
	- − AIX Firewall
- Network connectivity:
	- − AnyNet algorithmic mapping
	- − AIX SNA over token-ring
	- − AIX TCP/IP over token-ring
	- − OS/2 TCP/IP over token-ring

Figure 113 on page 99 is an overview of this scenario.
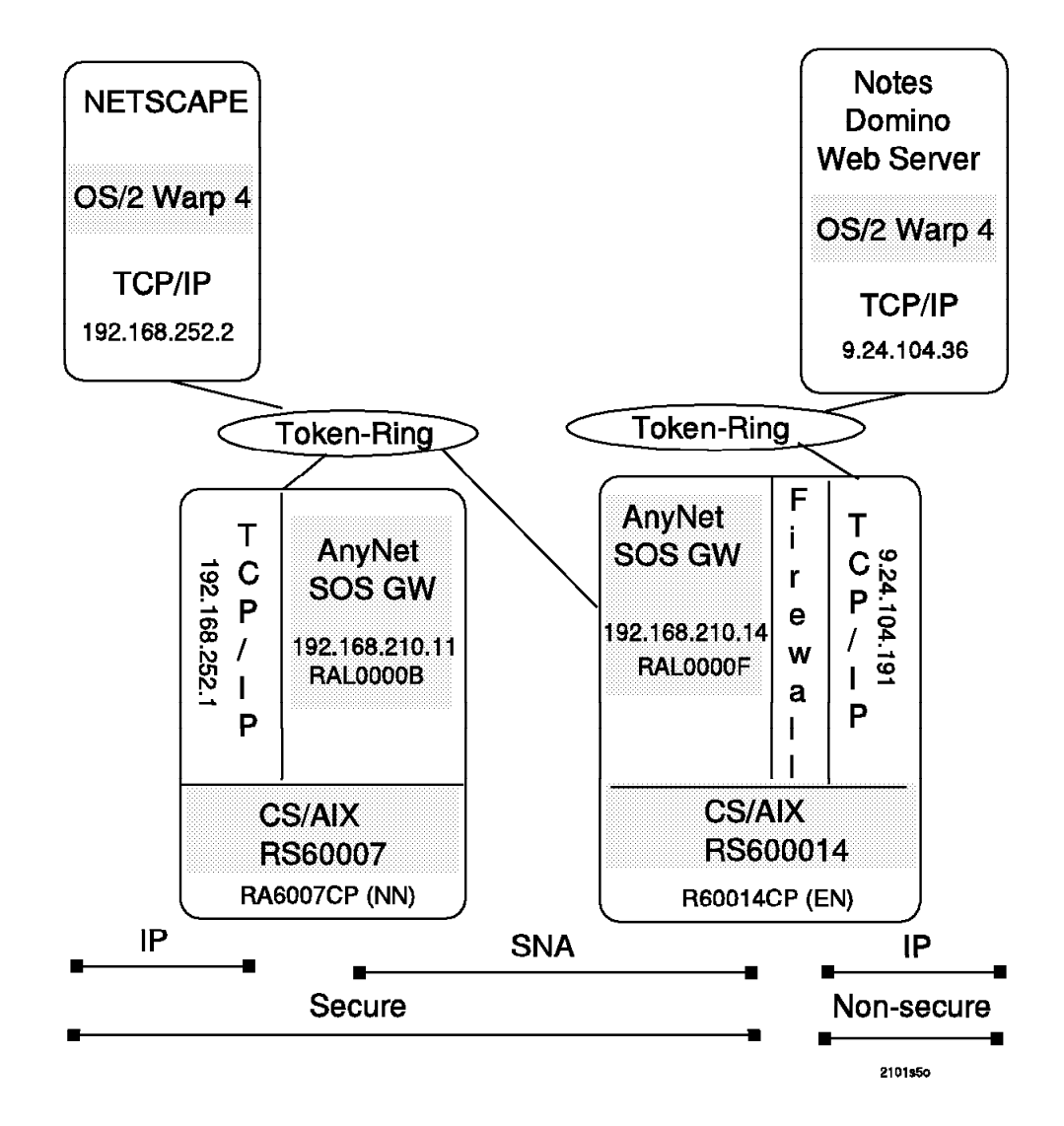

Figure 113. Scenario 5 Overview

Figure 114 on page 100 is an overview of the IP-LU mapping tables and the additional routes (other than those automatically created based on network interfaces) that are required for this scenario.

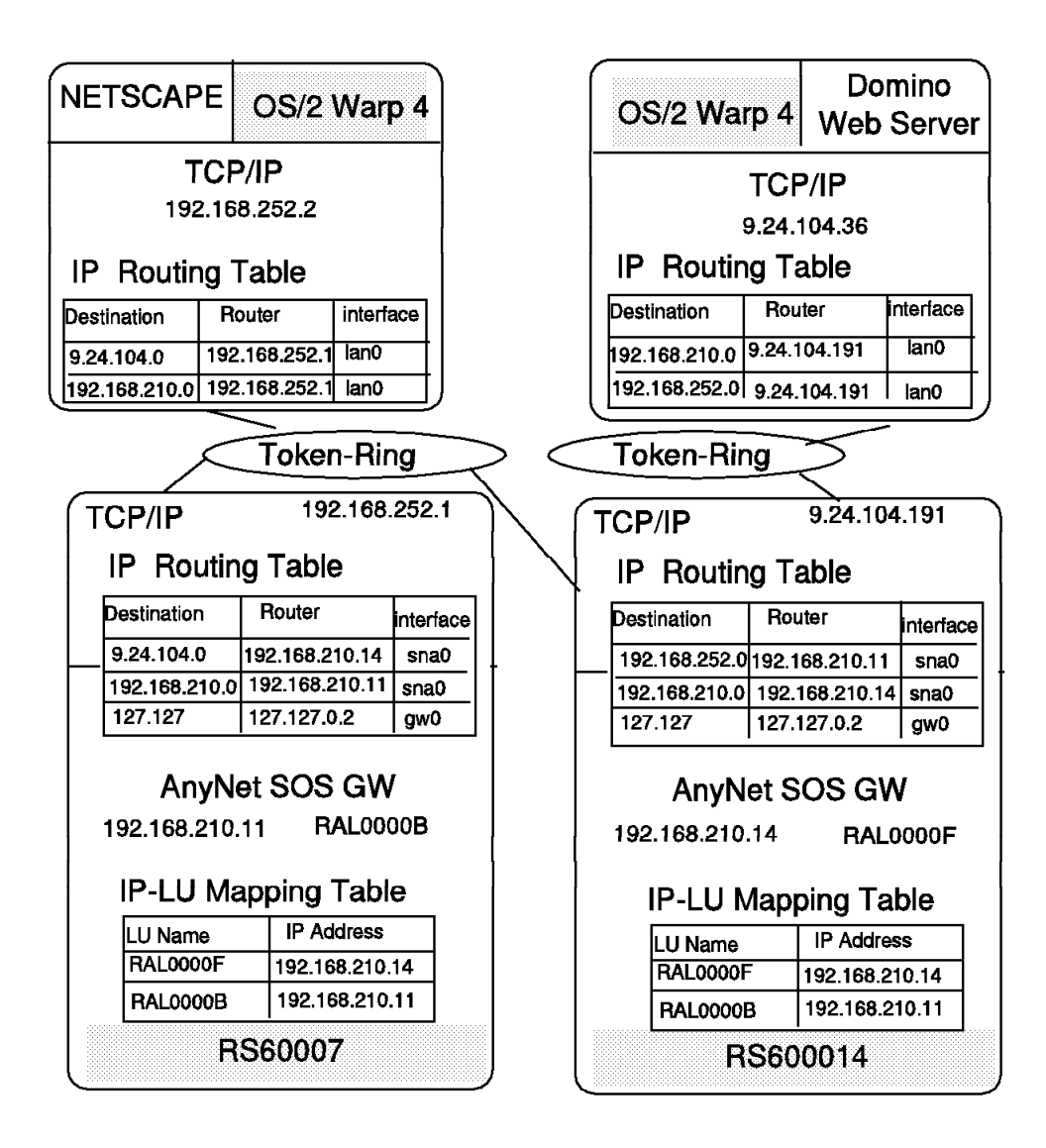

Figure 114. Scenario 5 IP Overview

# **6.1.1 OS/2 Client Definitions**

The OS/2 client is running Netscape and TCP/IP on OS/2 Warp V4. The OS/2 TCP/IP network interface for this scenario is defined with IP address 192.168.252.2 and netmask 255.255.255.0

| Controure                                                                                                    |                         | . Network Interface Parameters                                                                                       | Hetwork                                                                  |
|----------------------------------------------------------------------------------------------------|-------------------------|----------------------------------------------------------------------------------------------------|--------------------------------------------------------------------------|
| Interface to Configure                                                                                                    |                         | Configuration Options                                                                                                | Routing                                                                  |
|                                                                                                    |                         | V Enable interface                                                                                                   | Hostnames                                                                |
| LAN interface 1<br>LAN interface 2<br>LAN interface 3<br>LAN interface 4<br><b>LAN interface 5</b><br>LAN interface 6<br>LAN interface 7<br>loopback interface |                         | Automatically, using DHCP<br>$\bullet$ Hanually, using<br>W address<br>192.168.252.2<br>maret 1938.<br>255.255.255.0 | Autostart<br>General<br>Security<br>Servers<br>Socks<br>Printing<br>Mall |
|                                                                                                    | <b>Advanced Options</b> |                                                                                                    | Sendmall<br>PHX                                                          |
| Undo                                                                                                    | Default                 | Help                                                                                                    |                                                                          |
|                                                                                                    |                         |                                                                                                    |                                                                          |

Figure 115. OS/2 TCP/IP Network Interface

Static routes for networks 192.168.210 and 9.24.104 pointing to the first AnyNet gateway at address 192.168.252.1 are defined by using the OS/2 TCP/IP configuration panels.

| Route<br>ាបទេ | Dextmation  | Configure                                 | . Provincij<br>Router | intomation | Metro Subnet Mask    | Hetwork<br>Routing |
|---------------|-------------|-------------------------------------------|-----------------------|------------|----------------------|--------------------|
| <b>NET</b>    | 192.168.210 |                                           | 192.168.252.1         |            | 1                    | <b>Hostnames</b>   |
|               |             |                                           |                       |            |                      | Autostart          |
|               |             |                                           |                       |            |                      | General            |
|               |             |                                           |                       |            |                      | Security           |
|               |             |                                           |                       |            |                      | Servers            |
|               |             |                                           |                       |            |                      | Socks              |
|               |             |                                           |                       |            |                      | Printing           |
|               |             | Create default Net route for a given host |                       |            | <b>IP Forwarding</b> | Mail               |
|               | Add         | Change                                    |                       | Detete     |                      | Sendmall<br>PHX    |
|               | Undo        | Default                                   |                       | Help       |                      |                    |
|               |             |                                           |                       |            |                      |                    |

Figure 116. OS/2 TCP/IP IP Routes

# **6.1.2 RS60007 Definitions**

RS60007 serves as a Sockets over SNA gateway in this scenario. It receives and transmits the Web browser traffic over the TCP/IP token-ring connection. It communicates over the same token-ring port using SNA to the Sockets over SNA gateway in RS600014.

# **6.1.2.1 Control Point Configuration**

For this scenario we define the RS60007 as an APPN network node. Since the gateway will be establishing LU 6.2 sessions this should give us better performance than if it were an end node.

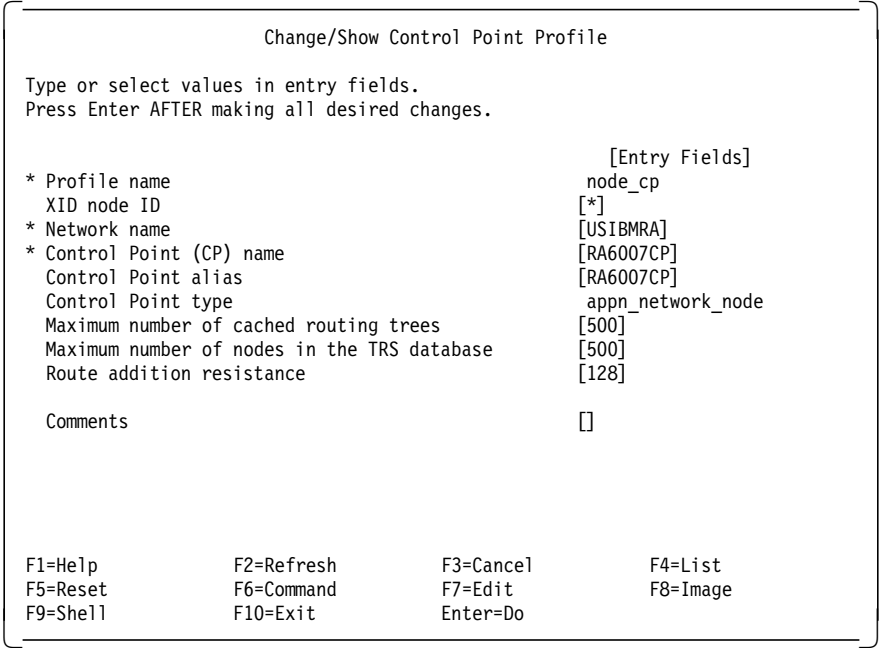

Figure 117. CS/AIX Control Point Profile for RS60007

### **6.1.2.2 CS/AIX Token-Ring Link Configuration**

The token-ring connection on RS60007 was defined using a dynamic listening link station. The method to do this is discussed in an earlier scenario. See 5.1.2.2, "CS/AIX Token-Ring Dynamic Listening Link Station" on page 78 for more information.

### **6.1.2.3 CS/AIX AnyNet Configuration**

The Sockets over SNA minimum configuration profile for RS60007 in this scenario is shown in Figure 118 on page 103.

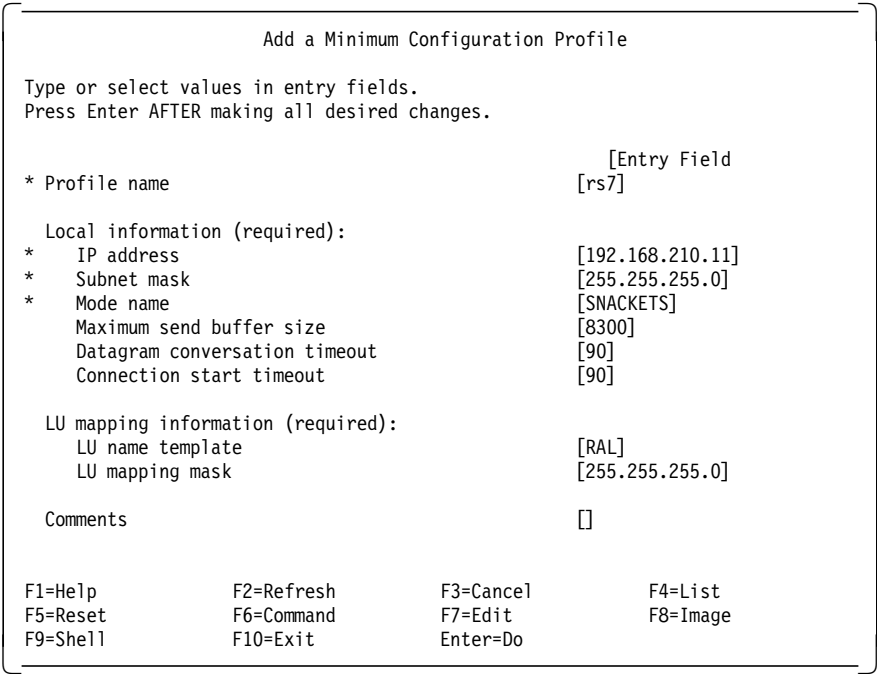

Figure 118. AnyNet Minimum Configuration Profile for RS60007

We again used algorithmic IP-LU address translation. The IP address for this node, 192.168.210.11, translates into the LU name RAL0000B.

A local LU 6.2 profile for RAL0000B is automatically created and can be seen by entering the command smit snalocalu6ch. An example of the local LU 6.2 profile can be seen in Figure 82 on page 76.

### **6.1.2.4 Define the Token-Ring TCP/IP Network Interface**

A token-ring TCP/IP network interface is defined by using the Minimum Configuration & Startup smit panel if this is the first native TCP/IP network interface on the system. Otherwise, the Add a Network Interface menu is used to add the token-ring network interface tr0.

|                                     |                                                                                                    | Add a Token-Ring Network Interface |                                                                                             |  |
|-------------------------------------|----------------------------------------------------------------------------------------------------|------------------------------------|---------------------------------------------------------------------------------------------|--|
|                                     | Type or select values in entry fields.<br>Press Enter AFTER making all desired changes.                                                                                                    |                                    |                                                                                             |  |
| Network Interface                   | * INTERNET ADDRESS (dotted decimal)<br>Network MASK (hexadecimal or dotted decimal)<br>* ACTIVATE the Interface after Creating it?<br>Use Address Resolution Protocol (ARP)?<br>Fnable Hardware LOOPBACK Mode?<br>BROADCAST ADDRESS (dotted decimal)<br>Confine BROADCAST to LOCAL Token-Ring? |                                    | [Entry Fields]<br>[192.168.210.1]<br>[255.255.255.0]<br>tr0<br>yes<br>yes<br>no<br>П.<br>no |  |
| $F1 = He1p$<br>F5=Reset<br>F9=Shell | F2=Refresh<br>F6=Command<br>$F10=Fx$ it                                                                                                    | F3=Cancel<br>F7=Edit<br>Enter=Do   | $F4 = I$ ist<br>$F8 = Image$                                                                |  |

Figure 119. TCP/IP Token-Ring Network Interface on RS60007

Note that on RS60007 the tok0 token-ring adapter is used for both network interfaces sna0 and tr0. This is possible because the protocol is SNA for AnyNet sna0 and TCP/IP for tr0. You can run different types of protocols over a single LAN adapter simultaneously. RS60007 acts as a protocol converter in this scenario. It converts the headers of the data packets flowing on the same physical token-ring from TCP/IP to MPTN/SNA and vice versa.

# **6.1.2.5 TCP/IP Routing**

The IP-router function is activated with the command no -o ipforwarding=1. An additional static route for the 9.24.104 network needs to be defined.

|                                                                              | Add Static Route to Sockets over SNA Gateway Profile |                                  |                                                                       |  |
|------------------------------------------------------------------------------|------------------------------------------------------|----------------------------------|-----------------------------------------------------------------------|--|
| Type or select values in entry fields.                                       | Press Enter AFTER making all desired changes.        |                                  |                                                                       |  |
| * Profile name<br>Destination type<br>Destination address<br>Gateway address |                                                      |                                  | [Entry Fields]<br>[net104]<br>[net]<br>[9.24.104]<br>[192.168.210.14] |  |
| Comments                                                                     |                                                      |                                  | П                                                                     |  |
|                                                                              |                                                      |                                  |                                                                       |  |
|                                                                              |                                                      |                                  |                                                                       |  |
|                                                                              |                                                      |                                  |                                                                       |  |
|                                                                              |                                                      |                                  |                                                                       |  |
| $F1 = He1p$<br>F5=Reset<br>F9=Shell                                          | F2=Refresh<br>F6=Command<br>$F10=Exit$               | F3=Cancel<br>F7=Edit<br>Enter=Do | F4=List<br>F8=Image                                                   |  |

Figure 120. Static Routes for RS60007

# **6.1.3 RS600014 Definitions**

RS600014 is an RS/6000 running AIX 4.2 and Communication Server for AIX 4.2. In this scenario it provides one of the Sockets over SNA gateways in a cascaded gateway configuration. It is also configured as a firewall with the Web server on the non-secure side and the Web browser on the secure side.

## **6.1.3.1 Control Point Configuration**

In this scenario we defined RS600014 as APPN end node. We did this only to show it could be done. It makes no difference whether the RS/6000 is an end node or network node. It would be better if any node that establishes many LU 6.2 sessions be defined as a network node. This would reduce the amount of time and network traffic needed to set up the LU 6.2 sessions.

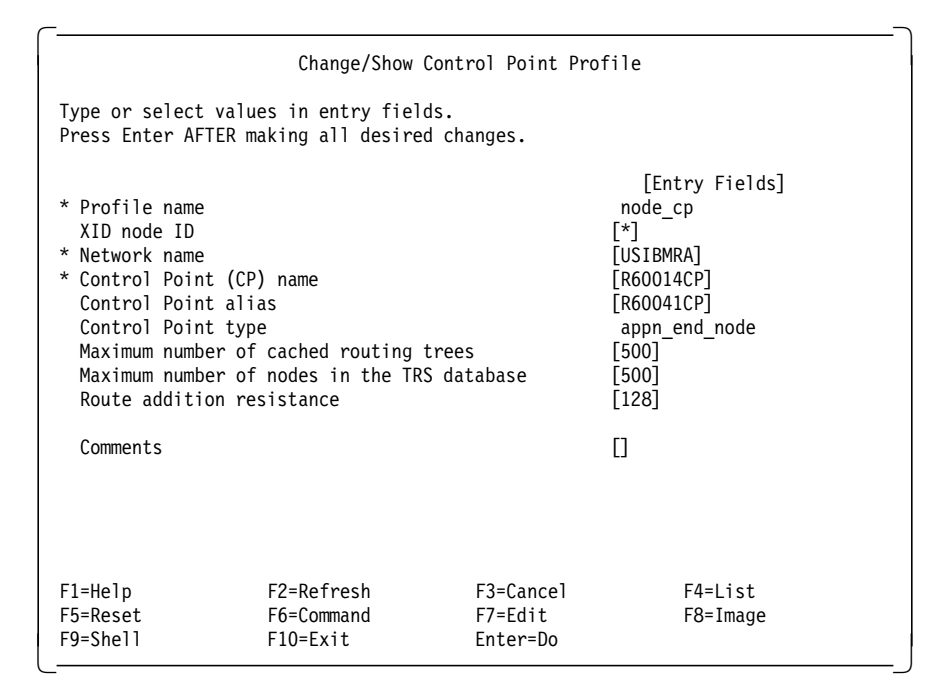

Figure 121. CS/AIX Control Point Profile for RS600014.

### **6.1.3.2 SNA Link Configuration**

We defined a token-ring DLC and link station profile for the adapter used by CS/AIX for gateway communication. RS600014 had three token-ring adapters installed. We used tok0 for the non-secure TCP/IP network interface and tok2 for the secure sna0 AnyNet network interface.

### **6.1.3.3 CS/AIX AnyNet Configuration**

The Sockets over SNA minimum configuration profile for this RS600014 is shown in Figure 122 on page 106.

|                                                                                                    |                                                                                         | Add a Minimum Configuration Profile |                                                                               |  |
|----------------------------------------------------------------------------------------------------|-----------------------------------------------------------------------------------------|-------------------------------------|-------------------------------------------------------------------------------|--|
|                                                                                                    | Type or select values in entry fields.<br>Press Enter AFTER making all desired changes. |                                     |                                                                               |  |
| * Profile name                                                                                                    |                                                                                         |                                     | [Entry Field<br>$\lceil rs14 \rceil$                                          |  |
| Local information (required):<br>$\star$<br>IP address<br>$\star$<br>Subnet mask<br>$\star$<br>Mode name<br>Maximum send buffer size<br>Datagram conversation timeout<br>Connection start timeout |                                                                                         |                                     | [192.168.210.14]<br>[255.255.255.0]<br>[SNACKETS]<br>[8300]<br>$[90]$<br>[90] |  |
| LU name template<br>LU mapping mask                                                                                                    | LU mapping information (required):                                                      |                                     | [RAL]<br>[255.255.255.0]                                                      |  |
| Comments                                                                                                    |                                                                                         |                                     | П                                                                             |  |
| $F1 = He1p$<br>F5=Reset<br>F9=Shell                                                                                                    | F2=Refresh<br>F6=Command<br>$F10=Fx$ it                                                 | F3=Cancel<br>F7=Edit<br>Enter=Do    | F4=List<br>$F8 = Image$                                                       |  |

Figure 122. AnyNet Minimum Configuration Profile for RS600014

The AnyNet nodes in this scenario use algorithmic IP-LU address translation. The IP address for this node, 192.168.210.14, translates into the LU name RAL0000F.

A local LU 6.2 profile for RAL0000F is automatically created and can be seen by entering the command smit snalocalu6ch.

### **6.1.3.4 Define the Token-Ring TCP/IP Network Interface**

A token-ring TCP/IP network interface is defined by using the Minimum Configuration & Startup smit panel if this is the first native TCP/IP network interface on the system. Otherwise, the Add a Network Interface menu is used to add the token-ring network interface tr0. In this case the token-ring interface is defined with IP-address 9.24.104.191 and network mask 255.255.255.0.

#### **6.1.3.5 TCP/IP Routing**

 The IP-router function must be activated with the command no -o ipforwarding=1. An additional static route must be defined for the 192.168.252 network.

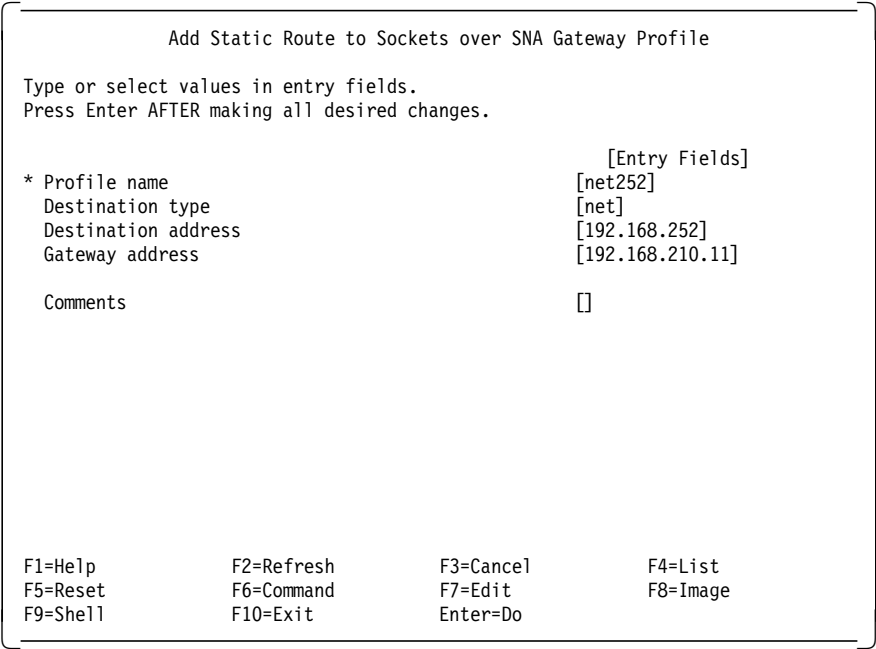

Figure 123. Static Routes for RS600014

# **6.1.3.6 Firewall Configuration**

The IBM Firewall V3R1 for AIX was installed on RS600014. Firewalls are used to protect networks. The firewall acts as a door between a non-secure interface (for example, the Internet) and a secure network (your company′s Intranet).

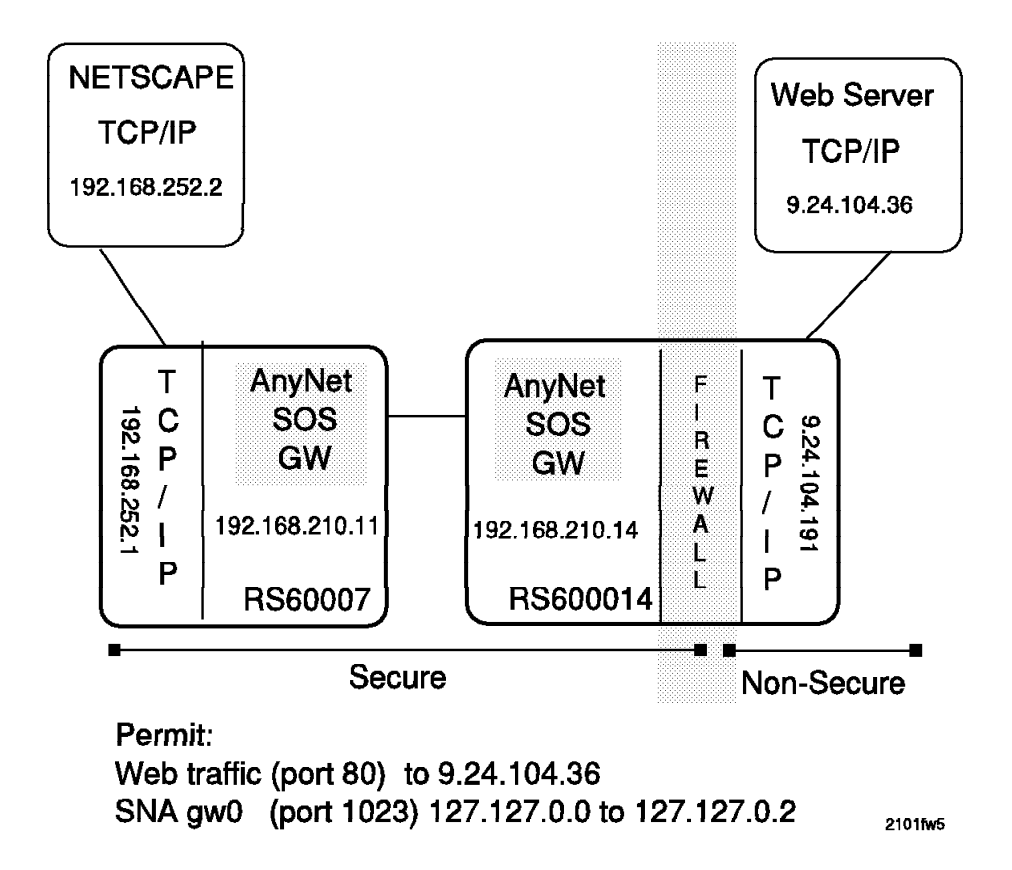

Figure 124. Firewall Overview for Scenario 5

The firewall installed in RS600014 has three network interfaces relevant to this scenario. The firewall protects the secure network containing the Web browsers and the non-secure network containing the Web servers. One of the things that makes this scenario interesting is the fact that have installed a Sockets over SNA gateway in the same machine as the firewall.

- Secure interfaces:
	- − 192.168.210.14 (Sockets over SNA)
	- − 127.127.0.2 (Sockets over SNA gateway internal IP address)
- Non-Secure interface:
	- − 9.24.104.191 (the native TCP/IP on RS600014)

Scenario 5 and 6 both contain firewalls. The details of how to set up a firewall are beyond the scope of this book. A good place to see more would be Building a Firewall with the IBM Internet Connection Secure Network Gateway, SG24-2577. The firewall definitions from scenario 6 are listed in Appendix C, "Firewall Definitions" on page 209. These definitions are similar to those used in this scenario.

The one thing you should keep in mind when setting up a firewall with CS/AIX Sockets over SNA gateway is that the gateway uses an IP address internally for communication. This IP address, 127.127.0.2, must be included in your filter definitions. The active filters for RS600014 for this interface are shown in the next figure.

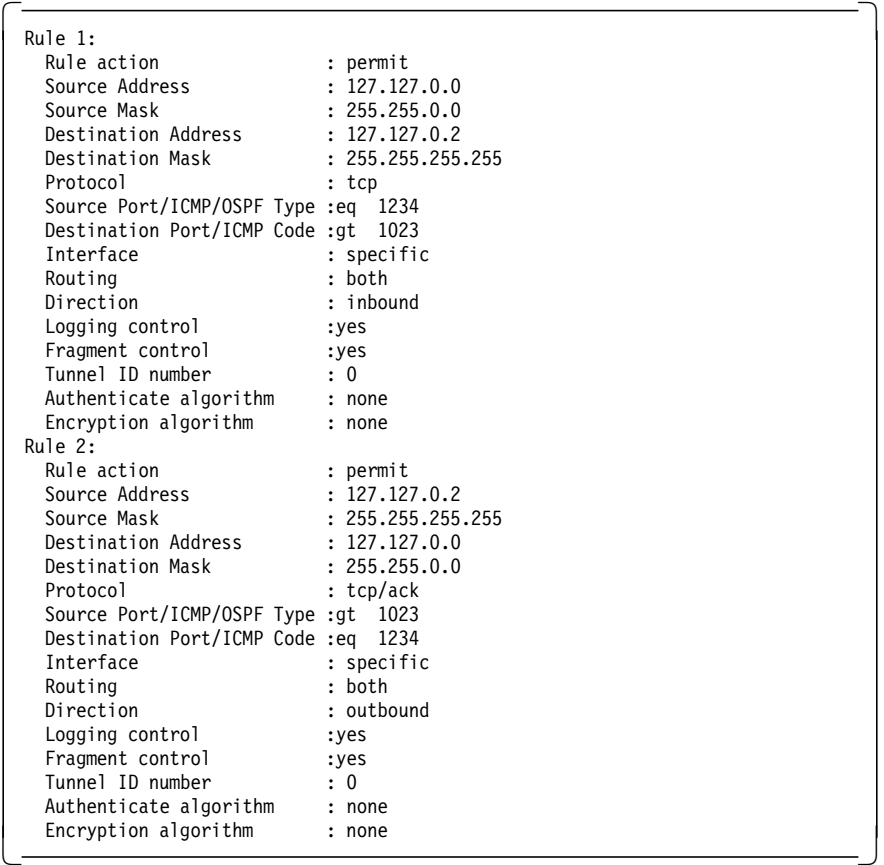

# **6.1.4 OS/2 Lotus Notes Domino Server Definitions**

The Domino server is Lotus Notes Domino V4.5 running on an OS/2 platform. Communication with the network is over a token-ring TCP/IP interface. The IP address of the Domino server is 9.24.104.36. The TCP/IP configuration is the same as for other OS/2 systems. The TCP/IP network interface parameters are shown in Figure 125 on page 110.

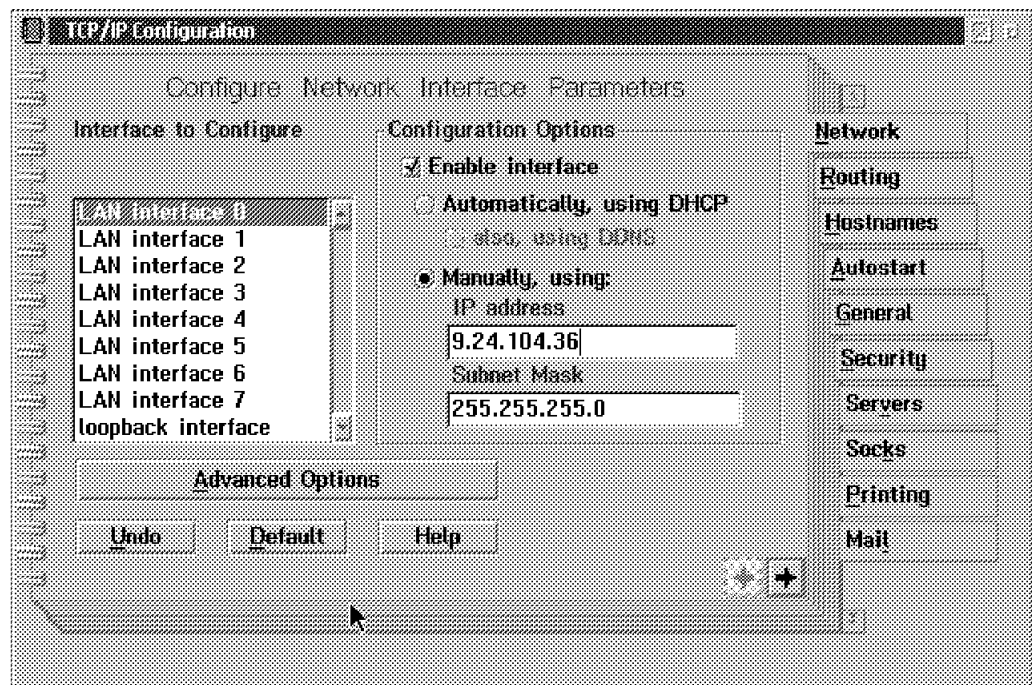

Figure 125. TCP/IP Network Interface on Notes Domino Server

The TCP/IP routing information defined for this scenario are shown in Figure 126.

| Route<br>lyn | Destination                               | Contains Routing Information<br>Ranter | Metric Submet Mask      | <b>Network</b>   |
|--------------|-------------------------------------------|----------------------------------------|-------------------------|------------------|
| NET          | 192.168.210                               | 9.24.104.191                           |                         | <b>Routing</b>   |
| NET          | 192.168.252                               | 9.24.104.191                           |                         | <b>Hostnames</b> |
|              |                                           |                                        |                         | <b>Autostart</b> |
|              |                                           |                                        |                         | General          |
|              |                                           |                                        |                         | Security         |
|              |                                           |                                        |                         | Servers          |
|              | Create default Net route for a given host |                                        | $\mathbb{P}$ Forwarding | Socks            |
| Add          | Change                                    | Delete                                 |                         | Printing         |
| Undo         | Default                                   | Hela                                   |                         | Mait             |
|              |                                           |                                        |                         |                  |

Figure 126. TCP/IP Routing Information on Notes Domino Server

# **6.1.5 Start and Test Scenario 5**

After setting up the scenario it can be tested by verifying the network connections, checking the IP routing, using ping to test the route, and finally by accessing the Web server from the Web browser.

#### **6.1.5.1 RS60007 and RS600014**

- 1. Verify SNA configuration and start the SNA subsystem.
	- verifysna -U
	- sna -s
- 2. Check that the token-ring link stations are either active or starting on the RS/6000 systems.

• sna -d l

- 3. Start AnyNet on both RS/6000s
	- sna -s anynet
- 4. Use ping from both endpoints to make sure the routing tables are correct. Keep in mind that ping uses a different protocol (ICMP) from the Web traffic (TCP). If ping is successful but you can not successfully communicate between the Web server and browser, check the firewall filters to ensure they are set up correctly for both types of traffic.

#### **6.1.5.2 Check the Route Tables on All Systems**

Correct IP routing tables are the key to success in an AnyNet environment. The IP table displays for each platform are shown in the figures below.

| OS2 C:\>netstat -r |               |               |          |              |                |                      |
|--------------------|---------------|---------------|----------|--------------|----------------|----------------------|
| destination        | router        | netmask       | refcnt   |              | use flags      | snmp intrf<br>metric |
| 9.24.104.0         | 192.168.252.1 | 255.255.255.0 | $\Omega$ | 0            | UG             | lan0<br>0            |
| 192, 168, 210, 0   | 192.168.252.1 | 255.255.255.0 | $\Omega$ | $\mathbf{0}$ | UG             | lan0<br>0            |
| 192.168.252.0      | 192.168.252.2 | 255.255.255.0 | $\Omega$ |              | 0 <sub>U</sub> | 1an0<br>0            |
| $0S2 C: \>$        |               |               |          |              |                |                      |

Figure 127. TCP/IP Routing Tables on the OS/2 Client

| Routing tables                           |                                   |       |              |       |                          |                |                          |
|------------------------------------------|-----------------------------------|-------|--------------|-------|--------------------------|----------------|--------------------------|
| Destination<br>Netmasks:<br>$(0)$ 0 ff00 | Gateway                           | Flags | Refs         |       | Use PMTU                 |                | Netif Expire             |
| $(0)$ 0 ffff<br>$(0)$ 0 ffff ff $00$     |                                   |       |              |       |                          |                |                          |
|                                          |                                   |       |              |       |                          |                |                          |
|                                          | Route Tree for Protocol Family 2: |       |              |       |                          |                |                          |
| 192.168.252                              | 192.168.252.1                     | U     | 44           | 66853 | $\overline{\phantom{a}}$ | tr0            | $\overline{a}$           |
| 127                                      | 127.0.0.1                         | U     | 4            | 134   | $\overline{\phantom{0}}$ | 1 <sub>0</sub> | $\overline{a}$           |
| 127.127                                  | 127, 127, 0.2                     | U     |              | 244   | -                        | qw0            | -                        |
| 192.168.210                              | 192.168.210.11                    | U     |              | 214   | $\overline{\phantom{0}}$ | sna0           | $\overline{a}$           |
| 9.24.104<br>rs60007: / #                 | 192.168.210.14                    | UG    | $\mathbf{0}$ | 2343  | $\overline{\phantom{0}}$ | sna0           | $\overline{\phantom{0}}$ |

Figure 128. Routing Tables on RS60007

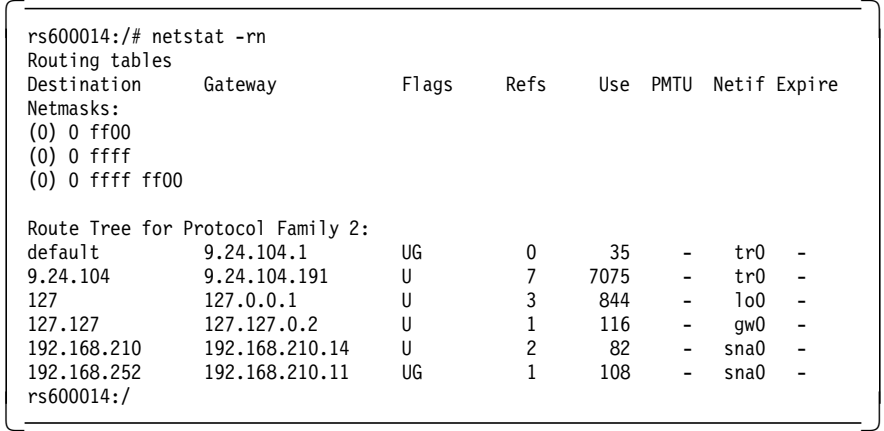

Figure 129. Routing Tables on RS600014

| OS2 C:\>netstat -r |              |        |       |       |                |       |
|--------------------|--------------|--------|-------|-------|----------------|-------|
| destination        | router       | refcnt | use   | flags | snmp<br>metric | intrf |
| 192.168.252.0      | 9.24.104.191 | 0      | 2239  | U     | -1             | lan0  |
| 192.168.210.0      | 9.24.104.191 | 0      | 105   | U     | -1             | lan0  |
| 9.0.0.0            | 9.24.104.1   | 0      | 45079 | U     | $-1$           | lan0  |
| default            | 9.24.104.1   | 0      | 31666 | U     | $-1$           | lan0  |
| 9.24.104.0         | 9.24.104.36  |        | 93883 | U     | -1             | lan0  |

Figure 130. Routing Tables on Notes Domino Server

# **6.1.5.3 Test Cascaded Gateways**

If the firewall has been set up to allow pings, you should now be able to ping every TCP/IP address from every system. The Web server in the non-secure network should be reachable from the Web browser in the secure network.

# **6.2 Scenario 6: OS/2 Web Browser to MVS Web Server via AIX Sockets over SNA Gateways and Firewall**

Scenario 6 illustrates Internet access across back-to-back Sockets over SNA gateways with a TCP/IP network between the two. In addition to the gateway configuration this scenario introduces ESCON MPC channel connectivity for CS/AIX and Sockets over SNA configuration in the OS/2 Access Feature. This scenario includes the following products and connectivity:

- Web products:
	- − Netscape on OS/2
	- − OS/390 Internet Connection Secure Server
- Network products:
	- − OS/2 Access Feature Sockets over SNA
	- − CS/AIX Sockets over SNA gateway
	- − MVS Sockets over SNA
	- − AIX firewall
- Network connectivity:
	- − AnyNet algorithmic mapping
	- − CS/AIX SNA over MPC ESCON channel to host
	- − CS/AIX SNA over token-ring
	- − AIX TCP/IP over token-ring
	- − OS/2 SNA over token-ring

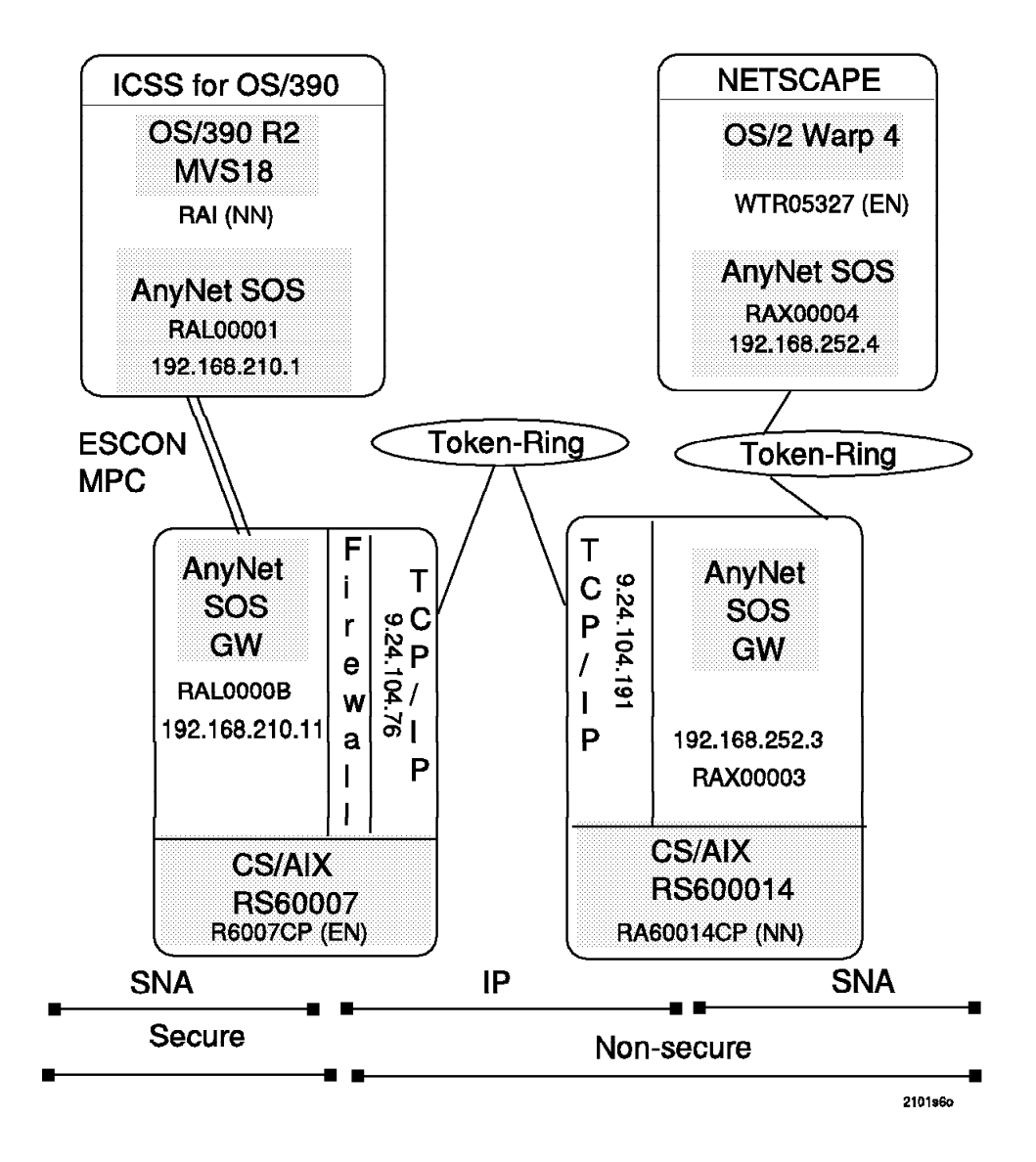

Figure 131. Scenario 6

Figure 132 on page 115 shows the overview of the IP-LU mapping and IP routing for this scenario. The algorithmic IP-LU mapping used in this scenario maps addresses in the 192.168.210 network to LU names beginning with ″RAL″. The addresses in the 192.168.252 network map to LU names beginning with ″RAX″.

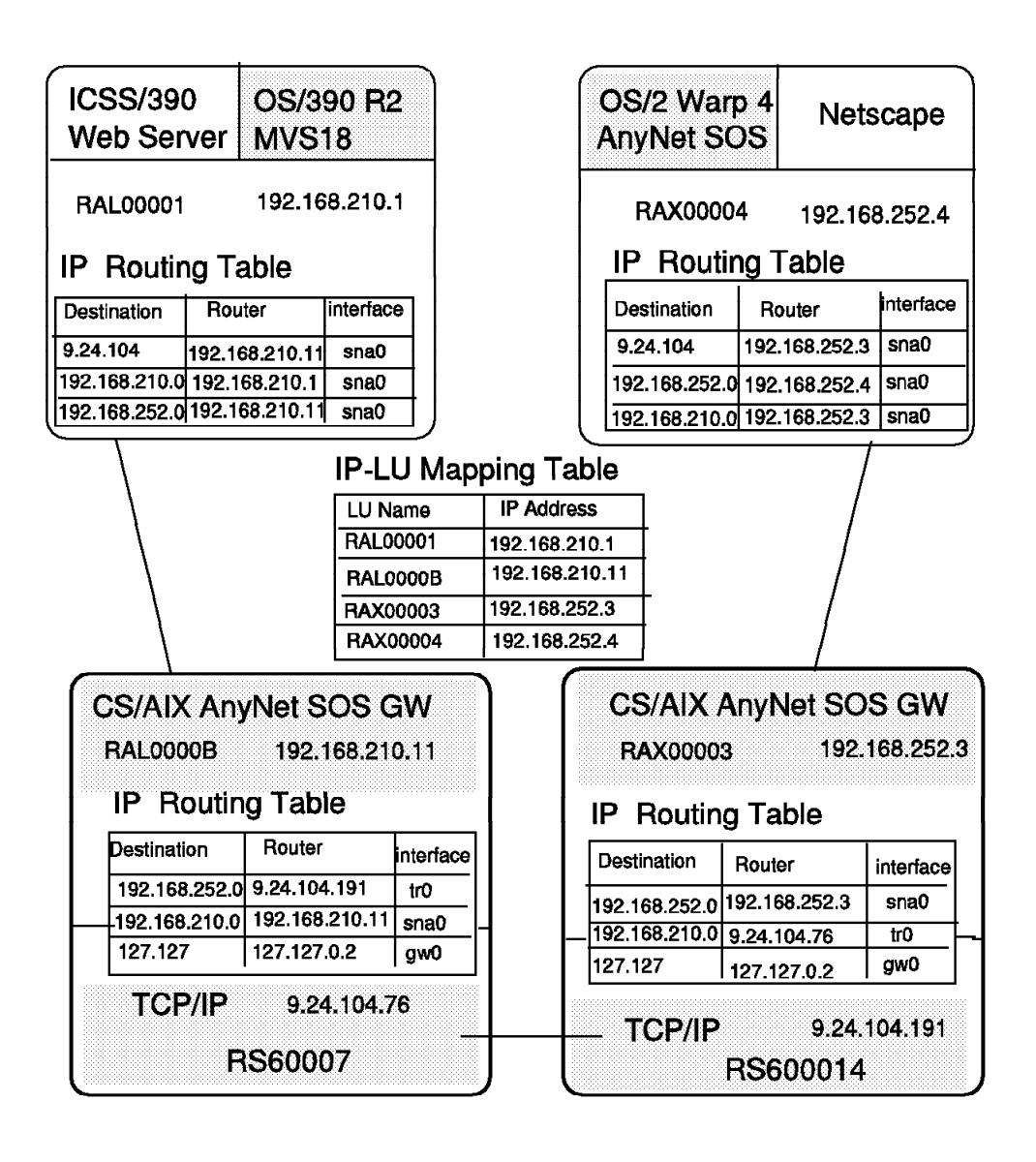

Figure 132. Scenario 6 IP Overview

# **6.2.1 OS/2 Definitions**

The OS/2 Access Feature provides the AnyNet Sockets over SNA access node function for the OS/2 platform. OS/2 Access Feature is shipped as a component of Communication Server for OS/2 and with Personal Communication/3270 (PCOMM/3270). In addition, Communication Server for OS/2 can also function as a Sockets over SNA gateway. In this scenario, the OS/2 system is running PCOMM/3270 with the OS/2 Access Feature. The AnyNet access node is the only Sockets over SNA function available, since Communication Server for OS/2 is not installed.

The following figures illustrate how to configure OS/2 Access Feature as an AnyNet access node.

Entering CMSETUP from an OS/2 window will open the Communication Server configuration dialog. After clicking the **Setup** option and choosing to edit or create a configuration, you will see the panel in Figure 133 on page 116. The

**Sockets** option at the top is the first thing to choose to configure an AnyNet node.

| tommun lenning alam ang ang mang mang ang mang ang mang<br>50tkers<br>Options<br>Help                                                                                                    |                                                                                                    |    |
|----------------------------------------------------------------------------------------------------|----------------------------------------------------------------------------------------------------|----|
| Definition selection<br>$\bullet$ Commonly used definitions<br>Additional desmitions                                                                                                    | To continue any of the items listed.<br>select one and select Configure.<br>Select Class when the continuation<br>'s commete |    |
| Communications Definitions<br>LUA APIs over Token-ring (3270 emulation support)<br>5250 emulation support using APPC APIs over Token-ring<br>APPC APIs over Token-ring<br>5250 emulation support using APPC APIs over Twinaxial<br>LUA APIs over SDLC (3270 emulation support) |                                                                                                    |    |
| - 22                                                                                                    | 20000000: 20000000000000; 000000000<br>1994 S<br>$-20000$                                                                    | 22 |
|                                                                                                    | 8888<br>0002<br>100000001<br>996 9999 9999<br>386 389 388<br>me<br>.<br>0000000 00000000000 000000                           |    |
|                                                                                                    |                                                                                                    |    |

Figure 133. Communication Server for OS/2 Initial Configuration Panel

Clicking on **Sockets** and then **Configure** at the top of the screen takes you to the next panel. This is a where you define the basic information for this AnyNet node. Our home IP address for this scenario is 192.168.252.4.

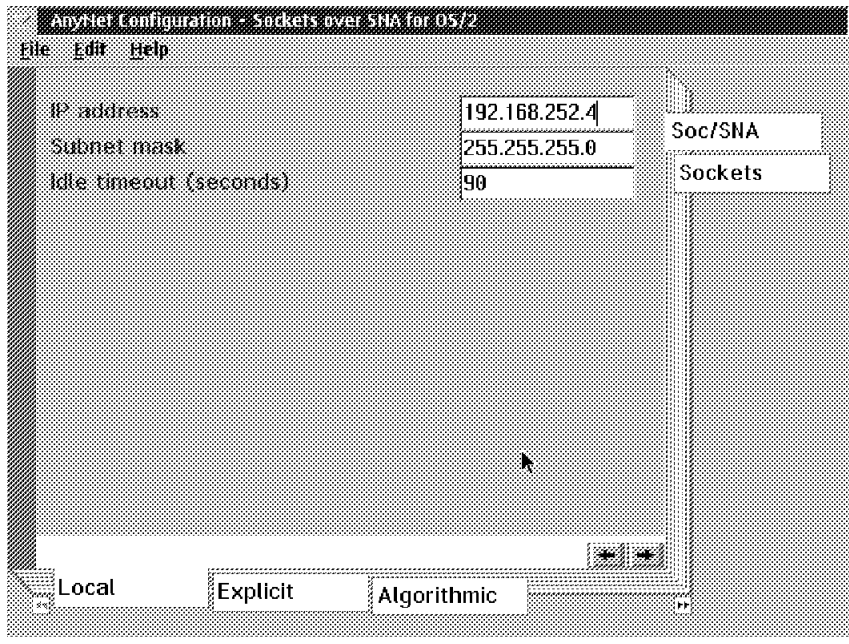

Figure 134. Sockets Local Parameters

The next required profile is the IP address to LU mappings. We chose to use algorithmic mappings. The LU names for addresses in the 192.168.252 network will be created by an internal AnyNet algorithm combined with the prefix "RAX".

| <u> Anonimid Addissidinginus</u>  |                                        |  |
|-----------------------------------|----------------------------------------|--|
| 1P address                        | 192.168.252.0                          |  |
| Address mask                      | 255.255.255.0                          |  |
| Network 10                        | IUSIBMRA                               |  |
| W template                        | ,,,,,,,,,,,,,,,,,,,,,,,,,,,,,,<br> RAX |  |
|                                   |                                        |  |
|                                   |                                        |  |
|                                   |                                        |  |
| <b>Detautts</b><br>Cancel<br>Save | Help<br>,,,,,,,,,,,,,,,,,,,,,,,,,,,,,, |  |

Figure 135. IP Address to LU Mapping

In addition to the required profiles, we needed to define a static route to the 192.168.210 network to make this scenario work. This can be seen in Figure 136.

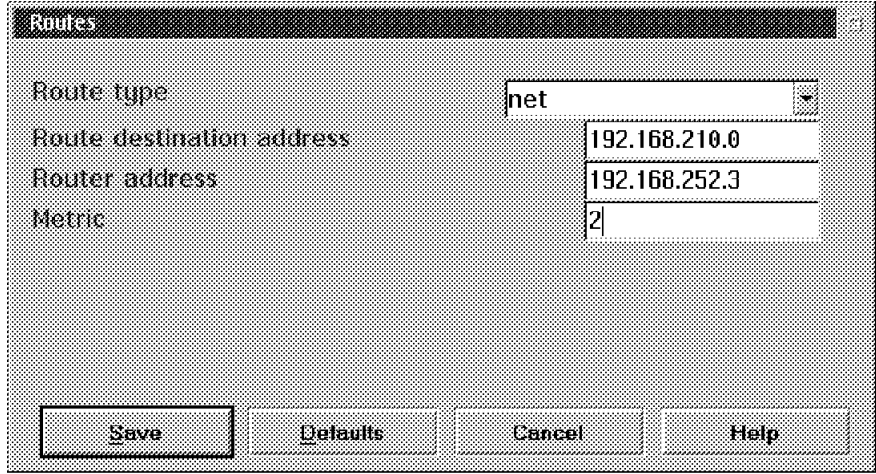

Figure 136. Sockets over SNA Routes

To define the local LU we went back to the initial Communication Server configuration screen (Figure 133 on page 116) and chose the **APPC API over Token-Ring Configuration** option.

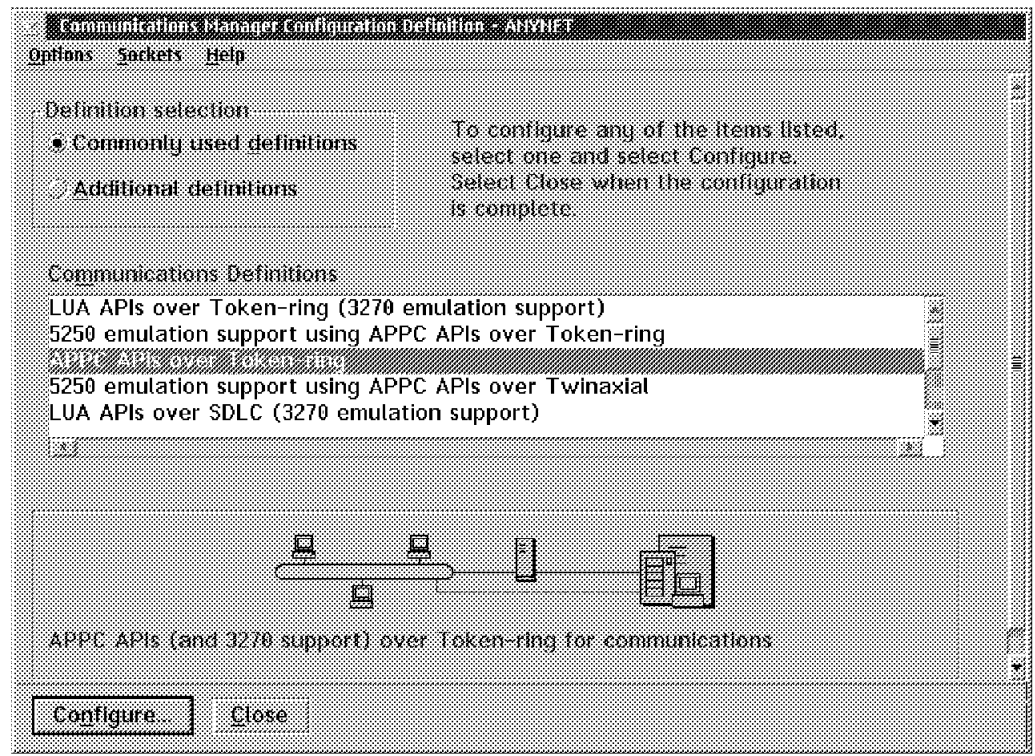

Figure 137. Communication Manager Initial Panel

This is where we define the local CP name, the APPN node type (end node in this case), and the network address of the network node server for this end node.

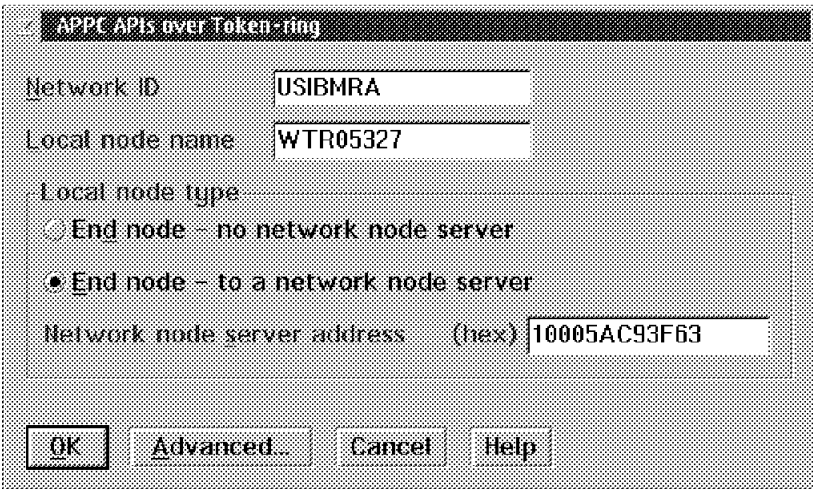

Figure 138. Communication Server APPC API over Token-Ring Configuration

The network node server address we specified is the burnt-in address of the token-ring adapter on RS600014. When this profile is started, OS/2 Access Feature will initiate a CP-CP session with RS600014 over this link.

Communication Server for OS/2 also gives you the ability to define logmodes and to change the logmodes associated with this LU. By clicking on the **Advanced** button you can create or change SNA features including modes.

We named our OS/2 AnyNet profile ANYNET6. Entering CMSTART ANYNET6 from an OS/2 window will start this profile. You will notice that a new window called SX.EXE will open.

OS/2 Access Feature provides an administration folder that provides several options for displaying information about SNA. By selecting the **Subsystem Management** option and clicking on **Details** you you can display LU 6.2 sessions. After starting the AnyNet profile you should see the CP-CP session with RS600014 active.

| БN<br>LU 6.2 Sessions<br><b>Session</b> | Options Help        |                  |                | 20E                   |
|-----------------------------------------|---------------------|------------------|----------------|-----------------------|
| Local<br><b>LU Alias</b>                | Partner<br>LU Alias | Partner LU       | Mode           | Number of<br>Sessions |
| WTR05327                                | @1000000            | USIBMRA.RA6014CP | <b>CPSVCMG</b> | 2<br>Ä<br>31          |

Figure 139. OS/2 LU 6.2 CP-CP Sessions

# **6.2.2 RS600014 Definitions**

RS600014 provides the AnyNet Sockets over SNA gateway function.

# **6.2.2.1 Control Point Configuration**

In this scenario we defined RS600014 as an APPN network node with a CP name of RA6014CP. It will be providing the network node functions for the OS/2 end node.

|                                                                                                    |                                                                                         | Change/Show Control Point Profile                                                                                             |                              |  |
|----------------------------------------------------------------------------------------------------|-----------------------------------------------------------------------------------------|----------------------------------------------------------------------------------------------------|------------------------------|--|
|                                                                                                    | Type or select values in entry fields.<br>Press Enter AFTER making all desired changes. |                                                                                                    |                              |  |
| * Profile name<br>XID node ID<br>* Network name<br>* Control Point (CP) name<br>Control Point alias<br>Control Point type<br>Maximum number of cached routing trees<br>Maximum number of nodes in the TRS database<br>Route addition resistance |                                                                                         | [Entry Fields]<br>node cp<br>[*]<br>[USIBMRA]<br>[RA6014CP]<br>[RA6014CP]<br>appn network node<br>$[500]$<br>[500]<br>$[128]$ |                              |  |
| Comments                                                                                                    |                                                                                         |                                                                                                    | П                            |  |
| $F1 = He1p$<br>F5=Reset<br>F9=Shell                                                                                                    | F2=Refresh<br>F6=Command<br>$F10=Fx$ it                                                 | F3=Cancel<br>F7=Edit<br>Enter=Do                                                                                              | $F4 = I$ ist<br>$F8 = Image$ |  |

Figure 140. CS/AIX Control Point Profile for RS600014

#### **6.2.2.2 SNA Link Configuration**

The token-ring DLC and dynamic listening link station were defined as described in 5.1.2.2, "CS/AIX Token-Ring Dynamic Listening Link Station" on page 78. The dynamic listening link station is called @tok2.4 because we used the tok2 token-ring device.

# **6.2.2.3 CS/AIX AnyNet Configuration**

The Sockets over SNA minimum configuration profile for RS600014 is shown in Figure 141 on page 121. Algorithmic IP-LU address mapping is used. The address for this node is 192.168.252.3 and maps to LU name RAX00003.

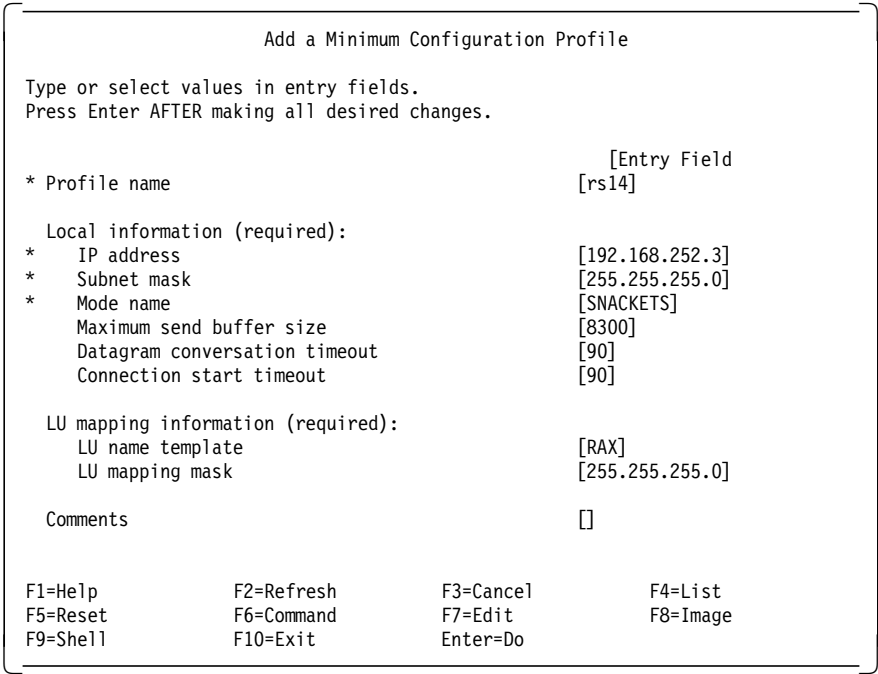

Figure 141. AnyNet Minimum Configuration Profile for RS600014

If you wish to change the logmode name you can do this here. You may want to keep the name but change the characteristics. See 4.1.1.3, "CS/AIX AnyNet Configuration" on page 26 for more discussion on this.

The Local LU 6.2 profile will be defined automatically for RAX00003. You may see this profile by using the smit snalocalu6ch command.

### **6.2.2.4 Define the Token-Ring TCP/IP Network Interface**

A token-ring TCP/IP network interface is defined by using the Minimum Configuration & Startup smit panel if this is the first native TCP/IP network interface on the system. Otherwise, the TCP/IP communication Add a Network Interface menu is used to add the token-ring network interface tr0.

|                                                                                                    | Minimum Configuration & Startup                                                                                                    |                                      |                                                                                                    |  |  |
|----------------------------------------------------------------------------------------------------|----------------------------------------------------------------------------------------------------|--------------------------------------|----------------------------------------------------------------------------------------------------|--|--|
| To Delete existing configuration data, please use Further Configuration                               |                                                                                                    |                                      |                                                                                                    |  |  |
| Type or select values in entry fields.<br>Press Enter AFTER making all desired changes.               |                                                                                                    |                                      |                                                                                                    |  |  |
| * HOSTNAME<br>* Network INTFRFACF<br>NAMESERVER<br>Default GATEWAY Address<br>RING Speed<br>START Now | * Internet ADDRESS (dotted decimal)<br>Network MASK (dotted decimal)<br>Internet ADDRESS (dotted decimal)<br>DOMAIN Name<br>(dotted decimal or symbolic name) |                                      | [Entry Fields]<br>[rs600014]<br>[9.24.104.191]<br>[255.255.255.0]<br>tr(<br>П<br>$[] \centering \includegraphics[width=0.47\textwidth]{images/Transr1.png} \caption{The 3D (black) model for the 3D (black) model. The 3D (black) model is shown in the left panel.} \label{fig:class}$<br>Π<br>[4]<br>no |  |  |
| $F1 = He1p$<br>F5=Reset<br>F9=Shell                                                                   | F2=Refresh<br>F6=Command<br>$F10=Fx$ it                                                                                                    | $F3 = Cancel$<br>F7=Edit<br>Enter=Do | $F4 = I$ ist<br>$F8 = Image$                                                                                                    |  |  |

Figure 142. TCP/IP Token-Ring Network Interface for RS600014

### **6.2.2.5 TCP/IP Routing**

The IP-router function is started with the command no -o ipforwarding=1 to enable the gateway function.

We added a static route for the 192.168.210 network so traffic destined for it would be sent to the gateway (9.24.104.76). To do this we used the following command:

route add -net 192.168.210 9.24.104.76

# **6.2.3 RS60007 Definitions**

RS60007 also provided AnyNet Sockets over SNA gateway functions and an Internet firewall.

#### **6.2.3.1 Control Point Configuration**

In this case we defined RS60007 as APPN end node. The MVS node will be providing the network node functions. The CP name is R6007CP.

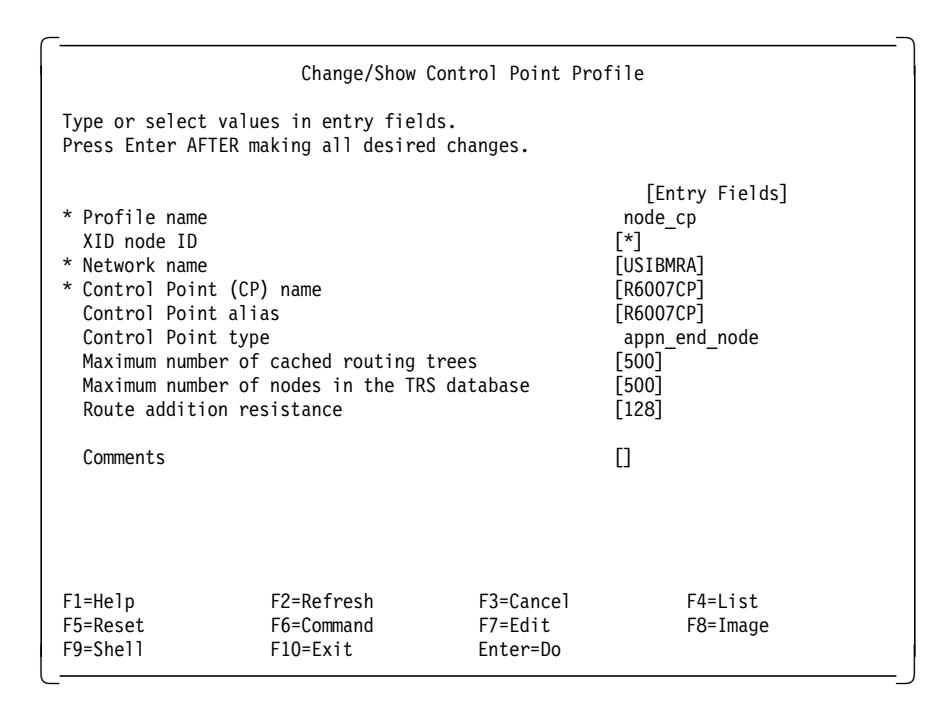

Figure 143. CS/AIX Control Point Profile for RS60007

#### **6.2.3.2 SNA MPC Channel Link Configuration**

Communication Server for AIX 4.2 supports multipath channel (MPC) connectivity to the host over ESCON channels. MPC uses separate subchannels for reading and writing data and is not limited by IOBUF size. Frames are 4KB and may be blocked together. This gives a significant performance improvement over CDLC channel connections. Figure 144 shows the MPC configuration used for this scenario.

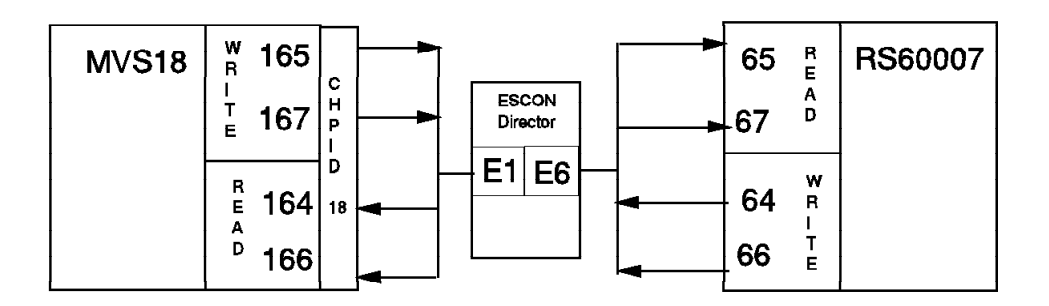

Figure 144. Scenario 6 MPC Channel Connection Overview

The ESCON channel definition panels can be reached by using the fastpath command smit esca.

Subchannel definitions must be added for each subchannel address used by the MPC link.

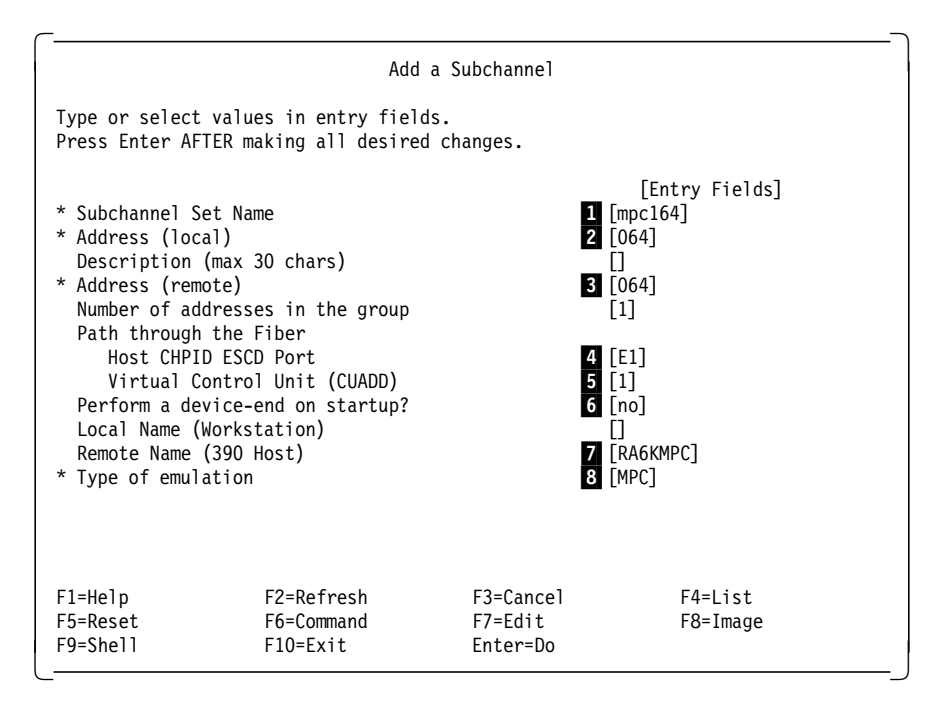

Figure 145. ESCON Subchannel Definitions on RS60007

1 Later, when the MPC group is defined the subchannel profile name will be used to specify which addresses to use for read and write.

2 The subchannel addresses we are using are 64, 65, 66, and 67. Since we did not use contiguous numbers for the read and for the write subchannels (that is, the read subchannels are 65 and 67) we needed separate profiles for each address.

**8** The host subchannel address is also 64. The host subchannels are defined in the IOCP with the UNITADD parameter. In our case we have a range of 32 subchannel addresses available starting with subchannel address 60 (Figure 155 on page 132).

4 E1 is the 9032 port of the ESCON connection to the host.

5The CUADD parameter must match the CUADD parameter in the host IOCP (Figure 155 on page 132).

6For SNA you must specify ″no″ in this field.

**7** This does not need to match the PU name defined in VTAM. We only did this for convenience.

8 Set this field to "MPC".

Repeat the subchannel definition for subchannels 65, 66 and 67.

After adding the subchannels with the previous panel, view the subchannel table by choosing the **Show Subchannel Status** option.

|                                      |                                                                      | <b>COMMAND STATUS</b>                                                                           |                                  |
|--------------------------------------|----------------------------------------------------------------------|-------------------------------------------------------------------------------------------------|----------------------------------|
| Command: OK                          |                                                                      | stdout: yes                                                                                     | stderr: no                       |
|                                      | Before command completion, additional instructions may appear below. |                                                                                                 |                                  |
| Subchannel<br>Set Name               | System Name<br>Remote<br>Local                                       | Address<br>Lc Rm Gr Type                                                                        | Path<br>Port-Vcu                 |
| mpc164<br>mpc165<br>mpc166<br>mpc167 |                                                                      | RA6KMPC 64 64 1 MPC E1 - 1<br>RA6KMPC 65 65 1 MPC<br>RA6KMPC 66 66 1 MPC<br>RA6KMPC 67 67 1 MPC | $E1 - 1$<br>$E1 - 1$<br>$E1 - 1$ |
| F1=Help<br>F8=Image<br>n=Find Next   | F2=Refresh<br>F9=Shell                                               | F3=Cancel<br>F10=Exit                                                                           | F6=Command<br>$/ =$ Find         |

Figure 146. Subchannel Status

Next, a fiber definition profile must be added. You will have to enter the slot number of the physical ESCON adapter position in the RS/6000 system in the upcoming fiber definition profile. If you are not sure about the location number, check it first. The diagnostic and RAS functions have an option to show all the defined ESCON channel adapters. If you are not already in the ESCON channel adapter SMIT dialog you can use the smit escals command to get to this display.

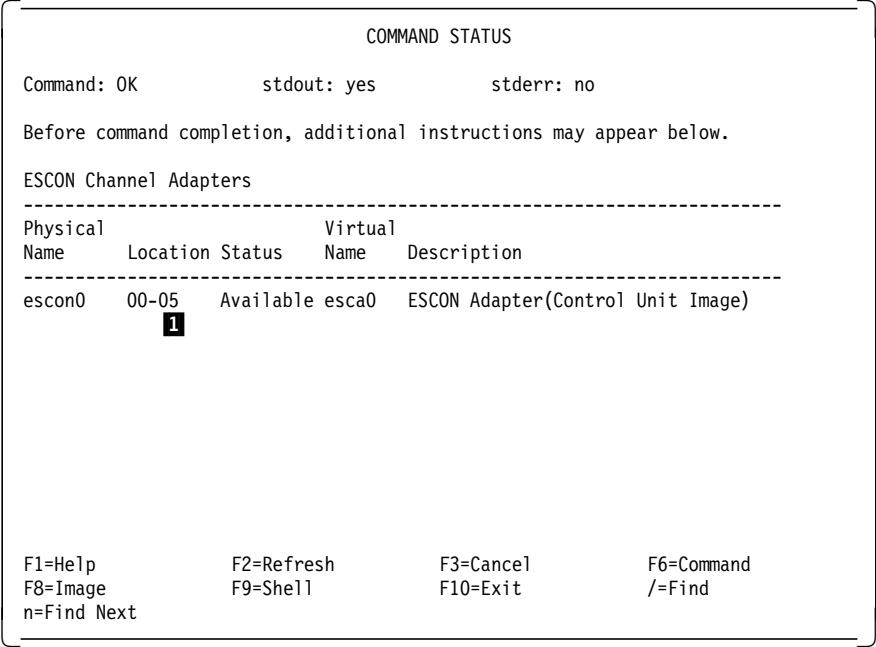

Figure 147. ESCON Channel Adapter Display

**1** The ESCON adapter is in slot 5.

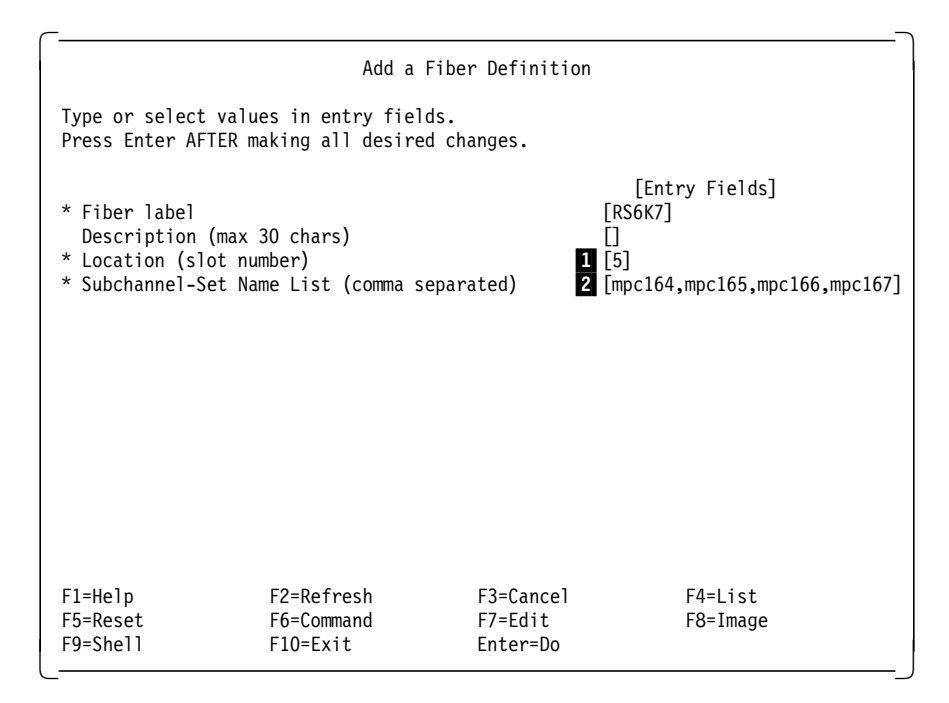

Figure 148. ESCON Fiber Definition

**1** Slot 5 was found in the previous display.

2List the subchannel profiles created in step 1.

You may see the ESCON adapter in a ″defined″ state in the ODM device configuration database. The ESCON adapter only becomes ″available″ after you have finished the subchannel definition and the system is rebooted or the configuration manager is started. Either run the command cfgmgr, or reboot the system.

To see if the ESCON adapter is online check the ESCON Channel Adapter RAS indicators. The fastpath to this display is smit escalsRASescon.

|                         |                                                                                                    | COMMAND STATUS |           |  |
|-------------------------|----------------------------------------------------------------------------------------------------|----------------|-----------|--|
|                         | Command: OK stdout: yes stderr: no                                                                             |                |           |  |
|                         | Before command completion, additional instructions may appear below.                                           |                |           |  |
|                         | ----------------                                                                                               | .              |           |  |
|                         | escon0 Online func Yes Sync 0 0 0 0 0                                                                          |                |           |  |
|                         | Adapter   local node ID   remote node ID<br>Name   type model serial number tag   type model serial number tag |                |           |  |
|                         | escon0 7013 52H IBM 26-000000001940 0005 009032 002 IBM 02-000000010776 00E6                                   |                |           |  |
|                         |                                                                                                    |                |           |  |
| F8=Image<br>n=Find Next | F1=Help F2=Refresh F3=Cancel F6=Command<br>F9=Shell F10=Exit                                                   |                | $/$ =Find |  |

Figure 149. ESCON Channel Adapter RAS Indicators

The RAS display shows the status of the channel, error counts, and the type, model, and serial number of what is connected at the other end. The remote node in this case is a 9032 ESCON director. The tag field shows the 9032 port number. The state can be either sync or a loss of light state.

Define the MPC group next.

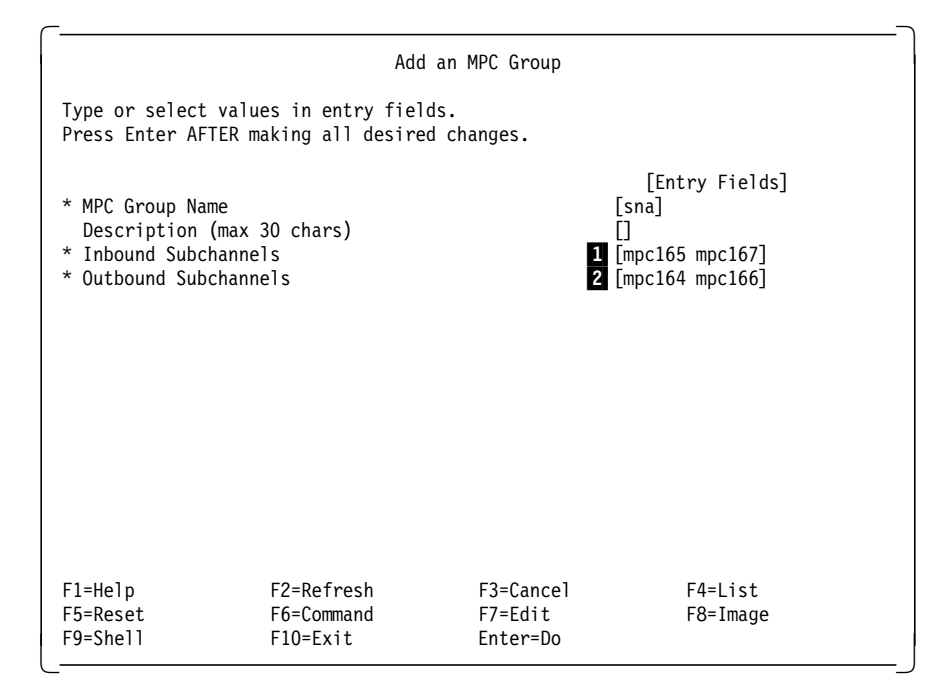

Figure 150. MPC Group Definition

1Enter the subchannel profile names for the addresses that will be the ″read″ subchannels. These must be defined for ″write″ on the host end.

2Enter the subchannel profile names for the addresses that will be the ″write″ subchannels. These must be defined for ″read″ on the host end.

After adding, deleting, or changing an MPC Group definition, the MPC driver must be reloaded before the changes will take effect. To reload the driver, select **Reload MPC Device Driver** from the main MPC smit menu.

Once the ESCON channel is defined, a DLC and link station must be defined to CS/AIX (smit sna). Figure 151 shows the CS/AIX channel DLC profile.

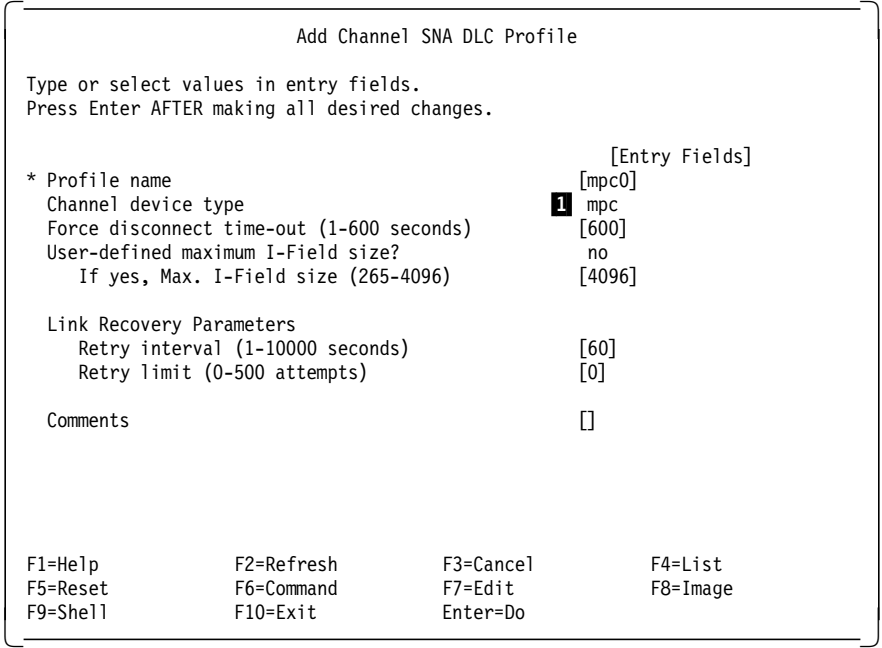

Figure 151. ESCON Channel SNA DLC Profile

**1** Specify the channel device type as MPC.

Figure 152 on page 129 shows the CS/AIX link station profile for the ESCON channel.

|                                                                                                    |                                                                                                    | Add Channel Link Station Profile |                                                                                                 |                |
|----------------------------------------------------------------------------------------------------|----------------------------------------------------------------------------------------------------|----------------------------------|-------------------------------------------------------------------------------------------------|----------------|
| Type or select values in entry fields.<br>Press Enter AFTER making all desired changes.                                                                                                    |                                                                                                    |                                  |                                                                                                 |                |
| * Profile name<br>Use Control Point's XID node ID?<br>If no, XID node ID<br>* SNA DLC Profile name<br>* Subchannel or MPC Group name<br>Stop link station on inactivity?<br>LU address registration?<br>If yes,<br>Trace link?<br>If yes, Trace size | If yes, Inactivity time-out (0-10 minutes)<br>LU Address Registration Profile name<br>High performance routing (HPR) supported?  |                                  | [rs6kmpc]<br>yes<br>[*]<br>$1$ [mpc0]<br>$2$ [sna]<br>no<br>[0]<br>no<br>П<br>no<br>long<br>yes | [Entry Fields] |
| Verify adjacent node?<br>CP name of adjacent node<br>Node type of adjacent node                                                                                                    | Adjacent Node Identification Parameters<br>Network ID of adjacent node<br>XID node ID of adjacent node (LEN node only)           |                                  | no<br>П<br>[]<br>[*]<br>learn                                                                   |                |
| Link Activation Parameters<br>Solicit SSCP sessions?<br>Activate on demand?<br>CP-CP sessions supported?<br>If yes,<br>Initial TG number (0-20)                                                                                                    | Activate link station at SNA start up?<br>Adjacent network node preferred server?<br>Partner required to support CP-CP sessions? |                                  | $3$ no<br>yes<br>no<br><b>B</b> yes<br>no<br>no<br>[0]                                          |                |
| Restart Parameters                                                                                                    | Restart on normal deactivation?<br>Restart on abnormal deactivation?                                                             |                                  | yes<br>yes                                                                                      |                |
| Effective capacity<br>Cost per connect time<br>Cost per byte<br>Security<br>Propagation delay<br>User-defined 1<br>User-defined 2<br>User-defined 3                                                                                                  | Transmission Group COS Characteristics                                                                                           |                                  | [39321600]<br>$[128]$<br>$[128]$<br>nonsecure<br>minimum<br>$[128]$<br>$[128]$<br>$[128]$       |                |
| Comments                                                                                                    |                                                                                                    |                                  | П                                                                                               |                |
| F1=Help<br>F5=Reset<br>F9=Shell                                                                                                    | F2=Refresh<br>F6=Command<br>F10=Exit                                                                                             | F3=Cancel<br>F7=Edit<br>Enter=Do | F4=List<br>F8=Image                                                                             |                |

Figure 152. ESCON Channel SNA Link Station Profile

**1** Relate this link station profile to the DLC profile just created in Figure 151 on page 128.

**2** Relate this link station profile to the MPC group defined in Figure 150 on page 127.

**3** For MPC link stations only one of these fields can be set to yes. If you are supporting dependent LUs you should set the Solicit SSCP sessions field to ″yes″.

# **6.2.3.3 CS/AIX AnyNet Configuration**

The Sockets over SNA minimum configuration profile for RS60007 is shown in Figure 153. The profile defines this node as address 192.168.210.11. Using the algorithmic mapping defined, this translates in to LU name RAL0000B.

| Add a Minimum Configuration Profile                                                                                                    |                                         |                                                                             |                          |  |
|----------------------------------------------------------------------------------------------------|-----------------------------------------|-----------------------------------------------------------------------------|--------------------------|--|
| Type or select values in entry fields.<br>Press Enter AFTER making all desired changes.                                                                                                    |                                         |                                                                             |                          |  |
| * Profile name                                                                                                    |                                         | [Entry Field<br>$\lceil rs7 \rceil$                                         |                          |  |
| Local information (required):<br>$\star$<br>IP address<br>$\star$<br>Subnet mask<br>$\star$<br>Mode name<br>Maximum send buffer size<br>Datagram conversation timeout<br>Connection start timeout |                                         | [192.168.210.11]<br>[255.255.255.0]<br>[SNACKETS]<br>[8300]<br>[90]<br>[90] |                          |  |
| LU mapping information (required):<br>LU name template<br>LU mapping mask                                                                                                    |                                         |                                                                             | [RAL]<br>[255.255.255.0] |  |
| Comments                                                                                                    |                                         | П                                                                           |                          |  |
| $F1 = He1p$<br>F5=Reset<br>$F9 = Shel1$                                                                                                    | F2=Refresh<br>F6=Command<br>$F10=Fx$ it | F3=Cancel<br>F7=Edit<br>Enter=Do                                            | $F4 = I$ ist<br>F8=Image |  |

Figure 153. AnyNet Minimum Configuration Profile for RS60007

If you wish to change the logmode name you can do this here. You may want to keep the name but change the characteristics. See 4.1.1.3, "CS/AIX AnyNet Configuration" on page 26 for more discussion on this.

The Local LU 6.2 profile will be defined automatically for RAL0000B. You may see this profile by using the smit\_snalocalu6ch command.

# **6.2.3.4 Define the Token-Ring TCP/IP Network Interface**

We defined the TCP/IP token-ring network interface in the TCP/IP communication Minimum Configuration & Startup panel. The interface was given the IP-address 9.24.104.76 and network mask 255.255.255.0.

#### **6.2.3.5 TCP/IP Routing**

For the gateway function to work we have to activate the IP-router function with the command no -o ipforwarding=1.

A static route for the 192.168.252 network was added with the following command:

route add -net 192.168.252 9.24.104.191

### **6.2.3.6 Firewall Definitions**

RS60007 acts as a firewall in this scenario, separating the Web server in the secure network from the Web browsers in the non-secure network. The installation and customization of a firewall is beyond the scope of this book. A good reference is Building a Firewall with the IBM Internet Connection Secured Network Gateway. The definitions for the firewall on RS60007 were captured as smit panels and can be found in Appendix C, "Firewall Definitions" on page 209.

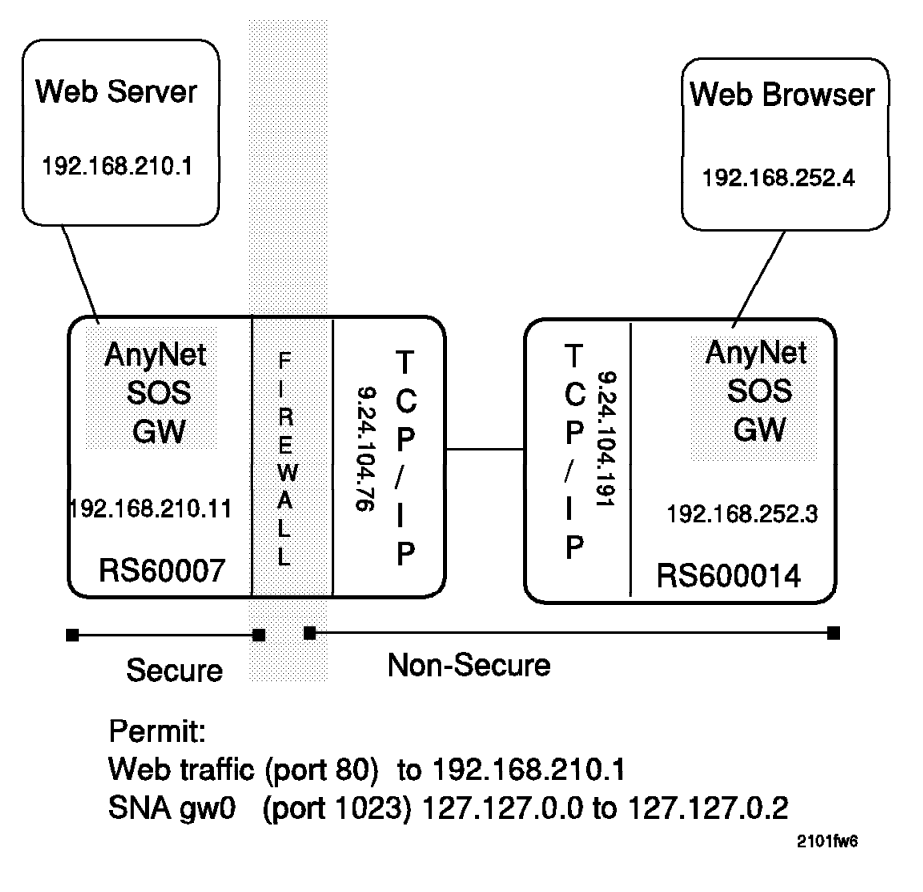

Figure 154. Firewall Overview for Scenario 6

The network interfaces for this firewall are shown in the next figure. The 127.127.0.2 definition is for the internal IP address used by the Sockets over SNA gateway.

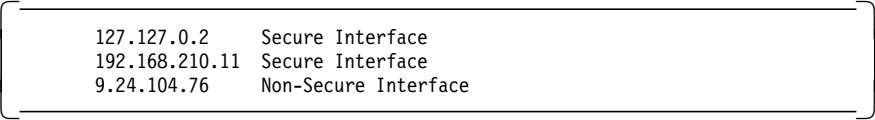

The active filters for this configuration are shown in Appendix C, "Firewall Definitions" on page 209. In addition to the normal filters needed, a filter was needed to permit traffic for 127.127.0.2 for this configuration to work properly.

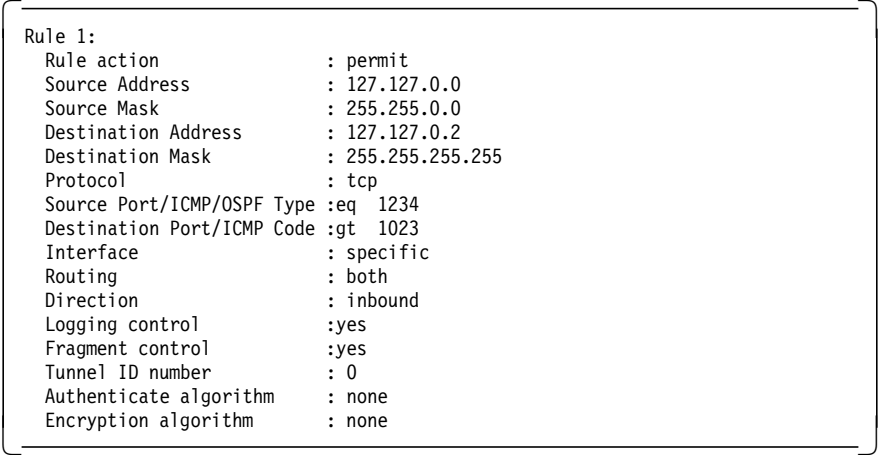

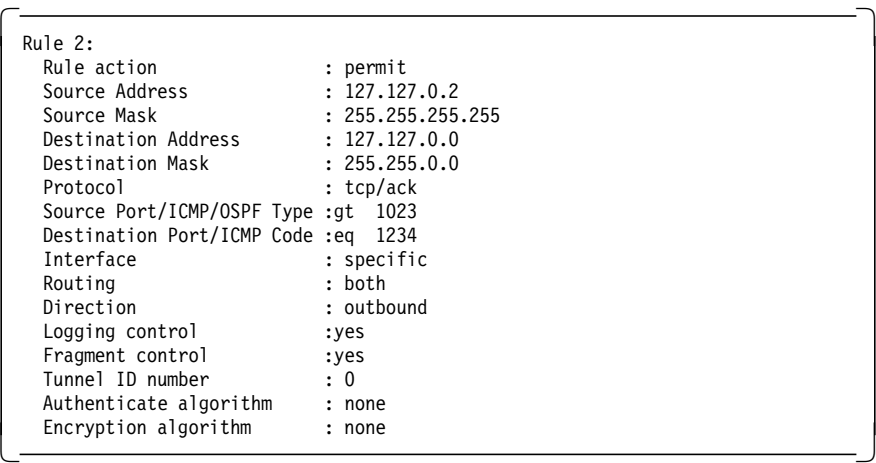

# **6.2.4 MVS Definitions**

The MVS system provided an ICSS for OS/390 Web server. The details of the MVS AnyNet setup are covered in Chapter 9, "AnyNet MVS Setup for AnyNet Scenarios" on page 165. ICSS for OS/390 is discussed in Chapter 8, "MVS Web Server Setup for AnyNet Scenarios" on page 161.

The SNA connection to RS60007 an ESCON MPC connection. Figure 155 shows the IOCP definitions used on a 9121-480 running VM with the MVS system as a guest. The host and RS6000 are connected over ESCON running through a 9032 ESCON director. Note that if you have run SNA over ESCON channels previously, this will look different from the definitions you were using. IOCP definitions for SNA connections prior to MPC used a UNIT type of 3791L. The UNIT type to specify for MPC is 3088.

| $^\star$      | CHPID PATH=((18)), TYPE=CNC, SWITCH=E1                                                                                                    |  |
|---------------|----------------------------------------------------------------------------------------------------|--|
| <b>DEV160</b> | CNTLUNIT CUNUMBR=160, UNIT=3088 $\blacksquare$ , PATH=(18) $\blacksquare$ ,<br>CUADD=1 <b>8</b> , LINK=(E6) <b>4</b> , UNITADD=((60,32) <b>5</b><br>IODEVICE UNIT=3088, ADDRESS=(160,32) 6 , CUNUMBR=(160) |  |
| ÷             |                                                                                                    |  |

Figure 155. IOCP Definitions for the ESCON MPC Channel Connection

1UNIT=3088 is specified for MPC connections.

**2** The fiber to the 9032 director is connected to host CHPID 18.

**3** CUADD specifies a virtual control unit image on the AIX workstation. It must match the CUADD parameter in the AIX ESCON subchannel definitions (Figure 145 on page 124).

4E6 is the 9032 port the fiber from the RS6000 is connected to.

5The UNITADD parameter specifies a range of subchannel addresses defined with this definition. This CNTLUNIT entry defines 32 subchannel addresses starting with 60.

6The device macro assigns host addresses to the subchannel range specified in the CNTLUNIT macro. This system uses address 160 for subchannel 60, 161 for subchannel 61, and so on.

In our environment we are running MVS guests under VM. The IOCP and the MVS HCD are maintained separately. Figure 156 shows the HCD definitions for the MPC ESCON channel at address 164. There are HCD device definitions for each address we use (164-167).

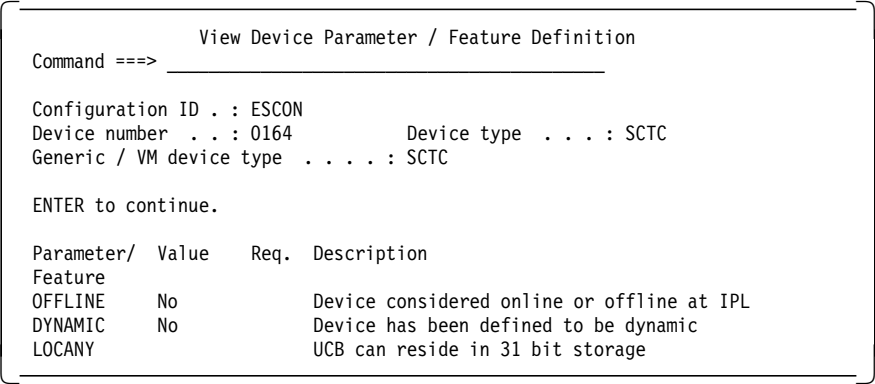

Figure 156. HCD definitions for the ESCON MPC Channel Connection

An MVS missing interrupt handler entry must be added for each MPC address to prevent reads from timing out on the channel. Figure 157 shows the missing interrupt handler entries for these addresses in IECIOSxx in SYS1.PARMLIB.

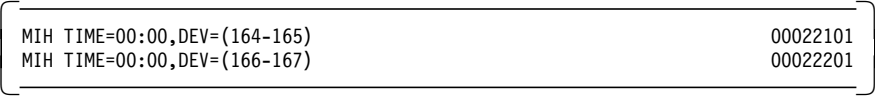

Figure 157. MVS Missing Interrupt Handler

To run an MPC connection with VTAM, you must define a local major node and a transport resource list (TRLE) definition.

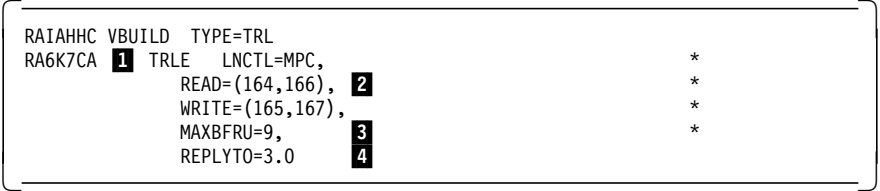

Figure 158. VTAM Definitions for the ESCON MPC Channel Connection

1 This must match the TRLE name specified in the PU macro for the connection (see Figure 159).

2 Verify that the channel addresses you are reading from in VTAM are the addresses you are writing from in AIX.

**8** MAXBFRU specifies the number of 4 KB buffer pages VTAM uses to receive data. The total buffer space used is:

MAXBFRU x 4K x number of read subchannels

The range for MAXBFRU is 1-16. The VTAM TNSTAT start option can be used to get statistics useful for determining how to tune this.

4 REPLYTO specifies how long VTAM waits for completion of an MPC XID I/O operation. If this timeout expires, a message is written indicating a timeout has occurred. After the XID completes, REPLYTO has no meaning.

|            | RA6KLOC VBUILD TYPE=LOCAL |              |
|------------|---------------------------|--------------|
| RA6KMPC PU | TRLE=RA6K7CA, 1           | $*$ X        |
|            | XID=YES,                  | $*$ X        |
|            | CONNTYPE=APPN,            | $\star$      |
|            | DELAY=0.00,               | $*$ $\times$ |
|            | CPCP=YES                  |              |
| $***$      |                           |              |
| $***$      |                           |              |
|            |                           |              |

Figure 159. VTAM Definitions for the ESCON MPC Channel Connection

**1** This must match the TRLE name in the TRL major node.

# **6.2.5 Start and Test Scenario 6**

After setting up the scenario it can be tested by verifying the network connections, checking the IP routing, using ping to test the route, and finally by accessing the Web server from the Web browser.

#### **6.2.5.1 RS600014 and RS60007**

After changing CS/AIX you must verify the SNA configuration and start the SNA subsystem:

verifysna -U sna -s

Checking the active link stations on both RS/6000s shows the MPC link station active on RS60007 and the @tok2.4 link station active on RS600014. If the other end of the communication links are not active yet, the links will show a starting status. They will become active once the VTAM and OS/2 links are activated. To check the active link stations enter:

sna -d l
| Link<br>station | Adjacent<br>CP name | Node<br>type | Device<br>name | State  | # of local In<br>sessions | use   |
|-----------------|---------------------|--------------|----------------|--------|---------------------------|-------|
| rs6kmpc         | USIBMRA.RAI         | ΝN           | mpc            | Active |                           | 5 Yes |
| rs60007: / #    |                     |              |                |        |                           |       |

Figure 160. RS60007 Link Station Display

| Link<br>station   | Adjacent<br>CP name | Node<br>type | Device<br>name | State  | # of local In<br>sessions | use |
|-------------------|---------------------|--------------|----------------|--------|---------------------------|-----|
| $0$ tok2.4 $[4]$  | USIBMRA.WTR05327 EN |              | tok2           | Active | 2 Yes                     |     |
| $rs600014$ :/ $#$ |                     |              |                |        |                           |     |

Figure 161. RS600014 Link Station Display

AnyNet was started on both RS/6000s with the following command:

sna -s anynet

A display of the routing tables on both RS/6000 systems shows the necessary routing is in place. AnyNet has added the sna0 and gw0 interfaces.

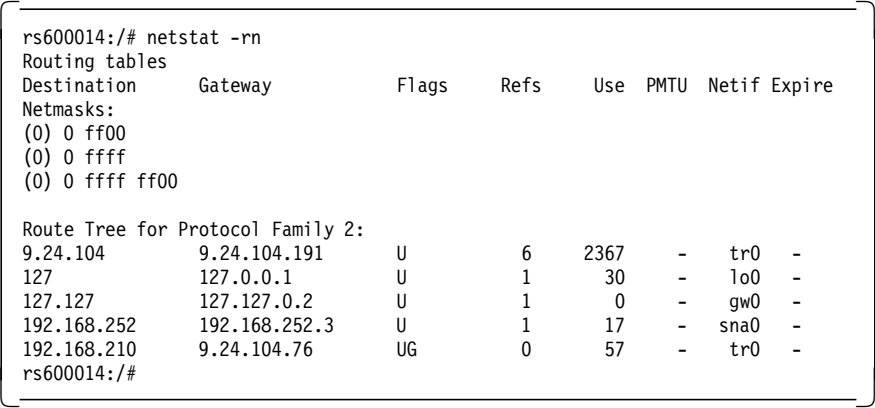

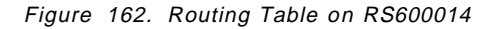

| Routing tables                                                                   |                                   |       |          |          |                          |                  |                          |
|----------------------------------------------------------------------------------|-----------------------------------|-------|----------|----------|--------------------------|------------------|--------------------------|
| Destination<br>Netmasks:<br>$(0)$ 0 ff00<br>$(0)$ 0 ffff<br>$(0)$ 0 ffff ff $00$ | Gateway                           | Flags | Refs     |          | Use PMTU                 |                  | Netif Expire             |
|                                                                                  |                                   |       |          |          |                          |                  |                          |
|                                                                                  | Route Tree for Protocol Family 2: |       |          |          |                          |                  |                          |
| 9.24.104                                                                         | 9.24.104.76                       | U     | 3        | 1628     |                          | tr0              |                          |
| 127                                                                              | 127.0.0.1                         | U     | 3        | 1300     |                          | 1 <sub>0</sub> 0 | $\overline{\phantom{0}}$ |
| 127.127                                                                          | 127.127.0.2                       | U     |          | 0        | -                        | qw0              | $\overline{a}$           |
| 192, 168, 210                                                                    | 192.168.210.11                    | U     |          | 21       | $\overline{\phantom{0}}$ | sna0             | $\overline{a}$           |
| 192.168.252<br>$rs60007:$ /#                                                     | 9.24.104.191                      | UG    | $\Omega$ | $\Omega$ | -                        | tr0              | $\overline{\phantom{0}}$ |

Figure 163. Routing Table on RS60007

#### **6.2.5.2 MVS18**

AnyNet runs in a separate MVS address space. The setup and initialization of AnyNet for MVS is documented in Chapter 9, "AnyNet MVS Setup for AnyNet Scenarios" on page 165.

Both the VTAM LOCAL (major node RS6KMPC) and the TRLE definitions (major node RAIAHHC) must be active. The following commands activated these nodes:

V NET,ACT,ID=RAIAHHC,UPDATE=ALL V NET,ACT,ID=RS6KMPC

A display of the TRLE shows the subchannel address status.

| C RAIAN     | DISPLAY NET, ID=RA6K7CA, SCOPE=ALL                               |
|-------------|------------------------------------------------------------------|
| RAIAN       | ISTO97I DISPLAY ACCEPTED                                         |
| $'$ RAIAN   |                                                                  |
| IST075I     | $.$ TYPE = TRLE<br>NAME = RA6K7CA                                |
|             | IST486I STATUS= ACTIV . DESIRED STATE= ACTIV                     |
|             | ISTO87I TYPE = LEASED<br>$\cdot$ CONTROL = MPC $\cdot$ HPDT = NO |
|             | IST1221I WRITE DEV = 0165 STATUS = ACTIVE STATE = ONLINE         |
|             | IST1221I WRITE DEV = $0167$ STATUS = $ACTIME$ STATE = $ONLINE$   |
|             | $IST1221I$ READ DEV = 0164 STATUS = ACTIVE STATE = ONLINE        |
|             | $IST1221I$ READ DEV = 0166 STATUS = ACTIVE STATE = ONLINE        |
|             | IST1500I STATE TRACE = OFF                                       |
| IST314I END |                                                                  |
|             |                                                                  |

Figure 164. VTAM TRLE Display

Displaying the PU defined in the local major node should show the PU is active.

| DISPLAY NET, ID=RA6KMPC, SCOPE=ALL                               |  |
|------------------------------------------------------------------|--|
| IST097I DISPLAY ACCEPTED                                         |  |
| ISTO75I NAME = RA6KMPC , TYPE = PU T2.1                          |  |
| IST486I STATUS= ACTIV--L--, DESIRED STATE= ACTIV                 |  |
| IST1043I CP NAME = R6007CP, CP NETID = USIBMRA, DYNAMIC LU = YES |  |
| IST1589I XNETALS = YES                                           |  |
| IST1105I RESOURCE STATUS TGN CP-CP TG CHARACTERISTICS            |  |
| IST1106I RA6KMPC AC/R 21 YES 988D0000000000000000014C00808080    |  |
| IST1482I HPR = ANR - OVERRIDE = $N/A$ - CONNECTION = YES         |  |
| IST1510I LLERP = NOTPREF - RECEIVED = REQUIRED                   |  |
| IST136I LOCAL SNA MAJOR NODE = RS6KMPC                           |  |
| $IST654I$ $I/O$ TRACE = OFF. BUFFER TRACE = OFF                  |  |
| IST1500I STATE TRACE = OFF                                       |  |
| $IST1314I$ TRLE = RA6K7CA STATUS = ACTIV CONTROL = MPC           |  |
| IST355I LOGICAL UNITS:                                           |  |
| IST080I RALOOOOB ACT/S----Y R6007CP ACT/S----Y                   |  |
| IST314I END                                                      |  |
|                                                                  |  |

Figure 165. VTAM LOCAL Display

The routing tables for MVS should be checked once AnyNet is up and running to verify that the correct routes are in place.

| destination      | gateway        | refcnt | use flags | intrf |
|------------------|----------------|--------|-----------|-------|
| 9.24.104.0       | 192.168.210.11 |        | 20<br>U   | sna0  |
| 192, 168, 210, 0 | 192.168.210.1  |        | U<br>10   | sna0  |
| 192.168.252.0    | 192.168.210.11 |        | 24<br>U   | sna0  |

Figure 166. Routing Table on MVS18

The MVS AnyNet version of ping was used to verify that the OS/2 workstation could be reached. The MVS AnyNet command to ping is ISTSKPNG.

#### **6.2.5.3 OS/2 Netscape Client**

Anynet is started on OS/2 by issuing a CMSTART command and specifying the name of the profile created (ANYNET6 in our scenario).

CMSTART ANYNET6

Communication Server for OS/2 and the OS/2 Access Feature provide an administration tool that can be used to show the status of SNA and its components. Using that tool to display the active sessions we see the following window.

| <b>Local</b>    | Partner  |                  |                | Number of |
|-----------------|----------|------------------|----------------|-----------|
| LU Alias        | LU Alias | Partner LU       | Hode           | Sessions  |
| <b>WTR05327</b> | @1000000 | USIBMRA.RA6014CP | <b>CPSVCMG</b> | 2         |

Figure 167. Session Status on OS/2

Use ping from the OS/2 machine to make sure the routing tables are correct. Keep in mind that ping uses a different protocol (ICMP) from the Web traffic (TCP, UDP). If ping is successful but you cannot successfully communicate between the Web server and browser, check the firewall filters to ensure they are set up correctly for both types of traffic.

Check the route table on the OS/2 machine to verify the routes are in place.

| OS2 C:\>netstat -r |               |               |          |     |           |                      |      |
|--------------------|---------------|---------------|----------|-----|-----------|----------------------|------|
| destination        | router        | netmask       | refcnt   |     | use flags | snmp intrf<br>metric |      |
| 9.24.104.0         | 192.168.252.3 | 255.255.255.0 | $\Omega$ | 126 | UG        | 0                    | sna0 |
| 192.168.210.0      | 192.168.252.3 | 255.255.255.0 | $\Omega$ | 895 | UG        | 0                    | sna0 |
| 192.168.252.0      | 192.168.252.4 | 255.255.255.0 | 3        |     | 32 U      | 0                    | sna0 |
| $0S2 C:\$          |               |               |          |     |           |                      |      |

Figure 168. OS/2 Route Table Display

#### **6.2.5.4 Test Cascaded Gateways**

We started Netscape on the OS/2 Client and entered 192.168.210.1 as the target URL. We used the OS/2 Access Feature administration tool to display the LU 6.2 sessions. This display can be seen in Figure 169 on page 138.

| <b>Options</b><br>Session                      | Help                             |                                                          |                                                      |                       |
|------------------------------------------------|----------------------------------|----------------------------------------------------------|------------------------------------------------------|-----------------------|
| Local<br>LU Alias                              | Partner<br>LU Alias              | Partner LU                                               | Mode                                                 | Number of<br>Sessions |
| <b>RAX00004</b><br>RAX00004<br><b>WTR05327</b> | 01000001<br>@1000001<br>@1000000 | USIBMRA.RAX00003<br>USIBMRA.RAX00003<br>USIBMRA.RA6014CP | <b>SNASVCMG</b><br><b>SNACKETS</b><br><b>CPSVCMG</b> | ĥ<br>2                |

Figure 169. OS/2 Display of Active LU 6.2 Sessions

The OS/2 machine has a CP-CP connection with its network node, RA6014CP. There is also an LU 6.2 SNASVCMG session with AnyNet on RS600014 (RAX00003) and SNACKETS sessions allocated for the AnyNet traffic between the two.

The display on the host seen in Figure 170 shows the Sockets over SNA LU, RAL00001, in session with the Sockets over SNA gateway on RS60007, RAL0000B.

```
  DISPLAY NET,ID=RAL00001,SCOPE=ALL
  IST097I DISPLAY ACCEPTED
   IST075I NAME = USIBMRA.RAL00001 , TYPE = APPL
   IST486I STATUS= ACT/S , DESIRED STATE= ACTIV
   IST1447I REGISTRATION TYPE = CDSERVR
   IST977I MDLTAB=***NA*** ASLTAB=***NA***
   IST861I MODETAB=ISTINCLM USSTAB=***NA*** LOGTAB=***NA***
   IST934I DLOGMOD=***NA*** USS LANGTAB=***NA***
   IST1632I VPACING = 7
   IST597I CAPABILITY-PLU ENABLED ,SLU ENABLED ,SESSION LIMIT NONE
   IST231I APPL MAJOR NODE = RAIANYAX
   IST654I I/O TRACE = OFF, BUFFER TRACE = OFF
   IST1500I STATE TRACE = OFF
   IST271I JOBNAME = RAISOCK , STEPNAME = RAISOCK , DSPNAME = IST6ED42
   IST1050I MAXIMUM COMPRESSION LEVEL - INPUT = 0 , OUTPUT = 0
   IST1633I ASRCVLM = 1000000
   IST1634I DATA SPACE USAGE: CURRENT = 0 MAXIMUM = 512
   IST171I ACTIVE SESSIONS = 0000000008, SESSION REQUESTS = 0000000000
  IST206I SESSIONS:<br>IST634I NAME STATUS
                                SID SEND RECV VR TP NETID
   IST635I RAL0000B ACTIV-S F86FE1644F79CCAC 000A 0000 0 0 USIBMRA
   IST635I RAL0000B ACTIV-S F86FE1644F79CCAB 0008 0000 0 0 USIBMRA
   IST635I RAL0000B ACTIV-S F86FE1644F79A4DD 0036 0000 0 0 USIBMRA
   IST635I RAL0000B ACTIV-P CC974C49A37A2ECC 0000 0004 0 0 USIBMRA
                             CC974C49A37A2ECB 0005 0001 0 0 USIBMRA
   IST635I RAL0000B ACTIV-P CC974C49A37A2ECA 0000 0004 0 0 USIBMRA
                            CC974C49A37A2EC9 0000 002C 0 0 USIBMRA
   IST635I RAL0000B ACTIV/SV-P CC974C49A37A2EC8 0001 0001 0 0 USIBMRA
  IST314I END
\left[\frac{1513141 \text{ ENU}}{}
```
Figure 170. MVS VTAM Display of Active LU 6.2 Sessions

# **Chapter 7. IBM eNetwork Host On-Demand Examples**

Host On-Demand code runs on a Web server machine with an IBM Communication Server to provide TN3270E functions. Web browsers that specify the URL of the Host On-Demand code are presented a screen that allows them to establish a host connection.

Host On-Demand functions as a standard 3270 application with a limited set of functions.

Some of the limitations are:

- A hardcoded limit of two sessions. When you open the Host On-Demand connection you have a SAME button that opens a second session. There is a limit of two sessions opened this way. However, if the Host On-Demand connection is started in a separate window, you can open more sessions by going back to the Web browser and specifying the Host On-Demand URL. This will give you a third host session, from which you can use the SAME button to get a fourth session, and so on.
- A keypad is shown at the bottom of the screens because JAVA does not yet support all the required keys.
- Restricted to fonts supported by Java. It does, however, have auto font selection.
- Support for Model 2 (25x80) only at this point in time. Future releases will support Models 3, 4 and 5.

The Host On-Demand code can be downloaded from http://www.networking.ibm.com/eNetwork/OnDemand/hod.html.

### **7.1 Host On-Demand Example on Windows NT**

Running Host On-Demand on Windows NT requires a Web server such as IBM′s Internet Connection Server for Windows NT, Microsoft′s Internet Information Server for Windows NT, or Lotus′ Domino. IBM Communications Server for Windows NT (hereafter referred to as ″CS/NT″) must be installed prior to starting the installation of Host On-Demand. The Web server must be running on the same machine where CS/NT and Host On-Demand are running.

### **7.1.1 CS/NT TN3270E Setup**

Host On-Demand uses the TN3270E functions of the Communication Server to establish an LU session with the host. The following illustrates the TN3270E configuration in Communications Server for NT. The TN3270E function provides the gateway between the TCP/IP workstations and the SNA host. After opening the Communication Server configuration, a list of possible scenarios can be chosen from. In this case we want to configure the TN3270E scenario.

. . . . . . .

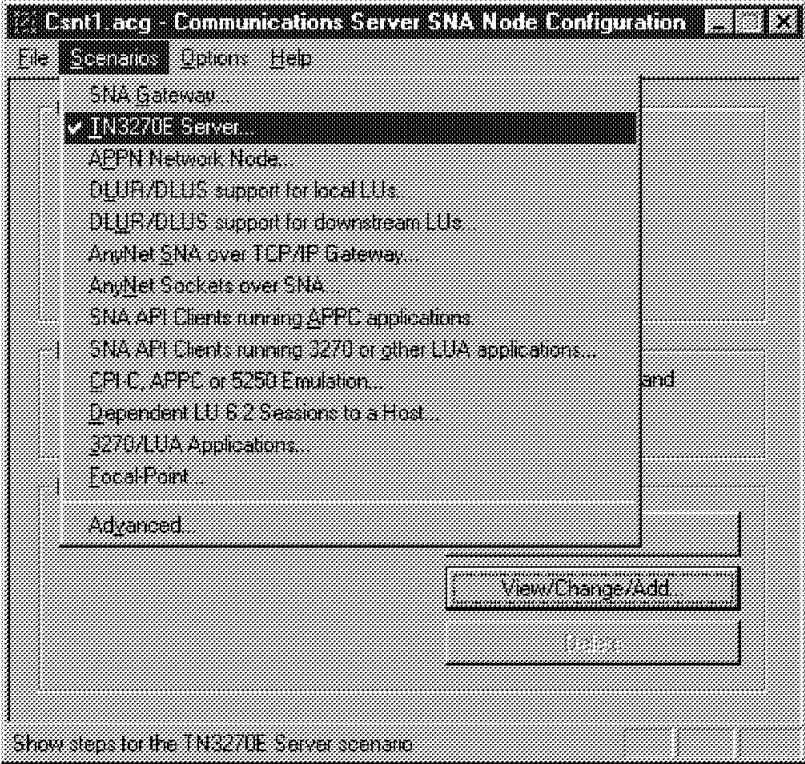

Figure 171. Communication Server for NT Initial Configuration Panel

Defining the TN3270E function requires the local node be defined, a device and link to the host, and gateway definitions.

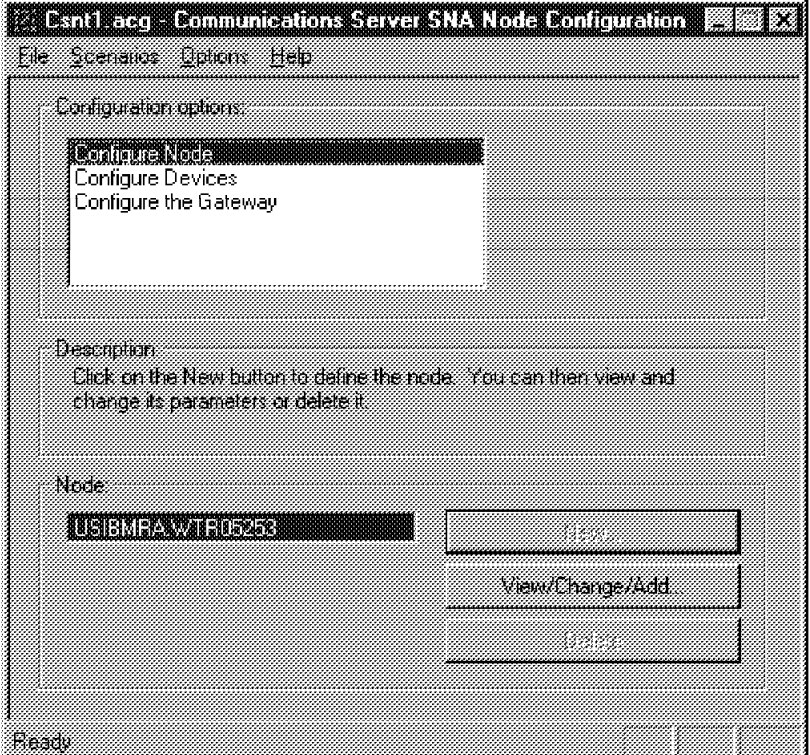

Figure 172. TN3270E Configuration

The next figure shows the node definition for this scenario. The CP name, block ID, and PU ID are sent to the host to identify the switched major node to be used for this connection (Figure 181 on page 146). In this case the CP name is used by VTAM to identify the definitions to use.

The node is defined as a network node, though it could have been an end node instead.

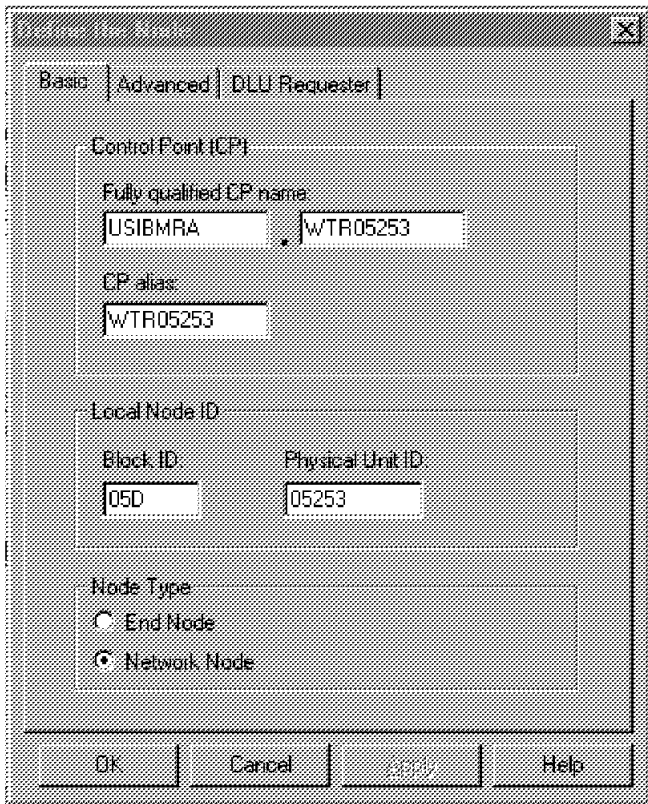

Figure 173. Node Definition

The connection to the host is over token-ring. A LAN device definition is required.

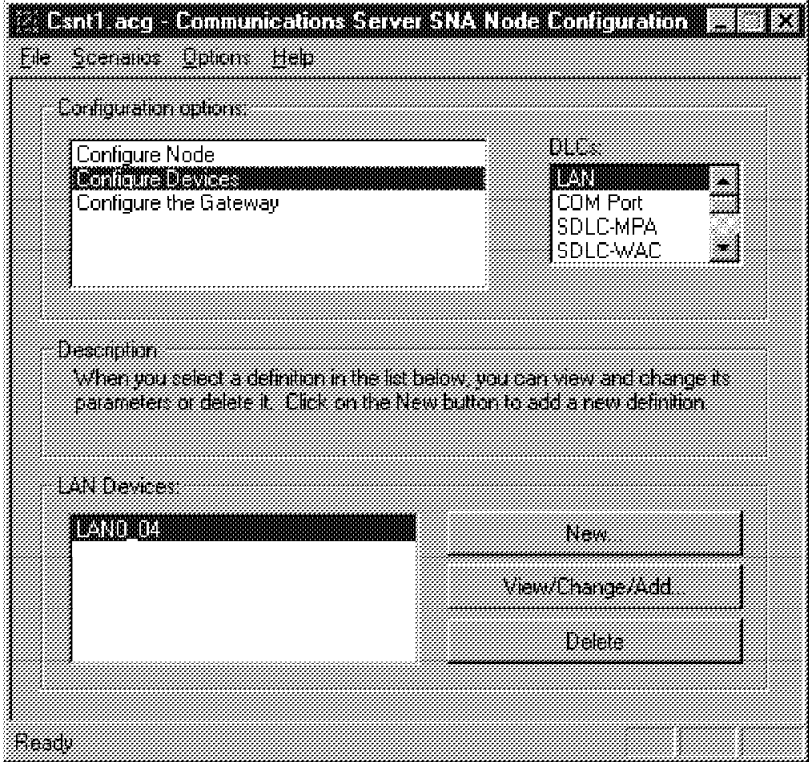

Figure 174. LAN Device Definition

The next set of definitions are the gateway definitions. Clicking on **Configure the Gateway** in Figure 172 on page 140 will give you the panel shown next. The link to the host is defined to use the LAN device defined in Figure 174.

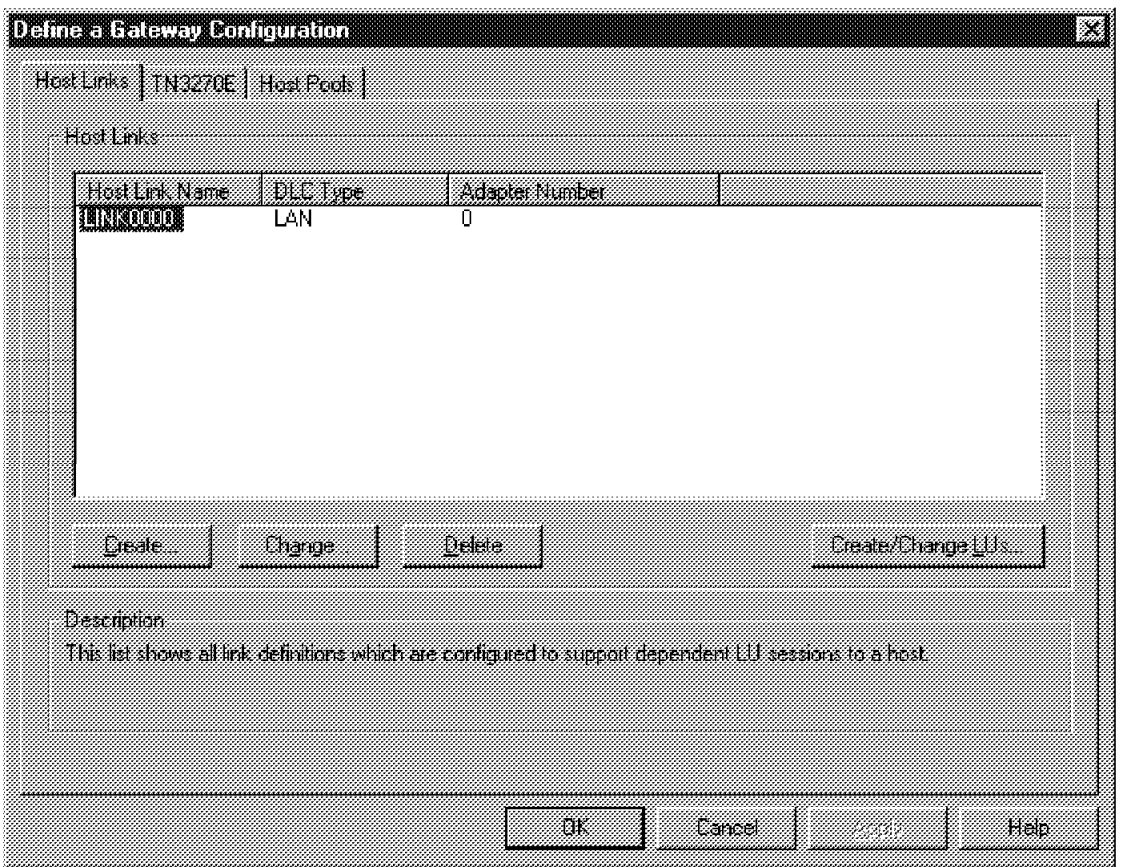

Figure 175. Gateway Definition for the Host Link

The link specifies the destination LAN address for the host. In this case the destination address is a TIC on a 3745 connected to the host.

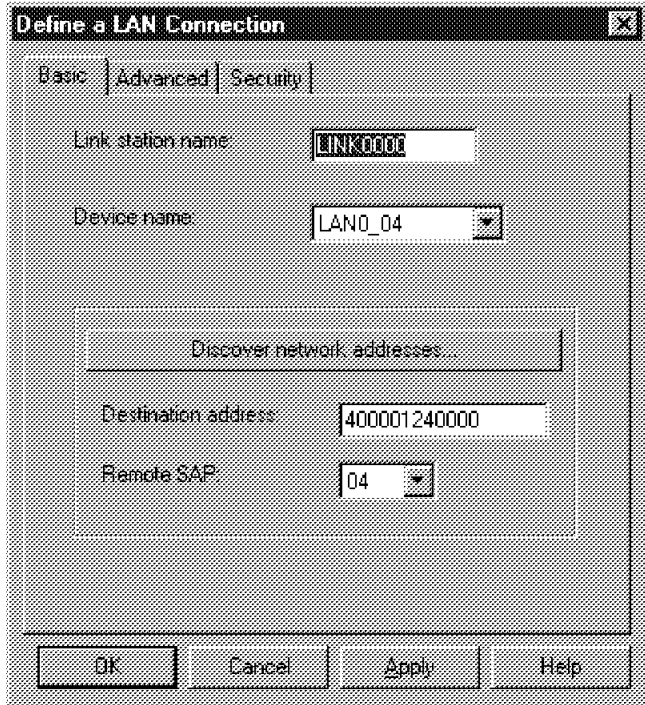

Figure 176. Link to Host

The next gateway definition panel is the TN3270E configuration. Pools of LUs to be used for the connections are defined here. The default pool is used to satisfy requests for LUs when the client does not specify a specific LU or pool name. Host On-Demand will use the default pool.

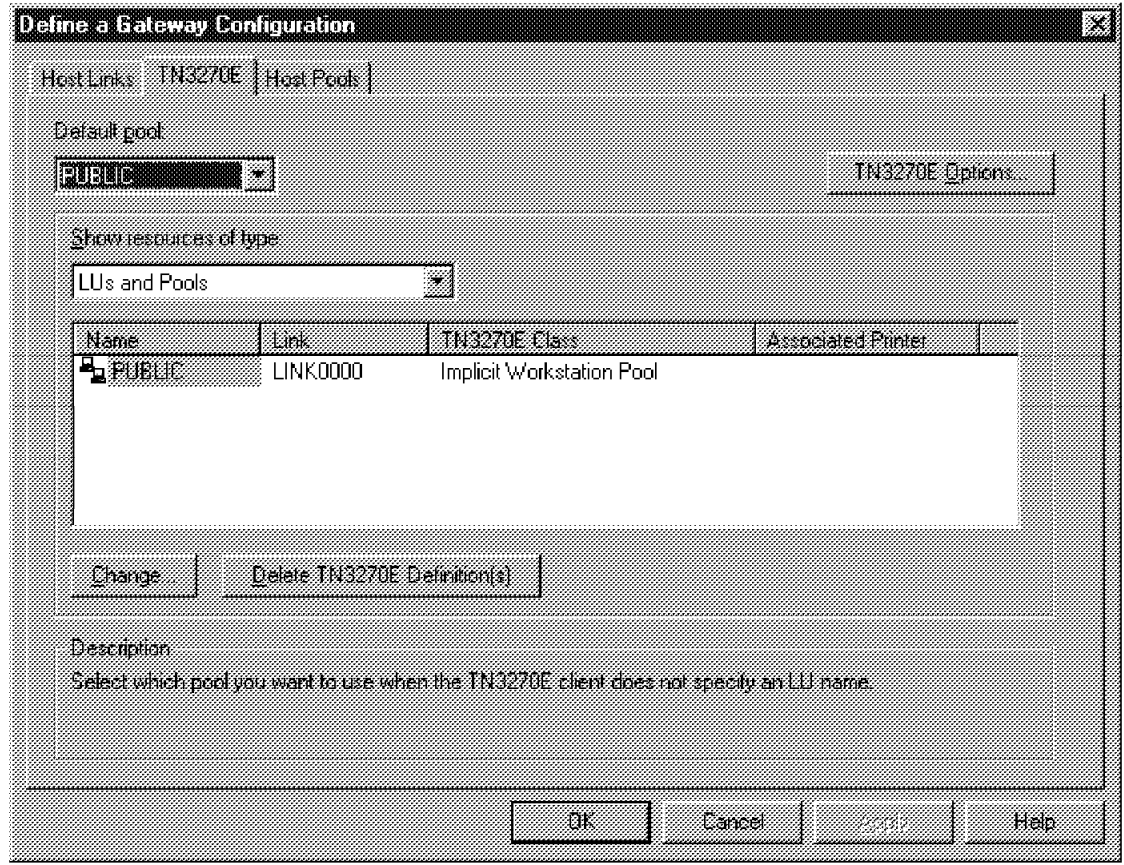

Figure 177. TN3270E Gateway Definitions

The TN3270E options allow you to specify a different port. If this port is not 23, you will need to change the Host On-Demand port to match it (Figure 182 on page 148). Other options include an automatic logoff for inactive connections and keepalive processing to detect that the TCP/IP connection has been lost.

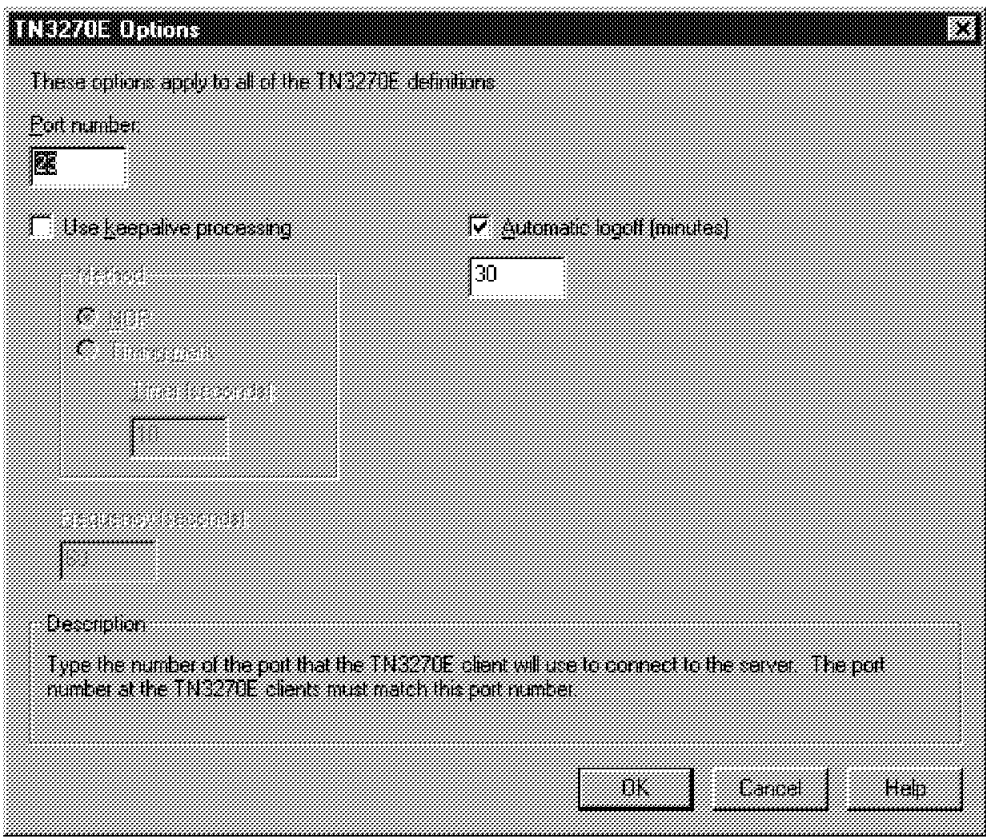

Figure 178. TN3270E Options

We defined the public pool to use implicit workstations. An implicit resource is one that does not require any definition. The first display client that comes in will get the first available implicit display LU.

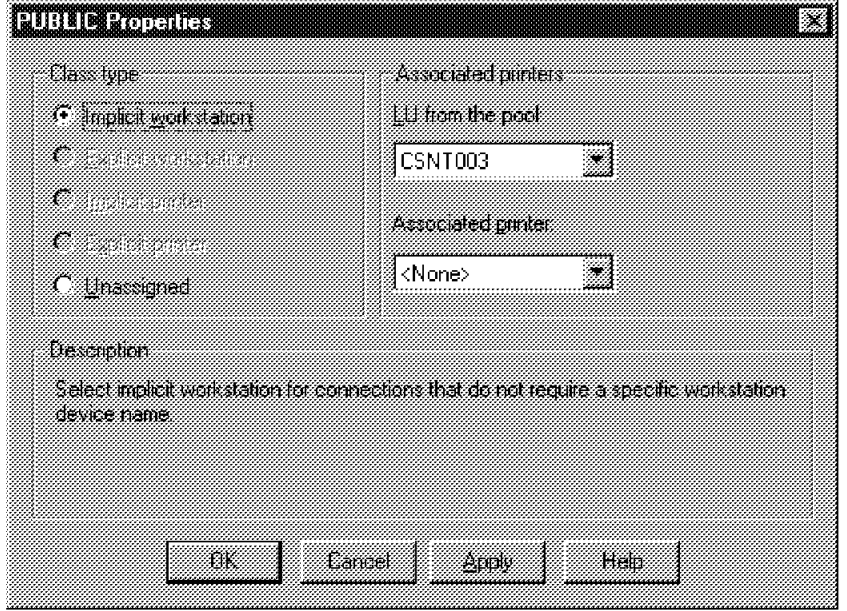

Figure 179. Public Pool Properties

The last gateway definition is the host pools.

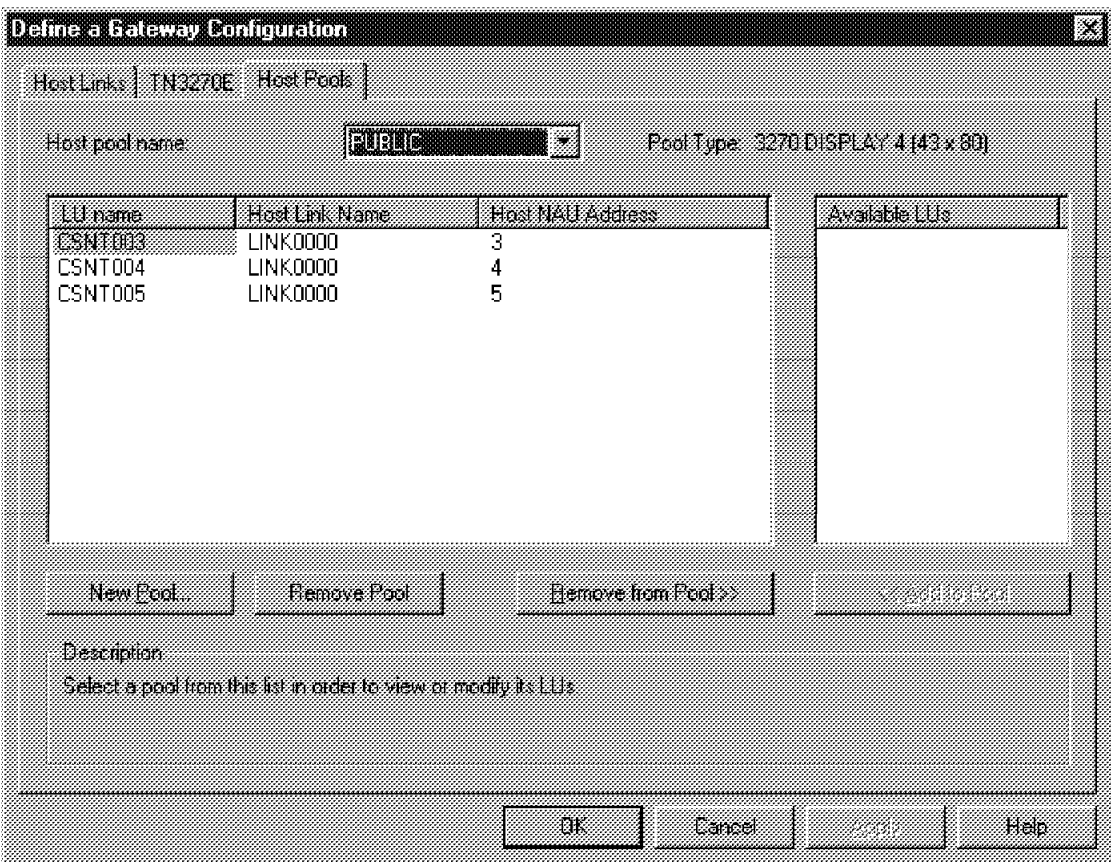

Figure 180. LUs Assigned to the Public Pool

VTAM definitions for the LUs on the host must exist. They may be dynamically defined for the PU by the VTAM configuration services exit or statically defined in VTAMLST. The LOCADDRs for the LUs must match the host NAU addresses defined in Figure 180. The LU names defined in the CS/NT pool do not have to match the host LU names. The connection is established using the LU name defined on the host.

| SWHOD           | VBUILD TYPE=SWNET, |               |  | χ |  |
|-----------------|--------------------|---------------|--|---|--|
|                 | $MAXNO=2$ ,        |               |  | X |  |
|                 | MAXGRP=2           |               |  |   |  |
|                 |                    |               |  |   |  |
| RA05253<br>- PU | $ADDR = C1$ ,      |               |  | χ |  |
|                 | CPNAME=WTR05253,   |               |  | χ |  |
|                 | DISCNT=NO,         |               |  | X |  |
|                 | MAXDATA=1033.      |               |  | χ |  |
|                 | MODETAB=ISTINCLM,  |               |  | X |  |
|                 | DLOGMOD=D4C32XX3,  |               |  | X |  |
|                 | USSTAB=US327X,     | (V) USS TABLE |  | X |  |
|                 | $PIITYPF = 2$      |               |  |   |  |
|                 |                    |               |  |   |  |
| RA525302 LU     | $LOCADDR = 2$      |               |  |   |  |
| RA525303 LU     | $LOCADDR = 3$      |               |  |   |  |
| RA525304 LU     | $LOCADDR = 4$      |               |  |   |  |
| RA525305 LU     | $LOCADDR = 5$      |               |  |   |  |
| RA525306 LU     | LOCADDR=6          |               |  |   |  |
| RA525307 LU     | LOCADDR=7          |               |  |   |  |
| RA525308 LU     | LOCADDR=8          |               |  |   |  |
| RA525309 LU     | $LOCADDR = 9$      |               |  |   |  |
|                 |                    |               |  |   |  |

Figure 181. VTAM Switched Major Node Definitions

### **7.1.2 Host On-Demand Setup for Windows NT**

By default Host On-Demand is installed in the C:\IBMCS\HD3270 and C:\IBMCS\HD3270\EN directories. These directories must be made available to the Web server.

In our scenario we used the IBM Internet Connection Server for Windows NT. We assigned the alias ″hod″ to the Host On-Demand requests and mapped these URL requests to the file locations where it was installed by adding the following line to the Internet Connection Server HTTPD.CNF file:

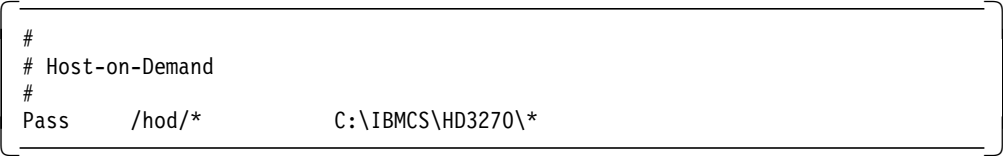

The main page for Host On-Demand is he3270en.htm. To use Host On-Demand the Web user specifies the URL of this page, for example,

http://wtr05253/hod/he3270en.htm. The source for the page can be modified to change the default options or to change the graphics displayed. This file is in the IBMCS\HD3270 directory and can be customized.

```
<!--Copyright IBM Corporation 1996. All rights reserved. -->
<!--U.S. Government Users Restricted Rights - Use, duplication -->
\leq !--or disclosure restricted by GSA ADP Schedule Contract with
\leq!--IBM Corp. \qquad \qquad \text{---}<!-- -->
<!--This page may contain other proprietary notices and copyright -->
<!--information, the terms of which must be observed and followed. -->
<html>
<head>
<title> IBM Host On-Demand </title>
</head>
<body bgcolor=″#ffffff″>
<center>
<img src=″hemast.gif″ align=middle alt=″IBM Host On-Demand″>
<hr>
<applet archive=″he3270ap.zip″ code=″he3270ap.class″ width=900 height=600 align=center>
 ..<br><param name=CABBASE value=he3270ap.cab>
 <!-- -->
 <!-- Choose whether the IBM Host On-Demand will automatically -->
 <!-- connect to the specified server, or will prompt the user to -->
 <!-- optionally override the defaults specified here. Possible -->
 \leq -- values are: \leq<!-- YES (the admin default values are used to connect) -->
 <!-- NO (prompt the end user for connectivity & context info) -->
  <param name=AUTO_CONNECT value=NO>
 <!-- -->
 <!-- Choose whether IBM Host On-Demand will execute in debug or -->
 <!-- operational mode. Possible values are: -->
 <!-- YES (run in debug mode) -->
 <!-- NO (run in operational mode) -->
  <param name=DEBUG value=YES>
 <!-- -->
 <!-- Choose whether IBM Host On-Demand will appear as part of -->
 <!-- the browser window, or as a separate window. Possible values-->
 <!-- are: YES (appear as a separate window) -->
 <!-- NO (appear as an extension of the invoking window) -->
  <param name=SEPARATE_WINDOW value=YES>
 <!-- -->
 <!-- Choose the IP port for IBM Host On-Demand to use when -->
 <!-- connecting with the specified TN3270E server. The well known-->
 \leq !-- Telnet port is provided as a default.
  <param name=TN3270E_SERVER_PORT value=23>
 <!-- -->
 <!-- Choose whether IBM Host On-Demand will run with deluxe -->
 <!-- graphics. -->
         YES (use deluxe graphics)
 <!-- NO (run optimized for speed and memory) -->
  <param name=GRAPHICS value=YES>
 <!-- -->
 <!-- Choose whether IBM Host On-Demand will run with audio. --><br><!-- YES (use audio)
         YES (use audio)
 <!-- NO (run optimized for speed and memory) -->
  <param name=AUDIO value=NO>
<p>If you are reading this message, your client platform is
not capable of running IBM Host On-Demand.
To run IBM Host On-Demand, you must have a Java-enabled Web browser
such as Netscape Navigator or Microsoft Internet Explorer.
</applet>
<br>
<hr>
[
<a href=″en/headmnen.htm″>Host On-Demand administrator</a> ]
<a href=″en/lcustom.htm″>Help</a>
\ddot{\phantom{0}}</b>
</center>
</body>
</html>
Figure 182. Host On-Demand Initial Screen Definitions (he3270en.htm)
```
The following is what the user sees when he specifies the URL for he3270en.htm from a Web browser and the AUTO\_CONNECT option is off. If the AUTO\_CONNECT option is on, the connection is established the user is presented with the host screen directly.

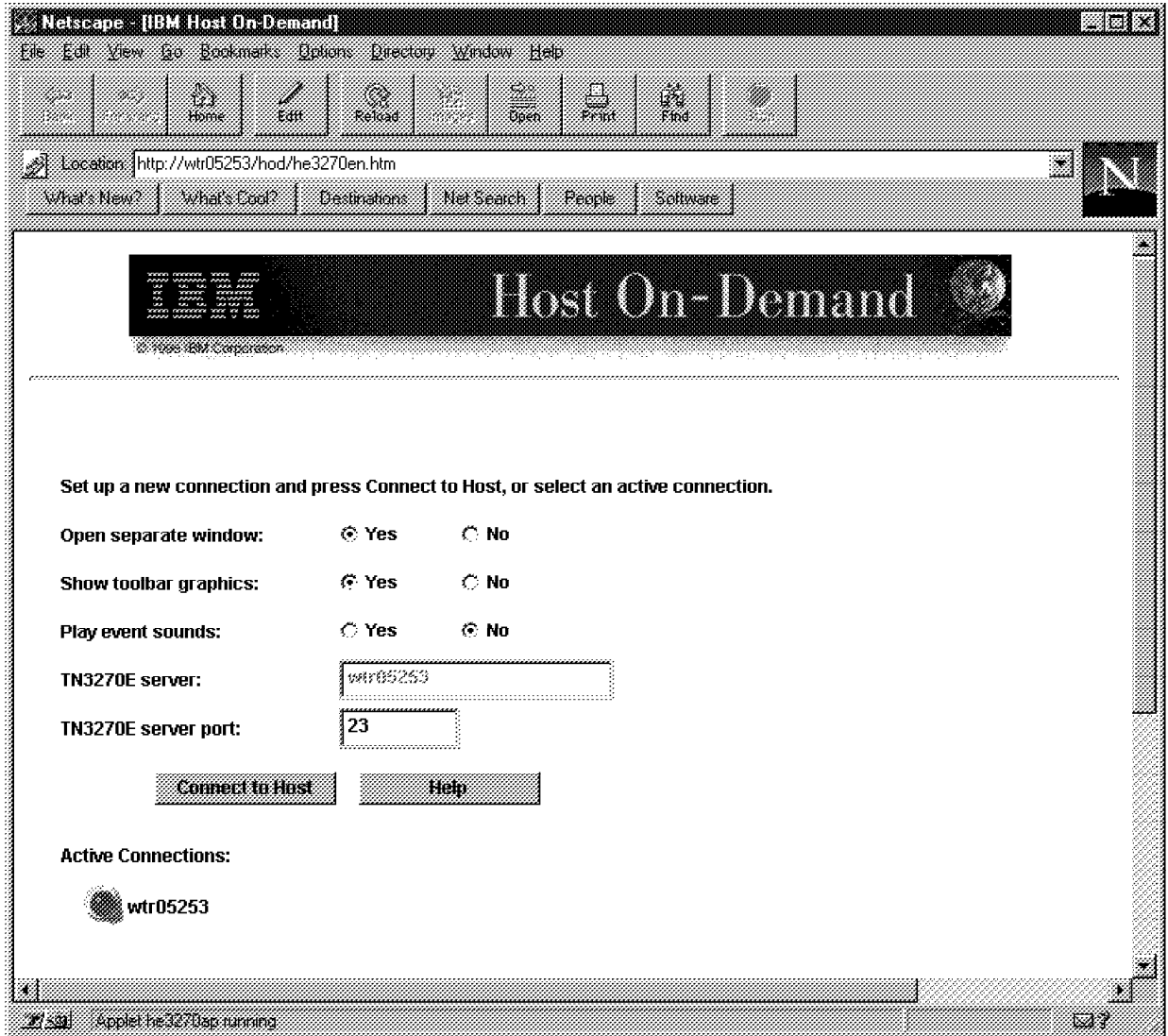

Figure 183. Host On-Demand Initial Screen

The Host On-Demand 3270 applet is also downloaded to the browser. If the browser is not Java-enabled, this is recognized by the Web server and a message is issued to the browser indicating that a Java-enabled browser is required to use Host On-Demand.

Once the user selects **Connect to Host**, this triggers the applet to contact the TN3270E server; if the TN3270E server is available and host LUs are available, the panel shown here appears, displaying the logo of the host that was reached.

|           |              |           | 3270 Accessio Krhun2a                                                           |                   |              |                   |          |                     |  |                                                                                                    |
|-----------|--------------|-----------|---------------------------------------------------------------------------------|-------------------|--------------|-------------------|----------|---------------------|--|----------------------------------------------------------------------------------------------------|
|           |              |           |                                                                                 |                   |              |                   |          |                     |  |                                                                                                    |
|           | TAKE 826     | ▓▓▓       |                                                                                 |                   |              |                   |          |                     |  |                                                                                                    |
|           |              |           |                                                                                 |                   |              |                   |          |                     |  |                                                                                                    |
| MSG10 SNA |              |           |                                                                                 |                   |              |                   |          |                     |  |                                                                                                    |
|           |              |           | INTERNATIONAL TECHNICAL SUPPORT CENTER<br>For logon command syntax, press enter |                   |              |                   |          |                     |  |                                                                                                    |
| ******    |              | *****     |                                                                                 | * * * * * *       |              | ****              |          |                     |  |                                                                                                    |
|           | ŵ.           | 曲曲        | **                                                                              | ŵ                 | <b>18 th</b> | 出出                | 当表       |                     |  |                                                                                                    |
| k k       |              | $+ +$     | $+ +$                                                                           |                   | **           | $+ +$             | 出去       |                     |  |                                                                                                    |
| *****     |              |           | *******                                                                         | ******            |              | #                 | ± t      |                     |  |                                                                                                    |
|           | **<br>$\pm$  | 出出<br>出出  | 出 出<br>**                                                                       | 44<br>$\pm$ $\pm$ |              | **<br>$\pm$ $\pm$ | 出出<br>出出 |                     |  |                                                                                                    |
| ******    |              | $+ +$     | $+ +$                                                                           | *******           |              | ****              |          |                     |  |                                                                                                    |
|           |              |           |                                                                                 |                   |              |                   |          |                     |  |                                                                                                    |
|           | 出出           | 出出        | 责                                                                               | ***               |              |                   |          |                     |  |                                                                                                    |
|           |              |           |                                                                                 |                   |              |                   |          |                     |  |                                                                                                    |
|           | $\star$      | $\ast$    | $\pm$ $\pm$                                                                     | $***$             |              | WTCXA             |          |                     |  |                                                                                                    |
|           | ÷.           | $\bullet$ | ***                                                                             | 出                 |              | <b>SA20</b>       |          |                     |  |                                                                                                    |
|           | $\mathbf{r}$ | $\star$   | $\pm$                                                                           | ***               |              | RA28HD05          |          |                     |  |                                                                                                    |
|           |              |           |                                                                                 |                   |              |                   |          |                     |  |                                                                                                    |
|           |              |           |                                                                                 |                   |              |                   |          |                     |  |                                                                                                    |
|           |              |           |                                                                                 |                   |              |                   |          |                     |  |                                                                                                    |
|           |              |           |                                                                                 |                   |              |                   |          |                     |  |                                                                                                    |
|           |              |           |                                                                                 |                   |              |                   |          | Wamna Applet Mindow |  | : HHRRIBH : HHRRIBH : HHRRIBH : HHRRIBH : HHRRIBH : HHRRIBH : HHRRIBH : HHRRIBH : HRRIBH : HRRIBH : HRRIBH : H |

Figure 184. Host On-Demand VTAM Connection

## **7.1.3 Host On-Demand Debug**

If there is a need to debug the applet, a click on the debug icon in the toolbar brings up a display where the user can select the items to be traced. The performance can be affected by the number of items selected. These can be selected and de-selected on an interactive basis.

| <b>BATTA RODEO CODATO A DELITITA AD</b>                                |                                                                                    | Select the components to be logged                                                                                    |                              |  |  |  |  |  |  |  |  |
|------------------------------------------------------------------------|------------------------------------------------------------------------------------|----------------------------------------------------------------------------------------------------|------------------------------|--|--|--|--|--|--|--|--|
| ▒ TN3270 ▒ DS3270 ▒ PS3270 ▒ Buffer ▒ Loader ▒ Configuration ▒ Session |                                                                                    |                                                                                                    |                              |  |  |  |  |  |  |  |  |
|                                                                        |                                                                                    | ▒Do not wrap log▒Allow log to wrat                                                                                    |                              |  |  |  |  |  |  |  |  |
|                                                                        | Setting the debug flag in Session to false<br>Wed Jul 16 13:32:08 1997 INFORMATION |                                                                                                    | $ModuleID = Load\varepsilon$ |  |  |  |  |  |  |  |  |
|                                                                        | Setting the debug flag in TN3270 to false<br>Wed Jul 16 13:32:88 1997              | <b>INFORMATION</b>                                                                                                    | $ModulafD = Loadf$           |  |  |  |  |  |  |  |  |
|                                                                        | Setting the debug flag in PS3270 to false<br>Wed Jul 16 13:32:09 1997 INFORMATION  |                                                                                                    | ModuleID = Loads             |  |  |  |  |  |  |  |  |
|                                                                        | Setting the debug flag in DS3270 to false<br>Wed Jul 16 13:32:10 1997 INFORMATION  |                                                                                                    | $ModulelD = Load@$           |  |  |  |  |  |  |  |  |
|                                                                        | Setting the debug flag in Config to true<br>Wed Jul 16 13:32:26 1997 INFORMATION   |                                                                                                    | $ModuleID = Load$            |  |  |  |  |  |  |  |  |
|                                                                        | Setting the debug flag in Loader to true                                           |                                                                                                    |                              |  |  |  |  |  |  |  |  |
| Exit Clear Help                                                        |                                                                                    |                                                                                                    |                              |  |  |  |  |  |  |  |  |
|                                                                        |                                                                                    | <u> Manazarta (Manazarta (Manazarta (Manazarta (Manazarta (Manazarta (Manazarta (Manazarta (Manazarta (Manazarta </u> |                              |  |  |  |  |  |  |  |  |

Figure 185. Host On-Demand Debug Log

### **7.2 Host On-Demand and Communication Server for AIX**

Host On-Demand on AIX requires that you set up the SNA Client Access feature of Communication Server for AIX ( hereafter referred to as ″CS/AIX″).

### **7.2.1 Configuring SNA Client Access**

Host On-Demand uses SNA Client Access (hereafter referred to as ″SNA CA″) to listen for Telnet requests and convert them to SNA sessions. The SNA CA configuration can be reached by entering smit snaca.

![](_page_160_Picture_105.jpeg)

Figure 186. SNA Client Access Configuration Panel

To configure SNA CA for Host On-Demand, dependent LUs must be defined. The configuration specifies information to be used to build profiles to enable a link to the host. In the following panel we have given the name rs6k28 to this configuration. This name is used for the SNA CA configuration file and for the link station profile. There will be 18 LU 2 addresses (2-19) made available.

![](_page_161_Picture_120.jpeg)

Figure 187. SNA Client Access Dependent LU Configuration

As a result of this configuration, a configuration file is created and stored in /etc/aixsnaca. The file name is based on the dependent LU server name. In this case the configuration is stored in /etc/aixsnaca/rs6k28\_dlu.cfg.

An SNA DLC profile is built for the link type if necessary and a token-ring link station is built based on the PU name. This link station is started automatically when you start SNA client access with this dependent LU server.

![](_page_162_Picture_218.jpeg)

Figure 188. Token-Ring Link Station for SNA Client Access

SNA Client Access also builds a SNA Generic LU registration profile for the LU range specified.

![](_page_163_Picture_184.jpeg)

Figure 189. Generic LU Registration Profile

#### **7.2.2 Starting SNA Client Access**

To start SNA Client Access you must be in the /usr/lpp/SNA\_CA/bin directory. Use the snaca command to start SNA CA with the desired configuration.

```
  root@rs600028:/usr/lpp/SNA_CA/bin[362]# /etc/aixsnaca/rs6k28_dlu.cfg
  Executing command: sna_dlu -f /etc/aixsnaca/rs6k28_dlu.cfg
 PU200001 : Initializing sna_dlu LU0 SNA Server
root@rs600028:/usr/lpp/SNA_CA/bin[363]# PU200002 : Initialization complete -
```
Figure 190. Starting SNA Client Access

The snaop command can be used to give a user interface to SNA CA.

```
\begin{bmatrix} \begin{array}{ccc} \begin{array}{ccc} \text{1} & \text{1} & \textroot@rs600028:/usr/lpp/SNA_CA/bin[363]# snaop
  Attempting connection to rs600028, rs6k28-adm...
  Connection opened to rs600028, rs6k28-adm
   Attempting connection to rs600028, brxadmin_pu2...
  Unable to connect to rs600028, brxadmin_pu2 (errno = 79)
  SNA_DLU Controller
   -> -
```
Figure 191. SNA Client Access Operator Interface

**Note:** Errno 79 is normal in this case. This message is generated when you start snaop and you have used the Client Access SMIT facilities to configure the dependent LU servers. The README file in /usr/lpp/SNA\_CA/bin has more information.

The snaop interface gives you a command interface to SNA CA. The following screen is a display done from the snaop interface.

| ->dis            |                                                    |  |
|------------------|----------------------------------------------------|--|
| $(2)$ dis        |                                                    |  |
|                  | 0P200025 : (2) Profile R6K28P - (2) Active         |  |
| $0P20002b$ : (2) | Logical Unit R6K28P02 - (3) Active/Attached        |  |
| OP20002a : (2)   | Logical Unit R6K28P03 - (2) Active                 |  |
| OP20002a : (2)   | Logical Unit R6K28P04 - (2) Active                 |  |
| $0P20002a$ : (2) | Logical Unit R6K28P05 - (2) Active                 |  |
| $0P20002a$ : (2) | Logical Unit R6K28P06 - (2) Active                 |  |
| 0P20002a : (2)   | Logical Unit R6K28P07 - (2) Active                 |  |
| $0P20002a$ : (2) | Logical Unit R6K28P08 - (2) Active                 |  |
| $0P20002a$ : (2) | Logical Unit R6K28P09 - (2) Active                 |  |
| 0P20002a : (2)   | Logical Unit R6K28P0A - (2) Active                 |  |
| 0P20002a : (2)   | Logical Unit R6K28POB - (2) Active                 |  |
| $0P20002a$ : (2) | Logical Unit R6K28POC - (2) Active                 |  |
| 0P20002a : (2)   | Logical Unit R6K28POD - (2) Active                 |  |
| 0P20002a : (2)   | Logical Unit R6K28POE - (2) Active                 |  |
| $0P20002a$ : (2) | Logical Unit R6K28POF - (2) Active                 |  |
| 0P20002a : (2)   | Logical Unit R6K28P10 - (2) Active                 |  |
| 0P20002a : (2)   | Logical Unit R6K28P11 - (2) Active                 |  |
| 0P20002a : (2)   | Logical Unit R6K28P12 - (2) Active                 |  |
| 0P20002a : (2)   | Logical Unit R6K28P13 - (2) Active                 |  |
|                  |                                                    |  |
|                  | Msg from rs600028, rs6k28-adm at 06/27/97 08:44:14 |  |
|                  |                                                    |  |

Figure 192. SNA Client Access Operator Display

The host VTAM definitions that correspond to the SNA CA configuration are shown in the next screen. The LU LOCADDR values correspond to the LU 2 addresses defined in SNA CA.

| RA6RS07 VBUILD MAXGRP=10, |                   | X       |
|---------------------------|-------------------|---------|
|                           | $MAXNO=18$ ,      | X       |
|                           | TYPE=SWNET        |         |
| RAK60028 PU               | $ADDR=13.$        | χ       |
|                           | IDBLK=071,        | X       |
|                           | IDNUM=05294,      | χ       |
|                           | MAXPATH=2.        | χ       |
|                           | MAXDATA=265,      | $\star$ |
|                           | MAXOUT=7,         | $\star$ |
|                           | PACING=7,         | $\star$ |
|                           | ANS=CONTINUE,     | $\star$ |
|                           | PASSLIM=7,        | $\star$ |
|                           | PUTYPE=2,         | $\star$ |
|                           | $DISCNT = (NO)$ , | $\star$ |
|                           | MODETAB=ISTINCLM, | χ       |
|                           | DLOGMOD=D4C32XX3, | X       |
|                           | USSTAB=US327X,    | X       |
|                           | SSCPFM=USSSCS,    | χ       |
|                           | ISTATUS=ACTIVE,   | $\star$ |
|                           | VPACING=8         |         |
| RA28HD02 LU               | LOCADDR=2         |         |
| RA28HD03 LU               | LOCADDR=3         |         |
| RA28HD04 LU               | LOCADDR=4         |         |
| RA28HD05 LU               | LOCADDR=5         |         |
| RA28HD06 LU               | LOCADDR=6         |         |
| RA28HD07 LU               | LOCADDR=7         |         |
| RA28HD08 LU               | LOCADDR=8         |         |
| RA28HD09 LU               | LOCADDR=9         |         |
| RA28HD10 LU               | LOCADDR=10        |         |
| RA28HD11 LU               | LOCADDR=11        |         |
| RA28HD12 LU               | LOCADDR=12        |         |
| RA28HD13 LU               | LOCADDR=13        |         |
| RA28HD14 LU               | LOCADDR=14        |         |
| RA28HD15 LU               | LOCADDR=15        |         |
| RA28HD16 LU               | LOCADDR=16        |         |
| RA28HD17 LU               | LOCADDR=17        |         |
|                           |                   |         |
| RA28HD18 LU               | LOCADDR=18        |         |
| RA28HD19 LU               | LOCADDR=19        |         |

Figure 193. MVS VTAM Definitions

## **7.2.3 Host On-Demand Setup For AIX**

When installing on AIX the Host On-Demand code will be installed in the /usr/lpp/host\_on\_demand directory.

To make the Host On-Demand code available to our Web server we added a routing definition by using the ICS administration Web page. The routing statement creates an alias for the Host On-Demand directory called ″hod″.

| <b>Back</b>                 |      | Doen                                                                 | <b>Tind</b><br>Print                             |                                   |
|-----------------------------|------|----------------------------------------------------------------------|--------------------------------------------------|-----------------------------------|
| What's Newlett Mart's Could |      | Eacetter shttp://rs600028/admin-bin/cfqin/mpfrule<br><b>Mandbook</b> | NetSearch<br>NetOnecton<br>Sulteens              |                                   |
|                             |      |                                                                      |                                                  |                                   |
| Index                       |      |                                                                      | Action Request Template Replacement File Path    | Server IP Address<br>or Host Name |
| Example: Map                |      | /stuff/*                                                             | /goodstuff/*                                     | 9.83.*                            |
|                             |      | service /cgi-bin/htimage*                                            | INTERNAL:HTImage*                                |                                   |
| 2                           |      |                                                                      | service //cgi-bin/imagemap* INTERNAL:HTImage*    |                                   |
| 3                           |      | service /Usage*                                                      | INTERNAL: UsageFn                                |                                   |
| 4                           | Exec | /cgi-bin/*                                                           | /usr/lpp/internet/server_root/cgi-bin/*          |                                   |
| 5                           | Exec | /admin-bin/*                                                         | /usr/lpp/internet/server_root/admin-bin/*        |                                   |
| 6                           | Pass | $/$ icons/*                                                          | /usr/lpp/internet/server_root/icons/*            |                                   |
|                             | Pass | /Admin/*.gif                                                         | /usr/lpp/internet/server_root/Admin/*.gif        |                                   |
| 8                           | Pass | /Admin/*.html                                                        | /usr/lpp/internet/server root/Admin/*.html       |                                   |
| Q                           | Pass | $/Docs/*$                                                            | /usr/lpp/internet/server root/Docs/*             |                                   |
| 10                          | Pass | /reports/java/*                                                      | /usr/lpp/internet/server root/pub/reports/java/* |                                   |
| 11                          | Pass | /reports/*                                                           | /usr/lpp/internet/server root/pub/reports/*      |                                   |
| 12                          | Pass | /hod/*                                                               | /usr/lpp/host on demand/data/*                   |                                   |
| 13                          | Pass | ļ/≇                                                                  | /usr/lpp/internet/server root/pub/*              |                                   |

Figure 194. RS/6000 ICS Web Administration

A Web browser can be used to look at the readme.htm file for Host On-Demand. There will be installation information in this file. See http://rs600028/hod/readme.htm.

We customized Host On-Demand to skip the panel seen in Figure 195 on page 159 by modifying the he3270en.htm file.

```
<!--Copyright IBM Corporation 1996. All rights reserved. -->
<!--U.S. Government Users Restricted Rights - Use, duplication -->
<!--or disclosure restricted by GSA ADP Schedule Contract with -->
\leq !--IBM Corp.
<!-- -->
<!--This page may contain other proprietary notices and copyright -->
<!--information, the terms of which must be observed and followed. -->
<html><head>
<title> RS600028 Host On-Demand </title>
</head>
<body bgcolor=″#ffffff″>
<center>
<img src=″hemast.gif″ align=middle alt=″IBM Host On-Demand″>
<hr>
<applet archive=″he3270ap.zip″ code=″he3270ap.class″ width=900 height=600 align=center>
  <param name=CABBASE value=he3270ap.cab>
 <!-- -->
 <!-- Choose whether the IBM Host On-Demand will automatically -->
 <!-- connect to the specified server, or will prompt the user to -->
 <!-- optionally override the defaults specified here. Possible -->
 <!-- values are: --->
 <!-- YES (the admin default values are used to connect) -->
 \leq -- NO (prompt the end user for connectivity & context info) --><br>
\leq \leq \leq \leq \leq \leq \leq \leq \leq \leq \leq \leq \leq \leq \leq \leq \leq \leq \leq \leq \leq \leq \leq \leq \leq 
  <param name=AUTO_CONNECT value=NO> 
 <!-- -->
 <!-- Choose whether IBM Host On-Demand will execute in debug or -->
 \leq -- operational mode. Possible values are: \leq -->\leq -->\leq<!-- YES (run in debug mode) -->
 \leq -- NO (run in operational mode)
  <param name=DEBUG value=YES>
 <!-- -->
 <!-- Choose whether IBM Host On-Demand will appear as part of -->
 <!-- the browser window, or as a separate window. Possible values-->
 <!-- are: YES (appear as a separate window) -->
 <!-- NO (appear as an extension of the invoking window) -->
  <param name=SEPARATE_WINDOW value=YES>
 <!-- -->
 <!-- Choose the IP port for IBM Host On-Demand to use when -->
 <!-- connecting with the specified TN3270E server. The well known-->
 <!-- Telnet port is provided as a default.
  <param name=TN3270E_SERVER_PORT value=5023>
 <!-- -->
 <!-- Choose whether IBM Host On-Demand will run with deluxe -->
 <!-- graphics. -->
 <!-- YES (use deluxe graphics) -->
         NO (run optimized for speed and memory)
  <param name=GRAPHICS value=YES>
 <!-- -->
 \langle-- Choose whether IBM Host On-Demand will run with audio. -->
         YES (use audio) --><br>NO (run ontimized for speed and memory) -->
 \leq -- NO (run optimized for speed and memory)
  <param name=AUDIO value=NO>
<p>If you are reading this message, your client platform is
not capable of running IBM Host On-Demand.
To run IBM Host On-Demand, you must have a Java-enabled Web browser
such as Netscape Navigator or Microsoft Internet Explorer.
</applet>
<hr>
<hr>
\Gamma<a href=″en/headmnen.htm″>Host On-Demand administrator</a> ]
<a href=″en/lcustom.htm″>Help</a>
'
</b>
</center>
</body>
</html>
```
## **7.2.4 Starting a Host On-Demand Session**

To start the Host On-Demand session, point the Web browser to http://myserver/hod/he3270en.htm.

![](_page_168_Picture_77.jpeg)

Figure 195. Host On-Demand Initial Screen

If the port default was not changed in the he3270en.htm file, change the Telnet port to 5023 (this is the port used by SNA CA) and click on **Connect to Host**. A 3270 screen will be presented. You can start another session (limit of 2) by clicking the **SAME** button at the top of the screen. If the 3270 session was started in a separate window (by choosing the **Open Separate Window** option on he3270en.htm) you can go back to NetScape and open the URL again, thus giving you a third and fourth session.

**Note:** If you experience the problem that you have no cursor, go to the keypad at the bottom, click on **NxtPad**, then click on **AltCr** to get the alternate cursor. Some levels of Java support have had a problem showing the cursor as a line.

This soft copy for use by IBM employees only.

# **Chapter 8. MVS Web Server Setup for AnyNet Scenarios**

The Internet Connection Server products for MVS provide Web server facilities for the MVS/ESA and OS/390 platforms. Based on the MVS OpenEdition platform these products provide Web services using either TCP/IP or AnyNet MVS as a transport provider.

The MVS system used in the AnyNet scenarios is an OpenEdition R2 MVS with IBM Internet Connection Secure Server for OS/390 V2R1. TCP/IP V3R2 and VTAM V4R4 are both running and are defined as transport providers to OpenEdition.

![](_page_170_Figure_4.jpeg)

Figure 196. ICS Definitions

#### **8.1.1 Starting ICSS**

OpenEdition must be up and running before starting the Web server. The procedure to start ICSS in the test environment is TCPW3SRV.

```
//TCPW3SRV PROC
//*********************************************************************
//* PARM=′ LE runtime opts/WebSrv opts′
\frac{1}{\sqrt{2}} LE runopts:
\frac{7}{*} # current IMWHTTPD settings<br>\frac{7}{*} POSIX(ON),
//* POSIX(ON),<br>//* ALL31(ON),
//* ALL31(ON),<br>//* ENVAR(″CE
       ENVAR(" CEE_ENVFILE=/usr/lpp/internet/envvars"), # server environ
\frac{1}{1}\frac{7}{4} //* RPTSTG(ON), \frac{4}{4} mot set:
\frac{7}{*} RPTSTG(ON), \frac{4}{*} memory usage \frac{7}{*} RPTOPTS(ON), \frac{4}{*} all runonts
       RPTOPTS(ON), # all runopts
\frac{1}{1}//* WebSrv opts:<br>//* -v
\frac{1}{\ast} -v \frac{1}{\ast} -vc \frac{1}{\ast} + trace to stderr \frac{1}{\ast} cache trace to state to state to state to state to state to state to state to state to state to state to state to state to state to state to state to st
\frac{1}{\frac{k}{x}} -vc \frac{1}{x} -vv \frac{1}{x} + Cache trace to stderr<br># VERY VERBOSE trace to
       -vv * VERY VERBOSE trace to stderr
\frac{1}{*}\frac{1}{k} -version \frac{1}{k} -version \frac{1}{k} -gc only \frac{1}{k} -gc only \frac{1}{k} clean cache & exit (g.
       -gc_only * clean cache & exit (garbage collect)
\frac{1}{*}-nodns # don't use DNS on client IP addr
^{11*}_{11*}//* # configuration overrides:<br>//* -cacheroot /tmp/websrv # CacheRoot path
//* -cacheroot /tmp/websrv<br>//* -dxx
\begin{array}{ccc} //* & -\text{dxx} & \text{# directory browse options}\\ & & \text{# DirAccess Off} \end{array}//* n # DirAccess Off
\frac{7}{4} s \frac{4}{4} DirAccess Selective<br>\frac{7}{4} y \frac{4}{4} DirAccess On
\frac{7}{4} y \frac{4}{4} DirAccess On<br>\frac{7}{4} b \frac{4}{4} DirREADME bot
\frac{1}{x} b \frac{1}{x} b \frac{1}{x} b \frac{1}{x} DirREADME bottom
\frac{f}{f} t \frac{f}{f} + DirREADME top<br>\frac{f}{f} + DirREADME off
//* r # DirREADME off
//* -disable xxx # Disable method
//* -enable xxx \# Enable method //*
\frac{1}{\sqrt{2}} //*
\frac{f}{f} -gmt<br>\frac{f}{f} -localtime \frac{f}{f} -localtime \frac{f}{f} -logTime Localtime
//* -localtime # LogTime LocalTime
\frac{1}{x} -nolog xxx # NoLog xxx (one per -nolog)<br>\frac{1}{x} -1 xxxx/httlog. # AccessLog path/name
//* -l xxxx/httlog. # AccessLog path/name
\frac{1}{k} -errlog xxxx/htterr. # ErrorLog path/name<br>\frac{1}{k} -newlog xxxx/httlog. # LogFormat Common
//* -newlog xxxx/httlog. # LogFormat Common
//* -oldlog xxxx/httlog. # LogFormat Old
\frac{1}{\sqrt{2}} //*
\frac{7}{4} -h \frac{5}{4} xxx.xxx.xxx # HostName domain.name or IP.addr \frac{7}{4} -p nnnn # Port nnn (default 80)
//* -p nnnn # Port nnn (default 80)<br>//* #
\frac{1}{\sqrt{2}} //*
//* -r /etc/httpd.conf # RuleFile path/name
\frac{1}{\sqrt{2}} //*
//* xxxxxxx # ServerRoot xxxxxxx; Pass /*//*********************************************************************
//*
//WEBSRV EXEC PGM=IMWHTTPD,REGION=0K,TIME=NOLIMIT,
// PARM=′ POSIX(ON),ALL31(ON)/-vv -r /u/tcpipweb/etc/httpd.conf′
//*//STEPLIB DD DSN=IMW.V2R1M0.SIMWMOD1,DISP=SHR
//SYSIN DD DUMMY
//SYSPRINT DD SYSOUT=*
//SYSERR DD SYSOUT=*
//STDOUT DD SYSOUT=*
//STDERR DD SYSOUT=*
//SYSOUT DD SYSOUT=*
//CEEDUMP DD SYSOUT=*
```
Figure 197. MVS Started Procedure JCL for ICSS Web Server

## **8.1.2 ICSS Options File**

The ICSS options are stored in the httpd.conf file. This HFS file is pointed to by the ICSS procedure. In our case the file is /u/tcpipweb/etc/httpd.conf. The following shows a small portion of the httpd.conf file in the MVS lab environment.

```
 DNS-Lookup On
 # Hostname mvs18aa
 #
 # Portion of configuration file for Web Server
 #
     Set ServerRoot to point to the directory where you installed this
 # distribution, or wherever you want your server to have its home.
  ServerRoot /u/tcpipweb/docroot
 # Default port for HTTP: 80
 # Set the server′ s thread concurrency level.
  MaxActiveThreads 100
  MinActiveThreads 10
     Enabling and disabling HTTP methods
  Enable GET
  Enable HEAD
  Enable POST
  Disable PUT
  Disable DELETE
     Specify the default document to be displayed to the client
     when only a directory name is specified in the URL.
 # The first Welcome statement has precedence.
   Welcome Welcome.shtml
 # Indicate if the absence of a trailing slash in the URL will
     provide a directory listing or the default welcome page.
 # Default: On
 # Syntax: AlwaysWelcome <on/off>
  AlwaysWelcome Off # allow directory listing
 # Mapping rules
 # icons used by Directory List function
   Map /httpd-internal-icons/* /icons/*
  Pass /icons/* /u/tcpipweb/docroot/icons/*
 # online IMW documentation
  Pass /Docs/* /usr/lpp/internet/ServerRoot/Docs/*
 #
 # Allow exec of cgi programs in cgi-bin
 #
  Exec /cgi-bin/* /u/tcpipweb/docroot/cgi-bin/*
 # sample Document Root is ServerRoot/Samples
  Pass /* /u/tcpipweb/docroot/*
```
Figure 198. Extract from ICSS Options File - httpd.conf

This soft copy for use by IBM employees only.

# **Chapter 9. AnyNet MVS Setup for AnyNet Scenarios**

AnyNet is the perfect solution for enterprises that do not have TCP/IP for MVS installed, but want to enable access to OpenEdition socket applications through an SNA network. In the test environment for this book we have enabled AnyNet in order to access the Internet Connection Secure Server for MVS.

AnyNet MVS is defined as a transport provider for OpenEdition. You may also have TCP/IP running as a transport provider or with no connection at all to OpenEdition. The setup of TCP/IP is independent of the OpenEdition environment.

![](_page_174_Figure_4.jpeg)

Figure 199. AnyNet MVS, Shared Stack Configuration

To use AnyNet MVS as a transport provider for OpenEdition, the following actions are required:

- 1. Define a RACF and OpenEdition user ID for AnyNet MVS.
- 2. Customize SYS1.PARMLIB(BPXPRMxx) to use sockets with AnyNet MVS.
- 3. Set up VTAM resource definitions for AnyNet MVS.
- 4. Customize the AnyNet MVS started task and configuration data sets.
- 5. Customize the AnyNet MVS initialization procedure.

### **9.1.1 RACF Definitions**

The AnyNet stack used as transport provider for OpenEdition needs a RACF started task user ID with OpenEdition superuser authority, which can be achieved by either using a UID of zero or assigning the TRUSTED attribute to the AnyNet MVS started task procedure name.

In the following sample, an OpenEdition UID=0 is used for the AnyNet MVS transport provider stack.

| listuser raisock                                                                                                    |  |
|----------------------------------------------------------------------------------------------------|--|
| USER=RAISOCK NAME=ANYNET SA18<br>DEFAULT-GROUP=OMVSGRP<br>ATTRIBUTES=NONE<br>REVOKE DATE=NONE RESUME DATE=NONE<br>LAST-ACCESS=96.085/11:37:31<br>CLASS AUTHORIZATIONS=NONE<br>NO-INSTALLATION-DATA<br>NO-MODEL-NAME<br>LOGON ALLOWED (DAYS) (TIME)                                                                |  |
| ANYDAY<br>ANYTIME<br>GROUP=OMVSGRP AUTH=USE<br>CONNECTS= 77 UACC=NONE LAST-CONNECT=96.085/11:37:31<br>CONNECT ATTRIBUTES=NONE<br>REVOKE DATE=NONE RESUME DATE=NONE<br>SECURITY-LEVEL=NONE SPECIFIED<br>CATEGORY-AUTHORIZATION<br>NONE SPECIFIED<br>SECURITY-LABEL=NONE SPECIFIED<br>OMVS INFORMATION<br>--------- |  |
| $UID = 000000000008$<br>$HOME = /$<br>PROGRAM= /bin/sh                                                                                                    |  |
| rlist started raisock.* stdata                                                                                                    |  |
| STDATA INFORMATION                                                                                                    |  |
| USER= RAISOCK 1<br>GROUP= OMVSGRP 2<br>TRUSTED= NO<br>PRIVILEGED= NO<br>TRACE= NO                                                                                                    |  |
|                                                                                                    |  |

Figure 200. RACF Definitions for Integrated Sockets AnyNet MVS

1 RAISOCK is the RACF started task user ID of this AnyNet MVS stack. The started task procedure name is RAISOCK.

2 OMVSGRP is the RACF group ID of this AnyNet MVS stack.

**3** This AnyNet MVS stack has an OMVS UID of 0 assigned.

4 TRUSTED=NO, as the OMVS UID of this stack is 0.

## **9.1.2 SYS1.PARMLIB(BPXPRMxx) Definitions**

In our environment we have TCP/IP and AnyNet both defined as transport providers to OpenEdition using converged sockets (CINET). CINET definitions are in the BPXPRMxx SYS1.PARMLIB member.

### **9.1.2.1 Converged Sockets**

![](_page_176_Figure_4.jpeg)

Figure 201. OpenEdition Definitions for AnyNet

TCP/IP and AnyNet provide CINET with a copy of their internal routing tables. CINET uses these tables to route socket calls to the correct transport provider.

The SUBFILESYSTYPE entry defines AnyNet as a CINET transport provider. RAISOCK is the name of the started task for AnyNet.

#### **9.1.2.2 Integrated Sockets**

If only AnyNet MVS is used as the transport provider for OpenEdition, you can use the integrated sockets physical file system.

Modify the definitions for AF\_INET in SYS1.PARMLIB(BPXPRMxx) according to the following sample to use integrated sockets with AnyNet MVS:

![](_page_177_Figure_1.jpeg)

Figure 202. SYS1.PARMLIB(BPXPRMxx) for AnyNet MVS

1 TYPE(APPNSNA) and ENTRYPOINT(ISTOEPIT) specify AnyNet MVS as transport provider for OpenEdition.

2 AF INET is the socket addressing family for this transport provider.

**3** The number of MAXSOCKETS should be large enough to open new sockets for OpenEdition applications.

#### **9.1.3 VTAM Resource Definitions for AnyNet**

In order to use AnyNet MVS as a transport provider for OpenEdition, VTAM needs an application major node for the AnyNet MVS Sockets over SNA application. Before AnyNet can be started and initialized, this VTAM node must be defined and activated.

Our sample major node is called RAIANYAP. It is included in the ATCCONxx VTAMLST member to ensure it is activated during VTAM startup.

![](_page_177_Picture_223.jpeg)

Figure 203. VTAM APPL Major Node Definition

**1** ACBNAME must be equal to the LUNAME that is used for the sna0 interface. For the scenarios that used explicit mapping (see Figure 210 on page 175), the ACBNAME was SNACK000. For the scenarios that used algorithmic mapping (see Figure 212 on page 177), the ACBNAME was changed to RAL00001.

2 APPC=YES is required because Sockets over SNA operates as an LU6.2 application that uses the APPCCMD VTAM interface.

8 DSESLIM defines the maximum number of sessions allowed between the local application and a remote LU on a given mode name.

4 Allow automatic session initialization with an AnyNet partner node.

If you do not use dynamic resource definitions in your VTAM environment, or if your AnyNet MVS node may initiate LU6.2 conversations with other AnyNet nodes, you also need to define your partner AnyNet nodes. The definitions needed for the other AnyNet nodes in the scenarios are documented with the scenario.

The default logmode for AnyNet is SNACKETS. This logmode is shipped with the VTAM default logmode table, ISTINCLM.

| ISTINCLM MODETAB                                                  |             |
|-------------------------------------------------------------------|-------------|
| TITLE 'SNACKETS'                                                  | *@Y2A*      |
|                                                                   |             |
| $\star$<br>LOGMODE ENTRY FOR MPTN ANYNET SOCKETS OVER SNA FEATURE | $^\star$    |
| SNACKETS MODEENT LOGMODE=SNACKETS, FMPROF=X'13', TSPROF=X'07',    | *@Y2A* *    |
| ENCR=B'0000', SSNDPAC=7, RUSIZES=X'F8F8',                         | $*$ @Y2A* * |
| SRCVPAC=7.PSNDPAC=7.APPNCOS=#INTER                                | *@Y2A*      |

Figure 204. MVS VTAM Logmode Definition for SNACKETS

The issue of class of service (COS) and how it is resolved during session setup is a fairly complex one, especially in a mixed subarea and APPN environment. Detailed information can be found in VTAM Network Implementation Guide. Using the default SNACKETS logmode as shipped by VTAM, the COS chosen in an APPN network will be #INTER. The #INTER entry in the APPN COS table shipped with VTAM is shown in Figure 205 on page 170.

In a subarea network the COS is chosen by the primary LU (PLU) based on the COS specification in the logmode entry corresponding to the logmode name sent in by the SLU. COS is not specified by the SNACKETS logmode. In this case if a COS table has been defined in VTAM with 8 blanks specified as the name the attributes of this ″unnamed″ COS entry will be used. If no unnamed entry exists VTAM will use its own defaults.

![](_page_179_Picture_229.jpeg)
| NODEROW NUMBER=5,            | node row number           | *21500000 |
|------------------------------|---------------------------|-----------|
| WEIGHT=60,                   | node row weight           | *21550000 |
| CONGEST=(LOW,LOW),           | congestion                | *21600000 |
| ROUTERES=(0,159)             | route addition resistance | 21650000  |
| LINEROW WEIGHT=180,          | line row weight           | *21700000 |
| NUMBER=6,                    | line row number           | *21750000 |
| UPARM1=(0,255),              | user defined char 1       | *21800000 |
| UPARM2=(0,255),              | user defined char 2       | *21850000 |
| $UPARM3=(0,255)$ ,           | user defined char 3       | *21900000 |
| CAPACITY=(9600, MAXIMUM),    | LINE SPEED                | *21950000 |
| $COSTTIME=(0,0)$ ,           | cost per connect time     | *22000000 |
| $COSTBYTE=(0,0)$ ,           | cost per byte transmitted | *22050000 |
| PDELAY=(MINIMUM, PACKET),    | propagation delay         | *22100000 |
| SECURITY=(UNSECURE, MAXIMUM) | security level for TG     | 22150000  |
| NODEROW<br>NUMBER=6,         | node row number           | *22200000 |
| WEIGHT=80,                   | node row weight           | *22250000 |
| CONGEST=(LOW, LOW),          | congestion                | *22300000 |
| ROUTERES=(0,191)             | route addition resistance | 22350000  |
| LINEROW WEIGHT=210,          | line row weight           | *22400000 |
| NUMBER=7,                    | line row number           | *22450000 |
| $UPARM1=(0,255)$ ,           | user defined char 1       | *22500000 |
| UPARM2=(0,255),              | user defined char 2       | *22550000 |
| $UPARM3=(0,255)$ ,           | user defined char 3       | *22600000 |
| CAPACITY=(9600, MAXIMUM),    | LINE SPEED                | *22650000 |
| $COSTTIME=(0,196)$ ,         | cost per connect time     | *22700000 |
| $COSTBYTE = (0, 196)$ ,      | cost per byte transmitted | *22750000 |
| PDELAY=(MINIMUM, MAXIMUM),   | propagation delay         | *22800000 |
| SECURITY=(UNSECURE, MAXIMUM) | security level for TG     | 22850000  |
| NUMBER=7,<br>NODEROW         | node row number           | *22900000 |
| WEIGHT=120,                  | node row weight           | *22950000 |
| CONGEST=(LOW, HIGH),         | congestion                | *23000000 |
| ROUTERES=(0,223)             | route addition resistance | 23050000  |
| LINEROW WEIGHT=240,          | line row weight           | *23100000 |
| NUMBER=8,                    | line row number           | *23150000 |
| $UPARM1=(0,255)$ ,           | user defined char 1       | *23200000 |
| UPARM2=(0,255),              | user defined char 2       | *23250000 |
| $UPARM3=(0,255)$ ,           | user defined char 3       | *23300000 |
| CAPACITY=(MINIMUM, MAXIMUM), | line speed                | *23350000 |
| $COSTTIME=(0,255)$ ,         | cost per connect time     | *23400000 |
| $COSTBYTE = (0, 255)$ ,      | cost per byte transmitted | *23450000 |
| PDELAY=(MINIMUM, MAXIMUM),   | propagation delay         | *23500000 |
| SECURITY=(UNSECURE, MAXIMUM) | security level for TG     | 23550000  |
| NODEROW<br>NUMBER=8,         | node row number           | *23600000 |
| WEIGHT=160,                  | node row weight           | *23650000 |
| CONGEST=(LOW, HIGH),         | congestion                | *23700000 |
| ROUTERES=(0,255)             | route addition resistance | 23750000  |
| $\star$                      |                           | 23800000  |
|                              |                           |           |

Figure 205 (Part 2 of 2). COSAPPN VTAM Table

## **9.1.4 AnyNet MVS Started Task and Configuration Data Sets**

When the VTAM application major node for Sockets over SNA is active, AnyNet MVS Sockets over SNA may be started with the following JCL procedure:

```
\sqrt{\frac{1}{\sqrt{RANSOCK}} \cdot \text{PROC}}}//*
 //* AnyNet MVS for OpenEdition use
 //^*//ANYNET EXEC PGM=ISTSKDMN, REGION=OM, TIME=1440
 //STEPLIB DD DSN=SYS1.VTAMLIB,DISP=SHR
 // DD DSN=CEE.V1R5MO.SCEERUN,DISP=SHR
 //SYSUDUMP DD SYSOUT=*
 //SYSPRINT DD SYSOUT=*
 //CEEDUMP DD SYSOUT=*
 //ENVVAR DD DSN=ANYNET.MVS(ENVVAR),DISP=SHR
 //LOGMSGS DD SYSOUT=*
 //SYSOUT DD SYSOUT=*
          PEND
\begin{bmatrix} I & I^* \end{bmatrix} PEND
```
Figure 206. AnyNet MVS JCL Procedure

1 Minimum recommended region size is 8 MB. By specifying zero MB (0M), we allow AnyNet MVS to use as much virtual storage as needed.

2 Language Environment or C/370 run-time library must be either in LINKLST concatenation or specified as STEPLIB.

8 ENVVAR specifies the AnyNet MVS configuration data set. If no ENVVAR data set is specified, AnyNet MVS Sockets over SNA will be started with default values.

AnyNet MVS Sockets over SNA can be started with default environment settings. We recommend, however, that you use an ENVVAR data set and explicitly specify all parameters, even if the default values are used. Thus the AnyNet MVS ENVVAR data set will always reflect your active parameter settings.

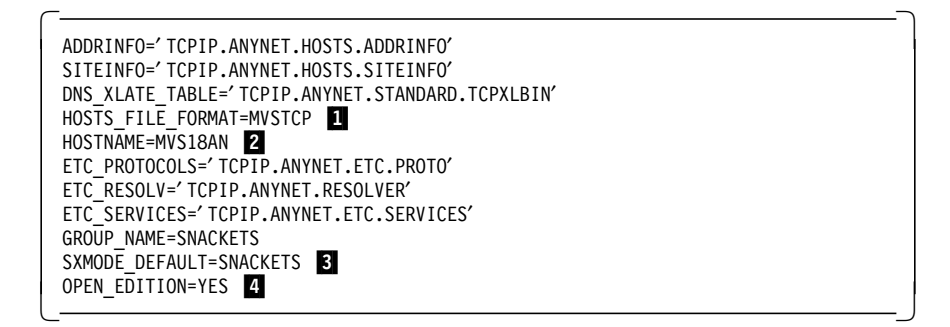

Figure 207. AnyNet MVS ENVVAR Data Set

1 The AnyNet MVS resolver can use two different formats for the hosts file:

• HOSTS\_FILE\_FORMAT=BSD

The AnyNet MVS resolver will access the data sets that are pointed to by the ETC\_HOSTS and ETC\_NETWORKS keywords and will read them according to the rules for BSD formatted hosts files.

• HOSTS\_FILE\_FORMAT=MVSTCP

The AnyNet MVS resolver will access the data sets that are pointed to by the ADDRINFO and SITEINFO keywords and read them according to the rules for hosts files that have been created with the TCP/IP for MVS MAKESITE utility program.

In this sample setup, all HOSTS data sets are formatted by TCP/IP for MVS. This is usually valid if both AnyNet MVS and TCP/IP for MVS are running on the same MVS system. MVSTCP is required when you use the integrated sockets physical file system with OpenEdition. If you use the converged sockets physical file system, both formats are valid. You may have to consider this if you want to use AnyNet MVS as the single AF\_INET transport provider in an environment where you do not have TCP/IP for MVS installed. In that situation you do not have TCP/IP for MVS MAKESITE utility available and cannot create the MVSTCP formatted hosts file. In that situation, you can use the converged sockets physical file system instead, but just with AnyNet MVS as a single AF\_INET transport provider.

2 The HOSTNAME identifies the identity of the AnyNet MVS TCP/IP stack. Your name server should map this name to the IP address that is mapped to the AnyNet MVS LU name (see 9.1.5, "AnyNet MVS Initialization Procedure").

**8** Default DLOGMOD for AnyNet Sockets over SNA is SNACKETS on all AnyNet platforms.

4 Establish connection to OpenEdition.

The RESOLVER\_CONFIG data set contains definitions for the domain name of the Sockets over SNA IP network and the IP address of the domain name server. This data set is not used by OpenEdition socket applications. It is only used by native AnyNet MVS socket applications. OpenEdition socket applications use the OpenEdition resolver configuration data set or file.

 domain itso.ral.ibm.com nameserver 9.24.104.108 - $\begin{bmatrix} \text{Ia} \text{III} & \text{IIb} \text{IIb} \\ \text{IIb} \text{IIb} & \text{IIb} \end{bmatrix}$ 

Figure 208. AnyNet MVS RESOLVER.CONFIG Data Set

#### **9.1.5 AnyNet MVS Initialization Procedure**

After the AnyNet MVS Sockets over SNA address space has been started, the IP-LU mapping table must be initialized and the sna0 interface defined and set up. The AnyNet MVS utilities ISTSKMAP, ISTSKRTE, and ISTSKIFC can be used either interactively or in a batch job for these tasks.

In the following example, we use a batch TSO started task to execute the AnyNet commands to update the AnyNet MVS configuration. The started task name in our environment is RAISOCKI, as shown in Figure 209 on page 174.

```
  //RAISOCKI PROC MEMBER=RAIANYI
 //********************************************************************
 //^{\star}//* Initialize AnyNet MVS on MVS18
 //^*//* Initialization TSO commands are in member RAIANYI in
 //* RISC.VTAMLST
 //*
 //********************************************************************
 //*
 //ANYNETI EXEC PGM=IKJEFT01,DYNAMNBR=20
 //STEPLIB DD DSN=SYS1.VTAMLIB,DISP=SHR
 // DD DSN=SYS1.SISTLMD1,DISP=SHR
 //SYSTSPRT DD SYSOUT=*
 //SYSOUT DD SYSOUT=*
 //SYSPRINT DD SYSOUT=*
 //SYSTSIN DD DSN=RISC.VTAMLST(&MEMBER.),DISP=SHR
         DD DUMMY
```
Figure 209. AnyNet MVS Initialization Procedure

If you are using an operations automation package, for example, AOC/MVS Automated Operations Control from IBM, you can establish message automation based on the following message from AnyNet MVS:

ISU1501I SOCKETS-OVER-SNA RAISOCK INITIALIZATION COMPLETE FOR V4R4 -

When this message is received, your automation package can start the AnyNet MVS initialization job, in our sample setup, the started task RAISOCKI.

The input file to the AnyNet MVS initialization procedure is a set of TSO commands as shown in Figure 210 on page 175.

```
  /********************************************************************/
  \frac{1}{\sqrt{2}} */
   /* RISC.VTAMLST(RAIANYI) - Applies to RAISOCK on MVS18 */
 \frac{1}{\sqrt{2}} */
  /* This member specifies the AnyNet MVS initialization \frac{\ast}{\sqrt{\ }} commands. These commands must be executed after \frac{\ast}{\ }/* commands. These commands must be executed after \frac{\star}{\hspace{1.5pt}}<br>/* AnvNet MVS has been started. \frac{\star}{\hspace{1.5pt}}/* AnyNet MVS has been started. \begin{array}{ccc} \star/ \star & \star/ \end{array}\frac{1}{\sqrt{2}} */
  /********************************************************************/
 \frac{1}{\sqrt{2}} */
  /* First we map IP addresses in the AnyNet network to SNA \overline{\phantom{a}} */<br>/* LU6.2 names.
  /* LU6.2 names.
 \frac{1}{\sqrt{2}} */
  /********************************************************************/
   istskmap flush
   istskmap add 192.168.210.1 255.255.255.255 USIBMRA SNACK000 1
   istskmap add 192.168.210.9 255.255.255.255 USIBMSC WTR05140
   istskmap add 192.168.210.8 255.255.255.255 USIBMSC RAIGW008
   istskmap add 192.168.210.6 255.255.255.255 USIBMSC RAIGW006
   istskmap add 192.168.210.2 255.255.255.255 USIBMRA SX221Q02
   istskmap add 192.168.210.3 255.255.255.255 USIBMRA SX221Q03
   istskmap add 192.168.210.10 255.255.255.255 USIBMRA RAG5327
   istskmap add 192.168.210.11 255.255.255.255 USIBMRA RA6K7ANY
   istskmap add 192.168.210.12 255.255.255.255 USIBMRA RAG5146
   istskmap add 192.168.210.13 255.255.255.255 USIBMRA RA6K28AN
  istskmap get<br>/************
   /********************************************************************/
 \frac{1}{\sqrt{2}} */
  /* We add IP address 192.168.210.1 as the HOME IP address of */<br>/* the AnyNet SNAO interface
  /* the AnyNet SNA0 interface.<br>/*
 \frac{1}{\sqrt{2}} */
  /********************************************************************/
   istskifc sna0 192.168.210.1 2
   /********************************************************************/
  /* Add routes to the routing table.
   /********************************************************************/
  istskrte add net 9.24.104 192.168.210.8 2
   istskrte add net 192.168.221 192.168.210.3 2
   /********************************************************************/
 \frac{1}{\sqrt{2}} */
  /* The netstat -r command displays the AnyNet MVS routing table \begin{array}{c} \n\star \\
\star\n\end{array}\frac{1}{\sqrt{2}} */
   /********************************************************************/
  istsknst -r
\begin{array}{c} \text{I}\text{SLSKRISL} - \text{P} \end{array}
```
Figure 210. AnyNet MVS Initialization TSO Commands - Explicit Mapping

Some scenarios were run with explicit mapping and others with algorithmic mapping. The commands in Figure 210 define explicit mapping.

1 This command explicitly maps IP address 192.168.210.1 to LU name SNACK000. This is the definition for the AnyNet MVS host and the LU name therefore has to match the ACBNAME on the VTAM APPL major node definition.

2 This command sets the home IP address of the AnyNet MVS sna0 interface to 192.168.210.1.

**3** The ISTSKRTE route update utility allows you to modify the AnyNet MVS routing table.

For a detailed description of available commands, please refer to the VTAM AnyNet: Guide to Sockets over SNA.

The RAISOCKI task should end with a zero return code. Using the sample above, the following messages indicate a successful completion:

| >                                                                                     | flush                                                         |                  |               |                |              |             |              |       |       |  |
|---------------------------------------------------------------------------------------|---------------------------------------------------------------|------------------|---------------|----------------|--------------|-------------|--------------|-------|-------|--|
| $\geq$                                                                                | add 192.168.210.1 255.255.255.255 usibmra snack000            |                  |               |                |              |             |              |       |       |  |
| >                                                                                     | add 192.168.210.9 255.255.255.255 usibmsc wtr05140            |                  |               |                |              |             |              |       |       |  |
| >                                                                                     | add 192.168.210.8 255.255.255.255 usibmsc raigw008            |                  |               |                |              |             |              |       |       |  |
| >                                                                                     | add 192.168.210.6 255.255.255.255 usibmsc raigw006            |                  |               |                |              |             |              |       |       |  |
| >                                                                                     | add 192.168.210.2 255.255.255.255 usibmra sx221q02            |                  |               |                |              |             |              |       |       |  |
| $\,>\,$                                                                               | add 192.168.210.3 255.255.255.255 usibmra sx221q03            |                  |               |                |              |             |              |       |       |  |
| $\,>$                                                                                 | add 192.168.210.10 255.255.255.255 usibmra rag5327            |                  |               |                |              |             |              |       |       |  |
|                                                                                       | add 192.168.210.11 255.255.255.255 usibmra ra6k7any<br>$\geq$ |                  |               |                |              |             |              |       |       |  |
| $\geq$                                                                                | add 192.168.210.12 255.255.255.255 usibmra rag5146            |                  |               |                |              |             |              |       |       |  |
| $\geq$                                                                                | add 192.168.210.13 255.255.255.255 usibmra ra6k28an           |                  |               |                |              |             |              |       |       |  |
| >                                                                                     | get                                                           |                  |               |                |              |             |              |       |       |  |
|                                                                                       | Address                                                       | Mask             |               | Network Name   |              | LU Template |              |       |       |  |
|                                                                                       |                                                               |                  |               |                |              |             |              |       |       |  |
|                                                                                       | 192.168.210.13 FFFFFFFF                                       |                  |               | USIBMRA        |              | RA6K28AN    |              |       |       |  |
|                                                                                       | 192.168.210.12                                                | FFFFFFFF         |               | USIBMRA        |              | RAG5146     |              |       |       |  |
|                                                                                       | 192.168.210.11                                                | <b>FFFFFFFFF</b> |               | <b>USIBMRA</b> |              | RA6K7ANY    |              |       |       |  |
|                                                                                       | 192.168.210.10                                                | <b>FFFFFFFF</b>  |               | <b>USIBMRA</b> |              | RAG5327     |              |       |       |  |
|                                                                                       | 192.168.210.3                                                 | <b>FFFFFFFFF</b> |               | <b>USIBMRA</b> |              | SX221003    |              |       |       |  |
|                                                                                       | 192.168.210.2                                                 | <b>FFFFFFFF</b>  |               | <b>USIBMRA</b> |              | SX221002    |              |       |       |  |
|                                                                                       | 192.168.210.6 FFFFFFFF                                        |                  |               | <b>USIBMSC</b> |              | RAIGW006    |              |       |       |  |
|                                                                                       | 192.168.210.8 FFFFFFFF                                        |                  |               | <b>USIBMSC</b> |              | RAIGW008    |              |       |       |  |
|                                                                                       | 192.168.210.9 FFFFFFFF                                        |                  |               | <b>USIBMSC</b> |              | WTR05140    |              |       |       |  |
|                                                                                       | 192.168.210.1                                                 | <b>FFFFFFFFF</b> |               | <b>USIBMRA</b> |              | SNACK000    |              |       |       |  |
|                                                                                       |                                                               |                  |               |                |              |             |              |       |       |  |
| add net 9.24.104: gateway 192.168.210.8<br>add net 192.168.221: gateway 192.168.210.3 |                                                               |                  |               |                |              |             |              |       |       |  |
|                                                                                       |                                                               |                  |               |                |              |             |              |       |       |  |
|                                                                                       | destination                                                   |                  |               | gateway        | refcnt       |             | use          | flags | intrf |  |
|                                                                                       | 9.24.104.0                                                    |                  | 192.168.210.8 |                | 0            |             | 0            | U     | sna0  |  |
|                                                                                       | 9.24.104.0                                                    |                  | 192.168.210.8 |                | 0            |             | $\mathbf 0$  | U     | sna0  |  |
|                                                                                       | 192.168.210.0                                                 |                  | 192.168.210.1 |                | $\mathbf 0$  |             | 0            | U     | sna0  |  |
|                                                                                       | 192.168.221.0                                                 |                  | 192.168.210.3 |                | $\mathbf 0$  |             | 0            | U     | sna0  |  |
|                                                                                       | 192.168.221.0                                                 |                  | 192.168.210.3 |                | $\mathbf{0}$ |             | $\mathbf{0}$ | U     | sna0  |  |
|                                                                                       |                                                               |                  |               |                |              |             |              |       |       |  |

Figure 211. RAISOCKI Successful Job Completion

The scenarios that were run with algorithmic mapping used the commands shown in Figure 212 on page 177. The mapping algorithm will map 192.168.210.1 to the LU name RAL00001. The VTAM application major node ACB must match this name.

```
  /********************************************************************/
  \frac{1}{\sqrt{2}} */
   /* RISC.VTAMLST(RAIANYI) - Applies to RAISOCK on MVS18 */
 \frac{1}{\sqrt{2}} */
  /* This member specifies the AnyNet MVS initialization \frac{\ast}{\sqrt{\ }} commands. These commands must be executed after \frac{\ast}{\ }/* commands. These commands must be executed after \frac{\star}{\hspace{1.5pt}}<br>/* AnvNet MVS has been started. \frac{\star}{\hspace{1.5pt}}/* AnyNet MVS has been started. \begin{array}{ccc} \star/ \star & \star/ \end{array}\frac{1}{\sqrt{2}} */
  /********************************************************************/
 \frac{1}{\sqrt{2}} */
  /* First we map IP addresses in the AnyNet network to SNA \begin{array}{ccc} \star/ \star & \star/ \end{array}\frac{7}{10} LU6.2 names.
 \frac{1}{\sqrt{2}} */
  /********************************************************************/
   istskmap flush
   istskmap add 192.168.210.0 255.255.255.0 USIBMRA RAL
   istskmap get
   /********************************************************************/
 \frac{1}{\sqrt{2}} */
 /* We add IP address 192.168.210.1 as the HOME IP address of */
  /* the AnyNet SNA0 interface. \begin{array}{ccc} \star/ \star & \star/ \end{array}\frac{1}{\sqrt{2}} */
  /********************************************************************/
   istskifc sna0 192.168.210.1
   /********************************************************************/
 \frac{1}{\sqrt{2}} */
  /* We add a route to the 9.24.104.0 subnet via our 0S/2 */<br>/* AnyNet gateway and another route to the 192.168.221.0 network */
  /* AnyNet gateway and another route to the 192.168.221.0 network \overline{x}/\overline{x} via a 2217 AnyNet gateway.
  /* via a 2217 AnyNet gateway. \begin{array}{cc} \star / \\ \star \end{array}\frac{1}{\sqrt{2}} */
  /********************************************************************/
   istskrte add net 9.24.104 192.168.210.11 2
   istskrte add net 192.168.252 192.168.210.11 2
   /********************************************************************/
   istskrte add net 192.168.221 192.168.210.3 2
   /********************************************************************/
 \frac{1}{\sqrt{2}} */
  /* The netstat -r command displays the AnyNet MVS routing table \begin{array}{c} \star/ \\ \star/ \end{array}\frac{1}{\sqrt{2}} */
  /********************************************************************/
  istsknst -r
\begin{array}{c} \text{I}\text{SLSKRISL} - \text{P} \end{array}
```
Figure 212. AnyNet MVS Initialization TSO Commands - Algorithmic Mapping

This soft copy for use by IBM employees only.

# **Chapter 10. TCP/IP for MVS Setup for AnyNet Scenarios**

In this configuration, two TCP/IP stacks are running on the same MVS/ESA system, but only one of them is used as AF\_INET transport provider for OpenEdition applications.

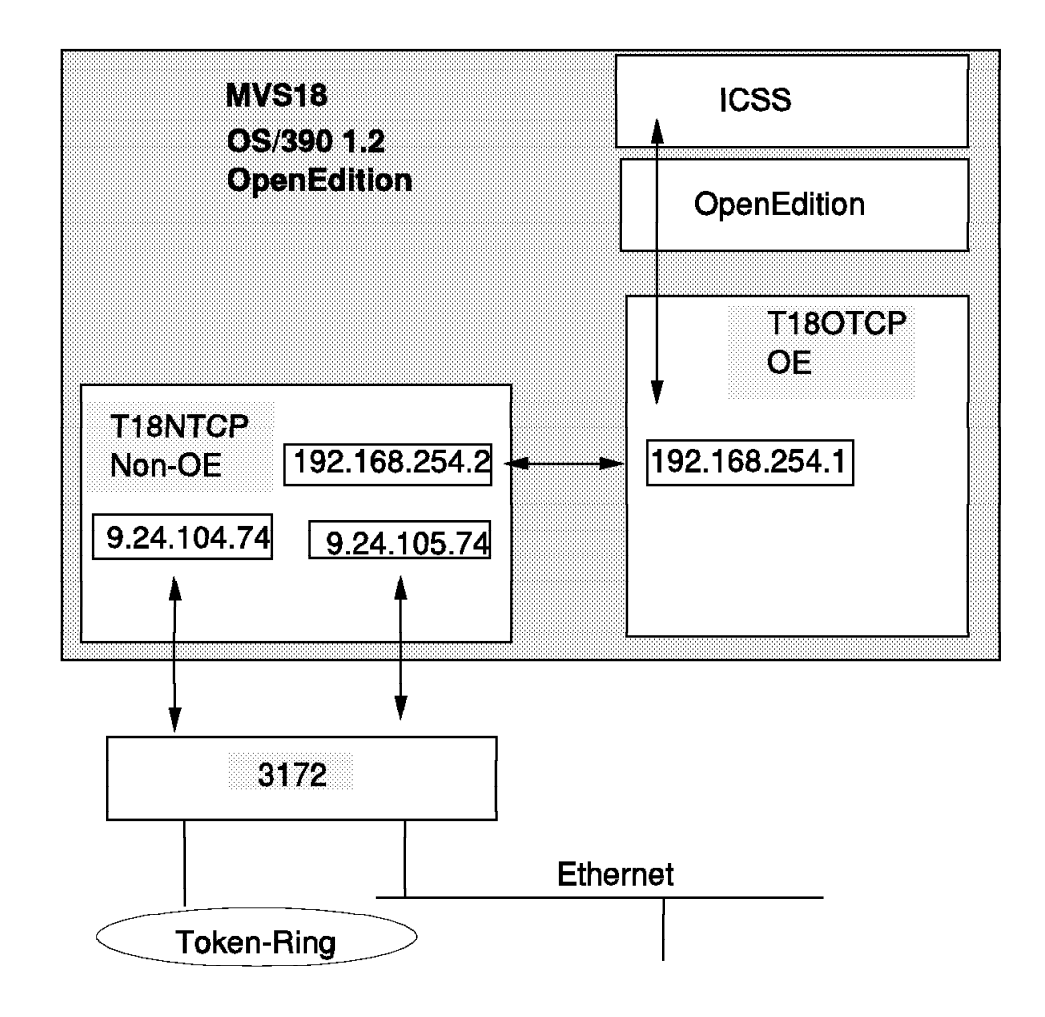

Figure 213. TCP/IP for MVS

T18NTCP is a TCP/IP for MVS stack containing all standard TCP/IP applications and servers without any connection to OpenEdition. The PROFILE data set of this TCP/IP stack includes the keyword NOOE to prevent this stack from establishing a connection to the OpenEdition integrated sockets physical file system.

T18NTCP has physical access to the IP network via an IBM 3172.

The second TCP/IP stack, T18OTCP, is an AF\_INET transport provider for OpenEdition. It is connected to T18NTCP using an IUCV link and uses this link and the physical connections of the T18OTCP stack for all network accesses.

#### **10.1 TCP/IP Definitions for the OpenEdition TCP/IP Stack**

T18OTCP will be used as a transport provider for OpenEdition. To allow establishment of an OpenEdition connection and to use this TCP/IP stack as transport provider for OpenEdition sockets, the following actions are required:

- 1. Define a RACF user ID with an OMVS UID and assign it to the started task name of the TCP/IP for MVS system address space that is going to be used as your OpenEdition AF\_INET transport provider.
- 2. Customize SYS1.PARMLIB(BPXPRMxx) to use the sockets physical file system.
- 3. Customize the TCP/IP PROFILE data sets with an IUCV link between the two TCP/IP for MVS stacks.

#### **10.1.1.1 RACF Definitions for T18OTCP**

There is no requirement for the non-OpenEdition stack to have an OMVS UID. The stack is not connecting to OpenEdition and does not use any OpenEdition services.

The stack that connects to OpenEdition must have a valid OMVS UID.

#### **listuser t18otcp**

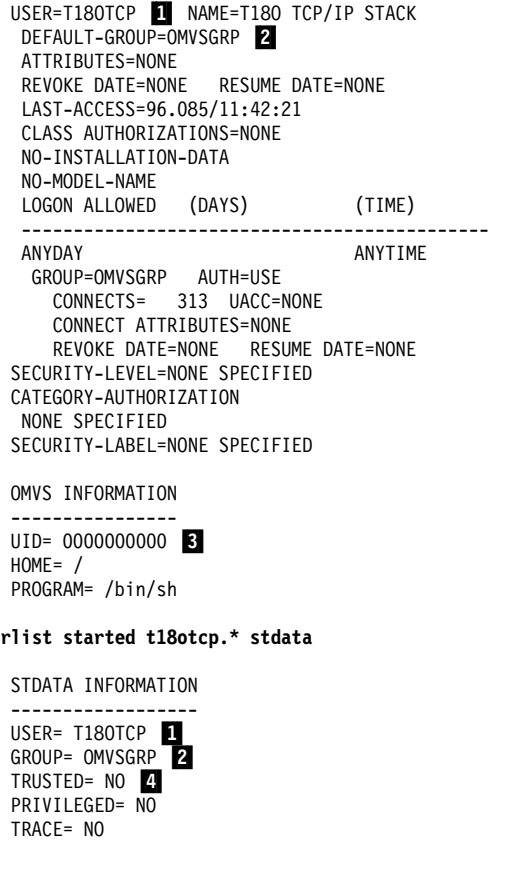

Figure 214. RACF Definitions for <sup>a</sup> Separate OpenEdition Stack

**1** T18OTCP is the RACF started task ID of this TCP/IP for MVS stack.

2 OMVSGRP is the RACF group ID of this TCP/IP for MVS stack.

**3** This TCP/IP for MVS stack has an OMVS UID of 0 assigned.

4 TRUSTED=NO, as the OMVS UID of this stack is 0.

#### **10.1.1.2 SYS1.PARMLIB(BPXPRMxx) Definitions for T18OTCP**

In our MVS system we used the converged sockets file system. The following definitions in SYS1.PARMLIB(BPXPRMxx) were used to define this.

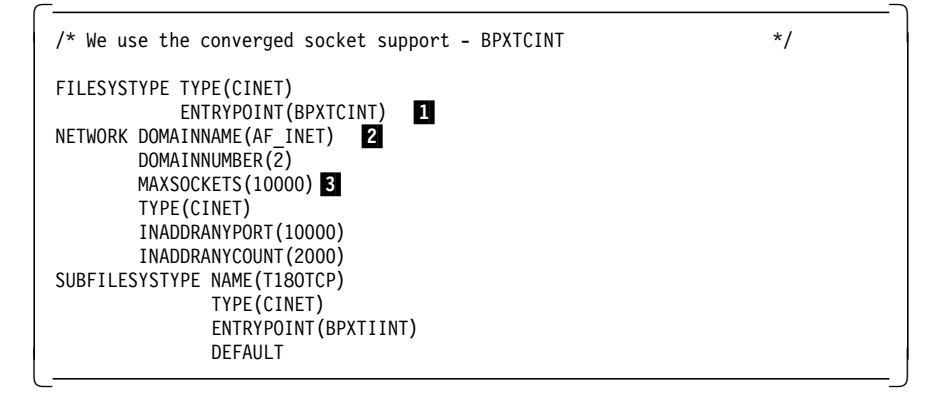

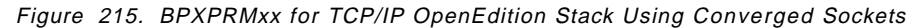

**1** BPXTCINT specifies converged sockets with TCP/IP for MVS as transport provider.

2 AF\_INET is the socket address type for this transport provider.

8 MAXSOCKETS should be large enough to open new sockets for OpenEdition applications.

#### **10.1.2 PROFILE.TCPIP Customization**

When separate TCP/IP stacks are used to run standard TCP/IP applications and OpenEdition applications, the PROFILE data set of the OpenEdition stack only includes definitions for the OpenEdition applications and any required non-OpenEdition servers on that stack, such as a RouteD server or maybe a domain name server.

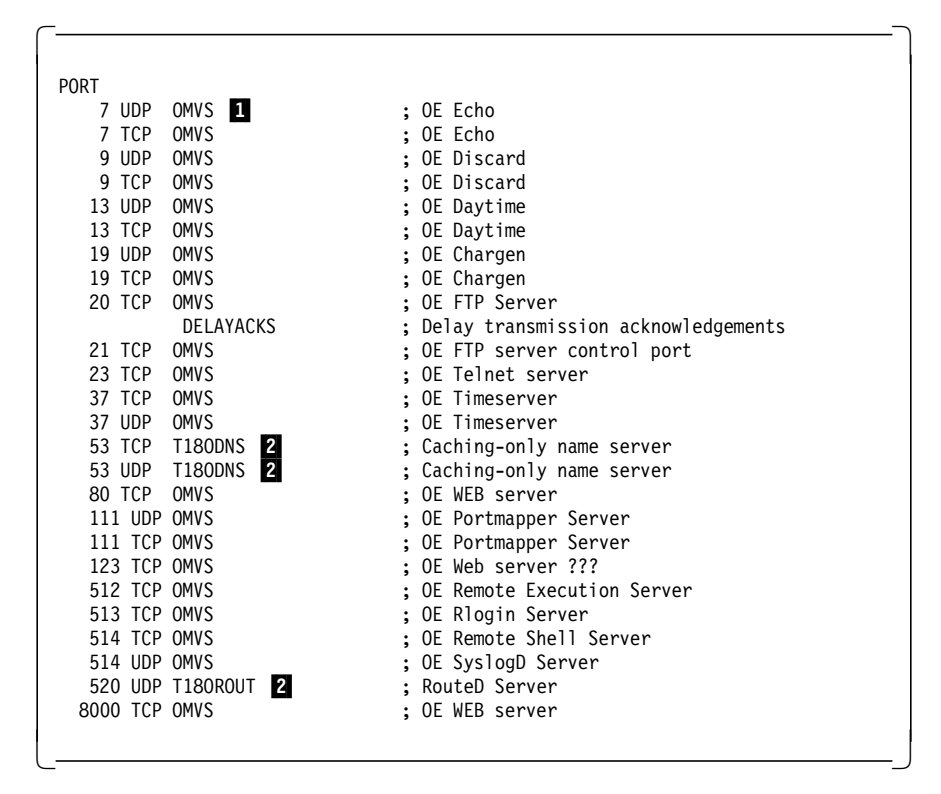

Figure 216. PROFILE.TCPIP Extract for <sup>a</sup> Separate OpenEdition Stack

**1** Keyword OMVS indicates that these ports are reserved for OpenEdition.

2 The only port numbers that are reserved for non-OpenEdition applications in this sample setup is the domain name server and the RouteD port numbers, which allow us to run these two non-OpenEdition servers on the OpenEdition stack. This can be done without conflicts with OpenEdition servers, because there currently is no domain name server or RouteD servers in the OpenEdition socket environment.

#### **10.1.3 Network Connections**

The connection to the non-OpenEdition stack allowing access to the network is over an IUCV link between the two TCP/IP stacks. The following figure shows the definitions in the TCP/IP profile data set that define this link.

```
  ;
 ; This is the OpenEdition stack - T18OTCP
    ; ******************************
 ;
 ; Device and Link definitions for IUCV link to non-OpenEdition stack
 ;
 DEVICE DEVTON IUCV XYZZY XYZZY T18NTCP B 1
 LINK LINKTON IUCV 0 DEVTON
 HOME
    192.168.254.1 LINKTON ; To T18NTCP - the non-OpenEdition stack
 BSDROUTINGPARMS false
    LINKTOA 2000 0 255.255.255.0 192.168.254.2
START DEVTON ; Start IUCV link to T18NTCP -
```
Figure 217. TCPIP.PROFILE IUCV Link Definitions in an OpenEdition Stack

In this sample setup, the IUCV link definitions create a point-to-point link between the stacks using a private class C network 192.168.254.0 with the endpoint addresses 192.168.254.1 assigned to the OpenEdition stack and 192.168.254.2 to the non-OpenEdition stack.

#### **10.2 TCP/IP Definitions for the Non-OpenEdition Stack**

The non-OpenEdition TCP/IP in the scenarios in this book is used only to provide network access to the OpenEdition TCP/IP stack.

#### **10.2.1 Network Connections for Non-OpenEdition TCP/IP Stack**

The two TCP/IP stacks communicate over an IUCV point-to-point link. See Figure 218 for the definitions in your non-OpenEdition stack, and see Figure 217 on page 182 for the matching definitions in your OpenEdition stack.

```
  ;
 ; This is the non-OpenEdition stack - T18ATCP
 ; **********************************
 ;
 ; Do not connect to OpenEdition
 NOOE
 ;
 ; Device and Link definitions for IUCV link to the OpenEdition stack
 ;
 DEVICE DEVTOO IUCV XYZZY XYZZY T18OTCP A 1
 LINK LINKTOO IUCV 0
 HOME
    192.168.254.2 LINKTOO ; To T18OTCP - the OpenEdition stack
 BSDROUTINGPARMS false
    LINKTOO 2000 0 255.255.255.0 192.168.254.1
START DEVTOO ; Start IUCV link to T18OTCP -
```
Figure 218. TCPIP.PROFILE IUCV Link Definitions in <sup>a</sup> Non-OpenEdition Stack

**1** The IUCV device statement must be coded with an A in one stack and a B in the other stack. The sequence with XYZZY XYZZY must be coded exactly as specified.

#### **10.2.1.1 Ethernet Interface over 3172**

T18NTCP provides Ethernet access to the network. The connection is through the Ethernet port on an IBM 3172 Model 3.

```
  ;
DEVICE DEVEN1 LCS 302 NETMAN<br>IINK FN1 FTHFROR802.3 0 DEVEN1
          ETHEROR802.3 0
 ;
 HOME
   9.24.105.74 EN1 ; Primary 9.24.105.0 - testing on M
 ;
BSDROUTINGPARMS false ; Default max mtu size of 576 bytes is used
 ;<br>FN1 2000 0 255.255.255.0 0EN1 2000 0 255.255.255.0 0
ENDBSDROUTINGPARMS
 ;
 START DEVEN1 ; 3172-3 ICP Ethernet<br>START DEVTR1 : 3172-3 ICP T/R
                  ; 3172-3 ICP T/R
```
Figure 219. TCP/IP Ethernet Link

## **10.2.1.2 Token-Ring Interface over 3172**

T18NTCP also provides token-ring access to the network. The connection is through a token-ring port on an IBM 3172 Model 3.

| DEVICE DEVTR1<br><b>LCS</b><br>TR1<br>LINK<br><b>IBMTR</b> | 30A<br>NETMAN<br>DEVTR1<br>0                    |  |
|------------------------------------------------------------|-------------------------------------------------|--|
| <b>HOME</b><br>9.24.104.74<br>TR1<br>BSDROUTINGPARMS false | ; Primary 9.24.104.0<br>;                       |  |
| $\bullet$<br>TR1<br>4052<br><b>ENDBSDROUTINGPARMS</b>      | 255.255.255.0<br>$\mathbf{0}$<br>$\overline{0}$ |  |
| START DEVTR1                                               | : 3172-3 ICP T/R                                |  |

Figure 220. TCP/IP Token-Ring Link

# **Appendix A. Communication Server for AIX Scenario Definitions**

The following listings were taken from the RS/6000 systems after each scenario. They are here to supplement the definitions that are discussed in each chapter.

## **A.1 Definitions for Scenario 1**

### **A.1.1 AIX SNA Profiles from RS60007**

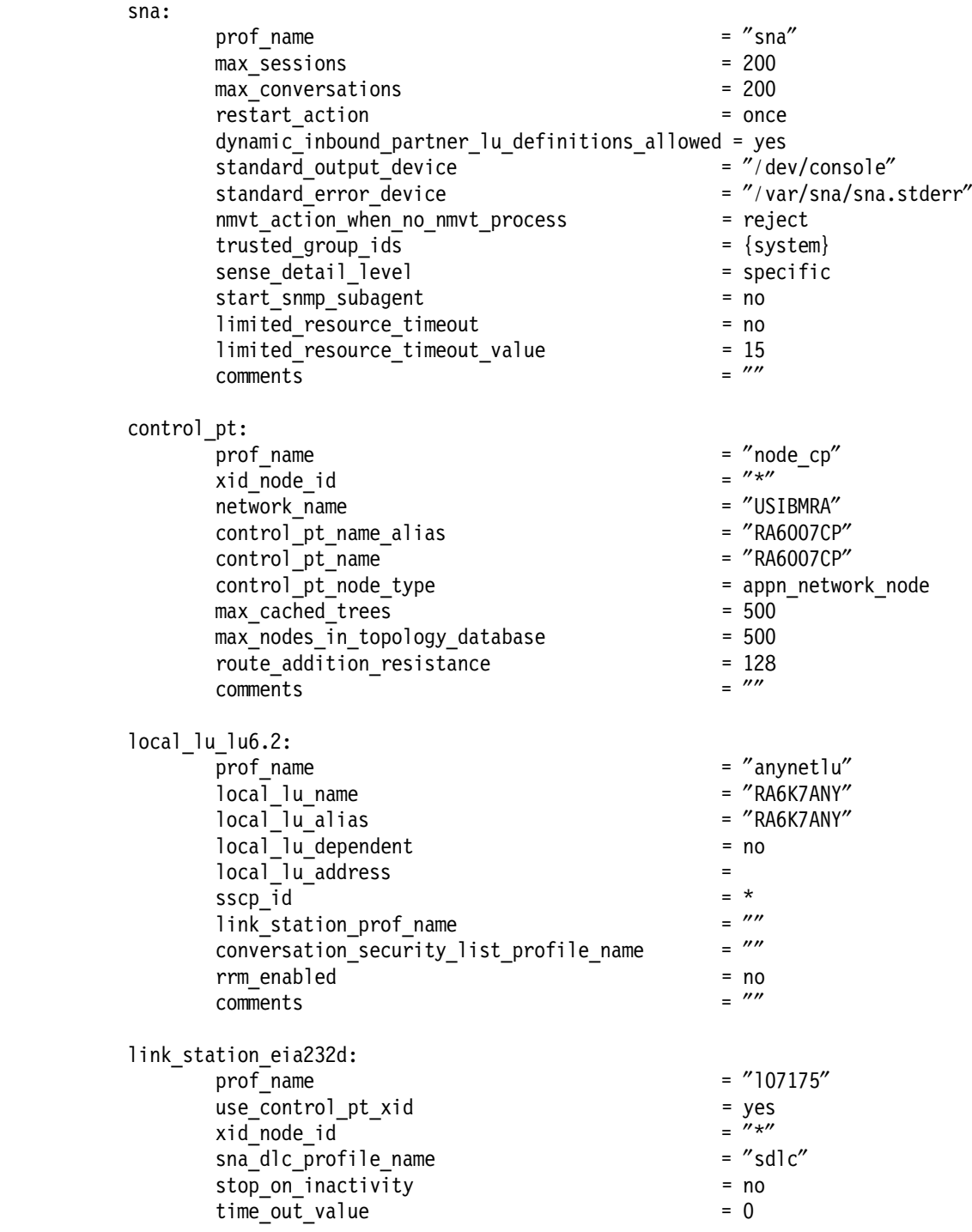

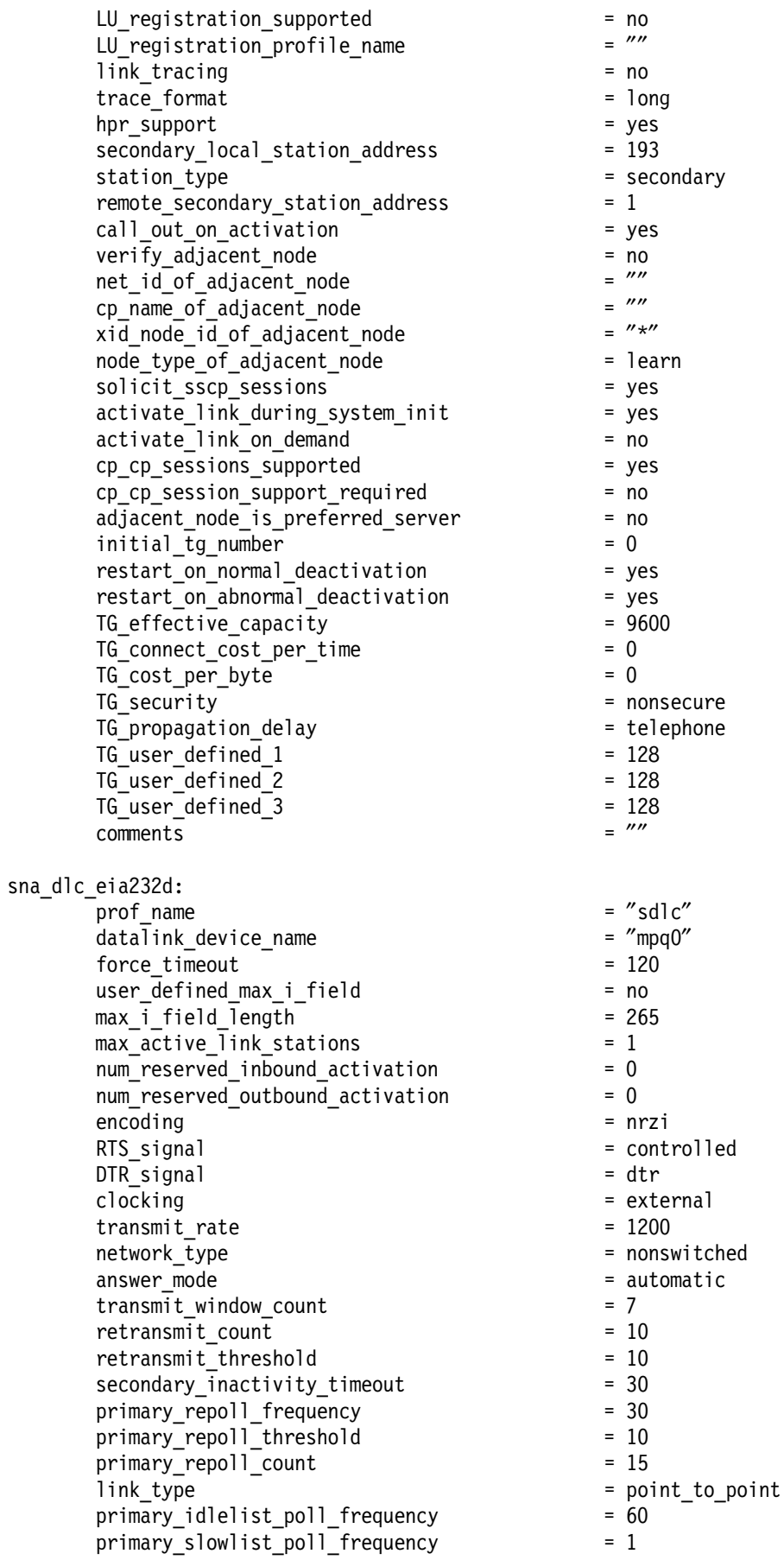

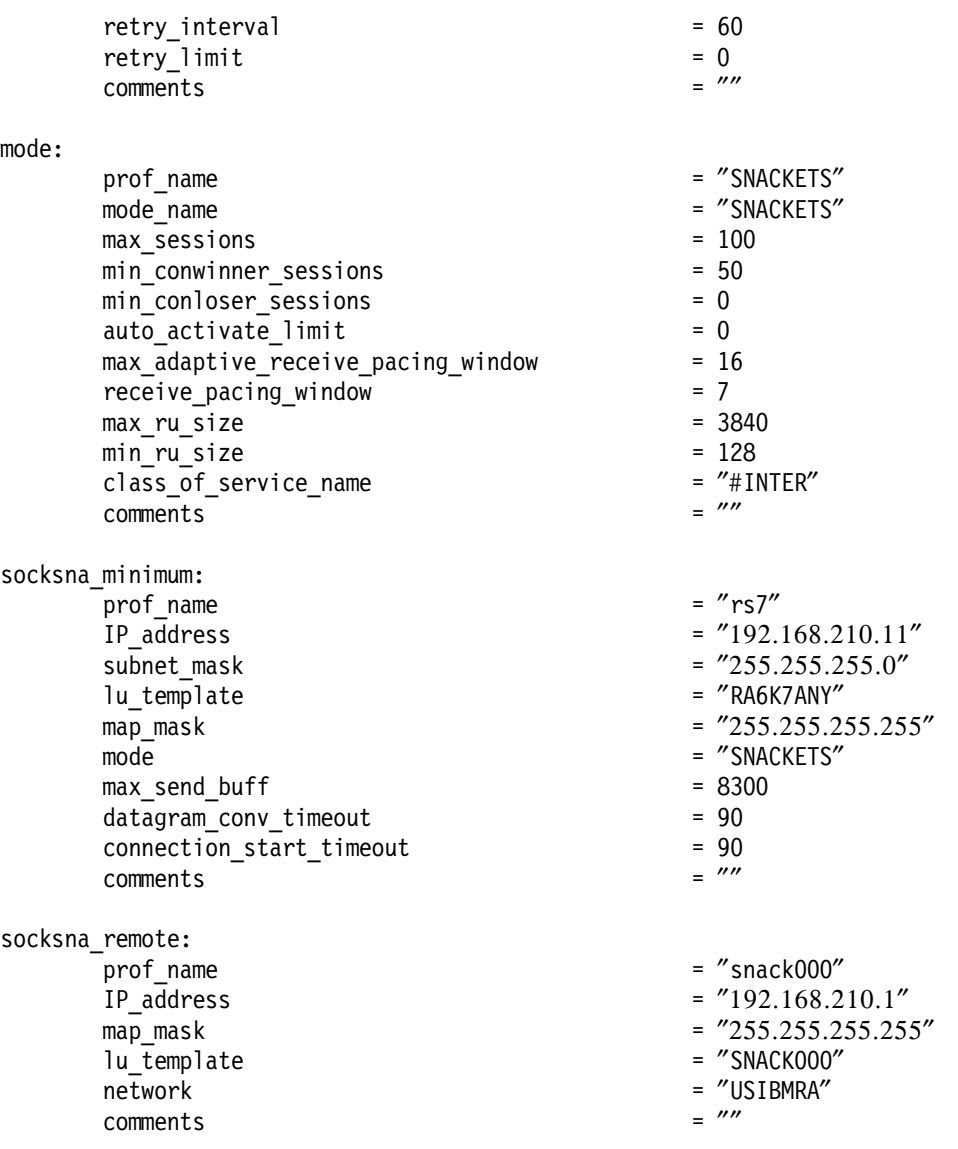

# **A.2 Definitions for Scenario 2**

### **A.2.1 AIX SNA Profiles from RS600028** sna:

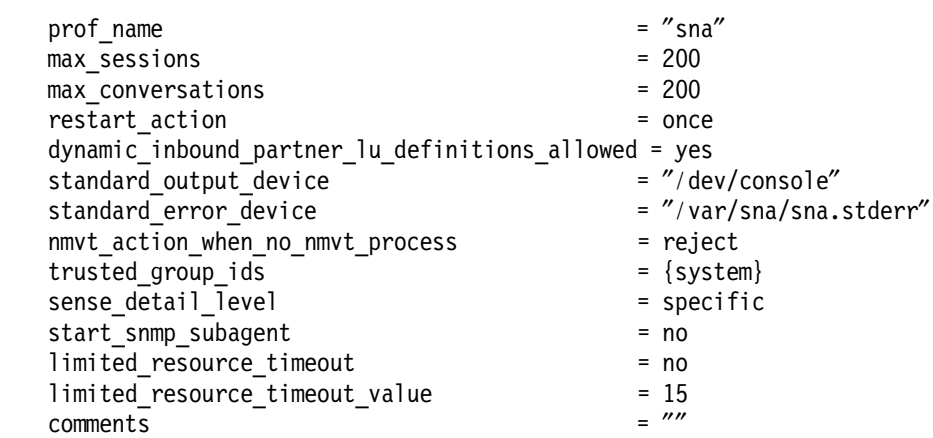

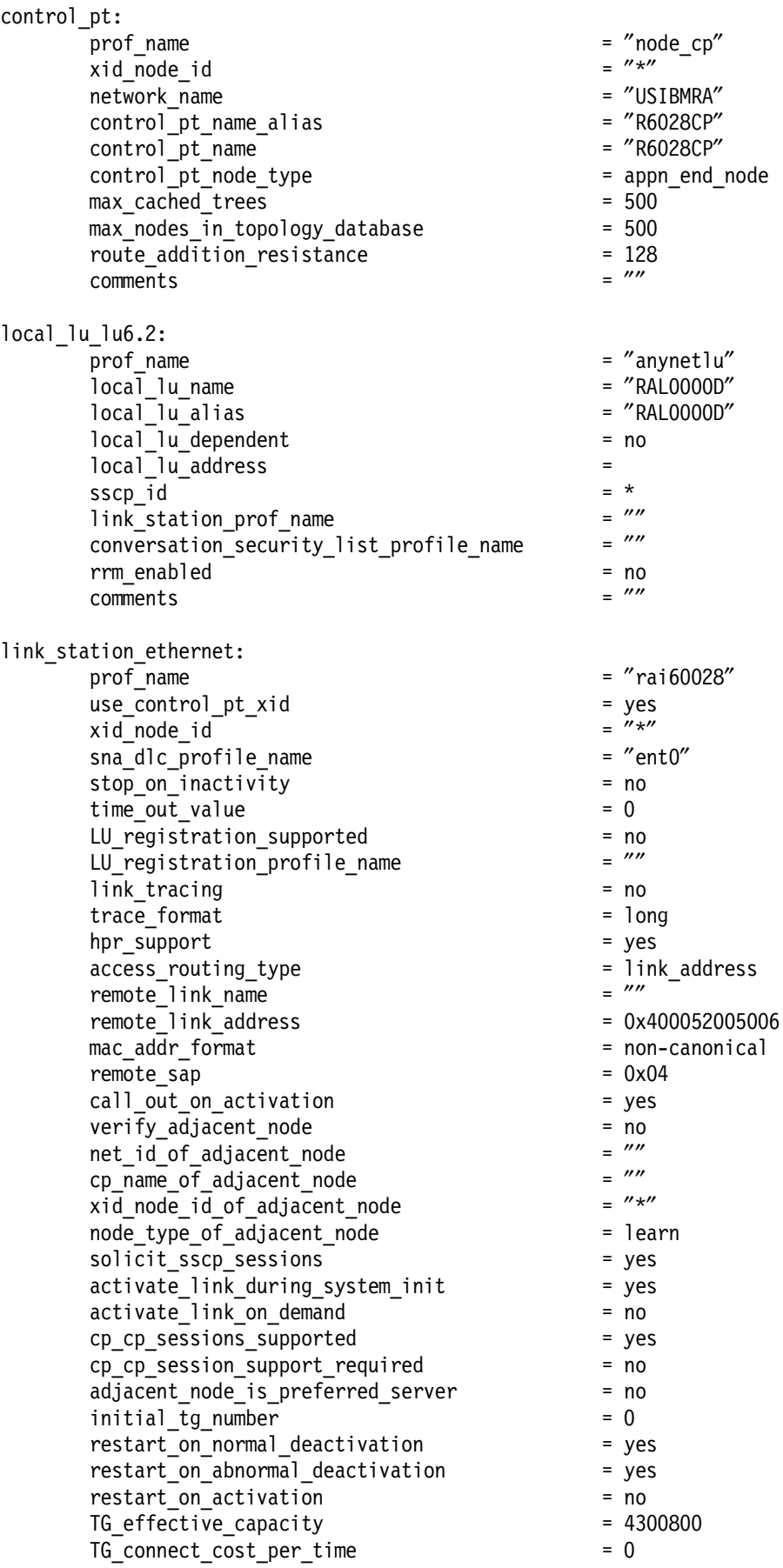

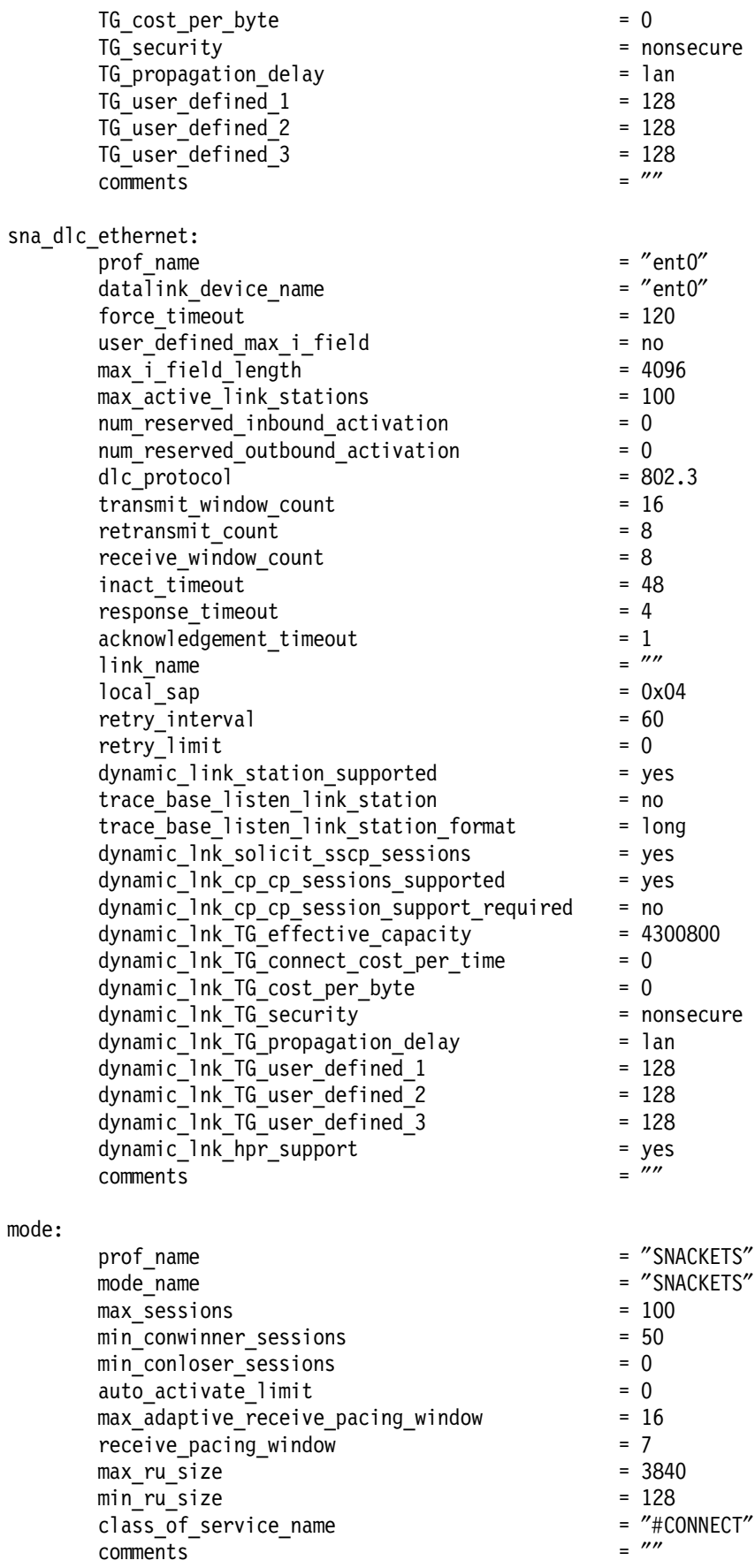

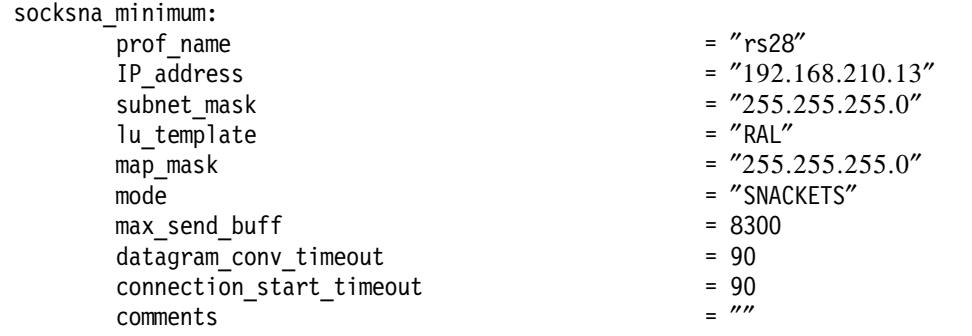

# **A.3 Definitions for Scenario 3**

## **A.3.1 AIX SNA Profiles from RS60007**

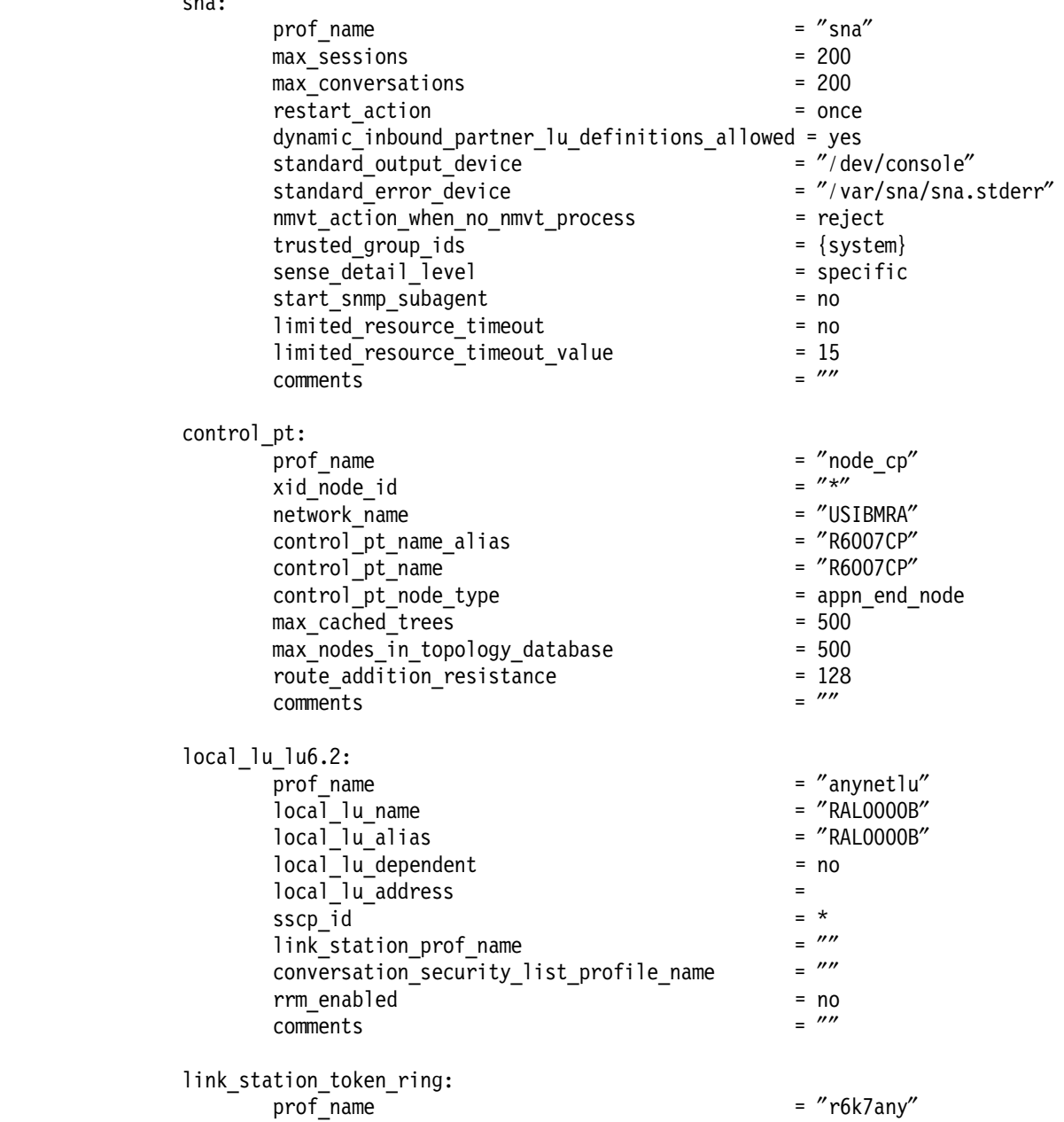

use\_control\_pt\_xid = yes<br>xid\_node\_id =  $\frac{m \times m}{m}$ xid\_node\_id = ″\*″ sna\_dlc\_profile\_name stop on inactivity  $=$  no time out value  $= 0$  $LU$  registration\_supported  $=$  no<br> $LU$  registration profile name  $=$   $\frac{MN}{2}$ LU registration profile name link\_tracing = no trace format  $=$  long hpr\_support = yes  $\text{access\_routing\_type}$  = link\_address<br>remote link name =  $\frac{m}{2}$ remote link name remote link address  $= 0x10005ab1ac7d$  $mac\_addr\_format$  = canonical<br>remote sap = 0x04 remote sap call out on activation  $=$  yes verify\_adjacent\_node =  $\frac{1}{2}$  = no<br>net id of adjacent node =  $\frac{2\pi}{3}$  =  $\frac{2\pi}{3}$  $net_id_of\_adjacent\_node$  =  $""$ <br>
cp name of adjacent node =  $""$ cp\_name\_of\_adjacent\_node =  $'''$ <br>xid node id of adiacent node =  $''*''$ xid node id of adjacent node node type of adjacent node = learn solicit sscp sessions = yes activate\_link\_during\_system\_init = yes activate link on demand  $=$  no cp cp sessions supported  $=$  yes cp cp session support required  $=$  no adjacent\_node\_is\_preferred\_server = no initial\_tg\_number = 0 restart on normal deactivation = yes restart on abnormal deactivation = yes restart on activation = no TG effective capacity  $= 4300800$ TG\_connect\_cost\_per\_time = 0 TG cost per byte  $= 0$ TG security  $=$  nonsecure TG propagation delay extends the land state of land state and state and state of land TG user defined  $1 = 128$  $TG$  user defined 2  $= 128$  $TG_$ user\_defined\_3 = 128<br>
comments =  $\frac{m}{2}$ comments = ″″ sna\_dlc\_token\_ring:  $\frac{1}{2} \text{profit}$  = "tok0" datalink device name  $=$   $''$ tok0"  $force\ timeout$  = 120 user defined max i field  $=$  no  $max$  i field length  $= 4096$ max\_active\_link\_stations = 100 num reserved inbound activation  $= 0$ num reserved outbound activation  $= 0$ transmit\_window\_count = 16 dynamic\_window\_increment retransmit\_count = 8 receive window count  $= 8$  $\text{priority} = 0$  $\frac{1}{2}$  inact timeout  $= 48$  $response$  timeout  $= 4$  $\begin{array}{rcl} \text{acknowledgement\_timeout} & = & 1 \\ \text{link name} & = & \end{array}$ 

link\_name = ″″

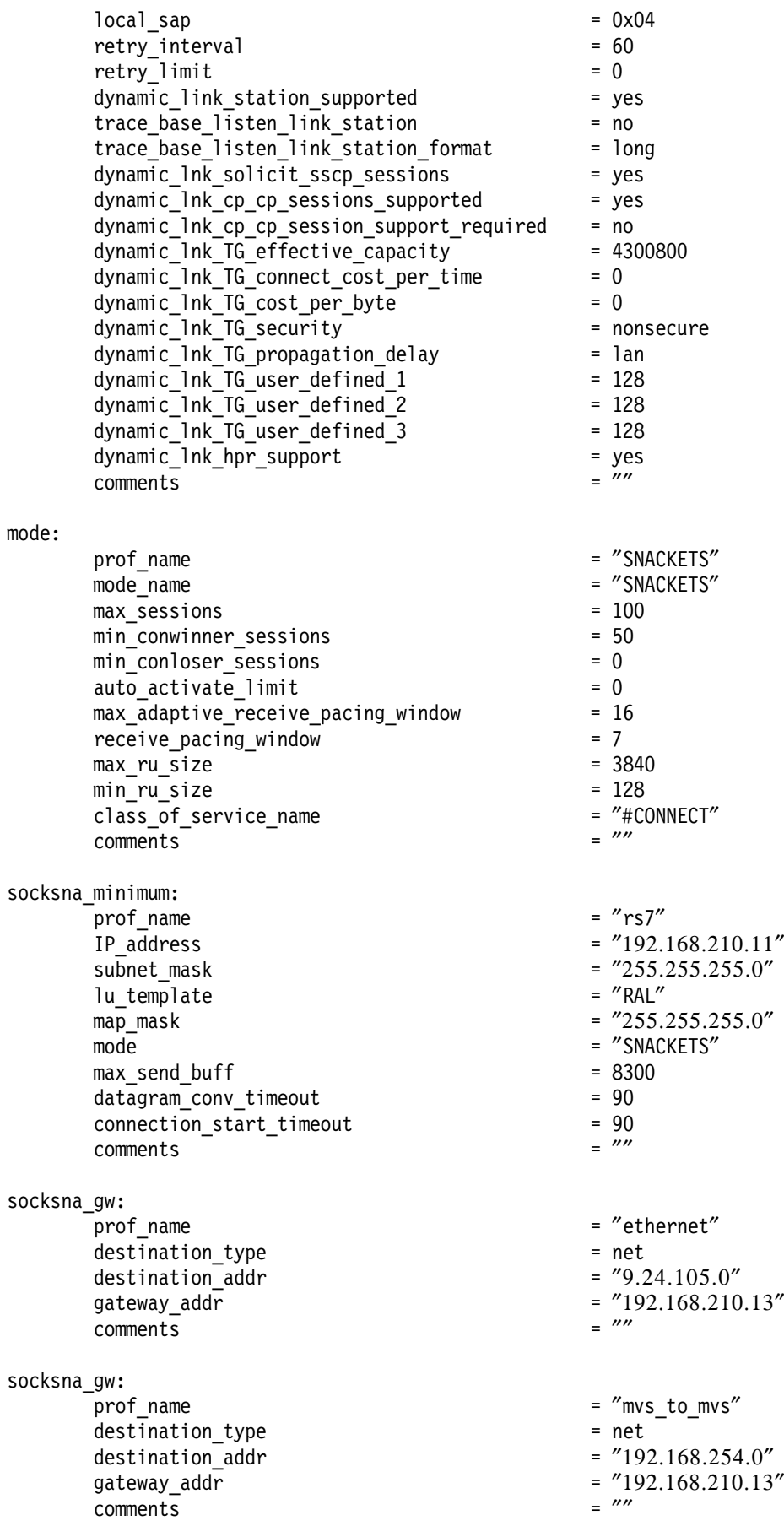

# **A.3.2 AIX SNA Profiles from RS600028**

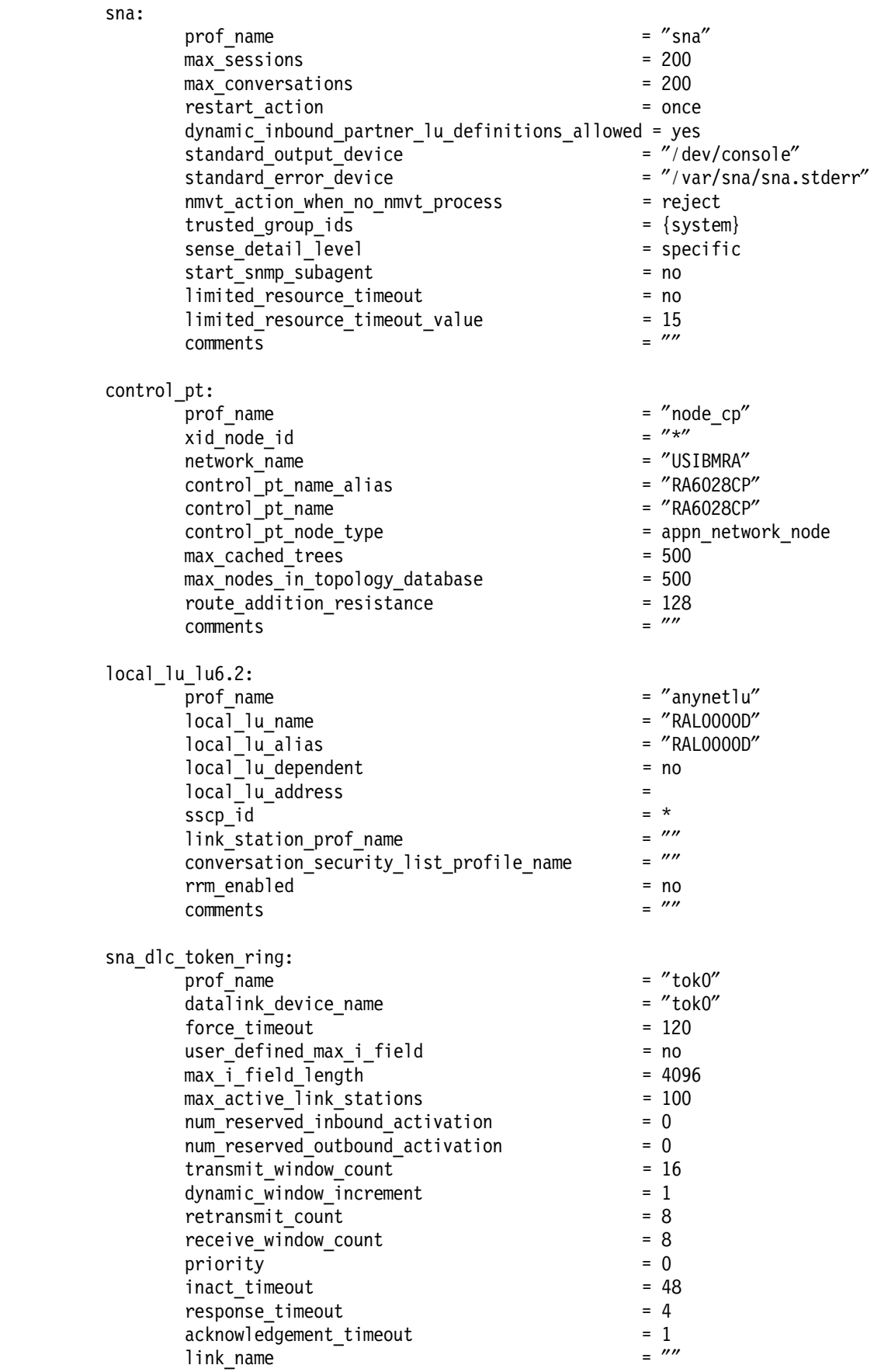

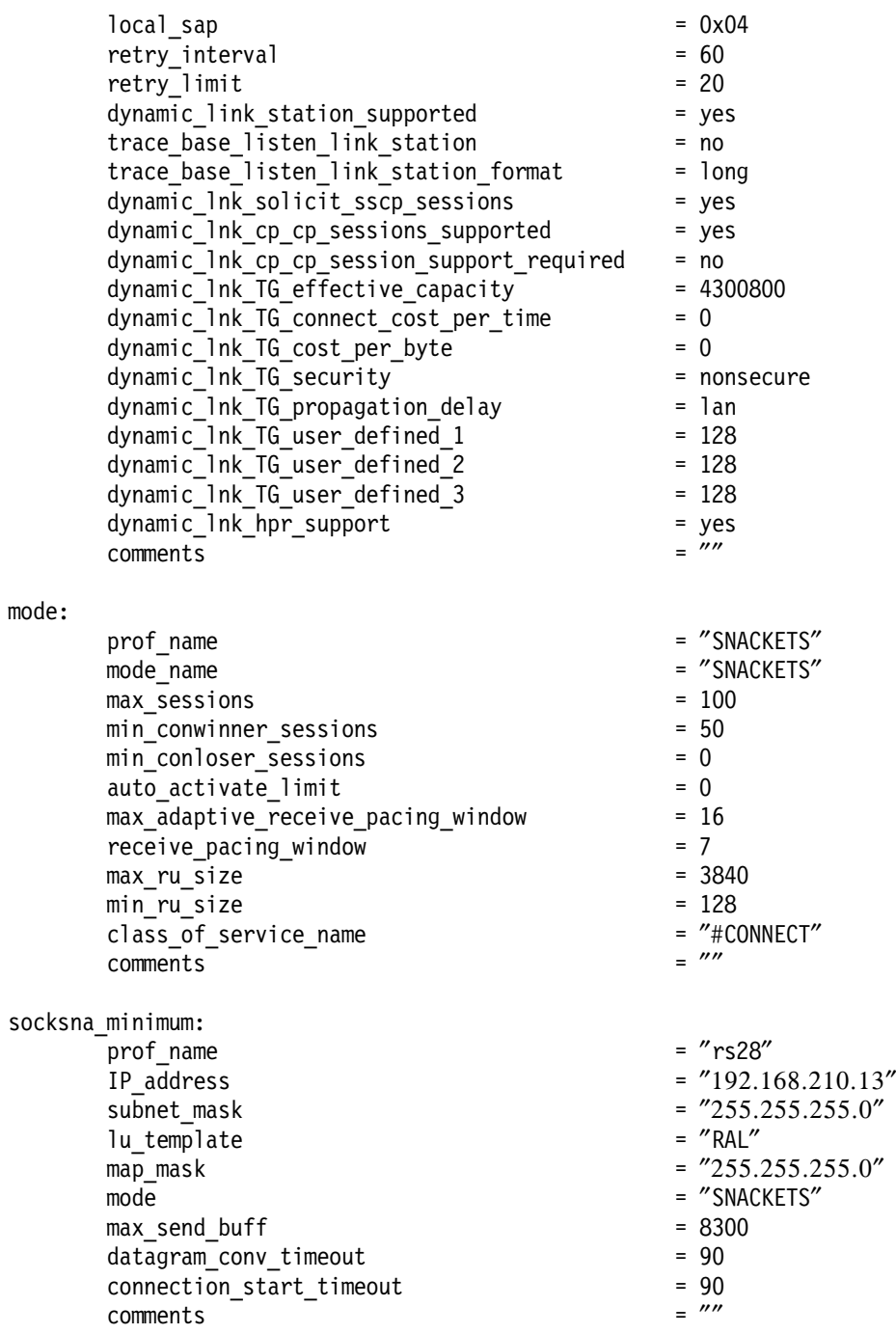

### **A.4 Definitions for Scenario 4**

#### **A.4.1 AIX SNA Profiles from RS60007**

sna: prof\_name =  $''$ sna $''$  $max\_sessions$  = 200<br>max conversations = 200 max\_conversations restart\_action = once dynamic\_inbound\_partner\_lu\_definitions\_allowed = yes<br>standard\_output\_device = "/dev/console"  $standard\_output\_device$   $\overline{\phantom{a}}$   $\overline{\phantom{a}}$   $\overline{\phantom{a$ standard\_error\_device

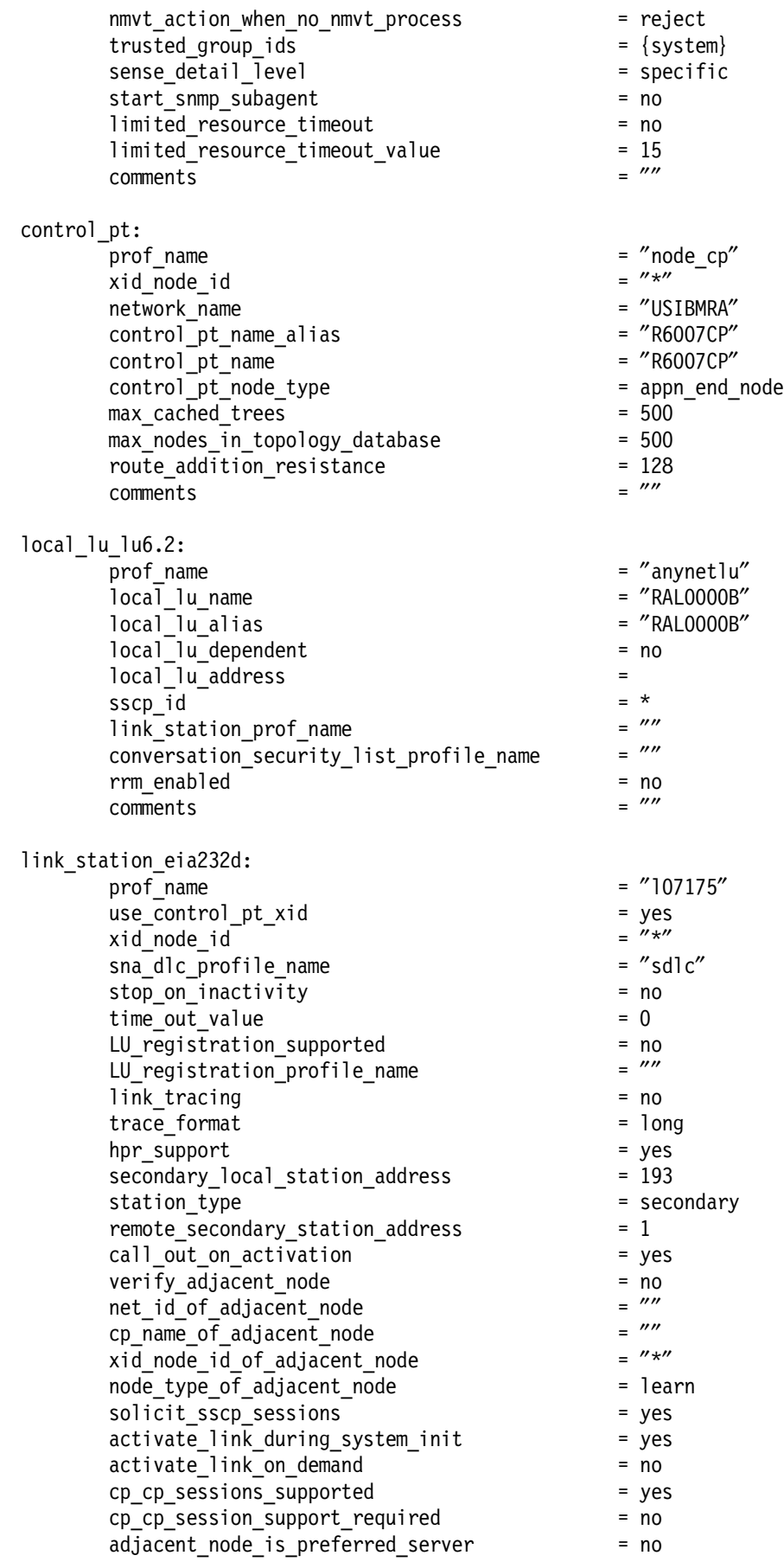

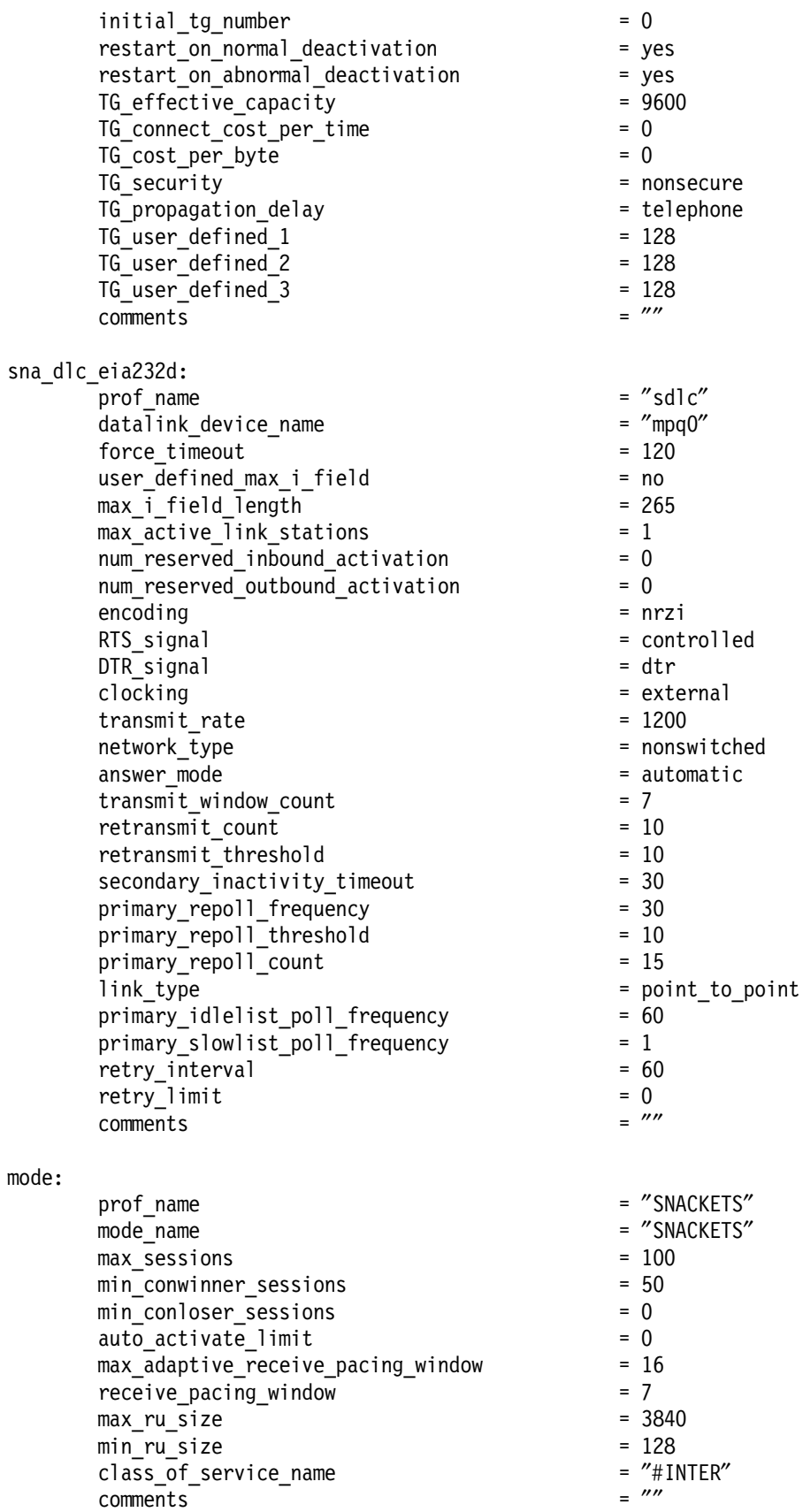

socksna\_minimum: -<br>prof\_name =  $''$ rs7"

 $comments$ 

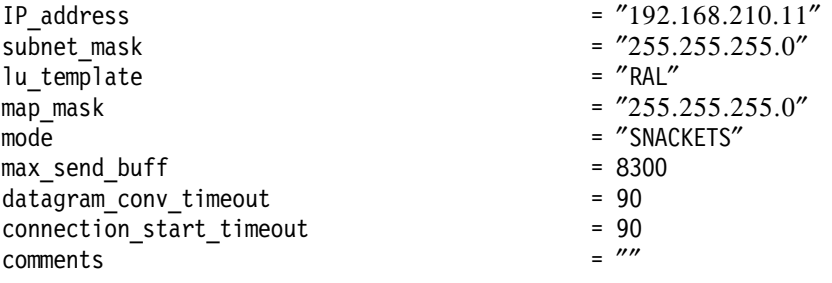

# **A.5 Definitions for Scenario 5**

## **A.5.1 AIX SNA Profiles from RS600014**

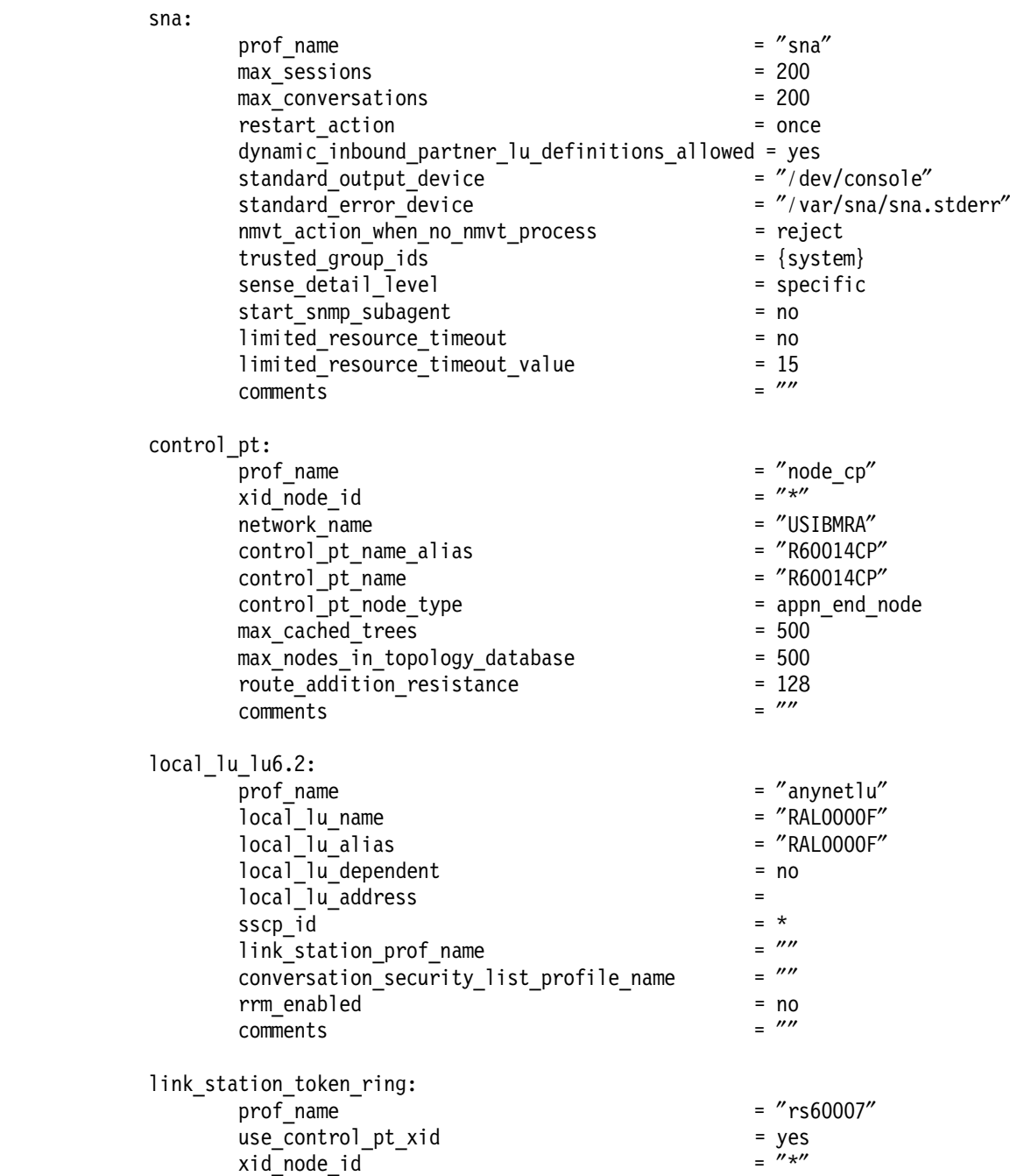

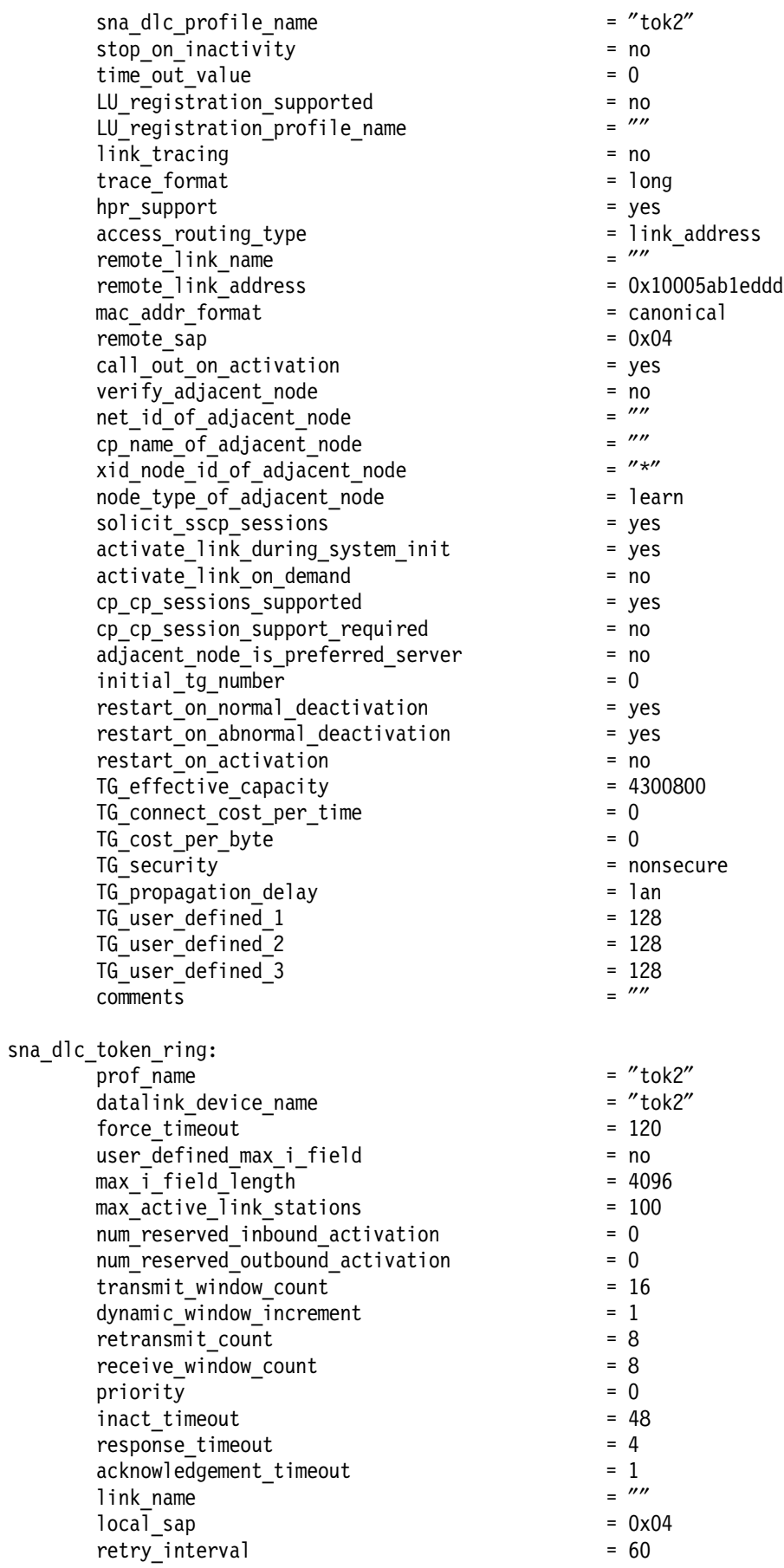

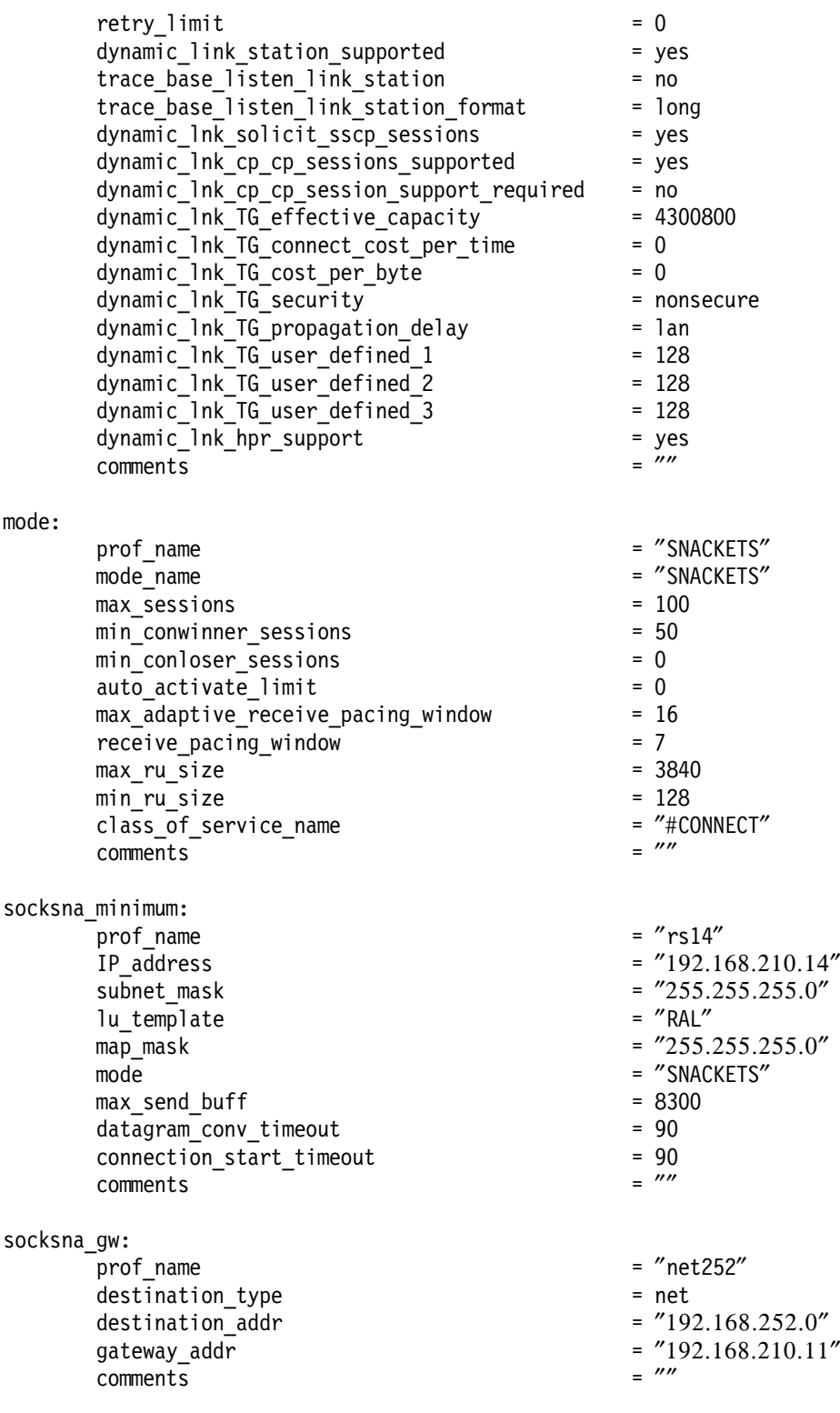

## **A.5.2 AIX SNA Profiles from RS60007** sna:

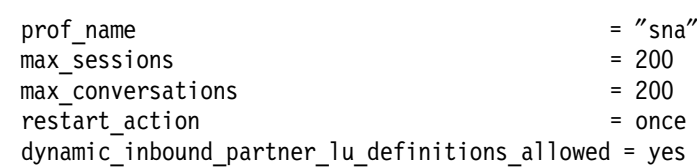

standard\_output\_device  $=$   $\frac{2}{3}$  =  $\frac{2}{3}$  //dev/console"  $=$   $\frac{2}{3}$  /var/sna/sna.stderr" standard\_error\_device nmvt\_action\_when\_no\_nmvt\_process = reject trusted group ids  $=$  {system} sense detail level experience that the specific start snmp subagent = no limited resource timeout = no limited\_resource\_timeout\_value = 15<br>comments =  $\frac{m}{2}$ comments = ″″ control\_pt: prof\_name  $=$   $\text{"node\_cp"$ <br>xid node id  $=$   $\text{''} \cdot \text{''}$ xid\_node\_id = ″\*″ network\_name =  $\text{"USIBMRA"}$ <br>
control pt name alias =  $\text{"RA6007CP"}$ control\_pt\_name\_alias = ″RA6007CP″ control pt name control pt node type  $=$  appn network node  $max\,cached\,trees$  = 500  $max$  nodes in topology database  $= 500$ route addition resistance = 128  $comments$   $=$   $""$ local\_lu\_lu6.2: prof\_name = ″anynetlu″ local\_lu\_name = ″RAL0000B″ local lu alias local\_lu\_dependent = no  $\begin{array}{ccc} \text{local} & \text{lu} & \text{address} \\ \text{sscn} & \text{id} & = & * \end{array}$ sscp\_id = \* link\_station\_prof\_name = ″″ conversation security list profile name  $\begin{aligned} \n\text{rrm\_enable} \n\text{d} \n\end{aligned} \n= \text{no}$ comments = ″″ sna dlc token ring: prof\_name = ″tok0″ datalink device name  $force\ timeout$  = 120 user defined max i field  $=$  no  $max_i$  field\_length  $= 4096$ <br>max active link stations  $= 100$  $max$  active link stations num\_reserved\_inbound\_activation = 0 num\_reserved\_outbound\_activation = 0 transmit window count = 16 dynamic window increment = 1  $r$ etransmit\_count = 8<br>  $r$ eceive window count = 8 receive window count  $\text{priority} = 0$  $\frac{1}{2}$  inact timeout  $= 48$  $response$  timeout  $= 4$  $\begin{array}{rcl} \text{acknowledgement\_timeout} & = & 1 \\ \text{link name} & = & \end{array}$ link name  $local$   $\_$ sap  $= 0x04$ retry\_interval = 60 retry\_limit = 0 dynamic\_link\_station\_supported = yes trace base listen link station  $=$  no trace\_base\_listen\_link\_station\_format = long dynamic lnk solicit sscp sessions = yes

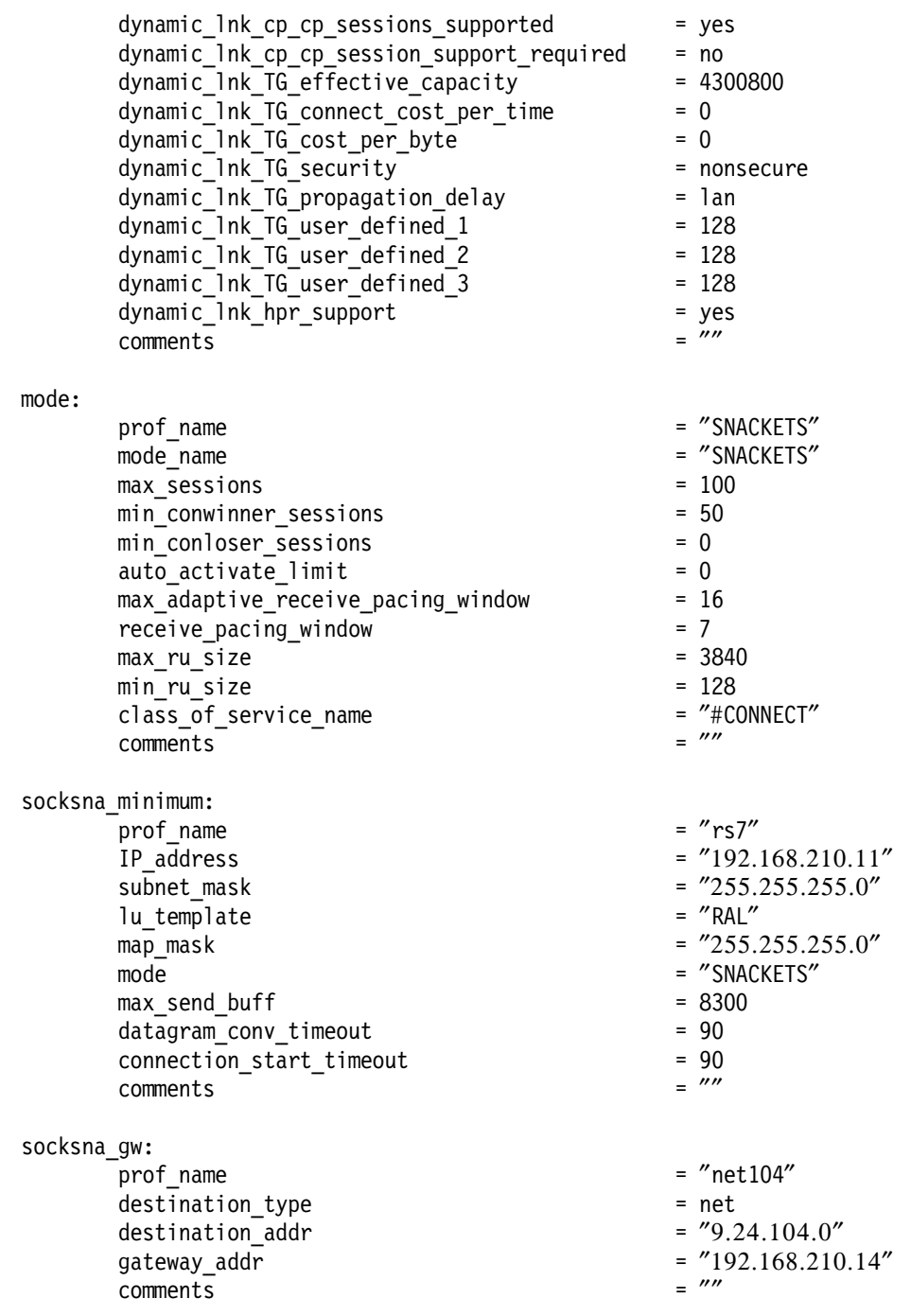

# **A.6 Definitions for Scenario 6**

### **A.6.1 AIX SNA Profiles from RS600014** sna:

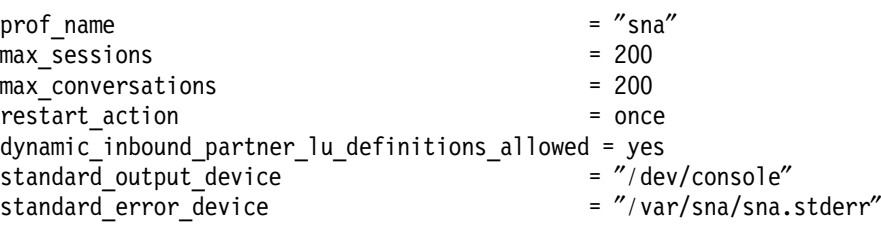

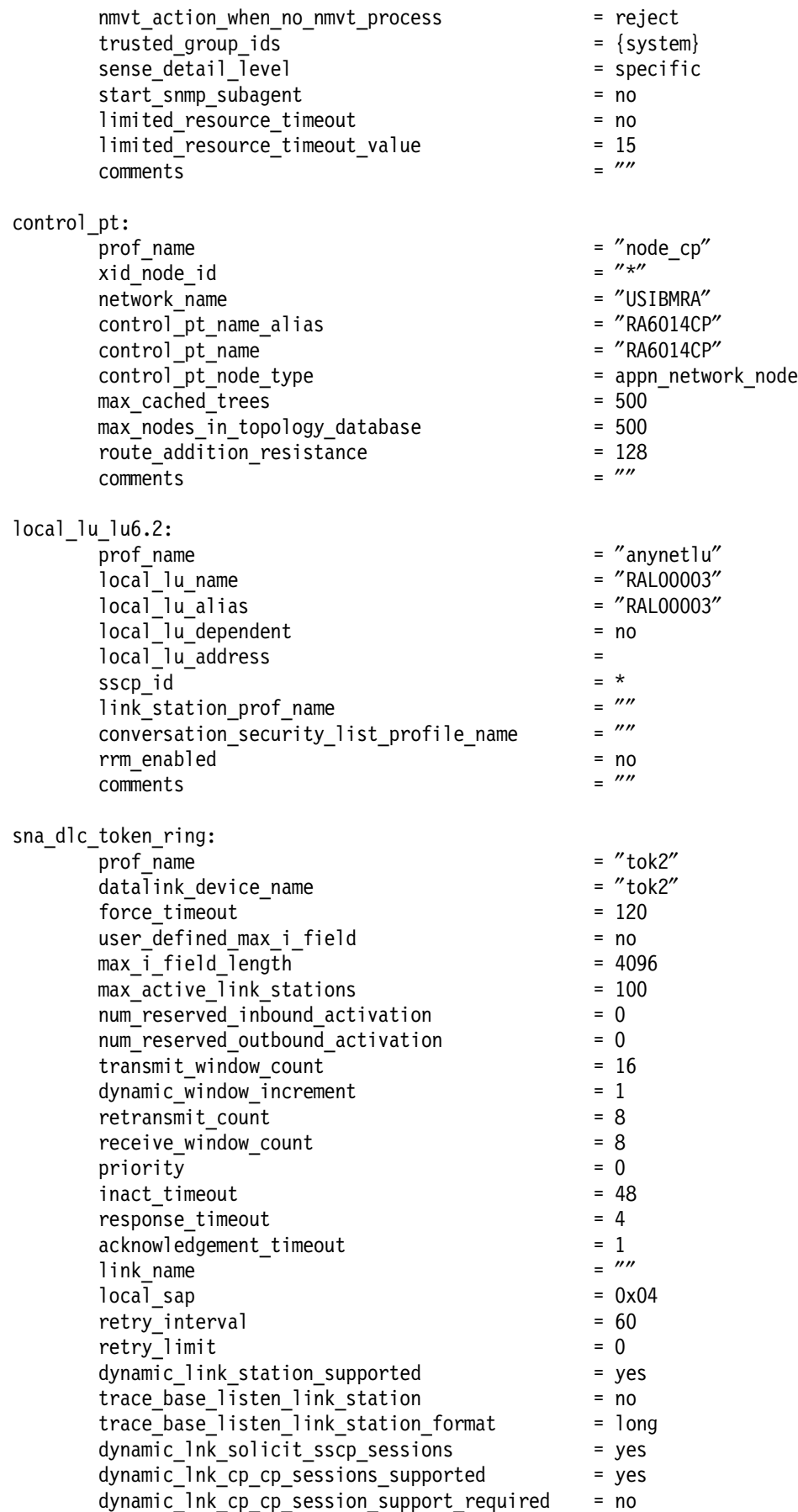

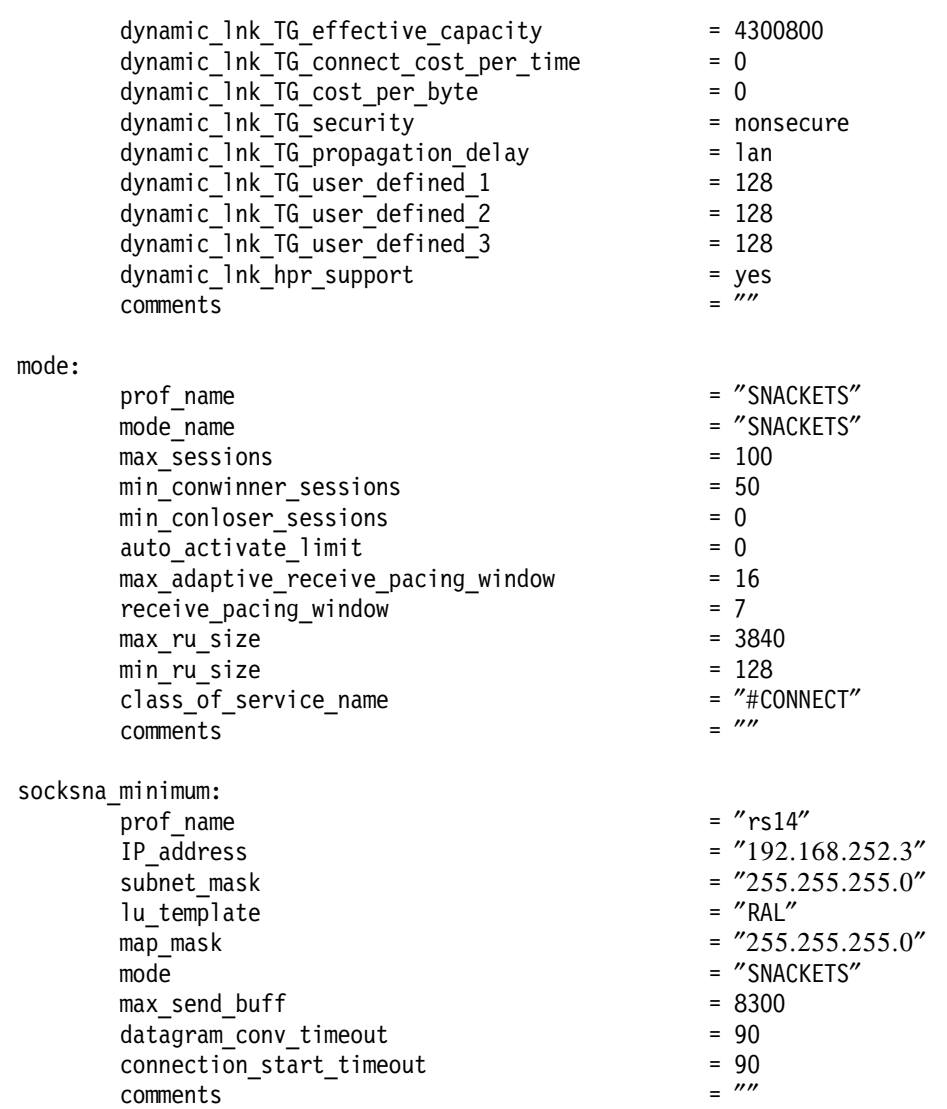

# **A.6.2 AIX SNA Profiles from RS60007**

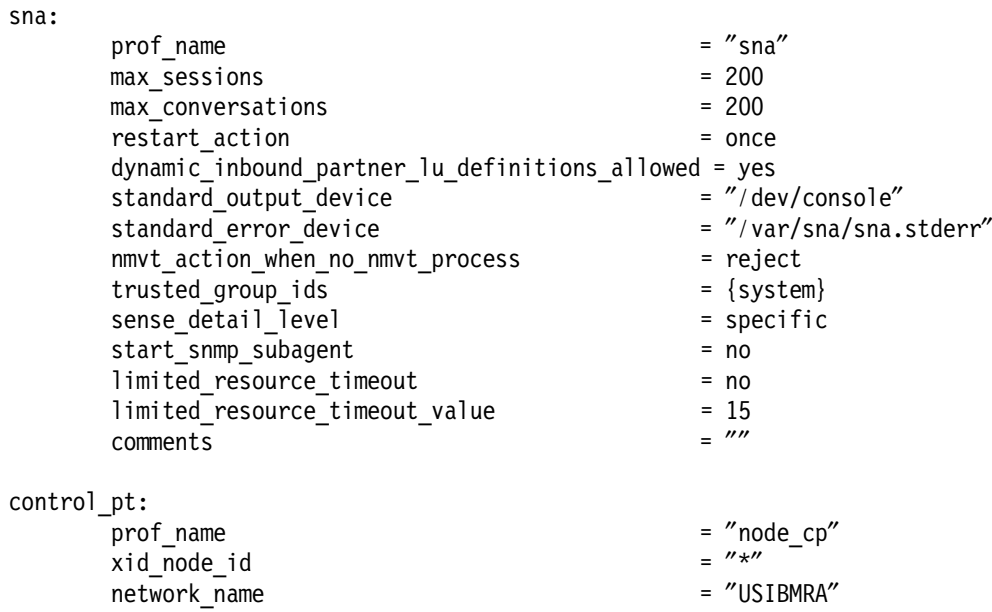

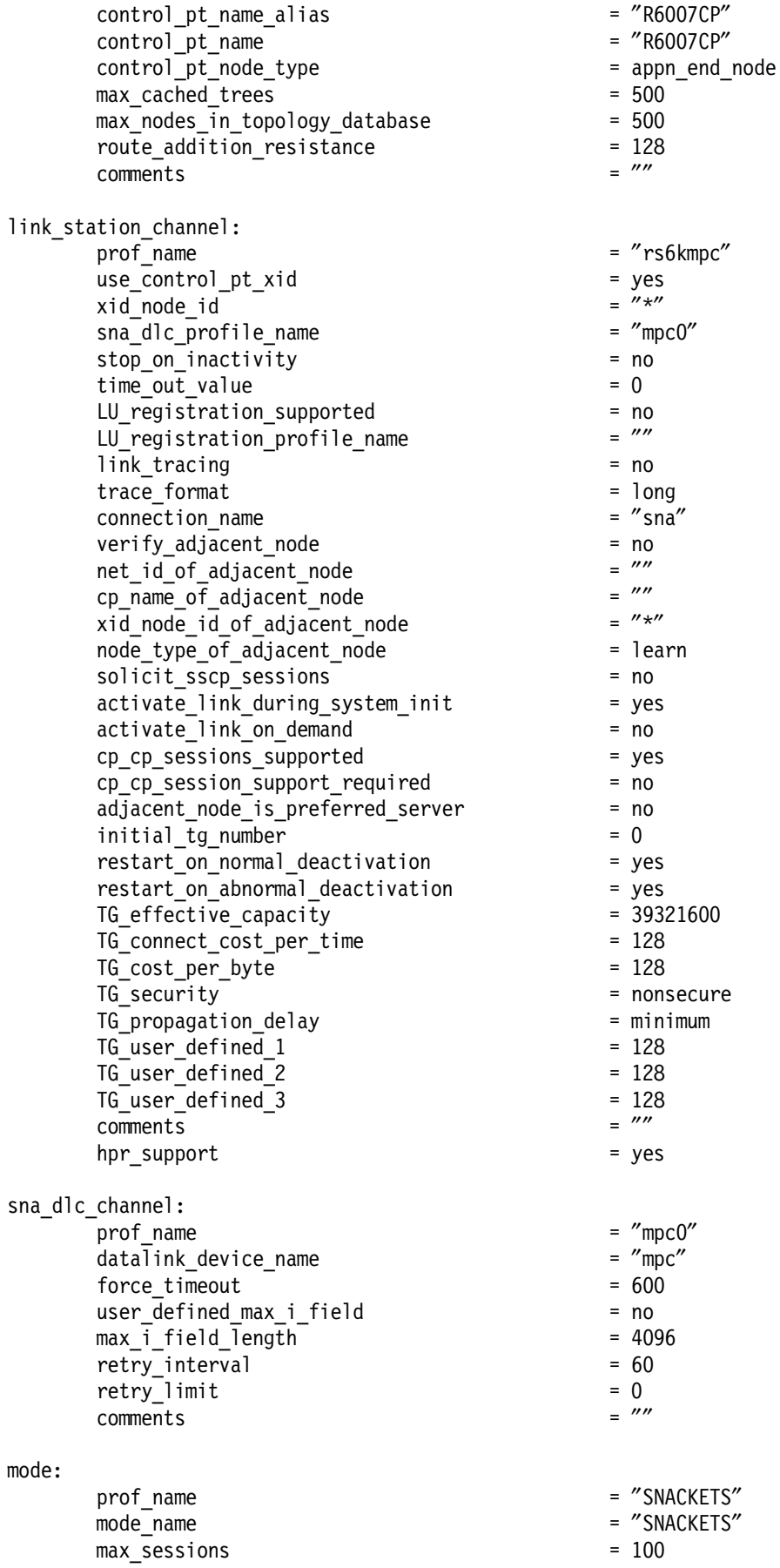

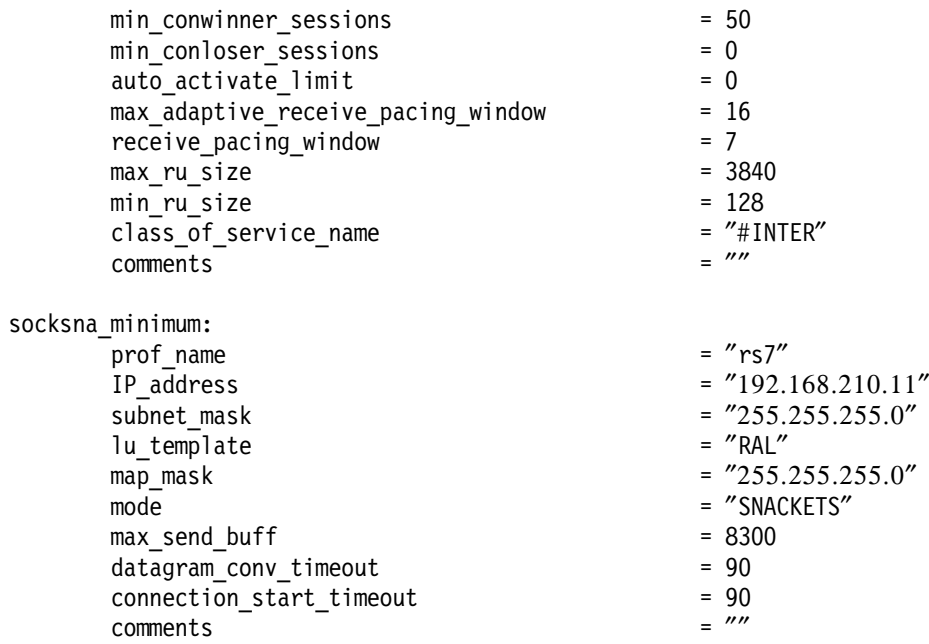

This soft copy for use by IBM employees only.
# **Appendix B. AIX Software Code Level for AIX Test Machines**

This Appendix lists the software code levels for the AIX machines used in the scenarios. The listings are the output from the AIX command lslpp -l. The list only includes LPPs that are important or necessary for using AnyNet or Host On-Demand scenarios.

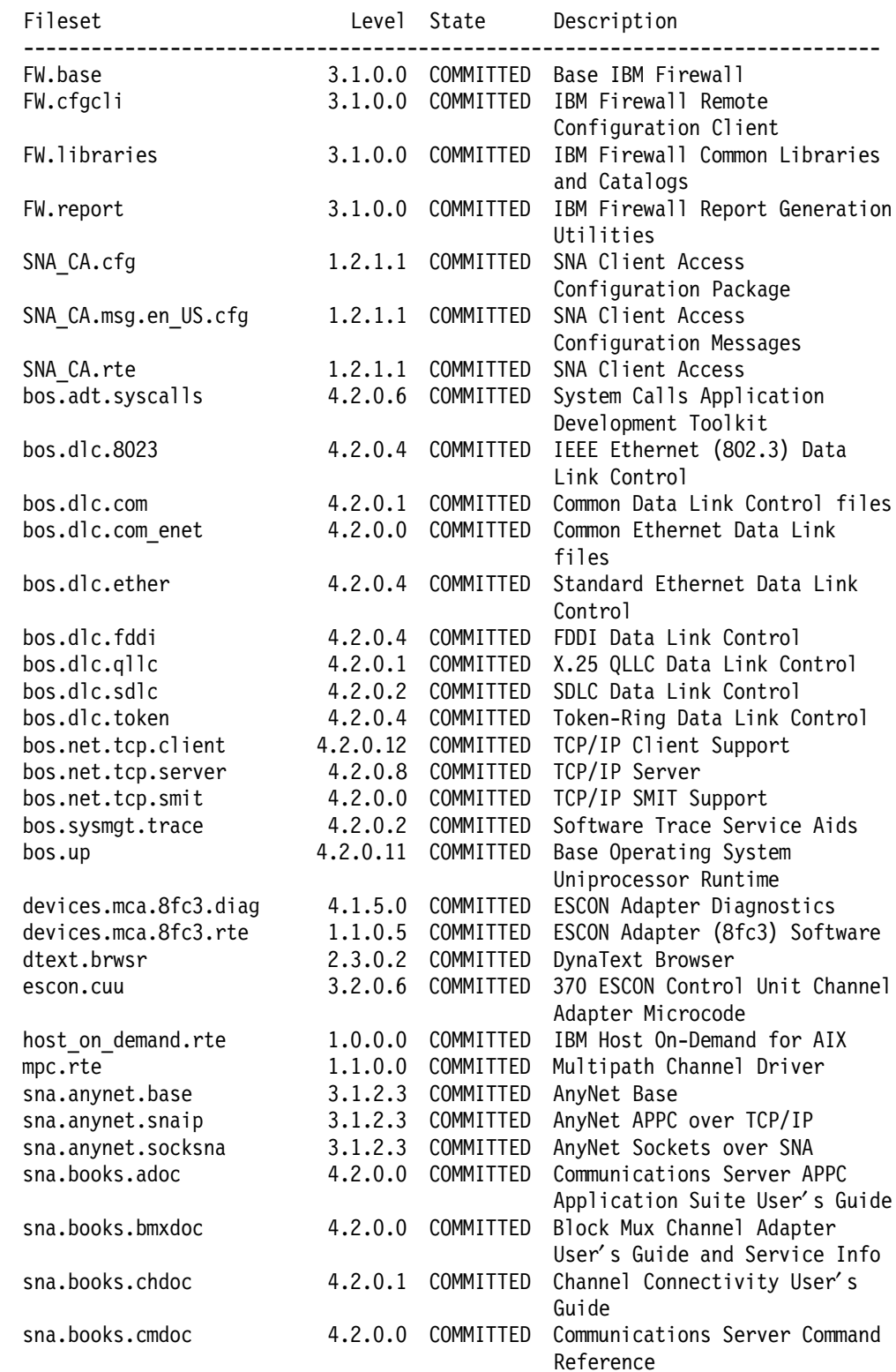

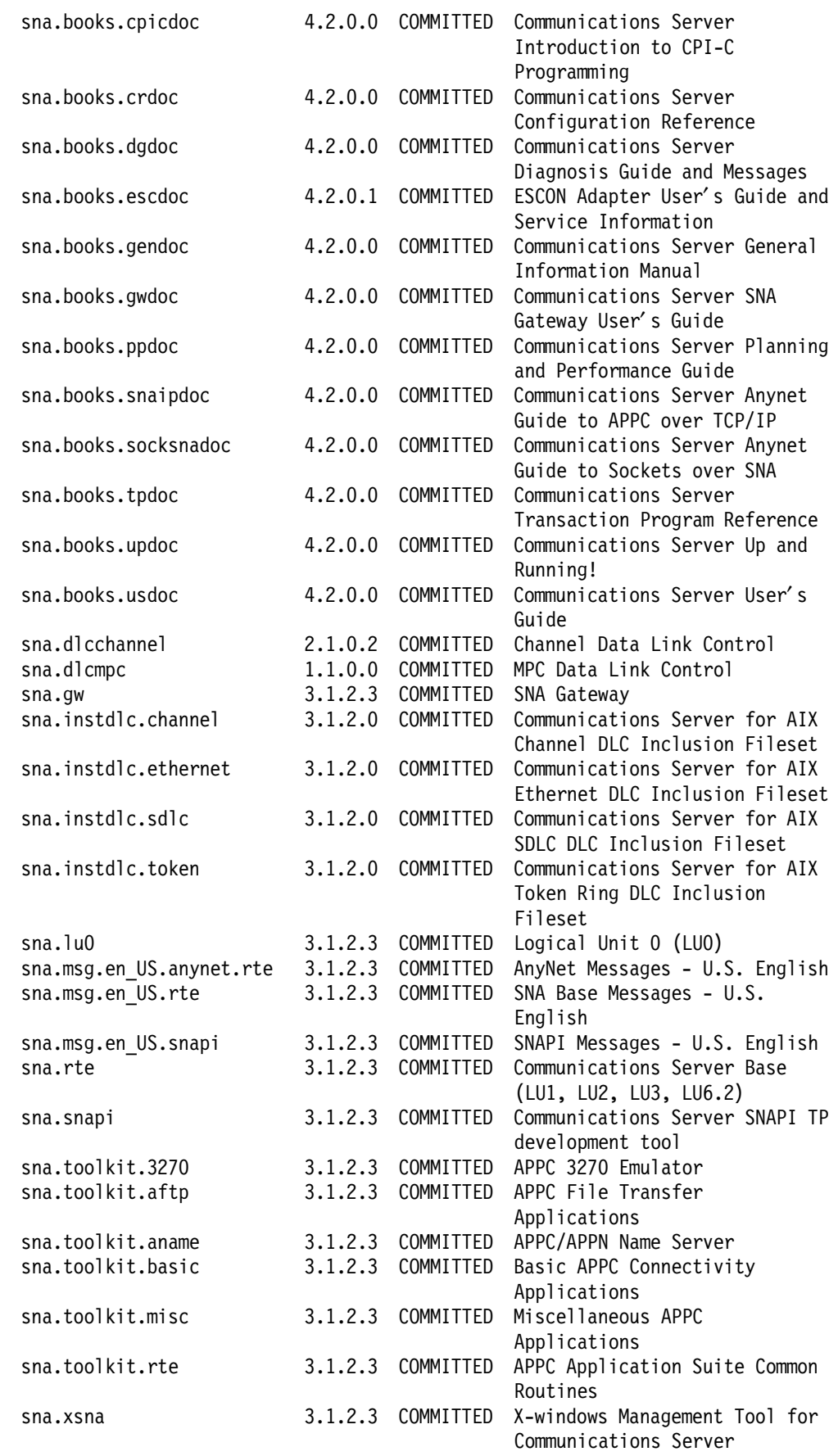

# **Appendix C. Firewall Definitions**

In scenario 5 and 6 the IBM Firewall V3R1 code was running on an RS/6000. Firewall configurations are not within the scope of this publication but for reference purposes the active configuration for RS60007 in scenario 6 is listed.

#### **C.1 RS60007**

The following definitions were taken from the IBM Firewall smit interface from RS60007.

#### **C.1.1.1 IBM Firewall smit Interface**

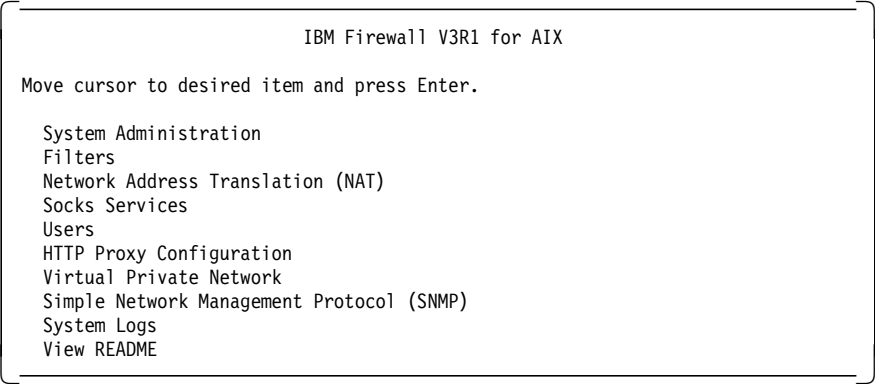

#### **C.1.1.2 Network Interfaces**

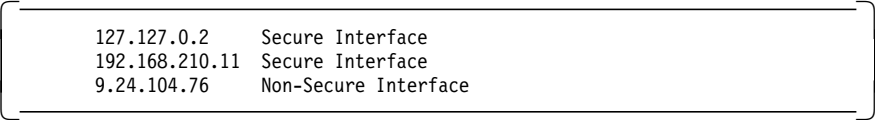

#### **C.1.1.3 Active Filters**

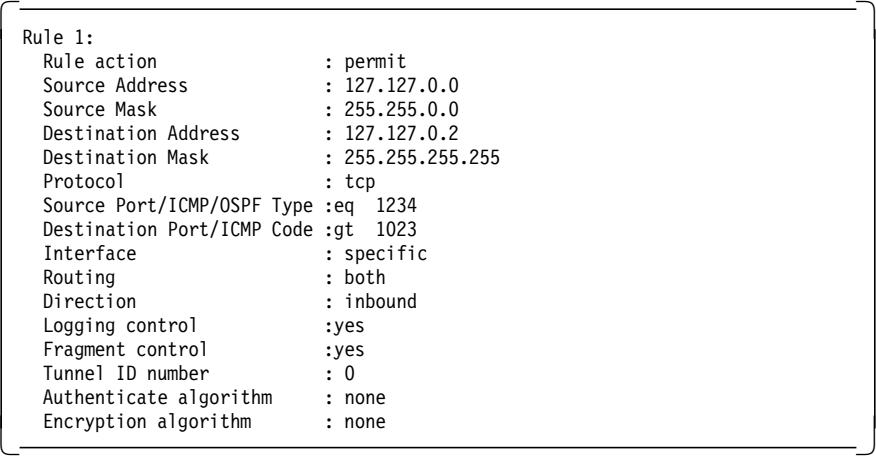

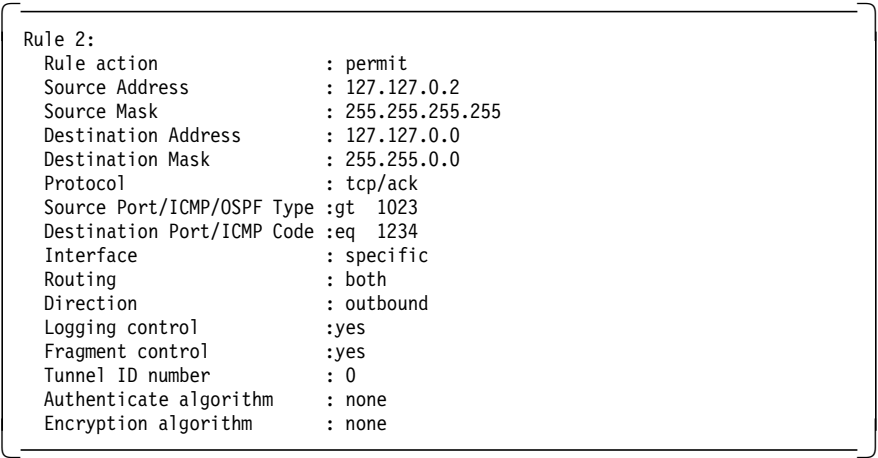

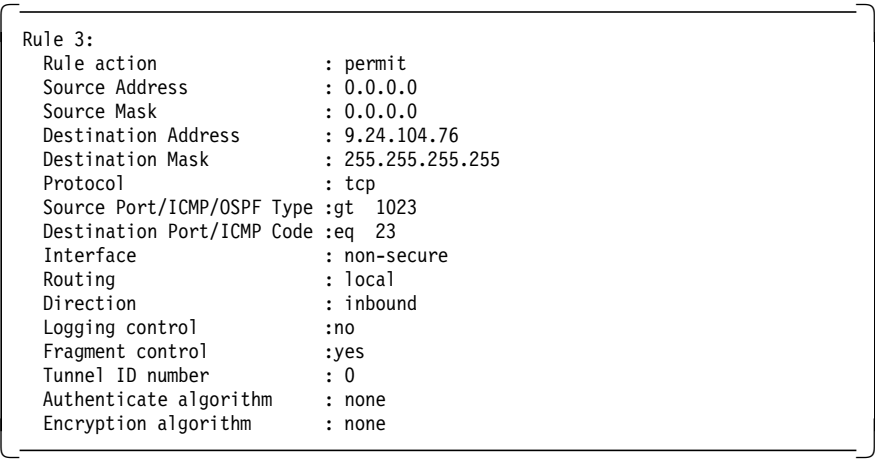

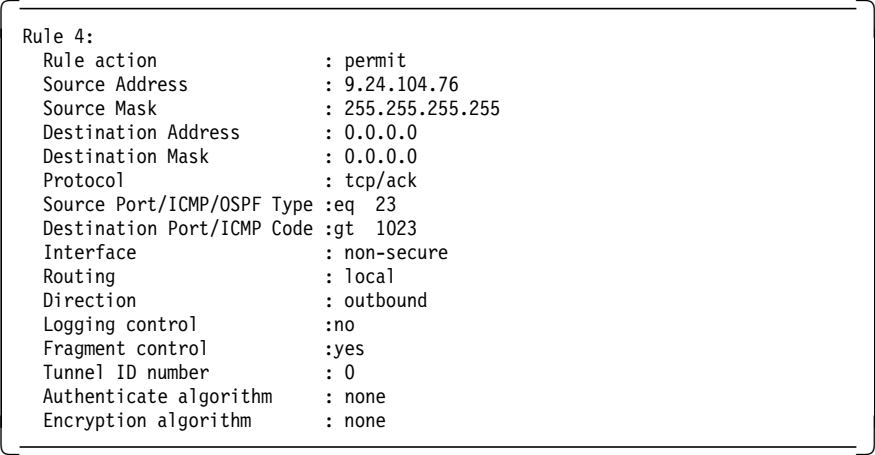

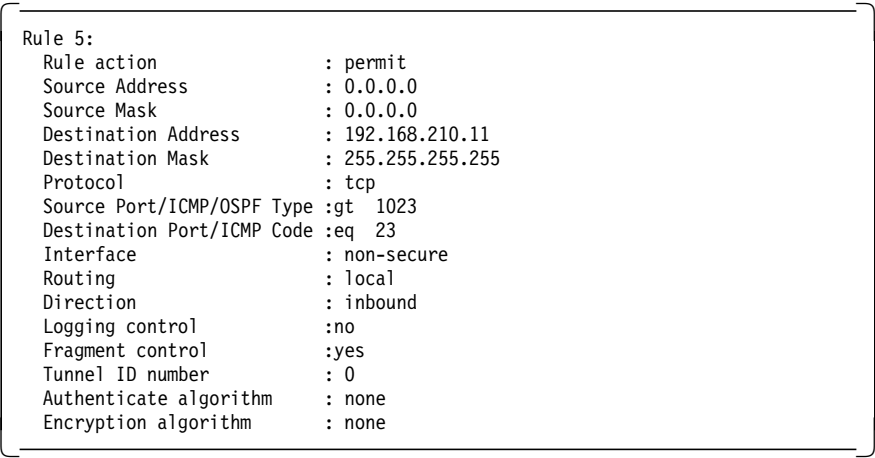

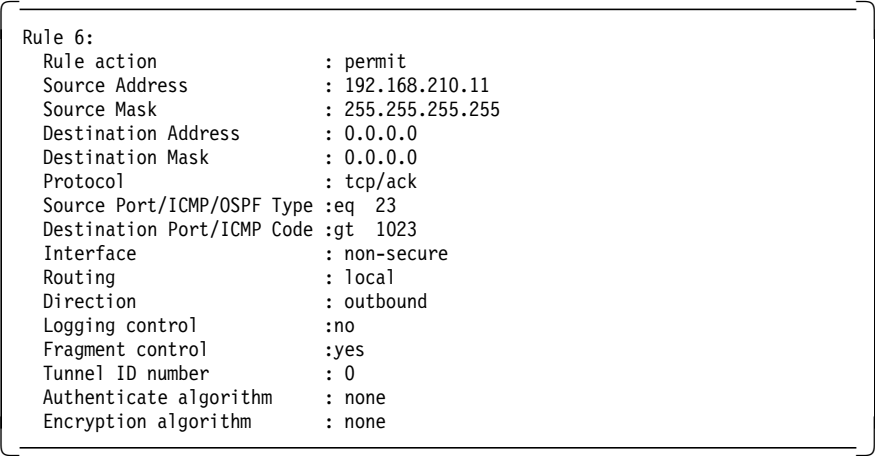

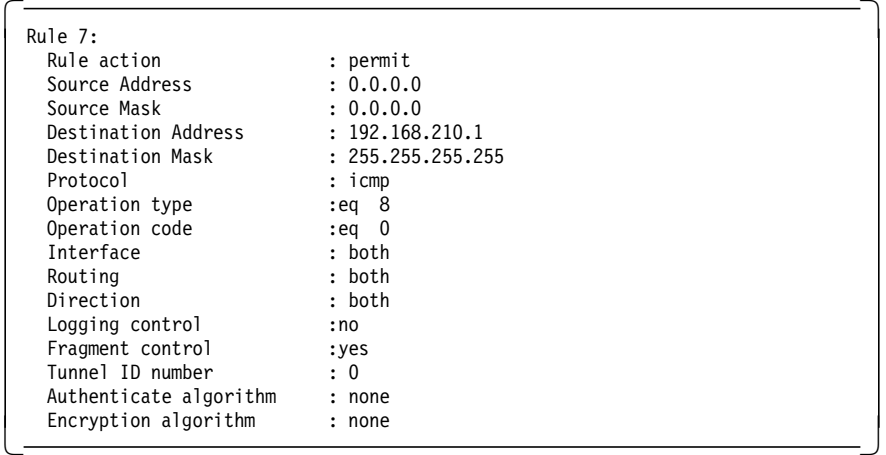

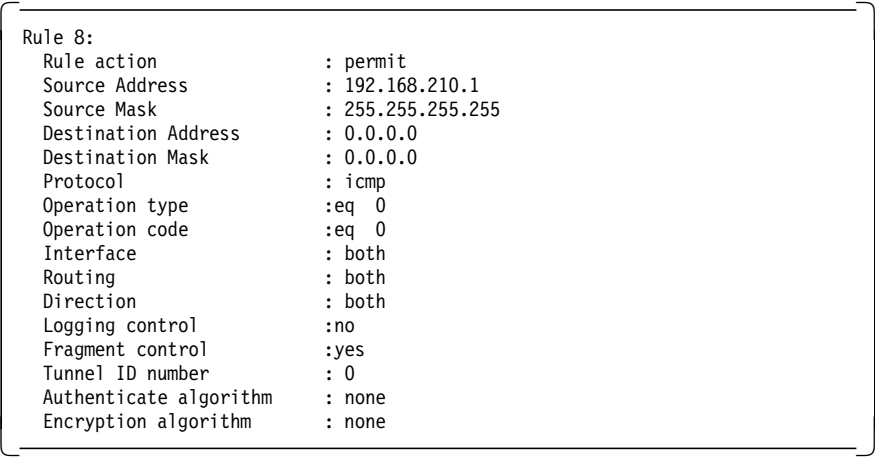

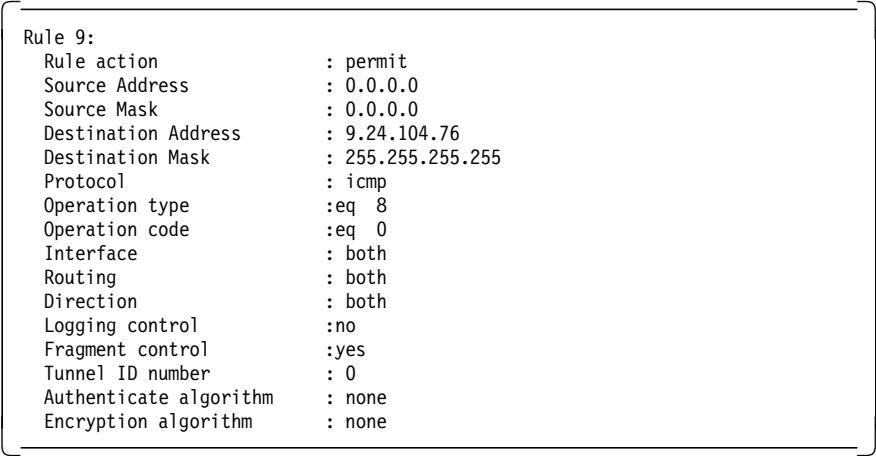

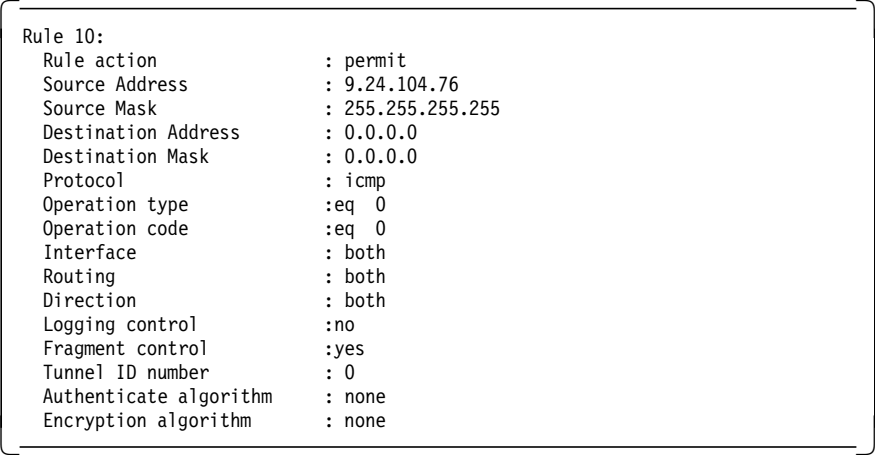

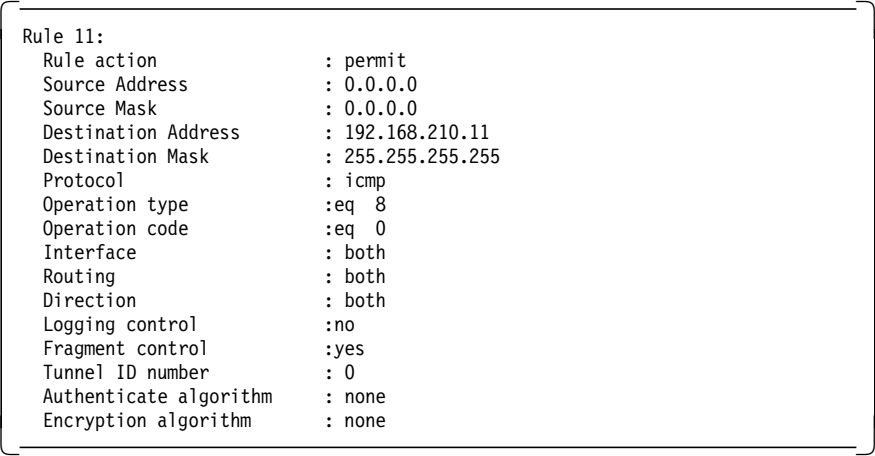

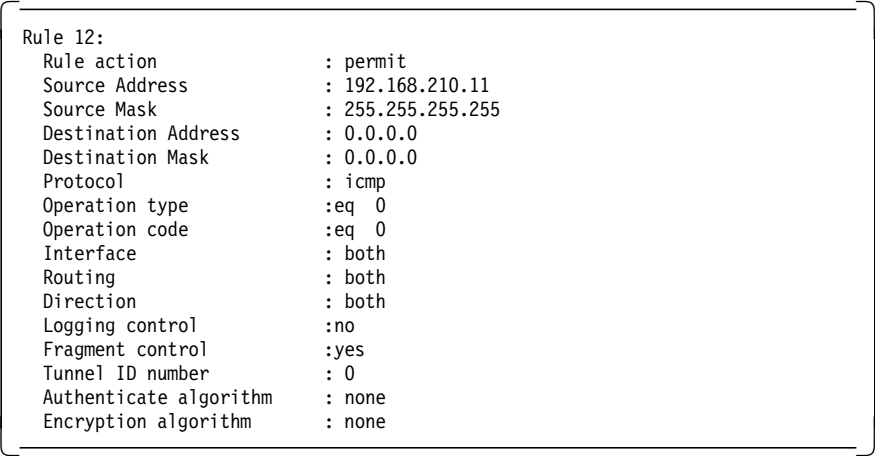

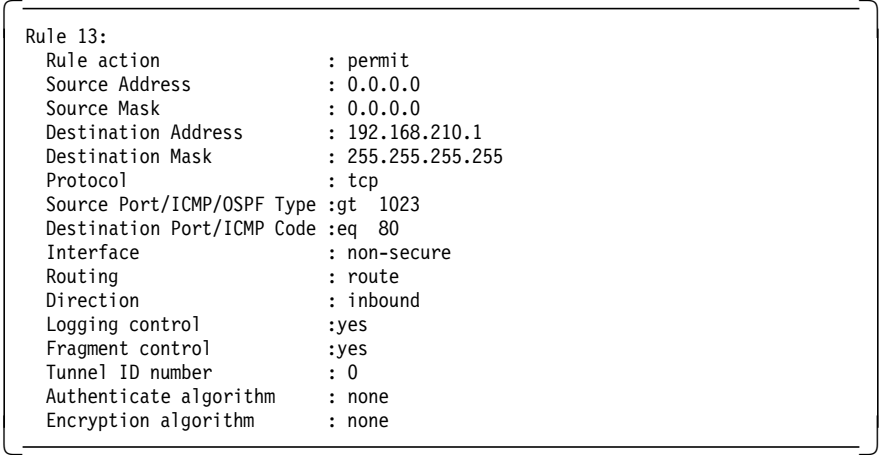

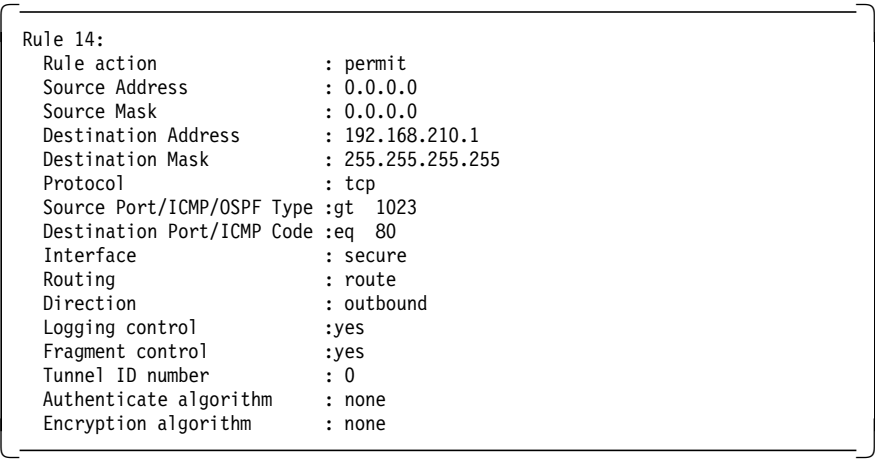

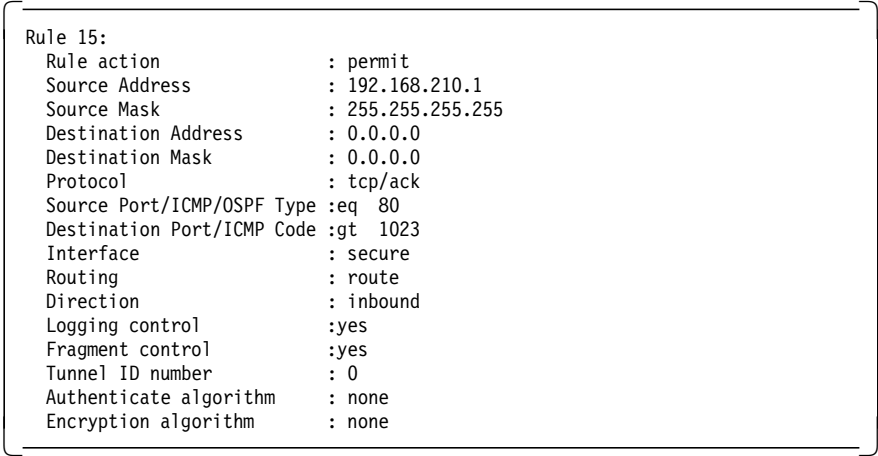

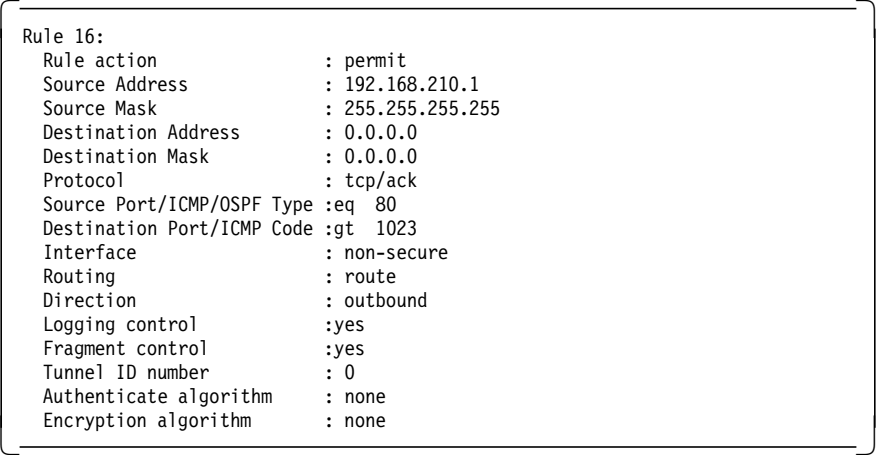

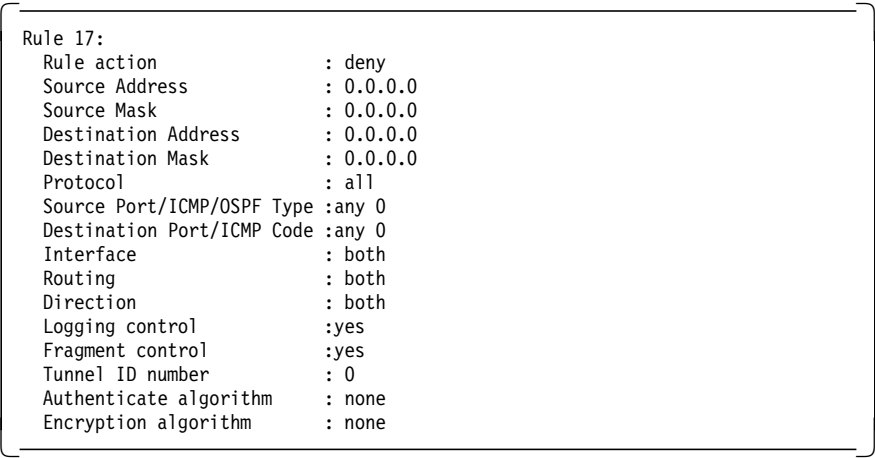

## **C.1.1.4 Groups**

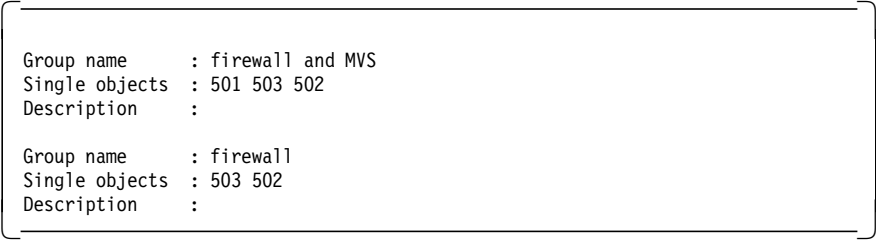

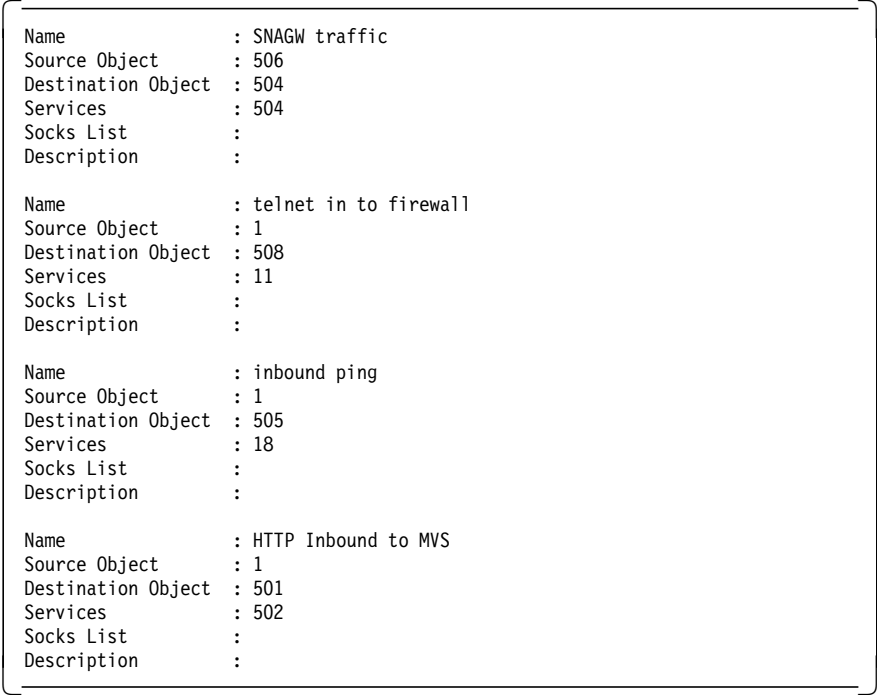

## **C.1.1.5 Objects**

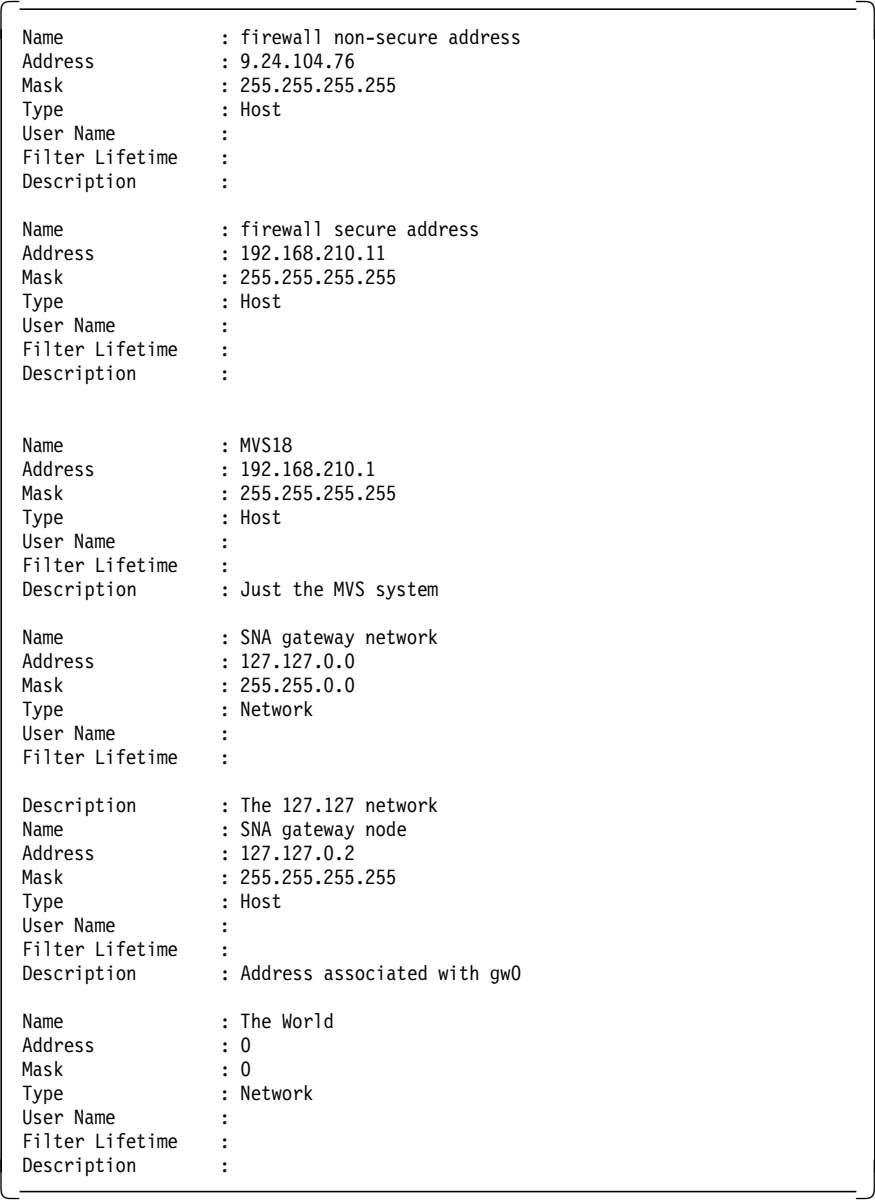

## **Appendix D. Special Notices**

This publication is intended to help technical professionals, planners, network designers and consultants to understand the ways it is possible to integrate Web functions into an SNA network. The information in this publication is not intended as the specification of any programming interfaces that are provided by any of the products in this publication. See the PUBLICATIONS section of the IBM Programming Announcement for each individual product for more information about what publications are considered to be product documentation.

References in this publication to IBM products, programs or services do not imply that IBM intends to make these available in all countries in which IBM operates. Any reference to an IBM product, program, or service is not intended to state or imply that only IBM′s product, program, or service may be used. Any functionally equivalent program that does not infringe any of IBM′s intellectual property rights may be used instead of the IBM product, program or service.

Information in this book was developed in conjunction with use of the equipment specified, and is limited in application to those specific hardware and software products and levels.

IBM may have patents or pending patent applications covering subject matter in this document. The furnishing of this document does not give you any license to these patents. You can send license inquiries, in writing, to the IBM Director of Licensing, IBM Corporation, 500 Columbus Avenue, Thornwood, NY 10594 USA.

Licensees of this program who wish to have information about it for the purpose of enabling: (i) the exchange of information between independently created programs and other programs (including this one) and (ii) the mutual use of the information which has been exchanged, should contact IBM Corporation, Dept. 600A, Mail Drop 1329, Somers, NY 10589 USA.

Such information may be available, subject to appropriate terms and conditions, including in some cases, payment of a fee.

The information contained in this document has not been submitted to any formal IBM test and is distributed AS IS. The information about non-IBM (″vendor″) products in this manual has been supplied by the vendor and IBM assumes no responsibility for its accuracy or completeness. The use of this information or the implementation of any of these techniques is a customer responsibility and depends on the customer′s ability to evaluate and integrate them into the customer′s operational environment. While each item may have been reviewed by IBM for accuracy in a specific situation, there is no guarantee that the same or similar results will be obtained elsewhere. Customers attempting to adapt these techniques to their own environments do so at their own risk.

Any performance data contained in this document was determined in a controlled environment, and therefore, the results that may be obtained in other operating environments may vary significantly. Users of this document should verify the applicable data for their specific environment.

The following document contains examples of data and reports used in daily business operations. To illustrate them as completely as possible, the examples contain the names of individuals, companies, brands, and products. All of these names are fictitious and any similarity to the names and addresses used by an actual business enterprise is entirely coincidental.

Reference to PTF numbers that have not been released through the normal distribution process does not imply general availability. The purpose of including these reference numbers is to alert IBM customers to specific information relative to the implementation of the PTF when it becomes available to each customer according to the normal IBM PTF distribution process.

The following terms are trademarks of the International Business Machines Corporation in the United States and/or other countries:

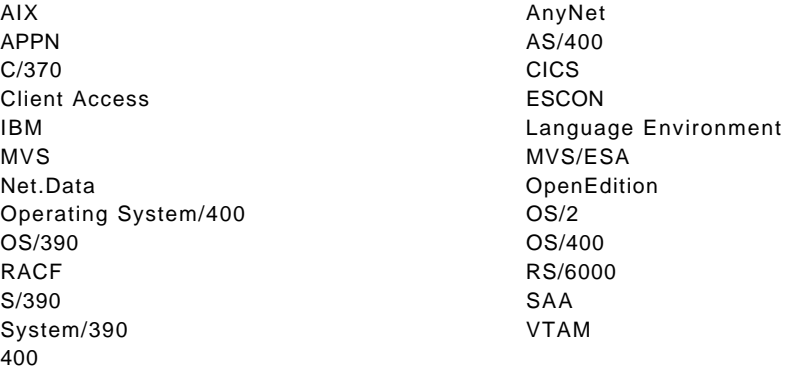

The following terms are trademarks of other companies:

C-bus is a trademark of Corollary, Inc.

Java and HotJava are trademarks of Sun Microsystems, Incorporated.

Microsoft, Windows, Windows NT, and the Windows 95 logo are trademarks or registered trademarks of Microsoft Corporation.

PC Direct is a trademark of Ziff Communications Company and is used by IBM Corporation under license.

Pentium, MMX, ProShare, LANDesk, and ActionMedia are trademarks or registered trademarks of Intel Corporation in the U.S. and other countries.

UNIX is a registered trademark in the United States and other countries licensed exclusively through X/Open Company Limited.

Other company, product, and service names may be trademarks or service marks of others.

## **Appendix E. Related Publications**

The publications listed in this section are considered particularly suitable for a more detailed discussion of the topics covered in this redbook.

#### **E.1 International Technical Support Organization Publications**

For information on ordering these ITSO publications see "How to Get ITSO Redbooks" on page 223.

- IBM Communications Server for OS/2 Warp Version 4.0 Enhancements, SG24-4587
- IBM TCP/IP Version 3 Release 2 for MVS Implementation Guide, SG24-3687
- Accessing OS/390 OpenEdition MVS from the Internet, SG24-4721
- A Guide to the Internet Connection Servers, SG24-4805
- Building a Firewall with the IBM Internet Connection Secure Network Gateway, SG24-2577

#### **E.2 Redbooks on CD-ROMs**

Redbooks are also available on CD-ROMs. **Order a subscription** and receive updates 2-4 times a year at significant savings.

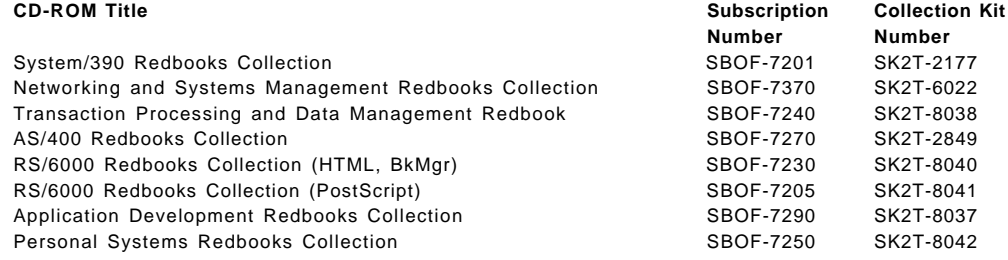

#### **E.3 Other Publications**

These publications are also relevant as further information sources:

- VTAM V4R4 AnyNet Guide to Sockets over SNA, SC31-8371
- Communication Server for AIX AnyNet Guide to Sockets over SNA, SC31-8217
- Communication Server for AIX: Channel Connectivity User′s Guide, SC31-8219
- AIX Version 4 ESCON Adapter: User′s Guide and Service Information, SC31-8197
- Communications Server for AIX Planning and Performance Guide, SC31-8220-01
- VTAM V4R4 Network Implementation Guide, SC31-8370

## **How to Get ITSO Redbooks**

This section explains how both customers and IBM employees can find out about ITSO redbooks, CD-ROMs, workshops, and residencies. A form for ordering books and CD-ROMs is also provided.

This information was current at the time of publication, but is continually subject to change. The latest information may be found at http://www.redbooks.ibm.com.

#### **How IBM Employees Can Get ITSO Redbooks**

Employees may request ITSO deliverables (redbooks, BookManager BOOKs, and CD-ROMs) and information about redbooks, workshops, and residencies in the following ways:

- **PUBORDER** to order hardcopies in United States
- **GOPHER link to the Internet** type GOPHER.WTSCPOK.ITSO.IBM.COM
- **Tools disks**

To get LIST3820s of redbooks, type one of the following commands:

TOOLS SENDTO EHONE4 TOOLS2 REDPRINT GET SG24xxxx PACKAGE TOOLS SENDTO CANVM2 TOOLS REDPRINT GET SG24xxxx PACKAGE (Canadian users only)

To get BookManager BOOKs of redbooks, type the following command:

TOOLCAT REDBOOKS

To get lists of redbooks, type one of the following commands:

TOOLS SENDTO USDIST MKTTOOLS MKTTOOLS GET ITSOCAT TXT TOOLS SENDTO USDIST MKTTOOLS MKTTOOLS GET LISTSERV PACKAGE

To register for information on workshops, residencies, and redbooks, type the following command:

TOOLS SENDTO WTSCPOK TOOLS ZDISK GET ITSOREGI 1996

For a list of product area specialists in the ITSO: type the following command:

TOOLS SENDTO WTSCPOK TOOLS ZDISK GET ORGCARD PACKAGE

• **Redbooks Web Site on the World Wide Web**

http://w3.itso.ibm.com/redbooks

• **IBM Direct Publications Catalog on the World Wide Web**

http://www.elink.ibmlink.ibm.com/pbl/pbl

IBM employees may obtain LIST3820s of redbooks from this page.

- **REDBOOKS category on INEWS**
- **Online** send orders to: USIB6FPL at IBMMAIL or DKIBMBSH at IBMMAIL
- **Internet Listserver**

With an Internet e-mail address, anyone can subscribe to an IBM Announcement Listserver. To initiate the service, send an e-mail note to announce@webster.ibmlink.ibm.com with the keyword subscribe in the body of the note (leave the subject line blank). A category form and detailed instructions will be sent to you.

#### **Redpieces**

For information so current it is still in the process of being written, look at ″Redpieces″ on the Redbooks Web Site (http://www.redbooks.ibm.com/redpieces.htm). Redpieces are redbooks in progress; not all redbooks become redpieces, and sometimes just a few chapters will be published this way. The intent is to get the information out much quicker than the formal publishing process allows.

#### **How Customers Can Get ITSO Redbooks**

Customers may request ITSO deliverables (redbooks, BookManager BOOKs, and CD-ROMs) and information about redbooks, workshops, and residencies in the following ways:

#### • **Online Orders** — send orders to:

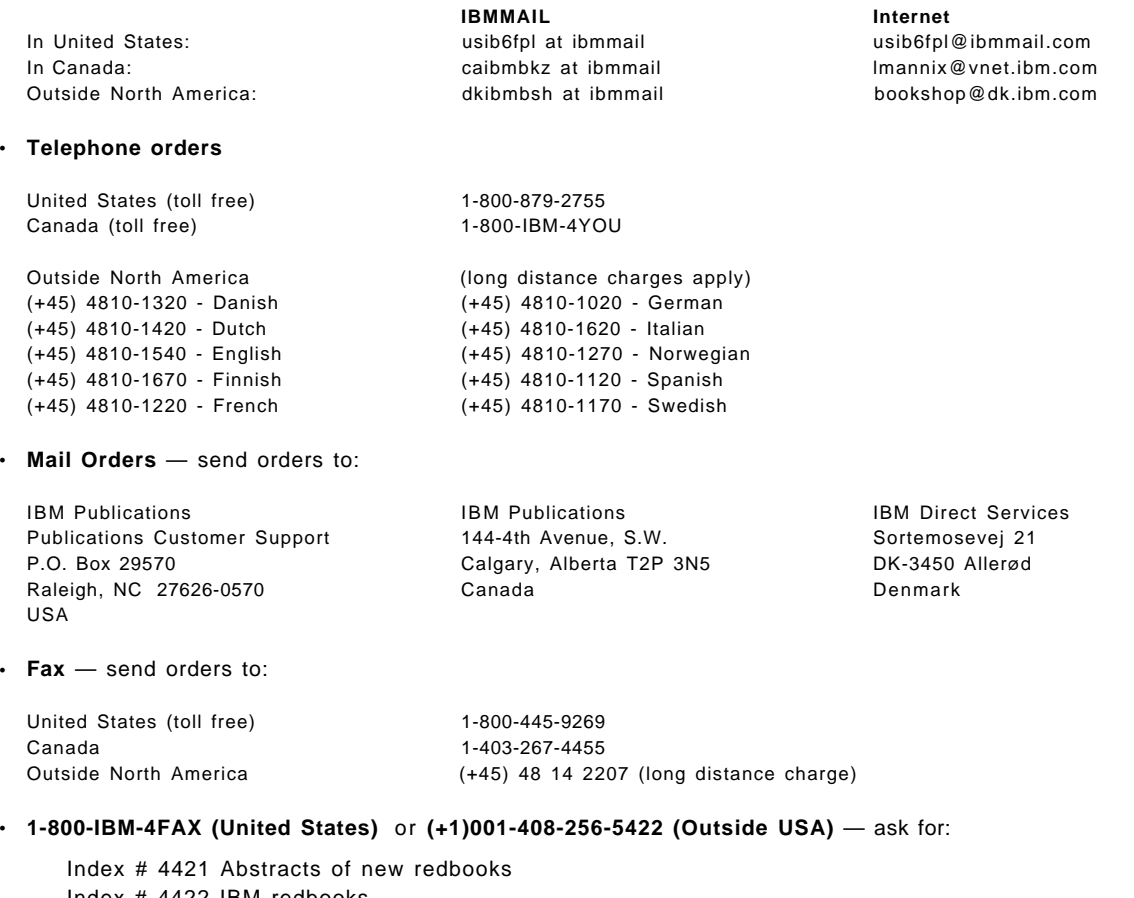

Index # 4422 IBM redbooks Index # 4420 Redbooks for last six months

- **Direct Services** send note to softwareshop@vnet.ibm.com
- **On the World Wide Web**

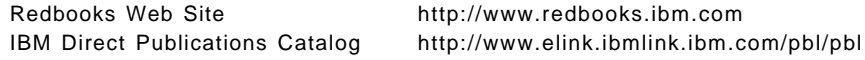

• **Internet Listserver**

With an Internet e-mail address, anyone can subscribe to an IBM Announcement Listserver. To initiate the service, send an e-mail note to announce@webster.ibmlink.ibm.com with the keyword subscribe in the body of the note (leave the subject line blank).

#### **Redpieces**

For information so current it is still in the process of being written, look at ″Redpieces″ on the Redbooks Web Site (http://www.redbooks.ibm.com/redpieces.htm). Redpieces are redbooks in progress; not all redbooks become redpieces, and sometimes just a few chapters will be published this way. The intent is to get the information out much quicker than the formal publishing process allows.

## **IBM Redbook Order Form**

#### **Please send me the following:**

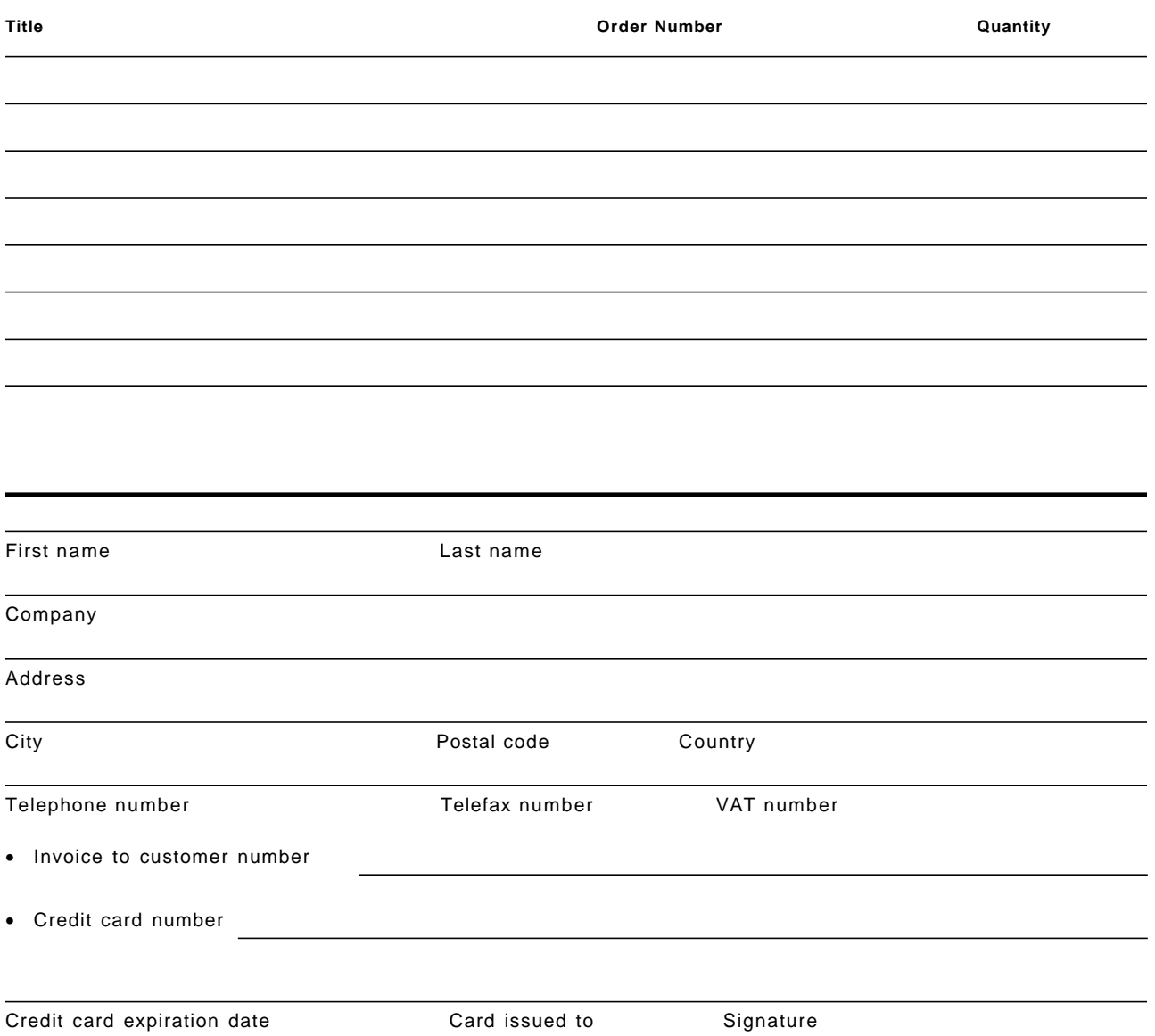

**We accept American Express, Diners, Eurocard, Master Card, and Visa. Payment by credit card not available in all countries. Signature mandatory for credit card payment.**

### **Index**

#### **Special Characters**

/etc/inittab 29 /etc/rc.anynet 29, 80 /etc/rc.net 80, 81 /etc/rc.sna 29

#### **Numerics**

3172 49, 59, 61, 68, 73, 83, 179, 183, 184

## **A**

algorithmic mapping 10, 27, 45, 51, 56, 75, 79, 89, 92, 94, 95, 103, 106, 113, 116

## **B**

bibliography 221 BPXPRMxx 181

## **C**

canonical 83 CGID 37, 40, 44 class of service 5, 28, 171 #CONNECT 28 #INTER 28, 56, 93, 169 Communication Server for AIX 16, 45, 97, 119 AnyNet global information 38 AnyNet minimum configuration profile 26, 75, 93, 103, 106, 121, 130 control point configuration 22, 47, 70, 78, 92, 102, 105, 120, 124 ESCON channel adapter RAS indicators 127 ESCON channel DLC profile 128 ESCON channel link station profile 129 ESCON fiber definition 126 ESCON multipath channel 123 ESCON subchannels 124, 125 Ethernet DLC profile 49 Ethernet link profile 50 Host On-Demand 151 LU 6.2 local LU profile 23, 27, 52, 76 MPC group definition 127 SDLC DLC profile 23 SDLC link station profile 24 SNA Client Access 151 SNACKETS logmode 28 Sockets over SNA gateway 89, 102, 119, 122 token-ring DLC profile 71, 78 token-ring link station profile 74 Communication Server for MVS/ESA 16 Communication Server for OS/2 16, 73, 115 configuration 116

Communication Server for OS/2 (continued) Sockets over SNA configuration 116 Sockets over SNA IP-LU mapping 117 Communication Server for Windows NT 16, 19, 45, 52, 73 AnyNet definitions 55 configuration 53 Host On-Demand 139, 147 LAN connection 54 LAN device definition 142 local LU 6.2 59 node definition 141 node operations 57 TN3270E 139 CPSVCMG logmode 37

## **D**

Dependent LU Requester (DLUR) 6 dynamic listening link station 78, 85, 120

#### **E**

environment data set 172 ENVVAR data set 172 ESCON 123, 125, 127 Ethernet 19, 45, 48, 50, 59, 61, 68, 80, 83, 183 explicit mapping 10, 27, 28, 29, 31, 175

#### **F**

firewall 98, 107, 108, 111, 113, 130, 137, 209

#### **G**

gw0 36, 65, 135

## **H**

Host On-Demand 1, 2, 6, 15, 16, 139, 151, 156, 159

## **I**

I-Field 24 ifconfig 35 integrated sockets 167, 171 Internet Connection Secure Server for AIX (ICSS for AIX) 45, 157 Internet Connection Secure Server for OS/390 (ICSS for OS/390) 20, 29, 40, 89, 113, 123, 132 IP-LU mapping 9, 10, 19, 21, 27, 32, 56, 69, 79, 117 ipforwarding 80, 87, 94, 95, 104, 106, 122 ISTOEPIT 167 istskifc 31, 173, 174, 175 istskmap 31, 173, 174, 175

istsknst 35, 95, 174 ISTSKRTE 95, 173, 174, 175 IUCV link 182

### **L**

LFSID 26 Lotus Notes Domino Server 97, 98, 109

### **M**

makesite 173 MAXBFRU 134 mkroute 76, 81 MPTN 7, 10, 12, 20 multipath channel (MPC) 123, 128 MVS HCD 133 MVS IOCP 133 VTAM definitions 134 MVS OpenEdition 165, 180

### **N**

Netscape 40, 45, 68, 89, 98, 113 AnyNet session allocation 41 non-canonical 61, 83

# **O**

OS/2 Access Feature 113, 115 configuration 116 Sockets over SNA configuration 116 Sockets over SNA IP-LU mapping 117

## **P**

PROFILE.TCPIP 181

# **R**

rdto 24 receive window 72 restart parameters 24 retry limit 24

## **S**

SDLC 19, 20, 23, 24, 30, 63, 89, 94 SNA Client Access 151 configuration 151 dependent LU 152 generic LU registration 154 operator interface 154 starting 154 token-ring link station 153 sna0 10, 21, 27, 31, 35, 39, 56, 57, 86, 135, 175 SNACKETS logmode 27, 28, 33, 37, 42, 43, 93, 169 SNASVCMG logmode 37

**T**

TCP/IP AIX Ethernet interface 80 AIX token-ring interface 93, 103, 106, 121, 130 Ethernet 183 IUCV 183 MVS Ethernet connection 83 MVS TCP/IP 82, 179 MVS TCP/IP profile 181 OS/2 90, 100 OS/2 TCP/IP network interface 101 token-ring 184 TCP/IP for MVS TN3270E 2, 6, 16 token-ring 19, 45, 68, 71, 85, 93, 103, 106, 120, 121, 130, 153, 184 transmit window 72 TRLE 134

## **V**

VTAM 3172 XCA 60 AnyNet application major node 32 AnyNet definitions 31, 168 AnyNet initialization 173 AnyNet LU 95 AnyNet Sockets over SNA 165, 171 definitions for SNA Client Access 155 ESCON MPC 132 Ethernet 59 MVS Anynet 94 RACF definitions for AnyNet 166 SDLC link to CS/AIX 30

#### **W**

Web browsers

## **X**

XSNA 41

# **ITSO Redbook Evaluation**

Converging TCP/IP and SNA Networks: Web Access over SNA SG24-2101-00

Your feedback is very important to help us maintain the quality of ITSO redbooks. **Please complete this questionnaire and return it using one of the following methods:**

- Use the online evaluation form found at http://www.redbooks.com
- Fax this form to: USA International Access Code + 1 914 432 8264
- Send your comments in an Internet note to redbook@vnet.ibm.com

#### **Please rate your overall satisfaction** with this book using the scale: **(1 = very good, 2 = good, 3 = average, 4 = poor, 5 = very poor)**

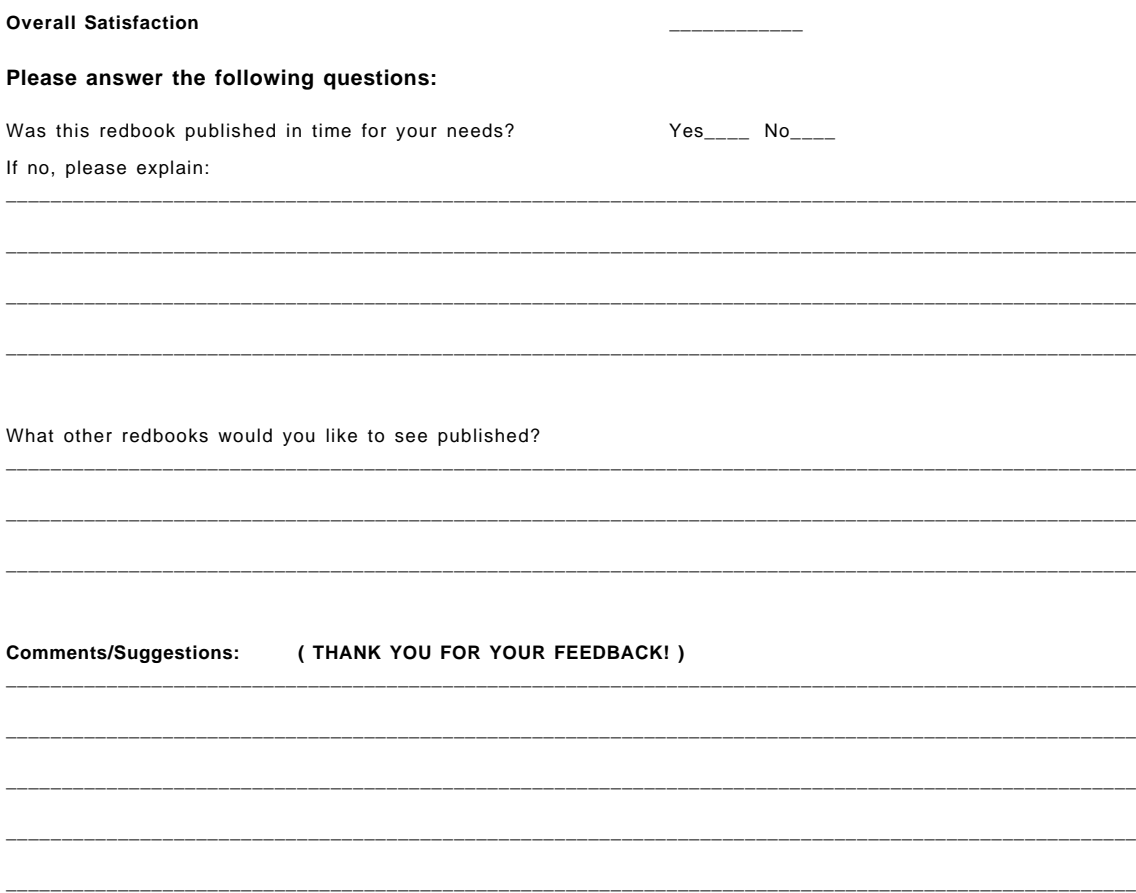

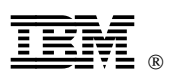

Printed in U.S.A.

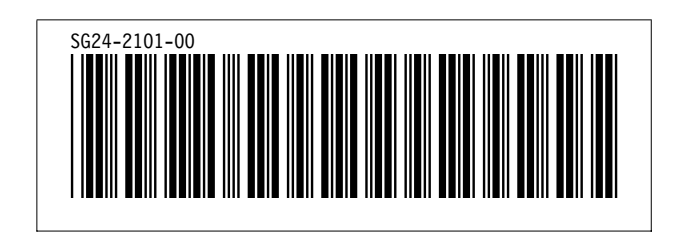